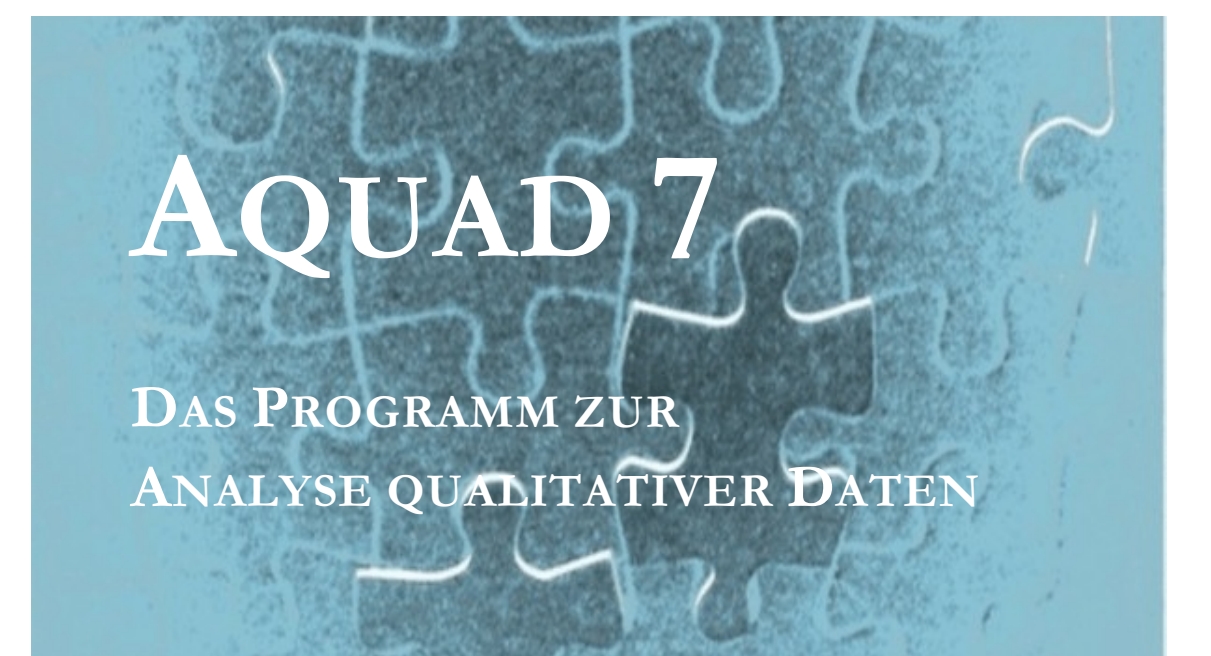

Günter L. Huber Leo Gürtler

> **Softwarevertrieb** Günter Huber

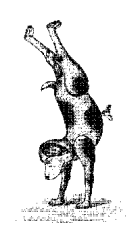

# **Copyright**

Alle Rechte vorbehalten. Ohne ausdrückliche, schriftliche Zustimmung der Autoren ist es nicht gestattet, das Manual oder Teile davon in irgend einer Form durch Druck, Fotokopie, Mikrofilm oder Einspeicherung und Verarbeitung in elektronischen Systemen zu vervielfältigen oder zu verbreiten. Das selbe gilt für die Rechte der öffentlichen Wiedergabe und der Übersetzung in andere Sprachen.

Für den Schutz des Urheberrechts am Programmpaket AQUAD Sieben, das auf CD erhältlich ist, gelten die selben Bestimmungen. Der Käufer erhält allerdings das Recht, Sicherheitskopien der CD zum eigenen Gebrauch herzustellen. Das Programm AQUAD SIEBEN darf dagegen nicht auf mehreren Computern gleichzeitig installiert und von verschiedenen Anwendern genutzt werden. Installation auf mehreren Computern eines Anwenders, z.B. auf Desktop und Notebook, ist zur Nutzung durch diesen Anwender gestattet.

# **Einschränkung der Gewährleistung**

Für das in diesem Manual beschriebene Programm AQUAD SIEBEN übernehmen die Autoren keine Garantie irgendeiner Art, folglich auch keine Haftung, die auf irgendeine Art aus der Benutzung des Programmpakets oder Teilen davon hergeleitet werden sollte.

In diesem Manual finden verschiedene eingetragene Warenzeichen Verwendung:

Delphi ist Warenzeichen von *Embarcadero Technologies, Inc.* DivX ist Warenzeichen von *DIVXNETWORKS, Inc.* Windows, Word und Exel sind Warenzeichen der *Microsoft Corporation* WordPerfect ist Warenzeichen der *Corel Corporation* SPSS ist Warenzeichen von *SPSS, Inc.*

Ferner wird hingewiesen auf Produkte

des *Audacity Teams*, von *Irfan Skiljan*, der *Online Media Technologies Ltd.*

2. Auflage 2015

Autoren: Günter L. Huber und Leo Gürtler

© Softwarevertrieb Günter Huber, Viktor-Renner-Str. 39, 72074 Tübingen Telefon 07071-885147 e-mail: [glhuber@aquad.de](mailto:guenter.l.huber@freenet.de)

# **Inhalt**

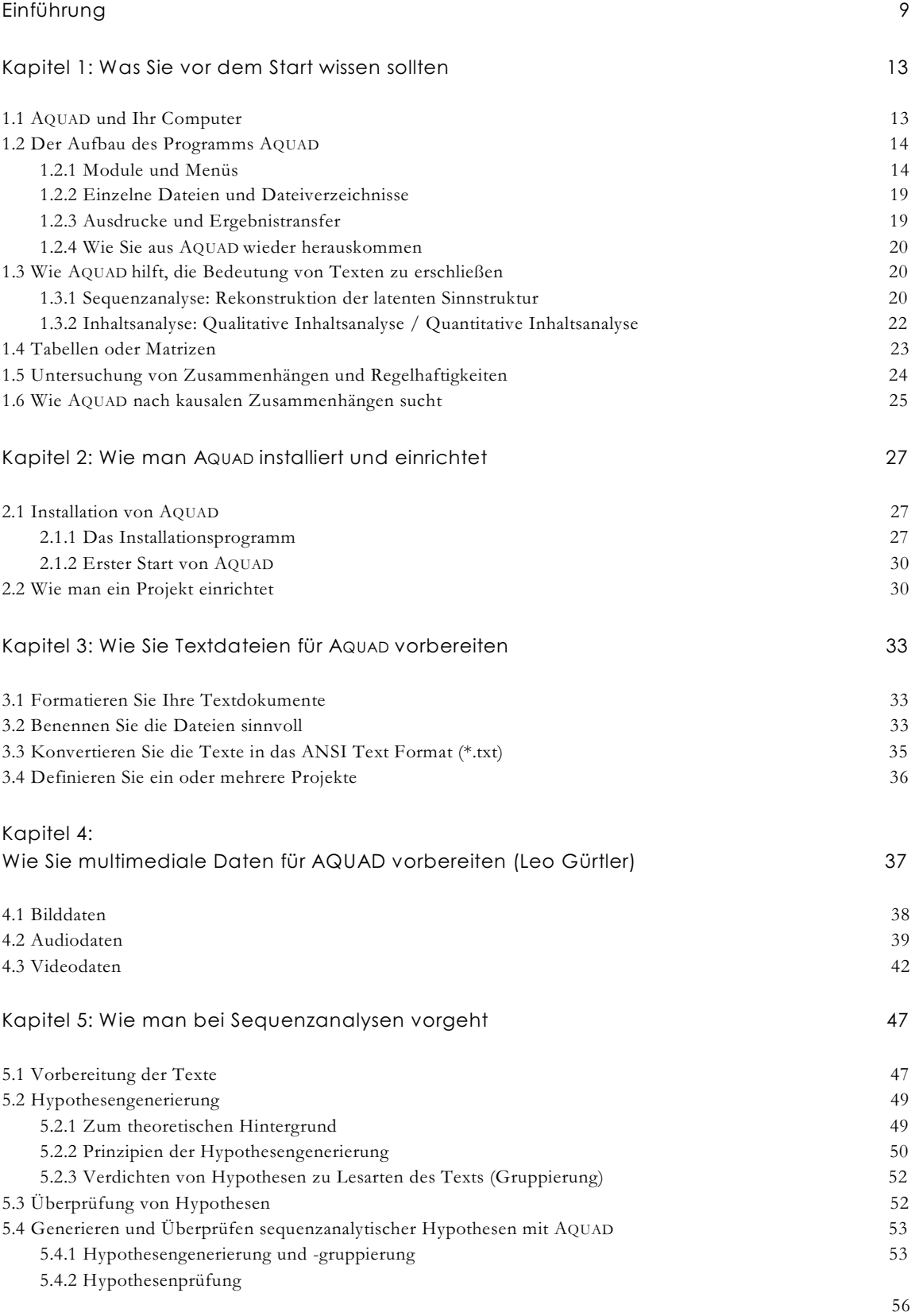

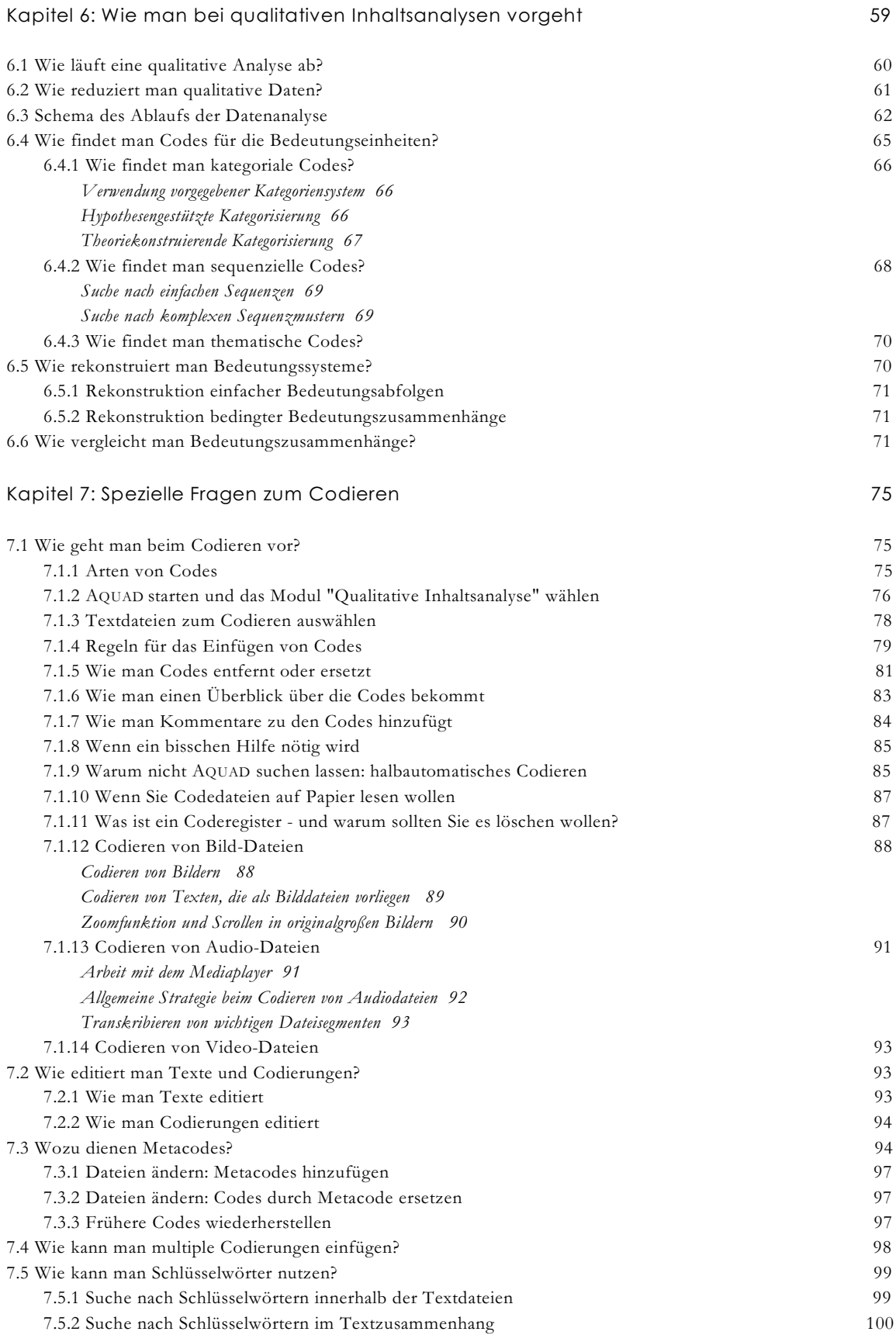

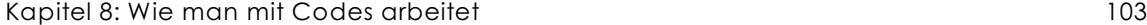

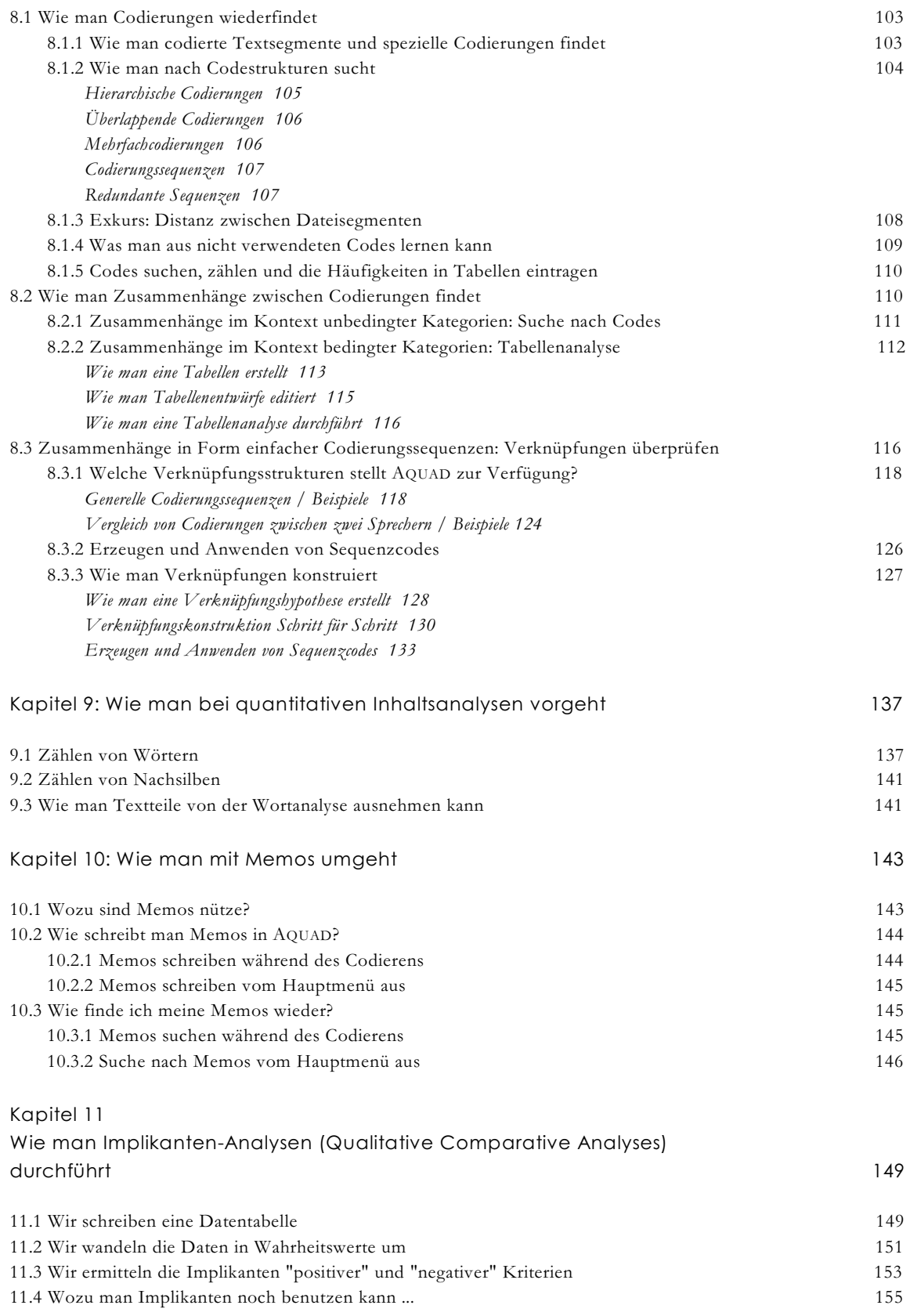

11.5 Funktion von Implikanten im Prozess der Theoriebildung 157

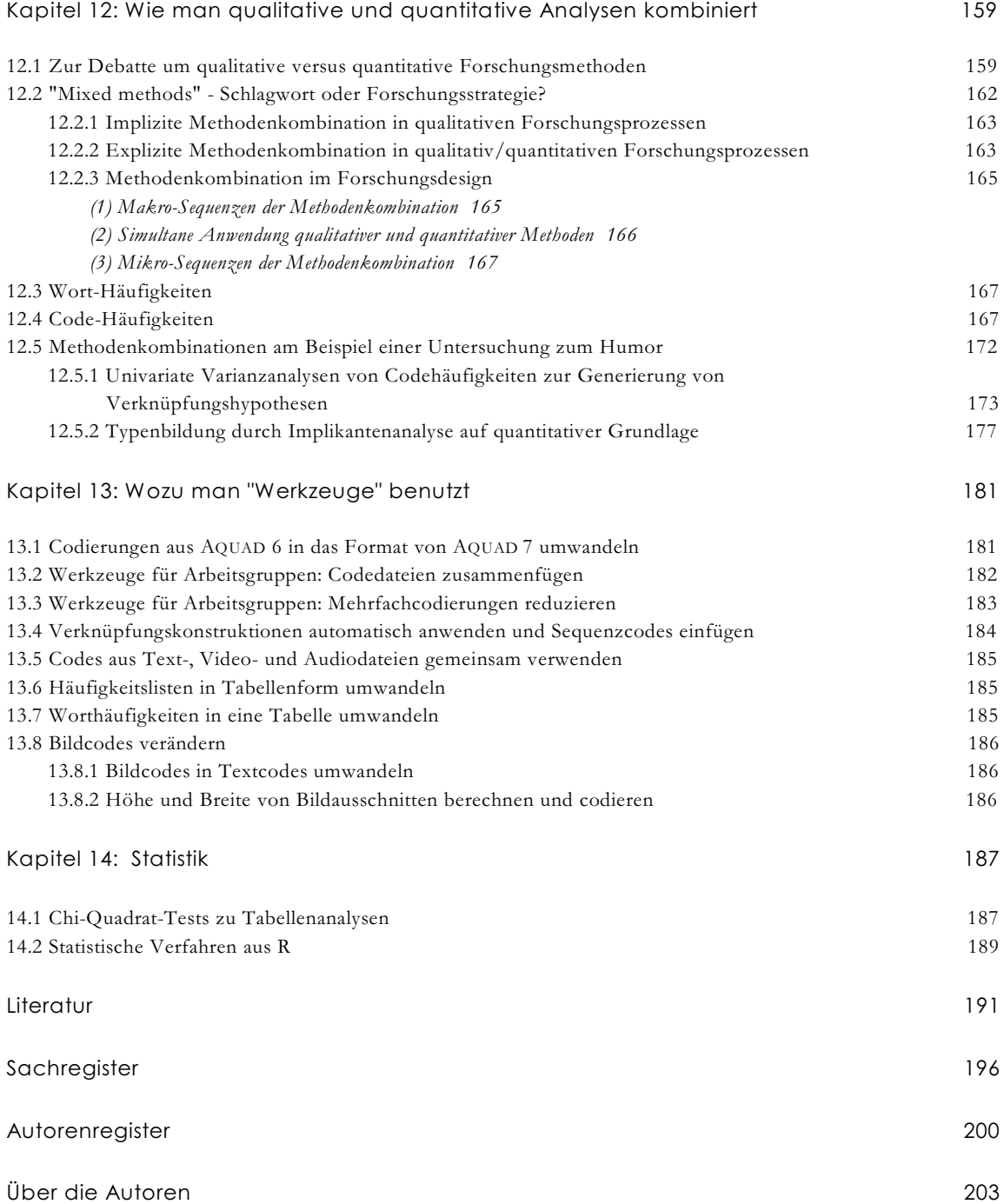

# **Einführung**

Die erste Version von AQUAD (**A**nalyse **qua**litativer **D**aten) wurde 1987 entwickelt, damit ein Forschungsvorhaben innerhalb eines knappen Förderungszeitraums bewältigt werden konnte. Damals gab es bereits einige Softeware-Werkzeuge zur Analyse qualitativer Daten. Die einfachsten nutzten die Suchfunktionen von verfügbaren Text- oder Datenbankprogrammen. Einige Programme waren speziell für die Anforderungen der qualitativen Analyse geschrieben worden, boten aber meist auch nicht mehr als einfache Zähl- und Suchfunktionen. Einen qualitativen Sprung dagegen stellte ein amerikanisches Programm dar, das Softwarepaket *Qualog* von Anne Shelly und Ernest Sibert für Großcomputer. Es nutzte die weiterführenden Möglichkeiten der sogenannten "logischen Programmierung" und war Anregung und Modell für AQUAD.

Insbesondere wurde AQUAD dafür entwickelt, die Rekonstruktion von Bedeutungszusammenhängen im Datenmaterial zu unterstützen, wie es beispielsweise der methodologische Ansatz der "Grounded Theory" (Glaser & Strauss, 1967) beschreibt. Darüber hinaus wurden in AQUAD methodische Ideen von Miles und Huberman (1984, 1994) zur tabellarischen Analyse oder Matrizenanalyse eingearbeitet und der Ansatz von Ragin (1987) zum Vergleich von Bedeutungskonfigurationen in verschiedenen Datensätzen integriert. In der aktuellen Version 7 ist außerdem ein Modul zur objektiv-hermeneutischen Textinterpretation nach Oevermann (1981) eingebaut, das den Vorschlägen von Wernet (2009) zur sequenziellen Analyse folgt. Einfache Funktionen z.B. zur Verwaltung von Dateien, zur Suche nach Codierungen, zum Zählen von Wörtern usw. stehen in AQUAD natürlich ebenfalls zur Verfügung.

Die aktuelle Version 7 von AQUAD erlaubt es auch, qualitative Analysen ohne aufwändige Transkription des ursprünglichen Datenmaterials durchzuführen. Zwar können weiterhin

- Texte im Format \*.txt (aber auch \*.rtf) analysiert werden, in qualitativen Studien meist Transkriptionen von Interviews,

doch ist es nun auch möglich,

- Tonaufzeichnungen direkt als Audiodateien in den Formaten \*.wav und \*.mp3,
- Videoaufzeichnungen im Format \*.avi (in verschiedenen Komprimierungen) sowie
- Bilddateien (Fotos, Zeichnungen, o.ä.) im Format \*.jpg

in AQUAD zu analysieren. Die Bedienungslogik des Programms und die interne Verarbeitung der Codierungen unterscheiden sich bei den verschiedenen Dateiformaten in AQUAD nur geringfügig, so dass die Einarbeitung leicht fällt. Für Benutzer der Version 6 ergeben sich keine grundsätzlichen Änderungen; die vorhandenen Dateien können für die Version 7 konvertiert werden. Bei der Codierungen von Texten werden in Version 7 nicht nur die Zeilennummern der ausgewählten Textsegmente berücksichtigt, sondern auch ihr exakter Beginn und ihre Länge (Anzahl der Zeichen) in der Textdatei. Bereits vorhandene Code-Dateien aus Version 6 bleiben natürlich bei der Lokalisierung der Textsegmente auf die Zeilenangaben beschränkt, das Programm errechnet zusätzlich die Position des Beginns der ersten Zeile jedes codierten Textsegments in der Datei und die Anzahl der Zeichen des Segments.

Hauptaufgabe der qualitativen Analyse ist es, die gewöhnlich wörtlichen, redundanten Beschreibungen, Erklärungen, Rechtfertigungen, Feldnotizen, Beobachtungsprotokolle, Interviews, Videoaufzeichnungen usw. so zu reduzieren, dass die ursprünglichen Daten zu systematischen Aussagen über ihre Bedeutung zusammengefasst werden. Die Art, wie diese Aufgabe bewältigt wird, ist individuell verschieden und letztlich abhängig von der Fragestellung einer bestimmten Studie. Allerdings findet sich eine Invariante in fast allen qualitativen Analysen: die Klassifikation oder Kategorisierung von Daten. Kategorien kann man sich als "Behälter" vorstellen, in die Daten entsprechend ihrer Bedeutung eingeordnet werden. Entweder reduziert man die Daten deduktiv nach einem vorgegebenen Kategoriensystem, das gewöhnlich aus wissenschaftlichen Theorien abgeleitet wurde, oder aber man entwickelt die Kategorien auf der Grundlage zentraler Forschungsfragen, Hypothesen oder wichtiger Konstrukte, die sich im Laufe der Datenerhebung ergeben (vgl. Glaser & Strauss, 1979). Induktiv können Kategorien durch intensives Studium einzelner Datensätze entwickelt werden oder als Rekonstruktion der subjektiven "Kategorien", wie sie von den Beforschten benutzt werden, sozusagen als glaubwürdiger Spiegel ihrer Sichtweise des Forschungsgegenstands. AQUAD unterstützt sowohl den deduktiven wie den induktiven Prozess und auch eine Kombination aus beiden.

In AQUAD 7 ist die Möglichkeit der qualitativen Analyse als "Sequenzanalyse" nach dem Ansatz der Objektiven Hermeneutik (Oevermann, 1996; Oevermann, Allert, Konau, & Krambeck, 1979) in einem eigenen Modul integriert. Anders als in Analysen qualitativer Daten nach dem Codierparadigma geht man bei Sequenzanalysen nicht von einem Überblick über den Gesamttext aus und sucht nicht nach für die Forschungsfrage bedeutsamen Dateisegmenten, sondern in einer ersten Phase der Hypothesengenerierung werden zu jedem Textsegment alle irgendwie denkbaren Bedeutungen notiert. Die Hypothesengenerierung erfolgt streng sequentiell, Dateisegment für Dateisegment. Erst wenn man überzeugt ist, an den gesichteten Datensegmenten für die Forschungsfrage bedeutsame Hypothesen notiert zu haben, wird der Rest der Daten zur Bestätigung oder Falsifizierung aller notierten Hypothesen herangezogen. Erst in dieser Phase geht man die restlichen Textsegmente nicht-sequentiell auf der Suche nach Begründungen für die Beibehaltung oder Zurückweisung der vorher generierten Hypothesen durch.

AQUAD unterstützt die Interpretation nach dem Codierparadigma nicht nur beim Kategorisieren von Datei-Abschnitten und beim Ordnen von Daten nach Kategorien, sondern es erleichtert darüber hinaus, Zusammenhänge zwischen Kategorien aufzudecken. Man formuliert Erwartungen, dass als typisch oder bedeutsam betrachtete Zusammenhänge zwischen Kategorien systematisch auftreten. Wenn man solche Zusammenhänge vermutet, muss man die Daten auch daraufhin überprüfen können; oder um es in den Worten von Miles und Huberman (1984), Shelly und Sibert (1985) und Shelly (1986) auszudrücken, man muss seine Hypothesen testen können. Dazu dient das Modul "Verknüpfungen" in AQUAD. Ein positives Ergebnis, d.h. der Befund, dass bestimmte Kombinationen von Aussagen in einem Datensatz tatsächlich systematisch auftreten, würde als Beleg für die Hypothese angesehen.

An diesem Punkt bietet der Computer mehr als nur Bequemlichkeit, er wird zu einem wichtigen Werkzeug. Es ist extrem zeitraubend, alle Kombinationen von Ereignissen auf traditionelle Art und Weise zu bestimmen, und es ist fast unmöglich, dabei absolut genau und vollständig zu verfahren, d.h. keine einzige Bedeutungseinheit zu übersehen oder kein nicht zutreffendes Textsegment versehentlich den gesuchten Ereigniskombinationen zuzuordnen. Menschen sind durch solche Aufgaben rasch überfordert.

Eine noch weitaus größere Hilfe bietet der Computer bei Vermutungen über kausale Zusammenhänge im Datenmaterial. Hypothesen über Kausalbeziehungen gelten im allgemeinen so eng mit experimentellen und statistischen Verfahren verbunden, dass sie in der qualitativen Forschung weitgehend vermieden wurden. Ragin (1987) erinnerte uns jedoch daran, dass die Analyse kausaler Beziehungen innerhalb der qualitativen Analyse über eine ehrwürdige Tradition verfügt, die bis auf John Stuart Mills zurückverfolgt werden kann (Ragin 1987, S. 36f.), und dass qualitative Methoden in mancher Beziehung sogar quantitativen Kausalanalysen überlegen sein können, falls nicht der Verallgemeinerbarkeit der Vorrang gegenüber der Komplexität eingeräumt wird (Ragin 1987, S. 54). Ein detailliertes Eingehen auf Ragins Argument würde den Rahmen dieses Manuals sprengen, jedoch wird sein methodisches Vorgehen, die sogenannte "Boolesche Methode des qualitativen Vergleichs" oder "Boolesche Minimierung" in einem eigenen Kapitel des Manuals erklärt. Diese qualitative Vergleichsmethode integriert – und verbindet nicht nur einfach – charakteristische Merkmale experimenteller und interpretativer Designs, indem sie die Existenz einer bestimmten "Bedingung", d.h. das Vorliegen einer bestimmten Kategorie in einem Datensatz als dichotome kategoriale Variable oder als "Wahrheitswert" behandelt. Die verfügbare Information über das Ereignis oder die "Bedingung" wird auf den Wert "wahr" oder "falsch"reduziert, d.h. ob das Ereignis im gegebenen Datensatz existiert oder nicht existiert. Ursachen werden immer als komplexe Kombinationen von Bedingungen angesehen, die mit einem speziellen "Ergebnis" verknüpft sind. Alle Daten werden auf das Vorhandensein bzw. Nichtvorhandensein aller Arten von möglichen Kombinationen untersucht. Die Ergebnisse, d.h. Vorhandensein oder Nichtvorhandensein einer Bedingung, werden in eine Tabelle eingetragen, wobei jede Zelle entweder mit einer Null oder einer Eins besetzt wird. Durch den Gebrauch algebraischer Verfahren, die von dem Mathematiker George Boole (1815-1864) entwickelt wurden, bekannt als "kombinatorische Logik" oder "Minimierung" und die Verwendung von "Hauptimplikanten", werden aus der Tabelle Schlüsse über die unterschiedlichen Kombinationen von Bedingungen in den vorliegenden Daten gezogen. AQUAD enthält eine eigene Programmeinheit, die diese Boolesche Methode des qualitativen Vergleichs ermöglicht.

Um es noch einmal deutlich zu machen, AQUAD ist ein Programm insbesondere zur Generierung von Theorien auf der Basis qualitativer Daten. Da das Testen von Hypothesen traditionsgemäß eine Domäne der quantitativen Wissenschaft darstellt, stoßen theoretische Aussagen, die auf qualitativen Daten beruhen, häufig auf Misstrauen oder zumindest Geringschätzung ("... vorläufige Ergebnisse"). Dabei wird übersehen, dass zunächst einmal Hypothesen aufgestellt werden müssen, ehe diese anschließend mit statistischen Methoden auf Irrtumswahrscheinlichkeit überprüft werden können. Nun kann man zwar qualitativ entwickelte Aussagen nicht wie quantitativ überprüfte Aussagen mit einem numerischen Kennwert als Indikator ihrer Verallgemeinerbarkeit versehen, doch muss auch bei qualitativer Forschung der Anspruch erhoben werden, den Verifikationsprozess so exakt wie möglich zu durchlaufen. Deshalb wird in AQUAD besonderer Wert auf Objektivität, Reliabilität und Validität gelegt. Die Forscher und Forscherinnen werden angehalten, ein und denselben Datensatz wiederholt zu interpretieren. Die Interpretation kann dabei von der gleichen Person oder von verschiedenen durchgeführt werden. Sie werden weiterhin dazu aufgefordert, ihre Aufmerksamkeit auf die interne Validität zu richten, darauf also, ob die Kategorien konsistent verwendet wurden, ob die definierte Bandbreite einer Kategorie nicht überschritten wurde, ob die Bedeutungen, die durch spezifische Kategorien repräsentiert werden, wirklich zu den Inhalten der Datensegmente passen, bzw. ob die Inhalte von Datensegmenten den Kategorien entsprechend richtig zugeordnet sind (Huber, 1989).

Zum Schluss soll noch auf zwei besondere Eigenschaften von AQUAD hingewiesen werden. Im Unterschied zu vielen anderen Programmen, die sich mit qualitativer Analyse befassen, hilft AQUAD auch bei der quantitativlinguistischen Inhaltsanalyse. Man kann mit AQUAD nach Wörtern und Sätzen in den Daten zu suchen und deren Häufigkeit zählen, das Programm kann Wörter zusammen mit ihrem Kontext heraussuchen (KWIC Indices; siehe Weber, 1985) und schließlich ermöglicht es AQUAD, mit Hilfe der Memofunktion Kommentare mit Codes oder beliebigen Datensegmenten zu verknüpfen.

In allen empirischen Forschungsansätzen folgt man einem Weg der Erkenntnis, der mit deskriptiven oder kategorialen Analysen spezifischer Phänomene beginnt und über die Postulierung oder Beobachtung bestimmter Regelhaftigkeiten zu Aussagen fortschreitet, die diese Zusammenhänge zumindest versuchsweise erklären. Gleichgültig ob das Ergebnis eine taxonomische, korrelative oder kausale Ordnung der erforschten Phänomene darstellt, der Erkenntnisweg ist ein Weg der Reduktion von konkreten Einzelheiten hin zu höheren Ebenen der Abstraktion und Verallgemeinerung. Das Wesentliche wird sichtbar, wenn wir "... alle zufälligen Elemente der realen Welt" wegabstrahieren (Galtung, 1980, S. 98). Dazu will AQUAD einen wesentliche Beitrag leisten - aber gleichzeitig den Weg zurück zu den konkreten, farbigen, vielfältigen Einzelheiten offenhalten.

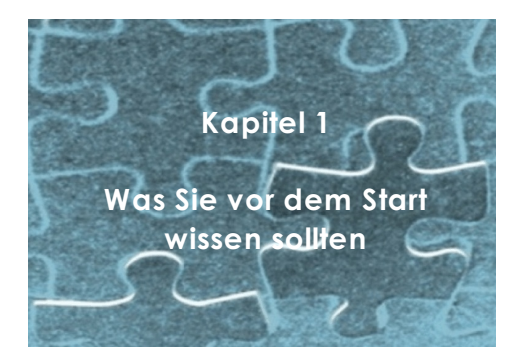

# **1.1 AQUAD und Ihr Computer**

Alle notwendigen technischen Informationen zur Installation von AQUAD 7 finden Sie in Kapitel 2 des Manuals. Wie man Texte, die mit beliebigen Textprogrammen (z.B. WordPerfect oder Word) geschrieben wurden, für die Analyse in AQUAD vorbereitet, wird in Kapitel 3 dargestellt. Ausführliche Anleitungen zur Vorbereitung von multimedialen Daten (Bilder, Audios, Videos) hat Leo Gürtler in Kapitel 4 zusammengestellt. Im Augenblick ist nur wichtig zu wissen, ob AQUAD auf Ihrem Computer überhaupt läuft. Hier die grundlegenden Anforderungen an Ihren Computer:

- (1) Ihr Computer muss mit Windows XP/Vista/Windows 7 von Microsoft ausgestattet sein.
- (2) Ihr Computer benötigt eine Festplatte mit etwa 90 MByte freiem Speicherplatz für das Programm und umfangreiche Beispieldateien.
- (3) Ihr Computer benötigt ein CD-ROM/DVD-Laufwerk zur Installation.

Bevor Sie das Programm benutzen, müssen Sie AQUAD auf der Festplatte installieren (siehe dazu Kapitel 2).

### **1.2 Der Aufbau des Programms AQUAD**

#### **1.2.1 Module und Menüs**

AQUAD bietet Ihnen Menüs mit verschiedenen Auswahlmöglichkeiten an. Sie wählen per Mausklick aus. Das Hauptmenü zeigt die "Programm-Module", die Grundbausteine des Programms. Ihre Namen sind als Kopfzeile sichtbar, wenn Sie AQUAD starten oder die Arbeit in einem der Module beenden. Wenn Sie mit der linken Maus-Taste auf den Namen eines der Module klicken, gelangen Sie in das zugeordnete Untermenü:

#### **Das Modul "Projekt":**

Im Punkt "Projekt definieren" geben Sie zunächst an, ob Sie mit Texten, Bildern, Audios oder Videos als Dateien arbeiten. Sie klicken auf den entsprechenden Dateityp (in der Abbildung unten "Texte") und wählen im nächsten Fenster alle Dateien aus, die Sie in Ihrem Projekt analysieren wollen.

Die Funktion "Projekt öffnen" benötigen Sie nur, falls Sie an mehreren Projekten gleichzeitig arbeiten und

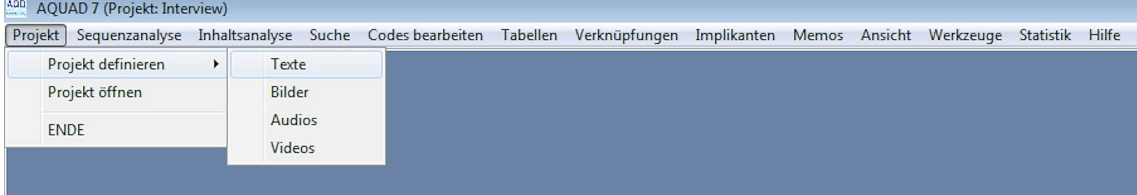

zwischen den Projekten wechseln wollen. Ansonsten öffnet AQUAD bei jedem Start das zuletzt geöffnete Projekt automatisch wieder.

Mit der Funktion "ENDE" schließen Sie jeweils Ihre Arbeit ab und verlassen die Programmumgebung von AQUAD.

#### **Die Module "Sequenzanalyse" und "Inhaltsanalyse":**

Die verschiedenen Ansätze zur Analyse qualitativer Daten können ihrer Struktur nach in die zwei Hauptformen "Sequenzanalyse" und "Inhaltsanalyse" eingeteilt werden:

Die *Sequenzanalyse* ist eine Form der Analyse qualitativer Daten, bei der man nicht von einem Überblick über den Gesamttext aus nach für die Forschungsfrage bedeutsamen Dateisegmenten sucht und diese codiert, sondern in einer ersten Phase der *Hypothesengenerierung* zu jedem Textsegment alle irgendwie denkbaren Bedeutungen notiert. Als Textsegmente bietet AQUAD je nach Art der Vorbereitung der Texte komplette Sätze, Satzteile (jeweils bis zum nächsten Satzzeichen) oder Abschnitte mit bestimmter Anzahl von Wörtern an. Die Hypothesengenerierung erfolgt streng sequenziell, Dateisegment für Dateisegment. Erst wenn man überzeugt ist, an den gesichteten Datensegmenten alle für die Forschungsfrage bedeutsamen Hypothesen notiert zu haben, wird der Rest der Daten zur Bestätigung oder Ablehnung aller notierten Hypothesen herangezogen. In dieser Phase der *Hypothesenbestätigung* geht man die restlichen Textsegmente nicht-sequenziell auf der Suche nach Begründungen für die Beibehaltung oder Zurückweisung der vorher generierten Hypothesen durch.

Die *Inhaltsanalyse* wird seit den Anfängen einer breiten sozialwissenschaftlichen Rezeption textanalytischer Verfahren entweder als qualitative oder als quantitative Analyse durchgeführt. Im gleichen Jahr, 1952, erschienen je richtungweisende Artikel von Kracauer und von Berelson. Während für Kracauer die *qualitative Inhaltsanalyse* unabhängig vom manifesten Textinhalt die verborgenen, latenten Bedeutungskategorien des Textes offenzulegen versucht, dient für Berelson die *quantitative Inhaltsanalyse* zur systematischen, objektiven und quantitativen Erfassung manifester Kommunikationsinhalte.

**Das Modul "Sequenzanalyse":**

Für die Sequenzanalyse müssen die importierten Texte zunächst in Textsegmente gegliedert werden, zu denen

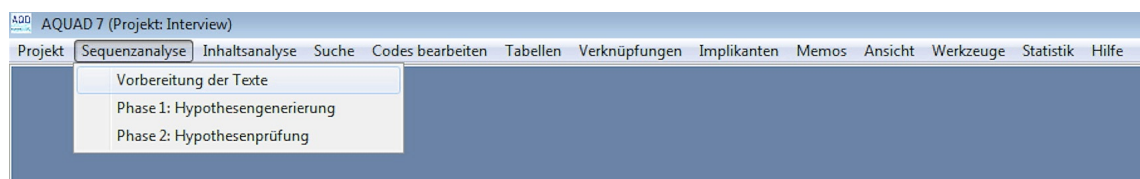

anschließend der Reihe nach Hypothesen über alle ihre denkbaren Bedeutungen entwickelt werden, bevor diese später an weiteren Textstellen einer kritischen Prüfung unterzogen werden.

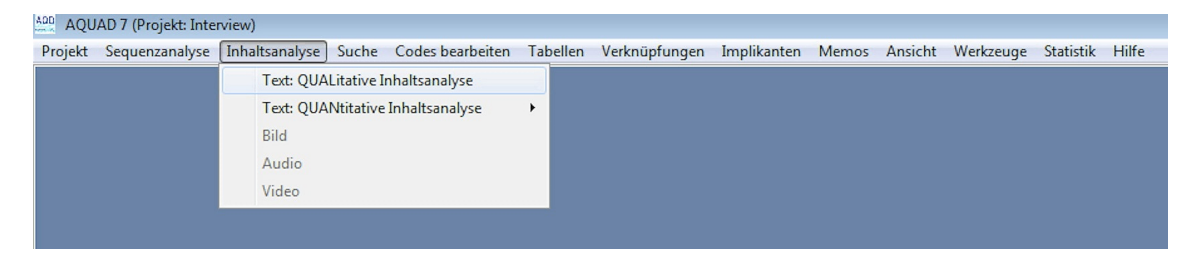

#### **Das Modul "Inhaltsanalyse":**

Bei der Inhaltsanalyse von Texten kann man einen qualitativen Zugang, d.h. einen Ansatz im Sinne des Codierparadigmas, und einen quantitativen Zugang unterscheiden (s.o.).

#### Qualitative Inhaltsanalyse:

In Anlehnung an Miles & Huberman (1994) unterscheiden wir in der qualitativen Inhaltsanalyse zwei miteinander verknüpfte Prozesse, die Reduktion und die Konklusion. Je nach methodischem Ansatz geht man bei der Reduktion nach einem mehr oder weniger stark strukturierten Verfahren vor. Das Gemeinsame dieser Verfahren ist die Klassifikation oder Kategorisierung von Dateiabschnitten. Dem Sprachgebrauch von Miles & Huberman (1984) folgend wollen wir Symbole, die zur Kennzeichnung der Kategorien verwendet werden, als Codes bezeichnen, den Reduktionsprozess dementsprechend als Codierung der Daten. Im Prozess der Konklusion wird man dann versuchen, typische und/oder wiederkehrende Konfigurationen unter diesen Codes ausfindig zu machen. Dazu kann man auf typische Sequenzmuster von Codes achten, Über- und Unterordnungen von Codes suchen, bedeutungsähnliche Codes in einer übergeordneten Kategorie ("Metacode") zusammenfassen, Codes als Pole einer gemeinsamen Dimension verstehen oder Hypothesen über kausale Zusammenhänge zwischen codierten Dateisegmenten bilden und überprüfen.

#### Quantitative Inhaltsanalyse

Die quantitative Inhaltsanalyse konzentriert sich auf manifeste Textmerkmale, d.h.. bestimmte Schlüsselwörter, idiomatische Ausdrücke, Metaphern etc. Diese werden gesucht und gezählt. Von Interesse sind die offen zugänglichen, unmittelbar erfassbaren Textelemente. Die Beschränkung auf manifeste Inhalte ist allerdings nur scheinbar möglich, denn in die Festlegung auf kritische Textelemente für die quantitative Inhaltsanalyse gehen notwendigerweise Annahmen darüber ein, dass genau diese unmittelbar zugänglichen Elemente auf nur mittelbar feststellbare Bedeutungen im Text verweisen. Letztlich wird in der quantitativen Inhaltsanalyse von einem manifesten, beobachtbaren Inhalt auf einen latenten Gehalt geschlossen.

### **Das Modul "Suche":**

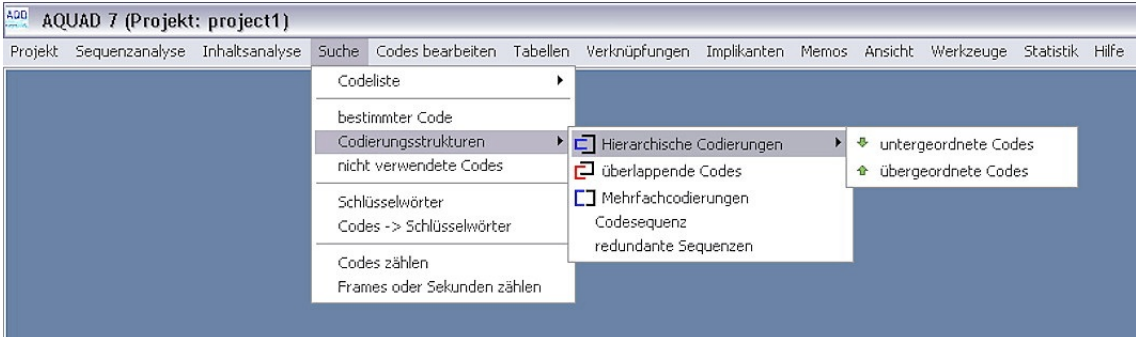

Mit den Funktionen dieses Moduls werden bestimmte Codes bzw. und die damit codierten Bedeutungseinheiten in den Dateien wiedergefunden. Man kann auch nach bestimmten Codierungsstrukturen suchen, nämlich ob ein Code einem anderen über- oder untergeordnet auftritt, ob sich sein Bedeutungsbereich mit dem anderer Codes überlappt, ob eine Bedeutungseinheit mehrfach mit verschiedenen Codes gekennzeichnet wurde, ob ein Code in einer bestimmten Abfolge mit anderen auftritt und schließlich ob sich solche Codesequenzen wiederholen. Außerdem können die Dateien darauf verglichen werden, ob bestimmte Codes *nicht* zur Interpretation verwendet wurden. Durch die Angabe von Schlüsselwörtern kann man bei der Codierung von Texten jene Abschnitte suchen, die wahrscheinlich eine bestimmte Bedeutung enthalten; so ist halbautomatisches Codieren möglich. Die sinnvolle Verwendung von Codes lässt sich kontrollieren, indem man umgekehrt nach der Verwendung bestimmter Codes in Textsegmenten sucht, in denen auch bestimme Schlüsselwörter vorkommen. Schließlich kann die Häufigkeit von Codes gezählt und in Video- und Audiodateien die Länge bestimmter Szenen gezählt werden.

Dabei kann auch nach mehreren Codes gleichzeitig gesucht werden. Diese Codes werden mit der ersten Funktion in Listen zusammengefasst.

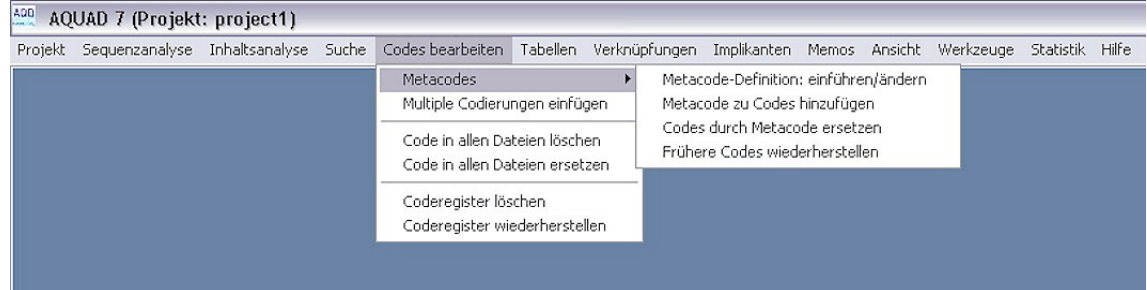

# **Das Modul "Codes bearbeiten":**

Zur Bearbeitung von Codierungen können mit der Funktion "Metacodes" bedeutungsverwandte Kategorien in einem einzigen Code zusammengefasst werden. Zu bestimmten Codierungen (z.B. zu einem Code "Interviewer") kann man auch nachträglich automatisch weitere Codes hinzufügen lassen (z.B. den Kontrollcode "\$nicht zählen", mit dem das codierte Textsegment vom Wörterzählen ausgenommen wird). Ungeeignete Codes können in allen Dateien gelöscht oder durch einen besser geeigneten (oder korrekt geschriebenen) Code ersetzt werden. Bei der Codierung führt AQUAD in einem Coderegister darüber Buch, welche Codes bisher in einem Projekt wie oft verwendet wurden. Falls hier beispielsweise durch direkte Bearbeitung der Codedateien außerhalb von AQUAD Fehler auftreten, kann man das Coderegister unbesorgt löschen und automatisch mit Hilfe der verfügbaren Codedateien in verbesserter Form wiederherstellen lassen.

#### **Das Modul "Tabellen":**

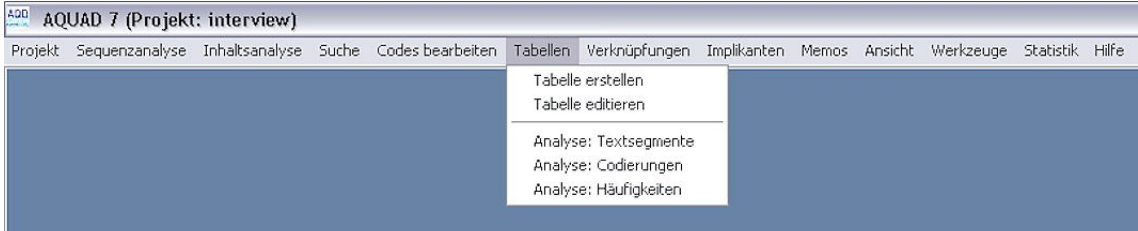

In diesem Modul kann man vergleichen, wie bestimmte Codes in Dateien auftreten, die durch verschiedene "Profilcodes" gekennzeichnet sind, d.h. die Tabellenfunktion vergleicht bestimmte Bedeutungssegmente unter der Bedingung weiterer, für die Dateien spezifischer Codes.

Nehmen wir an, bei der Analyse von Interviews sei das Geschlecht der Sprecher und Sprecherinnen festgehalten worden, und wir möchten vergleichen, was die Interviewten über Arbeit und Freizeit erzählt haben. Mit den Codes "/weiblich" und "/männlich" könnten wir nun die Spalten, mit den Codes "Arbeit" und "Freizeit" die Zeilen einer 2x2 Matrix definieren. Bei der ersten von drei möglichen Analysefunktionen druckt AQUAD dann alle Textsegmente aus, die der jeweiligen Bedingungskombination genügen. Die vier Zellen dieser Matrix werden dann mit Segmenten Ihrer Texte gefüllt sein, in denen Männer über Ferien sprechen, dann über Arbeit, anschließend finden Sie Äußerungen von Frauen zuerst zu Ferien, in der nächsten Zelle zu Arbeit. Die zweite Analysefunktion ("Codierungen") gibt nur die Fundstellen der Codes in den Dateien an, die dritte Analysefunktion ("Häufigkeiten") lediglich – für raschen Überblick – die Häufigkeit der Codes in den Zellen der Matrix.

### **Das Modul "Verknüpfungen":**

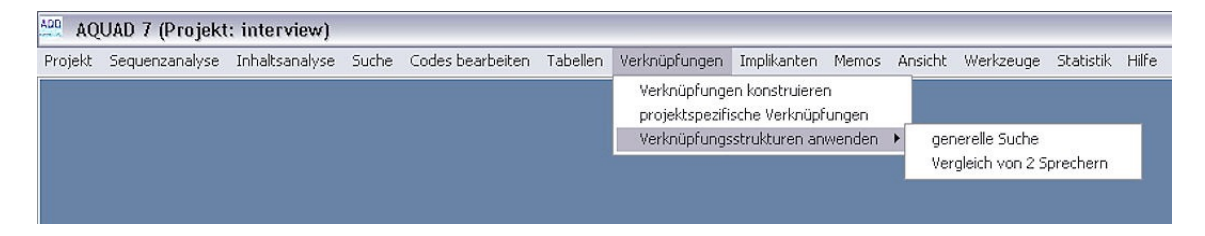

Dies ist eines der beiden für die Theoriebildung wichtigsten Module innerhalb von AQUAD. Man kann damit bedeutsame Zusammenhänge zwischen Dateiabschnitten feststellen. Dazu muss man eine Hypothese über die regelhafte Aufeinanderfolge von zwei und mehr Codes bilden, z.B. "Immer wenn die Interviewten das Thema A erwähnen, kommen sie auf B oder C zu sprechen". Das Programm überprüft dann, ob eine solche vermutete Verknüpfung von Codes in den Daten vorliegt. Diese Funktion geht weit über die Tabellenanalyse hinaus. Man kann vorgegebene Verknüpfungsstrukturen auswählen und die eigenen Codes als "Variablen" einsetzen oder aber selbst Verknüpfungen von bis zu fünf Codes mit den Operatoren "*und*", "*oder*" und "*nicht*" konstruieren.

# **Das Modul "Implikanten":**

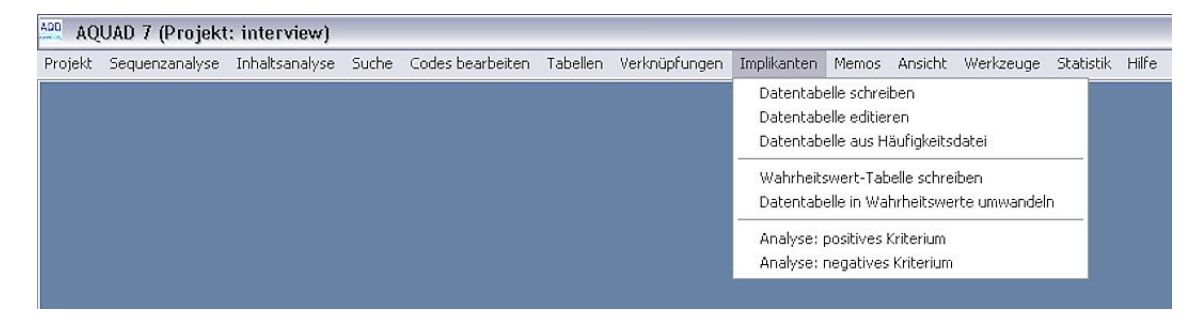

Die Implikantenanalyse wurde bereits in der Einleitung erwähnt und wird später in Kapitel 13 genauer erklärt. Dieses Modul vergleicht mit Hilfe des Verfahrens der Booleschen Minimierung die An- bzw. Abwesenheit einer Anzahl miteinander verknüpfter Codes, wobei vermutet wird, dass einer der Codes in ursächlichem Zusammenhang mit einer Konfiguration der anderen steht. Es sollte eine genügend große Anzahl von Fällen verfügbar sein, damit das Ergebnis eines solchen Vergleichs überhaupt Sinn macht.

Die als Ausgang nötige Datentabelle kann manuell geschrieben und bearbeitet werden oder aber vom Programm aus einer Häufigkeitsliste von Codes (siehe Modul "Codes bearbeiten") erzeugt und dann in eine Tabelle von Wahrheitswerten (ja/nein, wahr/falsch, 1/0) umgewandelt werden. Man kann diese Tabelle aber auch manuell erstellen. Für die Analyse wird einer der hypothetisch verknüpften Codes als positives bzw. negatives Kriterium ausgewählt. Das Programm untersucht dann alle Fälle, in denen das Kriterium mit dem Wert "wahr" bzw. "falsch" auftritt und gibt die Konfigurationen der anderen Codes an, die unter dieser Bedingung gefunden werden.

### **Das Modul "Memos":**

Im Modul *Memos* kann man nach der Empfehlung Glasers (1978) sofort festhalten, was einem zu den Codes und zum Codieren einfällt, auf welche Zusammenhänge, Widersprüche, Bedenken, Ausnahmen usw. man aufmerksam wird, während man mit der Interpretation einer Datei beschäftigt ist und dieser Idee nicht sofort nachgehen kann. Angesichts der Alternative, vielleicht äußerst wichtige Einfälle zu vergessen oder aber in der Interpretation einer Datei durch eine längere Unterbrechung den Faden zu verlieren, stellt das kurzfristige Notieren von Memos einen guten Kompromiss dar. AQUAD gestattet es, diese Notizen mit der Nummer der Datei, der Position eines relevanten Segments und dem vielleicht wichtigen Code zu versehen, damit man später gezielt nach der Notiz suchen kann. Zumindest erinnert man sich später noch an das eine oder andere Schlüsselwort im Merktext; deswegen ist auch eine freie Suche nach Wörtern möglich, die in den Memos vermutet werden.

### **Das Modul "Ansicht":**

Bei der Arbeit mit Texten bietet dieses Modul einen Überblick über Texte zusammen mit den Codes. Die Codes werden jeweils zu Beginn des Textsegments in einem Format gezeigt, wie Sie es von Datei-Listen in den Dialogfenstern von Windows kennen.

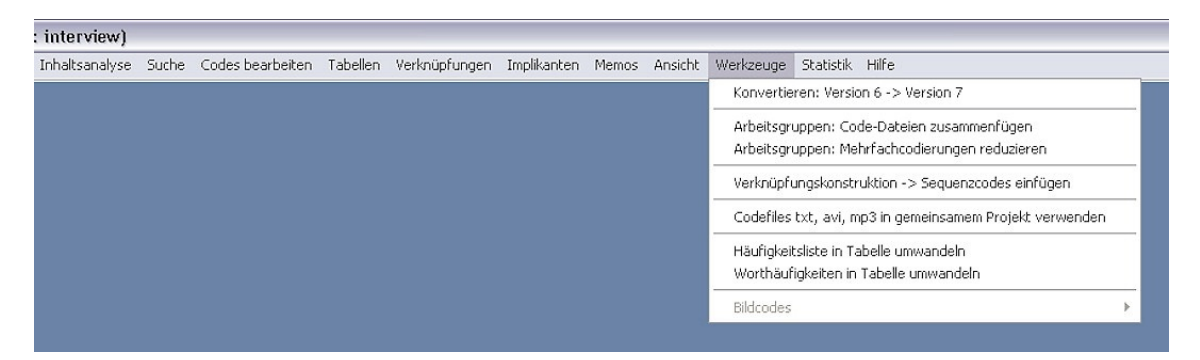

### **Das Modul "Werkzeuge":**

Dieses Modul ist u.a. für Benutzer der Vorgängerversion AQUAD 6 und für Arbeitsgruppen interessant. Wenn Sie Dateien aus AQUAD 6 übernehmen wollen, um sie in AQUAD 7 weiter zu bearbeiten, können Sie Ihre alten Dateien in das neue Format innerhalb dieses Moduls konvertieren. Arbeitsgruppen, in denen verschiedene Mitglieder die gleichen Dateien oder Teile davon codieren, können hier ihre Codierungen zu gemeinsamen Dateien zusammenfügen und dabei auftretende redundante Codes (jedes Mitglied hat z.B. notwendigerweise die "Sprechercodes" in gleicher Weise verwendet) entfernen. Die einzelnen Funktionen werden in Kapitel 13 genau beschrieben.

### **Das Modul "Statistik":**

Zur Prüfung der statistischen Signifikanz der Verteilung der Codes oder Schlüsselwörter in Häufigkeitstabellen ist in AQUAD 7 die Berechnung von Chi-Quadrat mit aufgenommen. Das Programm berechnet Chi-Quadrat für Tabellen mit 2 \* 2 ("Vierfelder-Tafel"), 2 \* m, k \* 2 und k \* m Zellen. Warnungen wegen zu geringer Fallzahlen und/oder zu geringen Erwartungswerten in den Zellen werden vom Programm ausgegeben.

#### **Das Modul "Hilfe":**

Natürlich gibt es auch *Hilfe* in AQUAD. Sie bekommen hier allgemeine Informationen über ein Inhaltsverzeichnis und über eine Liste von Schlüsselwörtern. Zusätzlich gibt es innerhalb der meisten AQUAD-Fenster ein spezielles Hilfe-Angebot. Ein Knopf eröffnet eine Auswahl von Hilfsthemen, die genau in diesem Kontext hilfreich für Ihre Arbeit sein können.

# **1.2.2 Einzelne Dateien und Dateiverzeichnisse**

Wenn Sie AQUAD starten, lädt das Programm automatisch das Verzeichnis der Dateien, die Sie zuletzt bearbeitet haben. Nach der Installation stehen Beispielprojekte mit Texten ("Interviews"), Audioaufzeichnungen der gleichen Interviewtexte ("a\_Inter"), Videoaufzeichnungen eines spielenden Kleinkinds ("Baby") und Fotos von Orchideen ("Blüten") zur Verfügung. Normalerweise werden Sie innerhalb eines Projekts mit einer größeren Zahl von Dateien arbeiten. Der erste Schritte bei der Arbeit mit AQUAD besteht deshalb darin, eine Liste aller Dateien dieses Projekts anzulegen und dem Verzeichnis einen Namen zu geben. Dies geschieht im Modul *Projekt*. Danach wird dieses Verzeichnis jedesmal automatisch geladen – so lange, bis Sie ein anderes Projekt zum Laden auswählen.

Natürlich können Sie einem bestehenden Projekt neue Dateien hinzufügen oder vorhandene daraus entfernen. Mehr darüber in Kapitel 5. Gewöhnlich arbeitet man zu einer bestimmten Zeit nur an einem Projekt. Aber es kann sinnvoll sein, im Verlauf der Arbeit mehr als ein Projekt zu definieren: Stellen Sie sich vor, Sie haben insgesamt 100 Dateien, wollen aber vorerst nur bei zehn Dateien bestimmte Codierungen vornehmen oder suchen. Wählen Sie *"Projekt definieren"*, geben einen neuen Projektnamen ein und wählen dann aus der Liste aller ihrer Dateien zehn für ihre Versuche aus. Später erweitern Sie dann die Dateiauswahl unter dem gleichen oder einem veränderten Projektnamen. Die Aufzeichnungen Ihrer Codierungsarbeit (die "Code-Dateien") gehen dabei nicht verloren und sind in jedem Projekt zugänglich, für das sie die zugehörige Text-Datei (oder Video-, Audio-, Bild-Datei) ausgewählt haben.

### **1.2.3 Ausdrucke und Ergebnistransfer**

Wenn Sie Ihre Ergebnisse sehen wollen, ohne gerade mit AQUAD zu arbeiten, gibt es zwei Möglichkeiten. Sie können die Ergebnisse auf Papier ausdrucken, oder Sie können Sie in einer reinen Text-Datei speichern, d.h. in einer Datei, die in Ihr Textverarbeitungsprogramm übertragen werden kann bzw. in andere Programme, die Texte importieren können.

Für den Druck auf Papier drücken Sie den *rechten* Mausknopf, sobald die Ergebnisse einer Analyse auf dem Bildschirm sichtbar sind. Ein kleines Menüfenster erscheint, aus dem Sie dann die Option *"Drucken"* auswählen. Falls Sie beabsichtigen, die Fonts, die Schriftgröße oder das Layout der gedruckten Seite zu verändern, oder wenn sie einen besonderen Drucker auswählen wollen, wählen Sie die entsprechende Funktion in der Funktionsleiste am oberen Rand der Druckvorschau aus.

Um Ergebnisse in Text-Dateien zu speichern, muss ähnlich vorgegangen werden wie bei den Papierausdrucken. Natürlich wählen Sie nun die Option *"Speichern"*, nachdem Sie die *rechte* Maustaste gedrückt haben. Es erscheint ein kleines zusätzliches Fenster, in welches Sie einen Dateinamen für diese Datei eingeben (der Pfad für Ergebnisdateien wurde schon während der Installation von AQUAD festgelegt, siehe Kapitel 2). Nachdem sie den *"OK*"-Knopf gedrückt haben, werden alle Ergebnisse oder ein auf dem Bildschirm markierter Ausschnitt in die Datei kopiert, die Sie gerade definiert haben.

Ergebnisse werden in reinem Text-Format (\*.txt) abgespeichert. Sie können sie in alle Textverarbeitungsprogramme importieren, die solche Dateien lesen können. Dort können Sie die Ergebnisse neu formatieren, das Layout verändern, usw. Falls Ihre Daten hauptsächlich aus Zahlenmaterial bestehen – etwa Häufigkeiten von Codes – können Sie Ihre Ergebnisdateien auch in Ihr Statistikprogramm importieren.

#### **1.2.4 Wie Sie aus AQUAD wieder herauskommen**

Suchen Sie sich einen Weg zurück zum Hauptmenü, wo immer Sie gerade sind, indem Sie "OK" oder "Halt" auf der rechten Seite des Bildschirms auswählen (wenn nötig mehrmals). Dann wählen Sie in der Kopfzeile das Menü *Projekt* aus. Von dort können Sie das Programm beenden. Jetzt müssen Sie nur noch Ihre Wahl bestätigen, indem Sie erneut "Ende" drücken - und AQUAD ist beendet.

Wenn irgend etwas Unvorhergesehenes passiert, warnt Sie AQUAD, dass ein Fehler aufgetreten ist. Bitte benachrichtigen Sie den Autor, an welcher Stelle des Programms der Fehler aufgetaucht ist, und was Sie zu tun beabsichtigten. Die e-Mail-Adresse erscheint im letzten Fenster, bevor Sie das Programm beenden. In einigen Fällen, in denen AQUAD seine Arbeit unvorhergesehen einstellte, zeigte sich, dass die Benutzer sich später entschieden hatten, die Programm-Module oder die Dateien in anderen Verzeichnissen abzulegen als ursprünglich bei der Installation vorgesehen. Einige interne Parameter passten dann natürlich nicht mehr. Bitte kopieren Sie die Programm-Module nicht einfach von einem Verzeichnis in das andere, sondern benützen Sie immer die Installationsroutine. Ihre Ausgangsdaten (Text-, Video-, Audio- oder Bild-Dateien) müssen immer im gleichen Verzeichnis wie AQUAD stehen (z.B. "C:\Aquad7").

### **1.3 Wie AQUAD hilft, die Bedeutung von Texten zu erschließen**

Wenn hier von "Texten" die Rede ist, verstehen wir darunter mit Oevermann et al. (1979, S. 378) "Protokolle von realen, symbolisch vermittelten sozialen Handlungen oder Interaktionen, seien es verschriftete, akustische, visuelle, in verschiedenen Medien kombinierte oder anders archivierbare Fixierungen". Die Analyseverfahren der qualitativen Sozialforschung lassen sich prinzipiell danach unterscheiden, auf welche von zwei Realitätsebenen des Texts die Analyse sich konzentriert. Oevermann et al. (1979, S. 367) stellen der "Realität von latenten Sinnstrukturen eines Texts" die "Realität von subjektiv intentional repräsentierten Bedeutungen eines Texts" gegenüber. Die latente Sinnstruktur erschließt sich aus den Regeln, denen jede Interaktion folgt. Oevermann et al. (1979, S. 370) verweisen auf "syntaktische Regeln, pragmatische Regeln, Regeln der Sequenzierung von Interaktionen, Regeln der Verteilung von Redebeiträgen, usf.". Diese Zusammenhänge gelten und sind aus dem Text erschließbar ohne dass die Beteiligten am Zustandekommen des Texts, also die interagierenden Personen dieser latenten Struktur subjektiv gewahr sein müssten. Im Gegensatz dazu muss bei einer Analyse der subjektiven Bedeutungsebene das erschlossen werden, was den Handelnden subjektiv gegenwärtig ist, also vor allem ihre Motive, Handlungsabsichten und emotionalen Erfahrungen in der im Text repräsentierten Situation.

### **1.3.1 Sequenzanalyse: Rekonstruktion der latenten Sinnstruktur**

Für die Rekonstruktion der latenten Sinnstruktur muss die Analyse Schritt für Schritt dem Ablauf der Interaktion folgen. An jedem Punkt dieser Abfolge ergeben sich verschiedene Möglichkeiten, in Übereinstimmung mit den Regeln fortzufahren. Aus diesem Möglichkeitsfeld kann immer nur eine Option ausgewählt und aktuell realisiert werden. Die Aufeinanderfolge solcher Auswahlen liefert die Struktur des Interaktionsgeschehens (Oevermann 1991). Die Sequenzanalyse nimmt die Dynamik der Interaktion und die Selektivität der einzelnen realisierten Schritte Ernst. Wir gehen *nicht* von einem Überblick über den gesamten Text aus und suchen nach Textsegmenten, die für unsere Forschungsfrage relevant sind, sondern sehen nur jeweils ein Textsegment, das wir für sich zu interpretieren versuchen. Nehmen wir als Beispiel einen Text, der wie folgt beginnt:

#### Sprecher 1: *"Hallo, hallo!"*

Die Aufgabe des Textanalytikers besteht nun darin, in einer ersten Phase der Hypothesengenerierung zu diesem Textsegment alle irgendwie denkbaren Bedeutungen zu notieren. Wernet (2009, S. 39 ff.) beschreibt das Vorgehen als Sequenz von "Geschichten erzählen" (Geschichten, in denen das Textsegment vorkommen könnte), "Lesarten bilden" (d.h. die Geschichten vergleichend nach Übereinstimmungen und Unterschieden zu ordnen) und "diese Lesarten mit dem tatsächlichen Kontext konfrontieren". In unserem Beispiel könnte es sich darum handeln, dass Sprecher 1 versucht, die Aufmerksamkeit eines Bekannten zu erwecken, der in einiger Entfernung vorbeiläuft; oder Sprecher 1 macht jemanden aufmerksam, der gerade etwas verloren hat und ohne dies zu bemerken weitergeht; oder Sprecher 1 öffnet die Tür und begrüßt jemanden; oder Sprecher 1 empört sich über etwas (im Sinne von "Aber hallo! Was soll denn das?"); oder Sprecher 1 versucht unspezifisch in einer Menge von Menschen Aufmerksamkeit für sich auszulösen; usw. Wir haben hier drei Lesarten des "hallo, hallo"

und das nächste Textsegment oder die nächsten Textsegmente müssen zeigen, welche Lesart in den Kontext passt.

Auf diese Weise soll neben dem subjektiv gemeinten Sinn von (Inter-)Aktionen und ihren Konsequenzen, deren sich eine Person bewusst ist und die sie reflektieren kann, der objektive Sinn der protokollierten Handlungen oder "Ausdrucksgestalten" erschlossen werden. Eine Ausdrucksgestalt ist die reale Manifestation subjektiver Dispositionen der Personen. Sie manifestieren sich in der Lebenspraxis. Methodologisch folgt daraus, wie Oevermann (1996, S. 2) betont, "dass jede subjektive Disposition, d.h. jedes psychische Motiv, jede Erwartung, jede Meinung, Haltung, Wertorientierung, jede Vorstellung, Hoffnung, Fantasie und jeder Wunsch methodisch überprüfbar nie direkt greifbar sind, sondern immer nur vermittels einer Ausdrucksgestalt oder einer Spur, in der sie sich verkörpern oder die sie hinterlassen haben." Dies spiegelt eine gängige Haltung in den Sozialwissenschaften, dass nämlich die relevanten Vorgänge und Zustände (Motive, Gefühle, Denken) nicht direkt beobachtbar sind, sondern aus beobachtbaren Indikatoren erschlossen werden müssen.

Diese Haltung der Nichtbeobachtbarkeit von Persönlichkeitskonstrukten, die dann über Indikatoren erschlossen werden, deckt fast das gesamte Feld der testtheoretischen Anwendungsmöglichkeiten in den Sozialwissenschaften ab. Immer dann, wenn über reaktives Verhalten (zumeist Ankreuzen von Antworten auf Skalen zu bestimmten Fragen, z.B. "Gehen Sie gerne auf Parties?") auf die Person geschlossen wird, arbeitet man mit Methoden des so genannten methodologischen Behaviorismus (Groeben,1977). Damit hofft man, stabile, überdauernde Eigenschaften (Traits) der Person messen zu können (vgl. Gigerenzer, 1981).

Der objektive Sinn umfasst folglich denjenigen Bereich, innerhalb dessen sich das subjektiv Gemeinte ("das will/meine ich ...") ausdrückt und seine Spuren hinterlässt. Diese Spuren entsprechen den tatsächlichen Handlungen und Interaktionen in der Realität. Der Begriff der Objektivität drück im Ansatz der Objektiven Hermeneutik aus, dass durch die Anwendung methodischer Operationen eine Realität so eindeutig nachweisbar ist, dass diese Deutung als objektiv bezeichnet werden kann. Analysiert werden können jedoch nur die Spuren der Lebenspraxis, nicht diese selbst, wie sie sich von Moment zu Moment manifestiert. Damit wird aber ein Realanspruch der geleisteten Analyse behauptet, wie ihn sonst nur die Naturwissenschaften für sich reklamieren.

In der Zielsetzung der Suche nach den latenten Sinnstrukturen bezieht das Adjektiv "latent" sich auf den Umstand, dass die rekonstruierten Strukturen nicht bewusstseinspflichtig und den beteiligten Personen durchaus nicht reflexiv zugänglich sind oder sein müssen. Aber: Sind die objektiven Strukturen erst einmal rekonstruiert, kann viel genauer auf den subjektiven Sinn von Handlungen eingegangen werden. Möglich wird diese Rekonstruktion durch die Annahme, wonach die Sprache von Individuen intersubjektiv geteilte Regeln und Bedeutungen aufweist. Auf einer logisch-analytischen Ebene der Rekonstruktion besteht so eine Unabhängigkeit der latenten und zu rekonstruierenden Sinnstrukturen von der (tatsächlichen) manifesten Realisierung dieser angenommenen Strukturen im Bewusstsein der Handelnden. Diese latenten Realitäten sind abstrakt, sinnlich nicht direkt wahrnehmbar, aber als Erfahrung mit Hilfe expliziter methodischer Regeln nachweisbar.

Bedingt durch diese generischen und allgemein gültigen Sprachregeln bezeichnet Oevermann die rekonstruierten sinnhaften Strukturen als objektiv. Im Gegensatz dazu weist er jegliche Äußerungen und Vermutungen über die subjektive Erfahrungswelt der erforschten Personen von sich. Diese sieht er als durch externe Forscher nicht rekonstruierbar an. Diese Position der Nichtaussagefähigkeit über innere Prozesse teilt die Objektive Hermeneutik mit dem psychologischen Behaviorismus ohne damit jedoch identisch zu sein. Die Objektive Hermeneutik steht somit dem Sozialbehaviorismus nach George Herbert Mead nahe.

Als Textsegmente für die sequenzielle Analyse bietet AQUAD je nach Art der Vorbereitung der Texte komplette Sätze, Satzteile (jeweils bis zum nächsten Satzzeichen) oder Abschnitte mit bestimmter Anzahl von Wörtern an. Wenn man überzeugt ist, an den gesichteten Textsegmenten für die Forschungsfrage bedeutsame Hypothesen notiert zu haben, wird der Rest der Daten zur Bestätigung oder Ablehnung aller notierten Hypothesen herangezogen. Erst in dieser Phase der Hypothesenbestätigung geht man die restlichen Textsegmente nicht-sequenziell auf der Suche nach Begründungen für die Beibehaltung oder Zurückweisung der vorher generierten Hypothesen durch.

Für die sequenzanalytische Interpretation der Textsegmente gelten fünf Prinzipien: Kontextfreiheit, Wörtlichkeit, Sequenzialität, Extensivität und Sparsamkeit (Wernet 2009, S. 21). Im Kapitel 5 gehen wir auf diese Prinzipien und ihre Umsetzung ein, wobei allerdings dieses Manual keine Einführung in die objektivhermeneutische Textinterpretation ersetzen kann.

### **1.3.2 Inhaltsanalyse: Qualitative Inhaltsanalyse / Quantitative Inhaltsanalyse**

Seit den Anfängen einer breiten sozialwissenschaftlichen Rezeption textanalytischer Verfahren wird zwischen quantitativen und qualitativen Ansätzen der Inhaltsanalyse unterschieden. Im gleichen Jahr, 1952, erschienen je

richtungweisende Publikationen von Berelson und von Kracauer. Während für Berelson die Inhaltsanalyse zur systematischen, objektiven und quantitativen Erfassung manifester Kommunikationsinhalte dient, will die qualitative Inhaltsanalyse nach Kracauer unabhängig vom manifesten Textinhalt die subjektiven Bedeutungskategorien des Textes offenzulegen.

#### **Qualitative Inhaltsanalyse**

Qualitative Inhaltsanalysen gehen vom Gesamttext aus (nicht von der Sequenz von Textsegmenten) und versuchen die Varianten der Inhaltsanalyse das Erleben und Handeln von Menschen aus ihrer eigenen Sicht, d.h. aus ihren subjektiven verbalen Darstellungen zu verstehen oder bestimmte ihrer Handlungsweisen zu erklären, indem diese auf das Bezugssystem der subjektiven Theorien dieser Menschen zurückführt werden. In jedem Fall kommt es darauf an, Zugang zur subjektiven Weltsicht der Textproduzenten zu finden.

Dazu werden kritische Dateisegmente interpretiert und kategorisiert, d.h. ihnen wird eine Bedeutung zugeschrieben und sie werden mit einem Symbol versehen, das diese Bedeutung repräsentiert. Die Symbole wollen wir nach Miles und Hubermann (1984) und vielen anderen Software-Entwicklern im Bereich der qualitativen Analyse "Codes" nennen. Codieren transformiert die farbige, individuelle Alltagssprache unserer Subjekte in ein weniger komplexes und weniger vieldeutiges Kategoriensystem. Um das zu verdeutlichen, geben wir Ihnen ein Beispiel aus einem Untersuchungsprojekt, auf das wir uns noch öfter in diesem Manual beziehen.

In einer Studie von Carlos Marcelo von der Universität von Sevilla in Spanien über die Probleme von Anfängern im Lehrberuf wurden 105 junge Lehrer und Lehrerinnen über ihre Erfahrungen in der Schule gefragt. Nach dem Modell der professionellen Sozialisation von Jordell (1987) begann Marcelo mit der Reduktion der Daten, indem er nach Aussagen über "persönliche", "unterrichtsspezifische" und "institutionelle" Einflüsse suchte. Die entsprechenden Abschnitte in den Interviews wurden mit EAS (Erfahrungen als Schüler/in) für persönliche Erfahrungen, ELA (Erfahrungen beim Training als Lehrerstudent/in), UEB (Überzeugungen), usw. (Huber & Marcelo, 1990) codiert.

Wenn Forscher und Forscherinnen ihre Texte mit Papier und Bleistift codieren, markieren sie gewöhnlich Anfang und Ende eines Textabschnitts, den sie für bedeutsam erachten und schreiben dann einen entsprechenden Code an den Rand. In AQUAD sieht man den Text am Bildschirm und markiert mit der Maus den Abschnitt, den man codieren möchte. Den Code oder mehrere Codes trägt man dann in einem separaten Fenster ein. Gleichzeitig notiert das Programm in welcher Zeile der codierte Abschnitt beginnt und in welcher Zeile er endet. Zusätzlich werden die genaue Anfangsposition und die Länge des codierten Textsegments in der Zeichenkette des Texts notiert. Nach dem gleichen Prinzip arbeitet AQUAD mit Audios, Videos und Bildern, nur dass hier statt Zeilennummern der Stand des Zählwerks oder die Koordinaten eines Bildausschnitts benutzt werden. Dieses Vorgehen wird in einem späteren Kapitel noch einmal ausführlich erklärt. Die Grenzen der Segmente können sich willkürlich überlappen und kleinere Segmente können in größeren eingebettet sein. Außerdem kann an ein Segment mehr als ein Code angefügt werden.

Wichtig ist, dass Sie die Zeilennummern *nicht* schon von Ihrem Textprogramm einfügen lassen! AQUAD erwartet die Zeilennummern für einige Operationen an ganz bestimmten Stellen und in einem besonderen Datenformat. Es ist nicht gewährleistet, dass Ihr Textprogramm genau so mit Zeilennummern umgeht, wie AQUAD es erwartet. AQUAD numeriert daher die Zeilen Ihrer Texttranskriptionen automatisch, wenn Sie die \*.txt- (oder \*.rtf-) Dateien importieren.

AQUAD erstellt automatisch eine Liste aller Codes, die Sie bisher bei der Codierung Ihrer Dateien benutzt haben. Dieses Coderegister ist zu unterscheiden von den Codedateien, die für alle Dateien beim Codieren erstellt werden. Darin stehen die Codes für jedes codierte Dateisegment sowie Angaben über die genaue Fundstelle in der Datei: Name der Datei, Nummer der ersten und der letzten Position des codierten Segments. Alle Codierungen können leicht mit Hilfe von AQUAD verbessert oder verändert werden, und es kann etwas hinzugefügt werden. Weiterhin kann das Organisationssystem selbst neu strukturiert werden, indem spezielle Codes kombiniert und auf diese Weise Metacodes gebildet werden. Mehr darüber in Kapitel 7.

Wenn einige oder alle Daten codiert sind, kann der Computer veranlasst werden, alle Segmente zu suchen, die den selben Code tragen. Man kann diese Ergebnisse benutzen, um nach auffallenden Themen innerhalb einer Kategorie zu suchen, so dass das Gemeinsame und Einzigartige der Kategorie beschrieben werden kann, wie es sich in den Daten bei der Betrachtung des Materials darstellt. Außerdem kann man konsistentes Codieren und Integrität der Kategorien überprüfen.

Sehr einfache Codes können für das "Profil" der gesamten Datei, z.B. für sozio-demographische Eigenschaften wie "weiblich" oder "männlich" stehen. Mit solchen "singulären" Codes, die nur je *einmal* für eine Datei vergeben werden können, wird die Datei als "Merkmalsträger" charakterisiert. Andere Codes stehen für besondere Eigenschaften, Erfahrungen oder irgendeine andere im Forschungszusammenhang wichtige Kategorie. Mehr über Möglichkeiten des Codierens erfahren Sie im Kapitel 6.

#### **Quantitative Inhaltsanalyse**

Bei der quantitativen Inhaltsanalyse werden die Häufigkeiten von Schlüsselwörtern in verschiedenen Texten ermittelt und miteinander verglichen. Die Schlüsselwörter bilden ein vorgefertigtes analytisches Netz, mit dem für die Forschungsfrage relevante Bedeutungsaspekte gleichsam "eingefangen" werden. Als Beispiel sei hier ein Schlüsselwortkatalog wiedergegeben, mit dem wir den Text der "TV-Duelle" von Bewerbern um das Amt des amerikanischen Präsidenten analysiert haben. Dabei bestätigte sich ganz klar die Tendenz, dass der aktuelle Amtsinhaber insbesondere auf sich und seine Leistungen ("I" in verschiedenen Kombinationen) hinwies, während die Konkurrenten auf Gemeinsamkeiten mit den Wählern ("we") abhoben oder Partikularinteressen ("they") kritisierten:

i i'd i'll i'm i've them they they'll they're they've we we'll we're we've

Im übrigen wird das Codieren bei der qualitativen Analyse von Texten oft erleichtert, wenn man nach bestimmten Wörtern oder Sätzen in den Daten sucht, nachdem man im Verlauf der Analyse einiger Texte erkannt hat, dass die Beforschten diese Wörter zur Beschreibung von bestimmten Fakten, Situationen, Erfahrungen oder Meinungen verwenden. AQUAD erlaubt es, solche Wörter oder Sätze in allen Texten aufzuspüren. Die Häufigkeit, mit welcher kritische Wörter verwendet werden, können ein Hinweis darauf sein, welche Bedeutung dem Konzept zukommt, das sich darin ausdrückt (s.o.). Die Häufigkeit kann von AQUAD gezählt werden. Außerdem können Listen mit Schlüsselwörtern-im-Kontext (KWIC) erstellt werden, das sind Ausdrucke von ganzen Zeilen, die das gesuchte Wort enthalten zusammen mit einem Hinweis, wo das Wort in den Daten zu finden ist. Der Forscher kann dann entscheiden, ob das Textsegment kategorisiert, d.h. durch einen Code repräsentiert werden soll oder nicht.

### **1.4 Tabellen oder Matrizen**

Matrizen werden als wichtige Art der Darstellung von Daten besonders von Miles und Hubermann (1984, 1994) empfohlen. Mit Hilfe von AQUAD kann ein zweidimensionales Netz erzeugt werden, das im Fall der Arbeit an Texten eine strukturierte Ausgabe von Textpassagen ermöglicht. Um eine solche Matrix zu konstruieren, müssen die Zeilen und Spalten der Matrix festgelegt werden. Für die Spalten können nur "singuläre" Codes verwendet werden, d.h. Codes, die nur einmal in einer Datei benutzt werden, wie zum Beispiel Codes für Geschlecht, Alter, Interviewnummer, usw. Weil diese Codes Charakteristika der interviewten Personen darstellen, werden sie auch Profilcodes genannt. Die Zeilen dagegen sind für "interpretative" oder "konzeptuelle" Codes gedacht, die interessante Perspektiven repräsentieren, unter denen die Daten betrachtet werden. Beispielsweise ergab sich in der oben erwähnten Studie über die Erfahrungen von jungen Lehrkräften mit Hilfe einer Matrix ein interessanter Überblick über die Daten einfach dadurch, dass die Spalten durch das Geschlecht definiert wurden und die Reihen durch ihre "Überzeugungen", "Sorgen" und ihr "Selbstkonzept".

Wenn wir derartige Textmatrizen herstellen, kann das einen gewaltigen Papierverbrauch bedeuten - und wir benötigen große leere Wände, um die Ausdrucke aufzuhängen. Eine andere Möglichkeit der Darstellung von Tabellenanalysen insbesondere bei multimedialen Daten besteht darin, dass AQUAD nur die Fundstellen der

codierten Dateisegmente als Zelleninhalte ausdruckt. Diese Art Matrix, in AQUAD "Codierungstabelle" genannt, ist weniger umfangreich und leichter zu lesen. Sie erlaubt es, sich erste Gedanken über mögliche Zusammenhänge zwischen den Kategorien zu machen. Solche Vermutungen sind oft der Anfang für Hypothesenbildungen, die dann später überprüft werden. Noch weniger Platz beanspruchen reine Häufigkeitsmatrizen, in denen nur die Häufigkeit der Zeilencodes unter der Bedingung gleichzeitig vorliegender Spalten- oder Profilcodes gezählt wird.

### **1.5 Untersuchung von Zusammenhängen und Regelhaftigkeiten**

Wenn sich das Codieren nicht nur auf einen spezifischen Aspekt bezieht, der in den Dateien angesprochen ist, wie beispielsweise "Schulzeit" oder "Beziehung zum Vater", sondern auch noch etwas über den aktuellen Inhalt gesagt wird, also etwa Schulzeit "12 Jahre" oder Beziehung zum Vater "gespannt", hilft AQUAD herauszufinden, ob es bestimmte Regelhaftigkeiten oder Zusammenhänge gibt. Vielleicht ergibt sich, dass "12 Jahre Schulzeit" mit "beruflichem Erfolg" und "hohem Einkommen" zusammenhängt. Vielleicht hängen "gespannte Vaterbeziehungen" mit anderen Datenmerkmalen zusammen. Um solche Muster und Zusammenhänge herauszufinden, müssen zunächst welche postuliert werden. Anders ausgedrückt: Sie müssen zuerst wissen oder vermuten, wonach Sie suchen, bevor Sie mit der Suche beginnen können. Dann lassen Sie AQUAD Ihre Daten auf solche hypothetischen Muster und Zusammenhänge hin überprüfen, um danach Ihre eigenen Schlüsse aus den Funden zu ziehen. Das ist natürlich eine sehr vereinfachte Beschreibung des wirklichen Vorgangs, doch die grundlegenden Prinzipien sind in dieser Beschreibung enthalten.

In AQUAD sind eine Anzahl von Suchalgorithmen für Zusammenhänge, sogenannte "Verknüpfungen" oder "Hypothesen", vorformuliert. Zum Beispiel können Sie die Hypothese aufstellen, dass Code A immer in einem geringen Abstand zu einem zweiten Code B vorkommt. Ersetzen Sie einfach diese allgemeinen Codes durch Ihre eigenen, wählen Sie innerhalb des Hauptmenüs das Modul *"Verknüpfungen"* - und AQUAD erledigt den Rest. Ob das, was AQUAD findet, auch wirklich Sinn macht, müssen Sie allerdings selbst entscheiden. AQUAD enthält folgende vorformulierte Verknüpfungsstrukturen:

- 1. Zwei Codes erscheinen im selben Datendokument innerhalb eines bestimmten Abstands. In welchen Fällen ist diese Hypothese wahr?
- 2. Zwei Codes erscheinen im selben Datendokument innerhalb eines bestimmten Abstands. Für welche Fälle ist das wahr? Für welche Fälle ist das falsch?
- 3. Drei Codes erscheinen im selben Datendokument, Code 2 innerhalb eines bestimmten Abstands von Code #1, und Code #3 innerhalb eines bestimmten Abstands von Code 1. Für welche Fälle ist das wahr?
- 4. Einer oder zwei von zwei Codes erscheinen im selben Datendokument innerhalb eines bestimmten Abstandes von einem dritten Code. Für welche Fälle ist das wahr?
- 5. Einer, zwei oder alle drei von drei Codes erscheinen im selben Datendokument innerhalb eines bestimmten Abstandes von einem vierten Code. Für welche Fälle ist das wahr?
- 6. Zwei Codes erscheinen innerhalb eines bestimmten Abstands in einem Datendokument, das noch einen besonderen dritten Code enthält. Für welche Fälle ist das wahr?
- 7. Zwei Codes erscheinen innerhalb eines bestimmten Abstands in einem Datendokument, das noch einen besonderen dritten Code und vierten Code enthält. Für welche Fälle ist das wahr?
- 8. Drei Codes erscheinen im selben Datendokument, dabei ist Code 2 und 3 Code 1 untergeordnet. Für welche Fälle ist das wahr?
- 9. Drei Codes erscheinen im selben Datendokument, dabei ist Code 2 Code 1 untergeordnet, und Code 3 erscheint innerhalb eines bestimmten Abstands von Code 1. Für welche Fälle ist das wahr?
- 10. Zwei bis vier Codes erscheinen innerhalb eines bestimmten Abstands in den Datensegmenten, die von einem bestimmten Sprecher (s. "Sprechercode") stammen bzw. aus einer bestimmten Fragestellung herrühren. Für welche Fälle ist das wahr?
- 11. Zwei bestimmte Codes oder zwei andere Codes (bzw. ein Code des ersten Paars und ein anderer Code) treten in einer Datei innerhalb definierter Distanz auf. In welchen Fällen ist diese Behauptung wahr?
- 12. Ein Code oder ein alternativer Code tritt in einer Datei innerhalb definierter Distanz von einem zweiten oder einem alternativen zweiten Code auf. In welchen Fällen ist diese Behauptung wahr?

Falls bei der Codierung zwischen verschiedenen Sprechern (z.B. in einer Gruppendiskussion) oder den Fragen eines Fragebogens als "Quasi-Sprechern" unterschieden wurde, kann der Vergleich von je zwei Sprechern interessant sein. In AQUAD sind 13 hypothetische "Verknüpfungen" vorgesehen, um Zusammenhänge zwischen den Äußerungen von zwei Sprechern zu prüfen. In die abstrakten Vorgaben setzten Sie konkrete Codes ein. Nachfolgend finden Sie eine Liste aller Hypothesen, die im Augenblick in AQUAD verfügbar sind.

Code A, Code B, usw. stehen für die codierten Äußerungen der Sprecher, wobei Code A, B usw., möglicherweise bei Sprecher 1 und Sprecher 2 identisch sein können (siehe Hyp. 1):

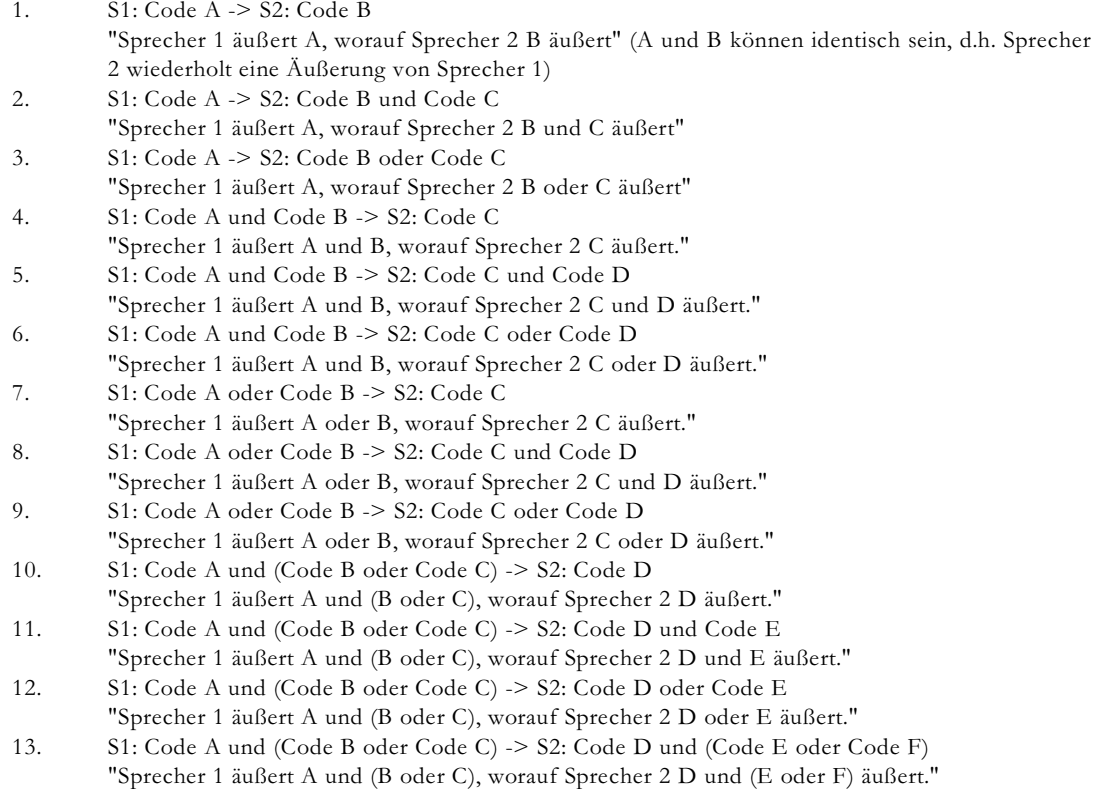

AQUAD teilt die Ergebnisse mit, indem es die Stellen in den Dateien angibt, an denen entsprechend codierte Segmente gefunden werden können. Die Dateien selbst werden also nicht ausgedruckt. Auf der Stufe der Hypothesenbildung arbeiten wir nicht mehr mit den ursprünglichen Daten, wir operieren auf einer abstrakteren Ebene.

Zusätzlich zu den vorformulierten Hypothesen gibt es die Möglichkeit, eigene Verknüpfungshypothesen aufzustellen und zu prüfen. In Kapitel 12 wird beschrieben, wie das gemacht wird.

### **1.6 Wie AQUAD nach kausalen Zusammenhängen sucht**

Kausalität ist nur schwer zu beweisen. Ragin (1987) erinnert uns, dass quantitative Methoden – er nennt sie den "variablen-orientierten Zugang" – nicht der einzige Weg sind, Kausalität zu erforschen. Tatsächlich könnte der quantitative Zugang sogar der weniger erfolgreiche sein, da es in der Forschung, die sich an Variablen orientiert, schwierig ist, mit der Komplexität multipler Kausalität zurechtzukommen, denn mit der Komplexität der zu überprüfenden kausalen Verknüpfungen nehmen auch die methodologischen Probleme zu:

Angesichts komplizierter kausaler Hypothesen müssen die Voraussetzungen statistischer Modelle immer stärker gedehnt werden, wenn man nur eine begrenzte Stichprobe zur Verfügung hat. ... die größte Schwäche des variablen-orientierten Ansatzes ist seine Tendenz zu abstrakten, manchmal völlig hohlen Verallgemeinerungen (Ragin 1987, S. 69 f.).

Andererseits ist auch eine fallorientierte, qualitative Strategie nicht ohne Probleme; insbesondere die Tendenz zur Partikularisierung ist bedenklich. Jedoch können bei diesem Vorgehen "die Teile so analysiert werden, dass sie nicht den Blick auf das Ganze verstellen" (Ragin 1987, S. 83). Man muss nur eine Methode finden, die "Ganze als Konfigurationen von Teilen vergleicht" (Ragin 1987, S.84). Die Methode, die Ragin dafür

empfiehlt, ist die "Boolesche Methode des qualitativen Vergleichens" – benannt nach dem Mathematiker George Boole, der die zentralen Techniken dafür erfunden hat.

Dieser Vergleichsprozess macht jedoch eine radikale Reduktion der Daten notwendig. Die "Teile", auf die sich Ragin bezieht, können als Segmente eines Textes oder einer multimedialen Aufzeichnung verstanden werden, in denen die Forscher und Forscherinnen *Bedingungen* sehen, d.h. in denen sie eine Voraussetzung für ein *Ergebnis* vermuten. Die Datensegmente werden wie bei der Überprüfung von Hypothesen (s.o.) auf einen Code reduziert. Auftreten oder Fehlen des Codes in den Daten wird im nächsten Schritt auf die dichotomen Werte "1" (vorhanden) und "0" (nicht vorhanden) reduziert. Damit haben wir eine noch weitergehendere Reduktion oder ein noch höheres Abstraktionsniveau erreicht.

Angenommen wir vermuten, dass es drei *Bedingungen* A, B und C gibt, die das *Ergebnis* X bewirken. Sind alle drei für das Ergebnis verantwortlich? Kann es auch zu dem Ergebnis kommen, wenn keine von diesen Bedingungen gegenwärtig ist? Vielleicht ist es die Kombination von AB, BC oder AC, die zum Ergebnis X führt? Tut sie das in allen Fällen? Ist es beispielsweise notwendig, dass B fehlt, damit X auftritt? Um solche Fragen zu beantworten, würden wir Tabellen konstruieren, in welche wir alle theoretisch möglichen Bedingungskombinationen von A, B, C und X (als 0 oder 1) eintragen, jeweils eine Kombination pro Zeile – Boole nennt dies eine "Wahrheitstabelle". Dann würden wir unsere Daten überprüfen und als erstes notieren, welche Kombination (in der wir Vorhandensein und Nichtvorhandensein berücksichtigen) in jedem einzelnen Fall vorliegt und gleichzeitig überprüfen, ob das Ergebnis X ebenfalls auftritt. Allmählich stellen wir so die unterschiedlichsten Kombinationen fest und notieren zusätzlich die Häufigkeit ihres Auftretens. Einige Bedingungskombinationen treten im "wirklichen Leben", wie es in unseren Daten repräsentiert ist, überhaupt nicht auf. Wir würden dann dafür ein "?" in die Spalte eintragen, die für das Auftreten von X vorgesehen ist. Der nächste Schritt ist, in den Tabellen zu überprüfen, welche verschiedenen Bedingungskombinationen mit dem Ergebnis X verbunden sind. Dies geschieht mit Hilfe einer algebraischen Methode, die eigentlich ganz einfach ist, aber ziemliche Konzentration verlangt. Diese Methode wird in Kapitel 13 ausführlich dargestellt. Darin wird auch beschrieben, wie man die eigenen qualitativen und *auch* quantitativen Daten in Wahrheitswerte umwandelt und damit nach Bedingungskonfigurationen für das Auftreten oder Nichtauftreten eines Kriteriumsereignisses sucht. Als Ergebnis dieses Prozesses erhalten wir eine oder mehrere verschiedene Bedingungskonstellation/en, die fest mit dem Ergebnis X verbunden ist/sind. Diese können wir dann als Ursache für X annehmen.

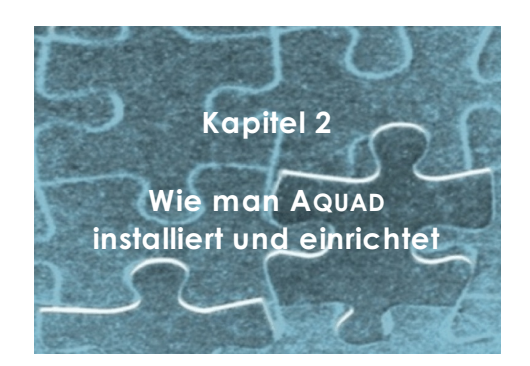

AQUAD und Ihre Daten müssen nach folgenden Prinzipien für die Arbeit an einem Projekt eingerichtet werden:

- AQUAD wird mit dem Programm "*aquad7-setup.exe*" (auf der CD-ROM) auf der Festplatte des Computers installiert.
- Wenn Sie Texte analysieren, die Sie mit Ihrem Textprogramm transkribiert haben, werden die Textdateien *mit Ihrem Textprogramm* in das einfache \*.txt-Format oder in das Rich Text Format (\*.rtf; wegen Konvertierungsprobleme in einigen Versionen von Textprogrammen weniger zu empfehlen!) konvertiert (Näheres siehe Kapitel 3). Audiodateien müssen in den Formaten \*.wav oder \*.mp3, Videodateien im \*.avi-Format, Bilddateien im \*.jpg-Format vorliegen. Näheres zu diesen Formaten und der Konvertierung erfahren Sie in Kapitel 4.
- Bei der Einrichtung Ihres Projekts (siehe Abschnitt 2.2) erstellen Sie ein Dateiverzeichnis, in dem die Namen aller Dateien aufgelistet sind, die analysiert werden sollen.

# **2.1 Installation von AQUAD**

Die Installation von AQUAD übernimmt das Programm "*aquad7-setup.exe*", das Sie auf der Programm-CD finden. Es unterstützt Sie auch beim Einrichten des Verzeichnisses, in das AQUAD installiert werden soll. Folgendes sollten Sie vor dem Installieren beachten:

- Auf der Festplatte Ihres Computers benötigt AQUAD bei der Installation ca. 90 MB freien Platz.
- Die Installations-Routine muss auf das Verzeichnis zugreifen können, in dem Microsoft Windows gespeichert ist, da einige Dateien dort abgelegt werden müssen.
- Legen Sie die Programm-CD in das CD/DVD-Laufwerk und klicken Sie doppelt auf den einzigen Dateinamen "*aquad7-setup.exe*", der im Inhaltsverzeichnis erscheint.

### **2.1.1 Das Installationsprogramm<sup>1</sup>**

Wenn das Installationsprogramm geladen wird, sehen Sie zunächst das folgende Fenster auf dem Bildschirm:

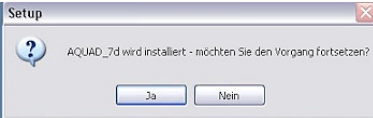

Sie klicken hier natürlich auf "Ja" und setzten die Installation fort.

Die Installation wird mit Hilfe einer ins Deutsche übersetzten Version des Inno Setup Wizards von Jordan Russel <sup>1</sup> realisiert. Wir bedanken uns beim Autor herzlich für die freie Überlassung dieses vorzüglichen und flexiblen Werkzeugs. Downloads sind verfügbar unter <http://www.jrsoftware.org>

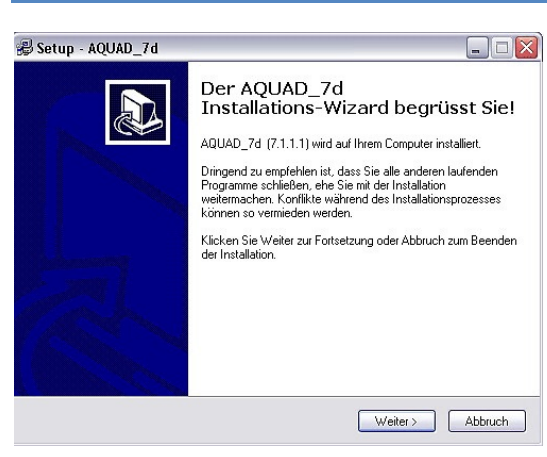

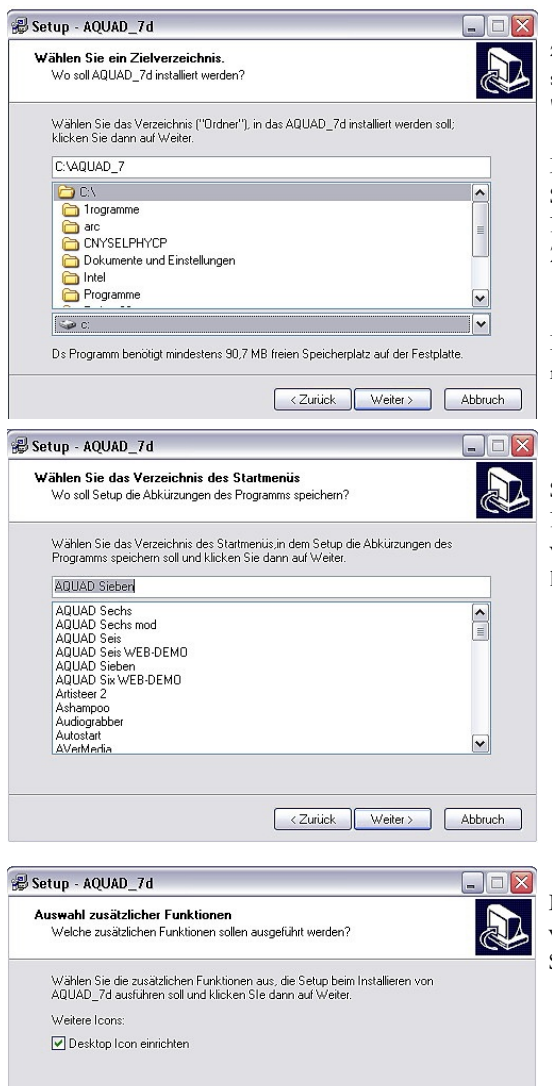

<Zurück Weiter> Abbruch

Mit einem Klick auf den Knopf *"Weiter >"* lassen Sie die Installation von AQUAD anlaufen.

Als erstes werden Sie dann aufgefordert, das Verzeichnis anzugeben, in das die Software installiert werden soll. Als Vorschlag sehen Sie das Verzeichnis: "C:\AQUAD\_7"

Wenn Ihnen das nicht zusagt, können Sie unten das Laufwerk und ändern und ganz oben durch Löschen und Schreiben einen anderen Pfad eintragen, beispielsweise die Partition "*D:*" der Festplatte und darin dann "*Aqd7\_d*" als Zielverzeichnis für die Installation eintragen.

Wenn Sie auf den Knopf "*Weiter >*" klicken, fragt das Installationsprogramm, ob es dieses Verzeichnis – falls nicht vorhanden – einrichten darf.

Im nächsten Fenster bestätigen Sie den Namen des Startmenüs, in dem die Komponenten von AQUAD im Programmverzeichnis Ihres Computers gespeichert werden. Die Software gibt "AQUAD Sieben" vor; Sie können hier ganz einfach auf "*Weiter>*" klicken.

Wenn Sie Aquad später durch Klicken direkt vom Desktop (ohne Suche im Programmverzeichnis) starten wollen, bestätigen Sie hier durch Klicken auf "*Weiter>*", dass Sie ein Desktop-Icon einrichten lassen möchten.

Notwendige weitere Unterverzeichnisse legt AQUAD selbst automatisch an, und zwar

- **• cod** für die Codierungsdateien und Memos;
- **cod\_s** für Sicherungsdateien der Codes;
- **lit** für das Manual;
- **mco** für Metacode-Dateien;
- **prg** für die Programm- und Hilfedateien;
- **res** für die Speicherung von Resultaten.

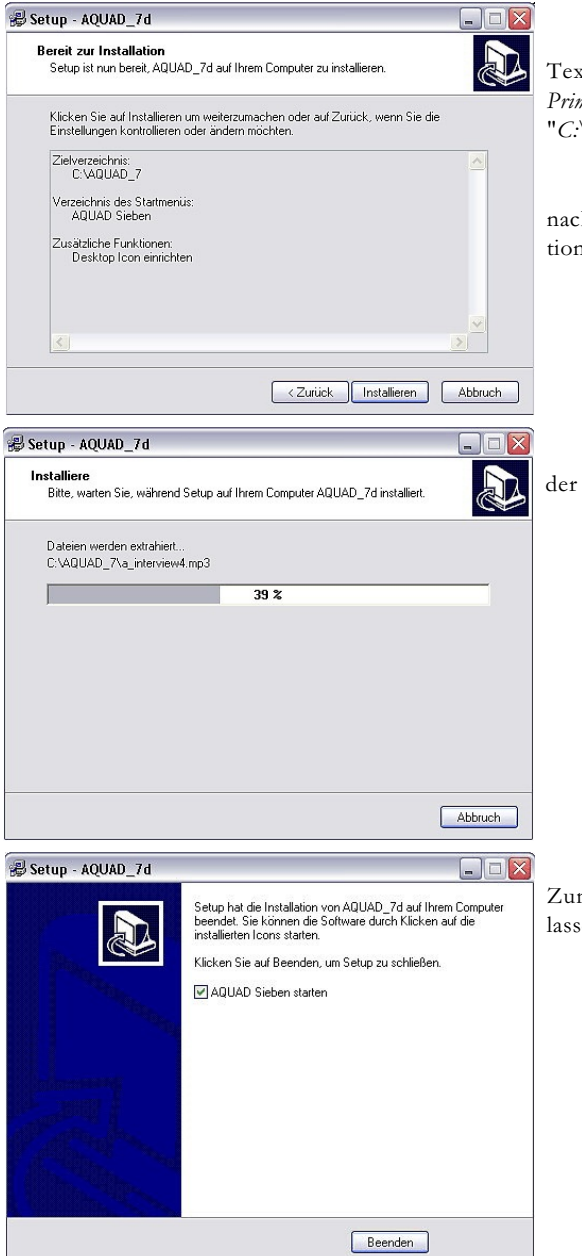

Alle zu analysierenden Daten, also *Transkriptionen* von Texten oder Audio-, Video- und Bilddateien müssen im *Primärverzeichnis* gespeichert werden, hier im Beispiel also in: "*C:\Aquad\_7*"

Eine Zusammenstellung zeigt nochmals Ihre Auswahl; nach dem Klicken auf "*Installieren*" beginnt der Installationsvorgang.

Das folgende Fenster informiert über den Fortschritt der Installation.

Zum Schluss können Sie AQUAD Sieben sofort starten lassen.

### **2.1.2 Erster Start von AQUAD**

Bei der Installation wird AQUAD in das Windows-Verzeichnis der verfügbaren Programme eingetragen.

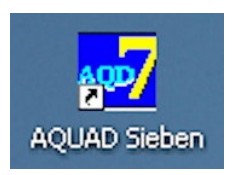

Zum Start klicken Sie entweder auf das Desktop-Icon oder Sie rufen wie üblich die Programmleiste auf und klicken ein- oder zweimal – je nach Windows-Version – auf "*Aquad Sieben*" bzw. den Namen, den Sie bei der Installation eingetragen haben.

Sollten Sie beim Start vom Icon aus eine Fehlermeldung erhalten, muss in der Eigenschaftsliste des Icons (mit rechter Maustaste öffnen) in der Abteilung "Verknüpfung", dort in der Zeile "Ausführen in" der Pfad manuell eingetragen werden (im Installationsbeispiel: "C:\Aquad\_7\prg").

Wenn AQUAD zum ersten Mal gestartet wird, sind zwar bereits die Dateien aller Beispiele installiert, aber es ist natürlich noch nicht Ihr Forschungsprojekt definiert. Wir schlagen vor, dass Sie zunächst einmal mit den Dateien des Beispiel-Projekts "Interview" ( "interview\_1.txt" usw.) erproben, wie ein Projekt eingerichtet wird (siehe Abschnitt 2.2).

Bei den Daten handelt es sich um Übersetzungen von Interviews mit vier spanischen Lehrern, die gerade erst in ihrem Beruf angefangen haben. Die Daten stammen aus einer Publikation von Marcelo (1991) und wurden, um die Möglichkeiten der Arbeit mit diesen Beispielen zu erweitern, mit Aussagen von Lehrern aus einer Untersuchung von Zabalza (1991) "angereichert".

Wir schlagen weiter vor, dass Sie zunächst einmal anhand des Manuals mit diesen Texten und den dazu erstellten Dateien versuchen, alle Möglichkeiten von AQUAD kennenzulernen. Dabei können Sie beliebige Änderungen vornehmen, Einträge löschen usw. - alle Dateien der Beispielprojekte sind auf der CD und können immer wieder rekonstruiert werden (am einfachsten, indem Sie AQUAD neu installieren).

# **2.2 Wie man ein Projekt einrichtet**

Wenn Sie im Modul *"Projekt"* ein "*Projekt definieren"*, müssen Sie zunächst die Art Ihrer Daten auswählen – Texte, Bilder, Audios oder Videos. Wir wollen hier mit den oben beschriebenen Interviewtranskriptionen arbeiten, also klicken wir auf "*Texte*":

Da während der Installation noch kein Beispielprojekt definiert wird, erscheint meist die Pfadangabe für das

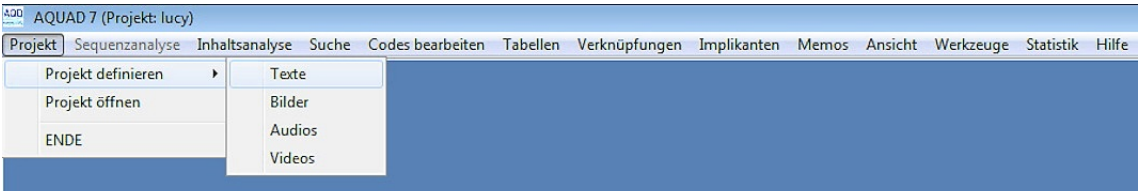

Programm selbst im nächsten Fenster, also "*D:\Aquad\_7\PRG*". Dort findet AQUAD natürlich keine Textdateien, denn diese wurden vom Installationsprogramm in das Primärverzeichnis "*D:\Aquad\_7*" kopiert. Deshalb beschwert sich das Programm mit der Fehlermeldung "File not found".:

Abhilfe ist einfach: In den Laufwerks- und Verzeichnisfenstern links wählen Sie den Pfad aus, auf dem ihre Texte gespeichert sind. Es genügt, im mittleren Fenster links doppelt auf die Zeile oberhalb des markierten Pfads "PRG" zu klicken, also auf "*Aquad\_7*". Das große Fenster rechts zeigt dann *alle* Textdateien vom Typ \*.txt (und \*.rtf) in diesem Verzeichnis:

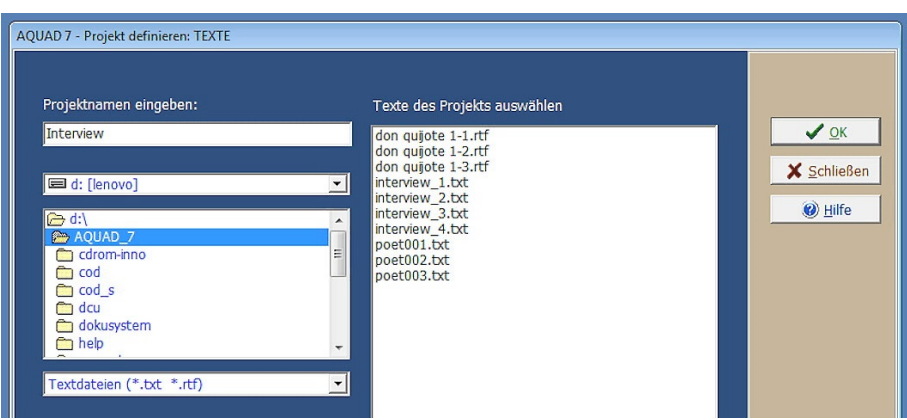

Wählen Sie alle Texte aus, die Sie in Ihrem Projekt analysieren wollen, hier also alle Dateien zum Projekt "*Interview*".

Falls Sie Textdateien aus mehreren Projekte im gleichen Verzeichnis haben, wirkt es sich nun vorteilhaft aus, wenn Sie dem Vorschlag folgen, allen Texten des gleichen Projekts den gleichen Namen zu geben und sie nur mit Hilfe von Ziffern zu differenzieren, so wie im Beispiel oben.

Nun dürfen wir nur nicht vergessen, einen sinnvollen Projektnamen einzusetzen. Klicken Sie doppelt auf den alten Namen und schreiben Sie den Namen ihres Projekts in das jetzt freie Eingabefeld, hier also "*Interview*", und klicken Sie dann auf "√OK".

AQUAD warnt Sie dann mit einem roten Fenster, dass genau mit dem Namen dieses Projekts schon ein Dateiverzeichnis vorhanden ist. Es wurde bei der Installation von der CD in das Unterverzeichnis "COD" kopiert, bisher aber nicht in einem Projekt verwendet. Klicken Sie also einfach auf " $J/A$ ".

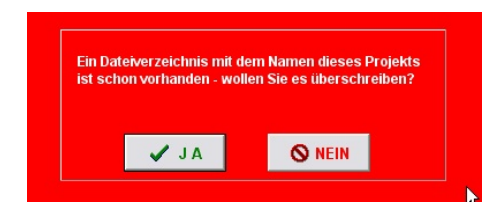

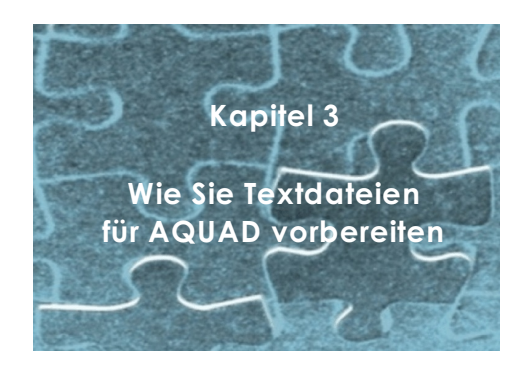

Ehe Sie ein eigenes Projekt definieren, müssen Sie Ihre Texte so vorbereiten, dass AQUAD auf sie zugreifen kann. Im einzelnen müssen Sie

- Ihre Textdokumente in Ihrem Textverarbeitungsprogramm formatieren,
- dort ins txt-Format konvertieren und
- sie dann ins Basisverzeichnis von AQUAD kopieren (siehe Installation: "C:\Aquqd\_7").

# **3.1 Formatieren Sie Ihre Textdokumente**

Für die Eingabe Ihrer Daten können Sie jedes beliebige Textverarbeitungsprogramm verwenden. Bevor Sie allerdings innerhalb von AQUAD mit den Texten arbeiten können, müssen Sie jede Datei dafür vorbereiten. Als erstes formatieren Sie die Texte neu, so dass die Zeilen nicht mehr als ungefähr 60 Zeichen enthalten, ein Wert, der sich in der Praxis bewährt hat. Die Zeilen dieses Texts bestehen aus je ca. 90 Zeichen, sie sollten also um etwa ein Drittel gekürzt und linksbündig angeordnet werden, ungefähr so:

Für die Eingabe Ihrer Daten können Sie jedes beliebige Textverarbeitungsprogramm verwenden. Bevor Sie allerdings innerhalb von AQUAD mit den Texten arbeiten können, müssen Sie jede Datei dafür vorbereiten. Als erstes formatieren ...

Diese *Formatierung* geschieht mit Ihrem Textprogramm am besten schon während Sie die Daten eingeben. Sie können aber auch nachträglich beliebig umformatieren (s. nächster Absatz). Bei den meisten Textverarbeitungsprogrammen können Sie die Länge der Zeilen bestimmen, indem Sie die Ränder entsprechend festlegen (kein Rand auf der linken Seite, rechts sollte der Rand so eingestellt werden, dass 60 Zeichen Platz haben).

Was machen Sie aber, wenn Ihre Texte bereits mit dem Computer erfasst sind und "seitenfüllend" formatiert wurden? Kein Problem: Mit jedem Textprogramm, sogar mit vielen ganz einfachen Texteditoren, können Sie Texte nachträglich nach dem gerade beschriebenen Prinzip umformatieren. Viele Textprogramme erlauben es Ihnen in der Regel, ein Seitenformat (einschließlich Zeilenlängen) festzulegen, an das dann alle Texte automatisch angepasst werden. Sie müssen dann nur noch Ihre Texte der Reihe nach laden - und anschließend wieder speichern. Sehen Sie wegen der Einzelheiten bitte im Manual Ihres *Textprogramms* nach.

# **3.2 Benennen Sie die Dateien sinnvoll**

Wenn Sie Ihre Textdateien speichern, ist es in von AQUAD sinnvoll, dass die letzten drei Zeichen des Namens Ziffern sind. Als Vereinbarung für das Benennen von Textdateien ist in AQUAD folgendes festgelegt:

- Die Dateinamen sind höchstens 60 Zeichen lang.
- Die letzten drei Zeichen des Namens sollten Ziffern sein.
- Als Extensionen hängen Textprogramme bei der Konvertierung in reine Textdateien "*.txt*" (oder in das Rich Text Format "*.rtf*") an den Dateinamen an; AQUAD benutzt diese Extensionen zur Identifikation von Textdateien.
- Alle Textdateien eines Projekts erhalten den gleichen Namen, sie unterscheiden sich aber durch ihre Endziffern. Oder anders: Die Dateien eines Projekts werden durchnummeriert (nicht notwendig mit fortlaufenden Nummern); dabei erhält jede Datei eine andere dreistellige Nummer zugeordnet.

Wahrscheinlich werden Sie die Namen so wählen, dass der Inhalt der Dateien für Sie erkennbar ist. Wenn beispielsweise Ihre Daten aus 24 Interview-Transkriptionen bestehen, könnten Sie Ihre Originaldateien folgendermaßen bezeichnen:

#### *interview\_001, interview\_002, ..., interview\_024*

Ganz wichtig ist es, dass die Dateinamen einmalig sind, sich also in den Nummern unterscheiden. Natürlich können Sie auf Nummern verzichten und gleich unterschiedliche Namen verwenden, wie z.B. "Meyer\_Hegelschule.rtf". Allerdings wird es dann schwierig, die Dateien verschiedener Projekte bei der Auswahl zuzuordnen. Verwenden Sie außerdem nie "*work*" als Namen!

Während AQUAD mit Ihren Dateien arbeitet, erzeugt es zusätzlich Paralleldateien, in denen beispielsweise die Code-Information für jede Datei enthalten ist. Das Programm stellt dabei neue Dateinamen aus den Elementen der Originalnamen so her, dass die Verbindung zu den Originaldateien erkannt werden kann. In unserem Beispiel erhielten die Codedateien folgende Namen:

### *interview\_001.aco, interview\_002.aco, ..., interview\_024.aco*

Nach dem Codieren können Sie diese Namen in dem AQUAD-Unterverzeichnis "*COD*" sehen, das für die Speicherung von Codedateien automatisch eingerichtet wurde. Auf diese Weise entstehen bei der Arbeit mit AQUAD viele verschiedene Spezialdateien, um deren genaue Benennung Sie sich nicht kümmern müssen. Deshalb verzichten wir hier auch auf eine erschöpfende Aufzählung.

Wenn Ihre Daten mit Benennungen gespeichert sind, die von dieser Konvention abweichen, können Sie diese Daten umbenennen. Sie können das entweder innerhalb eines "File-Managers" wie dem "Windows Explorer" von Microsoft erledigen- oder Sie rufen das DOS-Fenster auf (wird später erklärt), vergewissern sich, dass das DOS-Prompt das Unterverzeichnis Ihrer Textdateien (Originaltexte) anzeigt und benützen dann den Befehl RENAME folgendermaßen:

#### RENAME alter\_Name neuer\_Name

Nehmen wir an, die Interviewtexte unseres Beispiels seien ursprünglich nach den Interviewten benannt worden (wovon wir schon aus Gründen des Datenschutzes abraten würden). Schauen wir uns nur einmal das Vorgehen bei den beiden ersten Texten an, die als *wolfgang.*txt und *andrea.*txt gespeichert seien. Wir benennen sie dann so um

RENAME wolfgang.txt inter\_001.txt RENAME andrea.txt inter\_002.txt

und verfahren sinngemäß mit den anderen 22 Texten unseres Beispiels.

# **3.3 Konvertieren Sie die Texte in das ANSI Text Format (\*.txt)**

Alle Textdokumente, die Sie in AQUAD benutzen wollen, müssen entweder in das ANSI-Format (\*.txt) oder in das Rich Text Format (\*.rtf) umgewandelt werden. "ANSI" ist Abkürzung und registrierte Bezeichung für das American National Standards Institute; als ANSI-Code wird der in Windows-Programmen übliche Code zur Darstellung von Zeichen und zum Austausch von Textinformation zwischen verschiedenen Programmen bezeichnet.

Wenn Sie einen Text schreiben, fügt Ihr Textverarbeitungsprogramm Codes für Schriftgröße, Farbe, Wortende und andere Informationen für Sie unsichtbar Ihrem Text hinzu, beispielsweise Anweisungen an das Programm, eine neue Zeile zu beginnen, Ränder zu setzen, Zeilen einzurücken, eine neue Seite anzufangen usw. Dazu gehören auch Anweisungen an den Drucker, wann eine neue Seite beginnen soll und noch vieles mehr. Diese Anweisungen sind leider programmspezifisch. Beispielsweise sieht der letzte Satz intern in einem speziellen Textprogramm ungefähr so aus:

#### DieseÇAnweisungenÇsindÇleiderÇprogrammspezifisch.Ç

Alle nur in jeweils einem bestimmten Programm sinnvollen Zeichen müssen entfernt werden, wenn Sie Daten in ein anderes Programm importieren oder per e-mail versenden wollen; sie müssen standardisiert werden. In der Fachsprache heißt das, Sie müssen Ihre Datendokumente in ANSI- oder RTF-Dokumente umwandeln, Standard-Codes der meisten Programme.. AQUAD kann Dateien in diesem Format problemlos importieren.

Textprogramme haben eine Hilfsfunktion, die Ihre Dokumente in ANSI-Texte (txt) umwandelt. Informieren Sie sich im Handbuch Ihres Textverarbeitungsprogramms unter "ANSI Text", "Rich Text Format" "RTF", "Import/Export", "text-in, text-out" oder ähnlichen Stichworten.

Die folgenden beiden Screenshot zeigen das Vorgehen bei der Arbeit mit MS Word 2010 (in englischer Sprache):

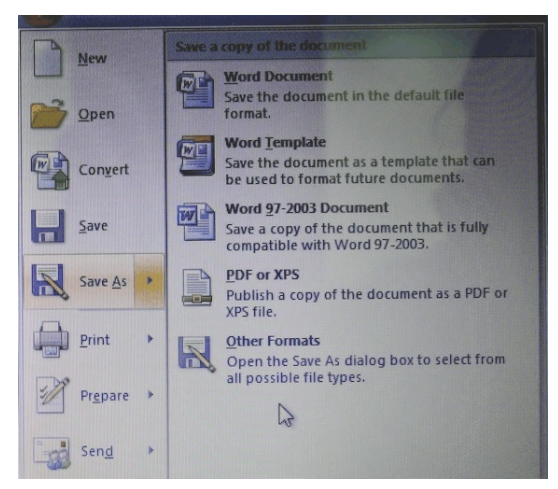

Es wurde die Option "Save as/Speichern unter" gewählt, anschließend muss rechts unten auf "Other Formats/ Andere Formate" geklickt werden.

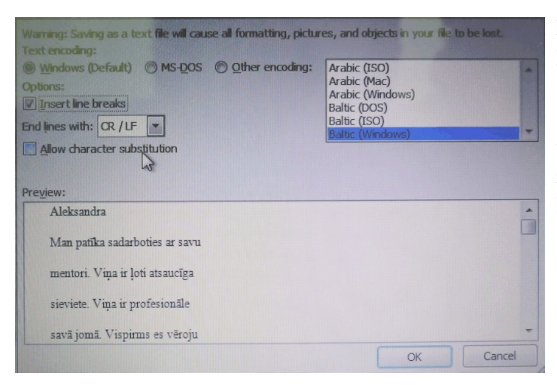

Im Fenster, das darauf erscheint, lassen wir die default-Einstellungen "Windows" und rechts daneben die Sprache (hier war "Baltic (Windows)" eingestellt), klicken aber auf "Insert line breaks/Zeilenumbrüche einfügen" und kontrollieren, ob darunter markiert ist, dass die Zeilenenden mit den Standard-Codes "CR/LF" (Carriage Return/Line Feed) ausgeführt werden ("End lines with").

Bei älteren Versionen einiger Textverarbeitungsprogramme hat sich mehrmals gezeigt, dass die Umwandlungsfunktion in RTF Fehler macht. Die konvertierten Dateien enthielten dann im ausgedruckten Text nicht sichtbare Codes, und AQUAD hat sich in diesen Fällen beim Laden einer derartigen Textdatei "aufgehängt". Die einzige Möglichkeit ist dann, diese Codes mit Hilfe des Textverarbeitungsprogrammes (Anzeige von Steuerzeichen) sichtbar zu machen und zu entfernen. Bei neueren Versionen kommen solche Fehler unseres Wissens nicht vor.

Den nächsten Abschnitt brauchen Sie nicht zu lesen, wenn Sie sich zunächst nur einmal orientieren wollen. Er wird erst dann wichtig, wenn Sie mit AQUAD arbeiten und feststellen, dass Sie in der einen oder anderen Datei noch etwas ändern müssen.

### *Das Editieren von Daten nach der Umwandlung ins ANSI-Text-Format*

Wenn Sie Fehler in Ihren ursprünglichen Daten feststellen, könnte es sein, dass Sie den Wunsch haben, sie zu korrigieren. Allerdings gibt es eine Grundregel in der qualitativen Analyse, dass Textdokumente während der Analyse nicht geändert werden sollten. Kontrollieren Sie die Texte also, ehe Sie mit einer qualitativen Textanalyse beginnen. Zu Ihren Interpretationen in Form von Codes speichert AQUAD die Zeilen und die exakte Position des Beginns und Endes jedes codierten Textsegments. Wenn Sie Buchstaben löschen oder hinzufügen, stimmen die gespeicherten Positionen und die tatsächlichen Positionen nicht mehr überein. Sie können allerdings Buchstaben/Zeichen austauschen, d.h. durch andere ersetzen bzw. für jedes gelöschte Zeichen ein Leerzeichen einfügen.

# **3.4 Definieren Sie ein oder mehrere Projekte**

Zu Beginn Ihres neuen Projekts (siehe Kapitel 2) haben Sie bereits alle für die Analyse verfügbaren Fälle in einem Dateiverzeichnis aufgelistet (Textdateien mit Ihren Transkriptionen, Notizen, usw. oder aber Bilddateien, Tondateien, Videodateien. Für den Anfang ist es oft sinnvoll, die Analyse mit einigen wenigen Beispielen zu beginnen. Sie möchten deshalb nicht gleich mit allen 65 Dateien Ihres Projekts arbeiten, sondern zunächst nur mit einer Auswahl von vielleicht fünf oder zehn Dateien.

Definieren Sie einfach ein zusätzliches Projekt mit anderem Namen. In unserem Beispiel heißt das Gesamtprojekt "*Interview*", nun legen wir ein kleineres Projekt z.B. als "*Interview-Auswahl*" an. Die Codierungen der ausgewählten Dateien stehen später bei der Arbeit mit allen Dateien im ursprünglichen Projekt automatisch zur Verfügung.
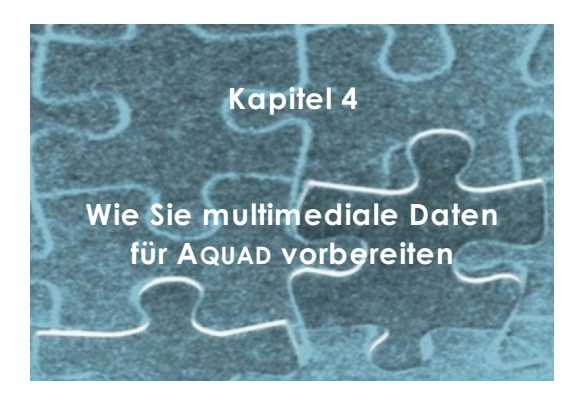

Die MultiMedia-Funktionen in AQUAD 7 ermöglichen die Auswertung multimedialer Daten anhand derselben Verfahren (Vergabe von Codes und ihrer inhaltlich gesteuerten Auswertung), wie Sie es bereits aus der Analyse von Texten und Transkriptionen kennen.

Unter multimedialen Daten verstehen wir Audiodaten, d.h. Tondokumente (beispielsweise Interviews), Videodaten, d.h. Filmaufnahmen (z.B. von Lehrer/in - Schüler/in Interaktionen) oder auch Bildmaterialien wie eigene Fotos oder digitalisierte Zeichnungen (beispielsweise diganostische Auswertung von Kinderzeichnungen).

Der entscheidende Vorteil ist, dass dadurch die mühsame und äußerst langwierige Transkription von Interviews oder auch von Videoaufnahmen der Vergangenheit angehört. Statt dessen wird es Ihnen sogar möglich, bei entsprechenden Vorarbeiten sehr schnell und exakt wichtige Stellen in Ihrem Datenmaterial mit einem einzigen Mausklick gezielt anzusteuern.

Trotzdem bleibt es natürlich möglich und es ist sogar zu empfehlen, bestimmte kritische Stellen zusätzlich oder auch während der Analyse zu transkribieren oder sich dazu Memos zu schreiben. Hingegen ist es nicht mehr notwendig, Videoaufnahmen durch stark reduzierende Verhaltensratings bzw. Verhaltensbeschreibungen aufzubereiten. Hier können in AQUAD 7 direkt Codes für kritische Verhaltenssequenzen vergeben werden. Im Anschluss steht der Analyse in gewohnter Weise nichts mehr im Wege.

Bevor Sie jetzt sofort anfangen können zu codieren, müssen Ihre Audio- bzw. Videodaten in ein für AQUAD 7 lesbares Format gebracht werden. Über das Vorgehen informieren Sie die nächsten Abschnitte.

# **4.1 Bilddaten**

Für Ihre Bilddateien ist eine vorbereitende Präparierung nicht notwendig. AQUAD 7 ist für den Import von Bildern im Format "*\*.jpg*" vorbereitet. Mit Ihrem Scan- bzw. Bildbearbeitungsprogramm speichern Sie also bitte Bilder, die zur Analyse in AQUAD vorgesehen sind, im Format

.jpg (komprimierbar, klein und handlich).

Andere Formate wie .tif oder .bmp benötigen sehr viel mehr Speicher. Die Bilddateien können direkt in AQUAD geöffnet werden, wie Sie es von Texten gewohnt sind. Die maximalen Abmessungen sind 780x610 Pixel; die Abmessungen größerer Bilder werden automatisch und proportional angepasst.

Da inzwischen praktisch alle Grafikprogramme und auch viele Bild-Betrachtungsprogramme ("Viewer") Bilddateien von fast jedem gängigen Format in fast jedes andere konvertieren können, erschien es uns überflüssig, AQUAD durch eine Sammlung von Konvertierungsroutinen aufzublähen. Im Internet finden Sie außerdem Betrachtungs- und Konvertierprogramme zum Herunterladen beispielsweise auf den Seiten vieler Computerzeitschriften, auf Freeware-Seiten und Universitäts-Servern.

Wir haben gute Erfahrungen mit dem Programm "IrfanView" von Irfan Skiljan. Für nichtkommerzielle Anwendung beispielsweise in universitären Forschungsprojekten ist das Programm kostenlos zu erhalten über

<http://irfanview.tuwien.ac.at> oder [http://aranea.tucows.com/files2/iview380.exe](http://aranea.tucows.com/files2/iview380.exe;)

# **4.2 Audiodaten**

Audiodaten werden im Vorgang der Digitalisierung in ein für den Computer lesbares Format übertragen. Dieser Prozess wandelt die analogen Frequenzen in digitale Signale um und wird deswegen auch A/D Wandel genannt. Dafür brauchen Sie eine Soundkarte, die fähig ist, Audiodaten über den Audio-In Eingang Ihrer Soundkarte (meistens ein 3,5 mm Klinkenstecker-Eingang) aufzunehmen. Die notwendige Konfiguration des Audioeingangs ist:

# 44,1 kHz, 16 bit stereo

Dies entspricht den Parametern, die auch CD-Qualität auszeichnen. Viele Mainboards, z.B von Notebooks haben einen eingebauten Audiochip, welcher für diese Arbeit meist ausreichend ist. Audiodaten werden mit einem Software-Audiorecorderdirekt digital aufgenommen oder von einem analogen Datenträger (z.B. Toncassette in einem Cassettenrecorder) auf die Festplatte überspielt und umgewandelt. Im ersten Fall wählen Sie an Ihrem Computer den Mikrofoneingang, im zweiten Fall als Recorder-Eingang den Audioeingang Ihrer Soundkarte aus. Dieser wird wahrscheinlich als "*Line-In*" ausgezeichnet sein. Software-Audiorecorder liegen sehr oft einer Soundkarte als Zusatzsoftware bei. Sollten Sie ein solches Programm nicht besitzen, suchen Sie im Internet unter "Freeware-Programmen" nach einer solchen Software. Sie werden sicher fündig und müssen kein Geld ausgeben. Wir verwenden als kostenfreies Programm, mit dem man auch (unter Einbindung von lame, s.u.) mp3-Dateien herstellen kann, den digitalen Audiorecorder *Audacity*. Sie finden die neueste Version von *Audacity*, (Audacity 1.3.13 installer,.exe file, 13.8 MB, für Windows 2000/XP/Vista/7) einschließlich der Hilfe-Dateien zum Download unter

# [http://audacity.sourceforge.net/download/beta\\_windows](http://audacity.sourceforge.net/download/beta_windows)

Ein Software-Audiorecorder ist genauso zu bedienen wie ein normaler Cassettenrecorder. Schließen Sie an Ihrem Notebook ein Mikrofon an und drücken Sie den roten Aufnahmeknopf. Vorher sollten Sie das Verzeichnis angeben, in dem die Datei gespeichert werden soll. Außerdem müssen Sie Einstellungen der Tonqualität vornehmen (s.u.). Überspielen Sie von einem analogen Tonträger, dann klicken Sie mit der Maus auf die rote Aufnahmetaste und gleichzeitig auf den Abspielknopf Ihres Cassettenrecorders bzw. Ihrer Audioquelle. Am Ende der Aufnahme drücken Sie auf die Stopptaste und speichern die Aufnahme mit einem prägnanten, passenden Namen ab. Diese Datei liegt nun als unkomprimiertes Audio vor und sollte die Endung ".*wav*" haben. Hierbei gilt, dass 74 min Aufnahmedauer ungefähr 650 MB Speicherbedarf (CD-Speicher) entsprechen.

Bei mehreren Interviews würde der Festplattenbedarf drastisch ansteigen und den Gigabyte- Bereich bei weitem überschreiten. Aus diesem Grund werden digitalisierte Aufnahmen im folgenden vom *.wav* Format in das speicherreduzierte, weit verbreitete *MP3* (genauer Name: MPEG-I Layer 3) Format gebracht. Sollten Sie bereits Erfahrung mit der Codierung von *MP3* haben, können Sie die folgenden Abschnitte überspringen.

Das *MP3* Audioformat, welches vom Fraunhofer Institut entwickelt wurde, erlaubt es, Audiodaten bei kaum merklichen Qualitätsverlusten auf einen Bruchteil des ursprünglichen Speicherplatzbedarfes zu reduzieren. Hierbei entscheiden Sie selbst aktiv über die Qualität der Aufnahme, wie viel Speicherplatz pro Zeiteinheit (sec) Sie dem Material zugestehen möchten. Dies sieht dann in etwa so aus:

CD-Länge = 74 min, entspricht ungefähr 70 MB bei 128 kbp/s (kilo-bit-pro-sec)

Der Wert 128 kbp/s entspricht annähernd CD-Qualität und reicht für Interviews als Tondokumente vollkommen aus. Wie Sie sehen, kommen Sie dadurch mit ungefähr einem Zehntel des ursprünglichen Speicherbedarfes aus.

Wenn Sie bereits ein *MP3*-enkodierendes Programm besitzen, arbeiten Sie bitte damit. Mit einem schnellen Rechner und einem solchen Programm können Sie auch direkt beim Digitalisieren in das *MP3*-Format aufnehmen. Ein solches *MP3*-Enkodierprogramm liegt auch manchen Soundkarten bei. Besitzen Sie keines, empfehlen wir Ihnen den freien *MP3*-Enkodierer "*lame*" (laime ain't no mp3 enocoder). Sie finden ihn im Internet unter

<http://lame.sourceforge.net/> oder unter <http://lame1.buanzo.com.ar/>

Unter den Dateien von *lame* finden Sie die Datei *lame\_enc.dll*. Diese benötigt *Audacity* zu Konvertierung und Export der *wav*-Datei als *mp3*-Datei. Der Effekt ist beachtlich: Die ca. 25 Sekunden lange Aufnahme "Beispiel.wav", mit der in den folgenden Screenshots gearbeitet wurde, benötigt 4,4 MByte Speicherplatz, die konvertierte Datei "Beispiel.mp3" nur noch ungefähr 0,4 MByte.

Im folgenden Screenshot von *Audacity* sehen Sie oben die üblichen Knöpfe eines Mediaplayers und recorders. Mit dem roten Aufnahmeknopf können Sie direkt (Mikrofon!) digital aufzeichnen oder eine analoge Aufzeichnung (Cassetten-Recorder, Line-in) übertragen und digitalisieren. Hier gehen wir davon aus, dass bereits eine digitale wav-Datei gespeichert wurde.

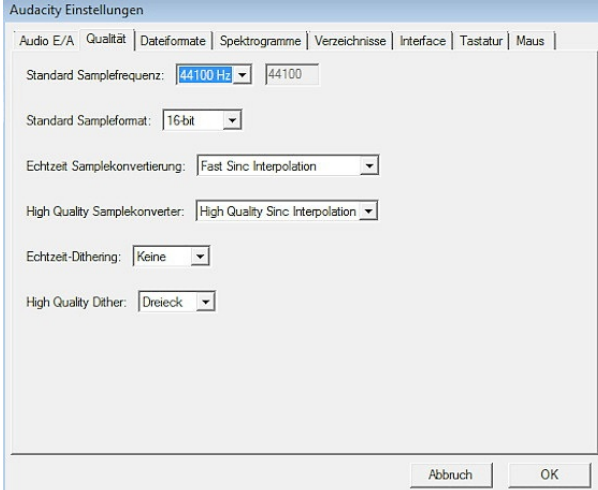

In der zweiten Funktionsgruppe "Bearbeiten" können die Ein-und Ausgabemodalitäten sowie die Qualität eingestellt werden. Als Standard-Sampleformat sind 16-bit völlig ausreichend.

Man wählt dann in der Funktionsgruppe "Datei" (ganz links) die Funktion "Öffnen" und stellt mit Mausklicks das Dateiverzeichnis und den Dateinamen ein, hier "Beispiel.wav".

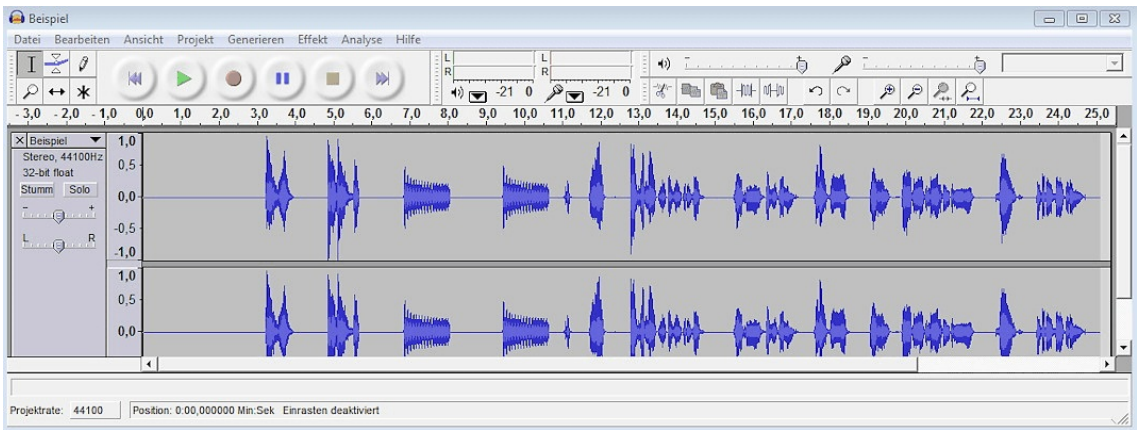

Anschließend wählt man in der Funktionsgruppe "Datei" die Option "Export als mp3" aus und lässt den Vorgang starten. Bei der ersten Benutzung des Programms frägt *Audacitiy*, wo der Codec *lame\_enc.dll* zu finden ist. Wir haben ihn in das Verzeichnis von *Audacity* selbst kopiert, als geben wir dies als Fundstelle an und klicken auf "Öffnen":

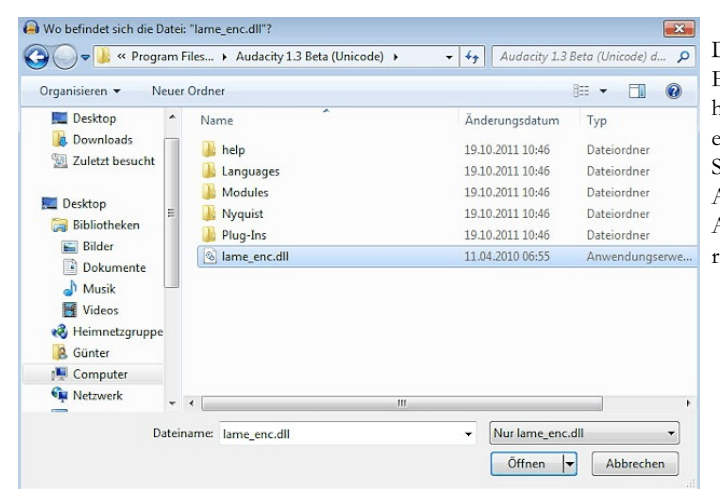

Dann starten wir die Konvertierung/den Export. Als Ergebnis bekommen Sie, abhängig von der Geschwindigkeit Ihres PC, eine abspielbare *.mp3* Datei. Diese können Sie direkt (wie auch *.wa*v Dateien) in AQUAD öffnen und mit der eigentlichen Arbeit, dem Kodieren und dem Analysieren, beginnen.

### **4.3 Videodaten**

Die Konvertierung von Videodaten ist ein etwas aufwändigerer Prozess, welcher aber mit etwas Übung schnell vorbereitet werden kann. Grundsätzlich werden *analoge* von *digitalen* Videodaten unterschieden. Da digitale Aufnahmegeräte (Camcorder, Digitalkameras mit Videofunktion) heute Standard sind, beschränken wir uns darauf, den Umgang mit digitalen Videodaten zu beschreiben.

In Europa mit dem hier benutzten Fernsehnormsystem PAL können Sie abhängig vom Aufnahmegerät Videos mit unterschiedlichen Auflösungen herstellen. Gängige Videoabmessungen von PAL-Videos (Angabe in Pixel) sind:

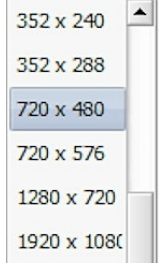

Unter Berücksichtigung des enormen Speicherbedarfs der höheren Auflösungen reichen die Dimensionen 720 x 480 bzw. 720 x 576 Bildpunkte für Videoanalysen meist völlig aus. Als Bildfrequenz sieht AQUAD 25 fps (Frames, dh. Einzelbilder pro Sekunde) vor – dies ist bei der Konvertierung und Komprimierung der Aufnahmen aus Camcorder oder Digitalkamera entsprechend zu verändern.

Der Umgang mit der amerikanischen Fernsehnorm NTSC und den damit verbundenen Problemen des "inverse telecine" und des "de-interlacing" können leider in diesem Tutorial nicht behandelt werden. Sollten Sie Aufnahmen aus Amerika besitzen, lesen Sie bitte auf den unten als Links aufgelisteten Internet-Seiten die entsprechenden Anweisungen für den Umgang mit NTSC.

Videoaufnahmen bestehen aus zwei Komponenten: den eigentlichen visuellen Daten, d.h. dem Videostrom, und den dazu gehörigen Audiodaten, d.h. dem Audiostrom. Zusammen belegen diese Daten zunächst sehr viel Speicherplatz. So ist bei 1½ Stunden Aufnahme in 720 x 576 Qualität mit gut 20 GB Festplattenplatz zu rechnen. Aufgrund dieser Größenordnungen ist es sinnvoll, wie auch im Kapitel 4.2 (Audiodaten) beschrieben, Video- und die assoziierten Audiodaten in ein weniger speicherintensives Format zu konvertieren. Hierbei treten naturgemäß geringe Qualitätsverluste auf, die aber bei sorgfältiger Auswahl der Parameter wirklich sehr gering gehalten werden können und in der Praxis mit AQUAD kaum sichtbar sind.

Audiodaten werden wieder in das *MP3* Format umgewandelt. Für die Videodaten wird ein Codec mit dem Namen DivX bzw. Xvid verwendet. Audio- und Videodaten werden in dem Windows Videoformat AVI zusammengefasst. Das AVI Format kann in AQUAD, aber auch mit dem Windows-eigenen Mediaplayer abgespielt werden.

AVI ist ein *Wrapper*-Format, welches vorschreibt, wie die Audio- bzw. Videodaten in einer Datei arrangiert sind, ohne explizite Vorgaben zu machen, welchen Codec, d.h. welches Komprimierungsformat Sie für Audio/Video einsetzen müssen. Welchen Codec Sie nun in dem AVI tatsächlich verwenden, bleibt Ihnen überlassen. Alternativen auf MPEG-4 Basis sind denkbar. Wir beschränken uns hier aber auf die Kombination *Xvid/MP3*, da die Arbeit damit auch mit sehr preisgünstiger bzw. kostenloser Software möglich ist.

Hier beschäftigen wir uns mit dem eigentlichen Konvertierungsvorgang und der erforderlichen Hardware/ Software. Zuerst wird die Konvertierung von DV nach AVI (Xvid/MP3) beschrieben. Die Geschwindigkeit Ihres Computers bestimmt, wie schnell der Konvertierungsprozess vonstatten geht. Es gilt hier tatsächlich, dass Quantität, hier Geschwindigkeit, ein Vorteil ist. Das gleiche gilt für den Hauptspeicher Ihres Computers und die Größe Ihrer Festplatte. Sie können zwar hinterher alle Video-/Audiodaten auch auf CD-Rom oder DVD brennen, jedoch *rate n w ir ab* (!!), von CD-Rom oder DVD aus mit AQUAD zu arbeiten. Durch den ständigen Zugriff auf unterschiedliche Stellen auf der CD-Rom/DVD wird bei zeitlich langwierigen Analysen und Kodierungsvorgängen in AQUAD ein CD/DVD-Rom Laufwerk mehr belastet, als bei seiner Konstruktion geplant wurde. Dies führt zu einem beschleunigtem Alterungsprozess und Verschleiß. Arbeiten Sie deswegen möglichst immer auf und von Festplatte - auch weil dies um einiges schneller ist. Hingegen ist es sehr sinnvoll und zu empfehlen, alle konvertierten Daten auf CD-Rom bzw. DVD für die Archivierung und Sicherung zu speichern bzw. auf einem (SCSI)-Streamer (DAT).

Was wir hier nicht behandeln, ist das Schneiden und Editieren von Videoaufnahmen. Im allgemeinen sind solche Prozeduren bei Aufnahmen zum Zweck der Datenanalyse nicht nötig – und wegen der Authentizität der Daten auch möglichst zu vermeiden. Die für die Analyse kritischen Sequenzen können Sie ja bei der Arbeit mit AQUAD auswählen, markieren und mit einer Codierung interpretieren. Im übrigen liegt Camcordern meist ein Editierprogramm bei. Auf dem Markt sind eine große Zahl preisgünstiger Programme für diesen Zweck erhältlich.

Worauf wir aber eingehen müssen, sind die Komprimierung der Ausgangsdateien und die Umwandlung ins AVI-Format. Wir haben dazu mit mehreren kostenfreien Programmen experimentiert. Allerdings ist deren Handhabung entweder etwas umständlich oder die Möglichkeiten der Einstellung wichtiger Parameter ist eingeschränkt bzw. kompliziert, so dass bei der späteren Wiedergabe im Mediaplayer von AQUAD Probleme auftreten. Wir empfehlen daher den Erwerb einer preisgünstigen Editier-/Konvertierungssoftware.

Unsere eigenen Videos im Format MOV aus der Digitalkamera bearbeiten wir mit dem *AVS Video Konverter* (Online Media Technologies Ltd.; aktuelle Version Ende 2011: 8.1). Eine Trial-Version, die in der Bildmitte ein Wasserzeichen einblendet, kann kostenlos heruntergeladen werden, für die Aktivierung der regulären Version kostet die zeitlich unbefristete Lizenz (Stand Ende 2011) € 39.- + Mehrwertsteuer. Interessant an dieser Lizenz ist, dass ohne weitere Kosten zusätzliche Software des Herstellers AVS aus dem Internet bezogen werden kann, darunter ein Video-Editor, ein Video-Recorder, ein Video-Player, ein Audio-Konverter, Audio-Editor, Audio-Recorder, Programme zur Bildbearbeitung und weitere Software. Zugang zum Download erhalten Sie über die Adresse

### <http://www.avs4you.com/de/downloads.aspx>

Im folgenden zeigen wir die Einstellungen bei der Konvertierung der ca. 27 Sekunden langen Videoaufnahme "Lucy mit Karton.mov", die knapp 103 MByte Speicherplatz benötigt.

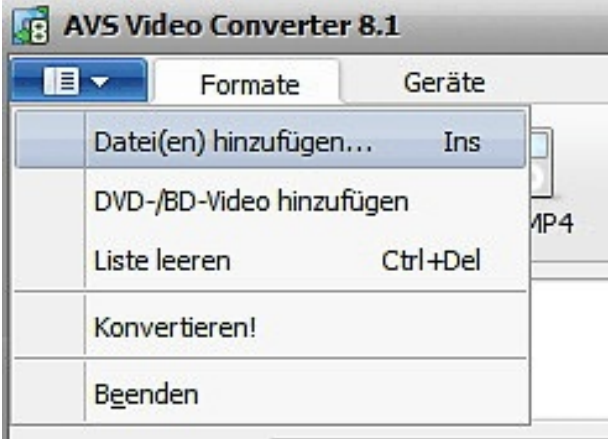

Wir wählen aus der Gruppe der Datei-Funktionen (Icon oben links) die Option "Datei(en) hinzufügen" und suchen dann Verzeichnis und Name der zu konvertierenden Datei(en) auf der Festplatte.

Wie auf der nächsten Seite ersichtlich, haben wir als Eingabedatei "D:\AQUAD\_7\Lucy mit Karton.MOV" gewählt, als Ausgabedatei aber "D:\AQUAD\_7\Lucy mit Karton.AVI". Dazu haben wir auch angeklickt, in welches Format wir konvertieren wollen, nämlich (Icon oben) "in AVI".

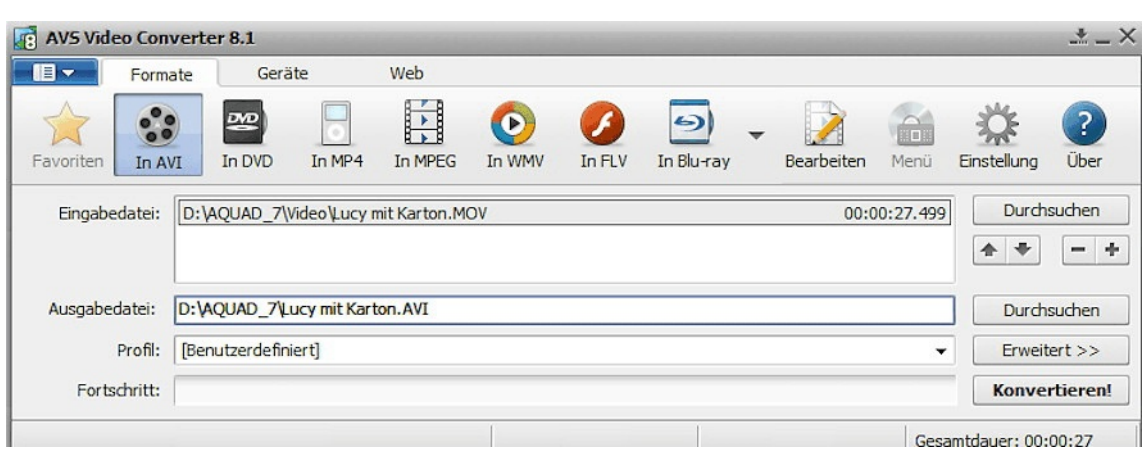

Ehe wir nun aber den Button "Konvertieren" anklicken, müssen wir das Konvertierungsprofil nach unseren Bedürfnissen einstellen:

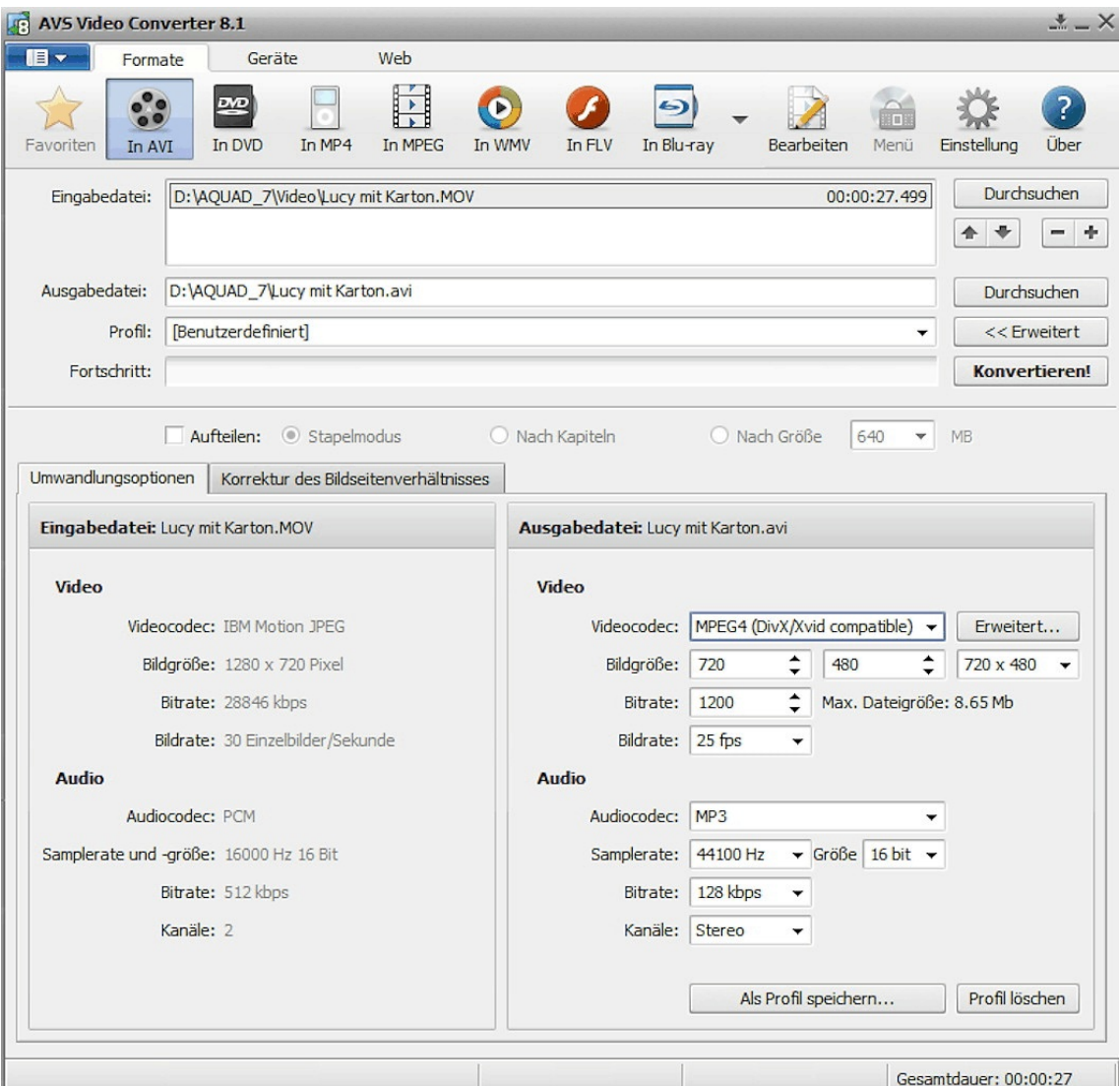

Aus dem Vergleich der Angaben zu Eingabedatei und Ausgabedatei sehen Sie, dass wir zur Reduktion des Speicherbedarfs nicht nur die Komprimierung mit dem DivX/XviD-Codec wählen, sondern die Bildgröße (720x480), die Bitrate (1200) und die Bildrate (25 Bilder/Sekunde) sowie die Audio-Bitrate (128 kps) verringern. Diese Einstellungen können als spezifisches Profil für weitere Konvertierungen gespeichert werden (Knopf unten "Als Profil speichern...").

Falls auf Ihrem Computer der *XviD-Codec* noch nicht zusammen mit einem Converter installiert wurde, können Sie ihn kostenfrei aus dem Internet besorgen, z.B. unter

# [http://www.chip.de/downloads/Nic-s-XviD\\_13008478.html](http://www.chip.de/downloads/Nic-s-XviD_13008478.html)

oder einer der anderen Adressen, die Sie finden, wenn Sie eine Suchmaschine nach "xvid codec" suchen lassen. Nun können wir den Button "Konvertieren!" anklicken und erhalten nach ca. 33 Sekunden eine AVI-Datei im Umfang von nur noch 4,75 MByte. Damit können wir in AQUAD sofort arbeiten.

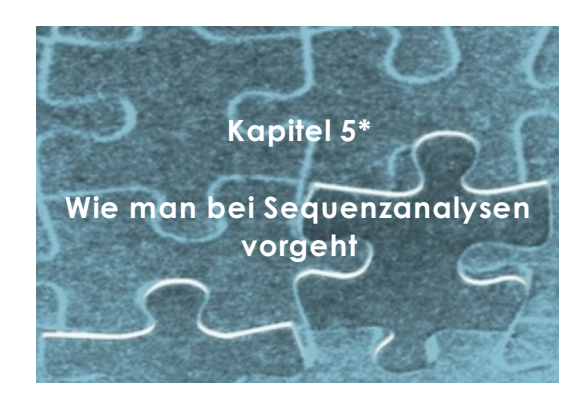

Die Sequenzanalyse hat zum Ziel, eine Fallstrukturhypothese aufzustellen, indem Textsegment für Textsegment Hypothesen über deren Bedeutung aufgestellt und überprüft werden. Die Fallstruktur ermöglicht generelle Aussagen jenseits der individuellen Befindlichkeiten der Akteure, da diese sich für ihre Kommunikation und Interaktion an einem sprachlich-kulturell gemeinsamen Regelsystem orientieren müssen. Das Modul "*Sequenzanalyse*" in AQUAD gliedert die Arbeit mit den Daten in drei Abschnitte:

- (1) Als Voraussetzung für die sequenzielle Analyse müssen die Texte in Textsegmente gegliedert werden, zu denen anschließend
- (2) sukzessiv Hypothesen über alle ihre denkbaren Bedeutungen entwickelt werden, bevor diese später
- (3) an weiteren Textstellen einer kritischen Prüfung unterzogen werden.

# **5.1 Vorbereitung der Texte**

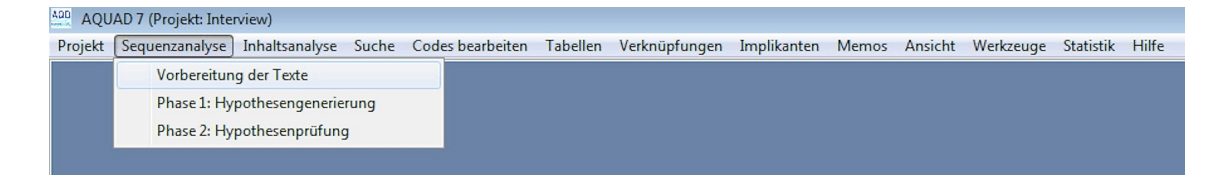

In der Sequenzanalyse folgt die Interpretation der Abfolge des Geschehens oder der Interaktionen genau so, wie sie im Text festgehalten sind. Wernet (2009, S. 27) unterstreicht, wie wichtig die "interpretatorische Grundhaltung" ist, wonach der "Text als Text ernst zu nehmen" ist und man "ihn nicht als Steinbruch der Information oder als Jahrmarkt der Bedeutungsangebote" auswerten oder gar "ausschlachten" darf. Dieses Vorgehen ist bedingt durch das Ziel der Sequenzanalyse, nämlich nach Oevermann et al. (1979) in den Texten als Protokollen "von realen, symbolisch vermittelten sozialen Handlungen oder Interaktionen" (S. 378) die *latenten Sinnstrukturen* der Interaktion zu ermitteln und vom manifesten Inhalt abzuheben: "Interaktionstexte konstituieren aufgrund rekonstruierbarer Regeln objektive Bedeutungsstrukturen und diese *objektiven Bedeutungsstrukturen* stellen die *latenten Sinnstrukturen* der Interaktion selbst dar" [kursiv im Original]. Sie "sind Realität (und haben Bestand) analytisch (wenn auch nicht empirisch) unabhängig von der je konkreten intentionalen Repräsentanz der Interaktionsbedeutungen auf seiten der an der Interaktion beteiligten Subjekte" (ebd., S. 379). Das heißt, wir wissen nichts über die Intentionen anderer Personen, können aus den Textprotokollen jedoch deren Motive rekonstruieren.

Die generelle Bedeutung eines Texts, d.h. eines Interaktionsprotokolls erschließt sich nach dieser Position nicht, wenn man versucht, die Motive, Handlungsabsichten, Normvorstellungen usw. der Beteiligten, "die innerpsychische Realität von Handlungssubjekten" (Oevermann et al., 1979, S. 379) zu ergründen, sondern durch den

<sup>\*</sup> Inhaltliche Erläuterungen und zwei Beispiele stammen aus Gürtler, Studer und Scholz (2010) bzw. Studer (1988).

Versuch der Rekonstruktion seiner *objektiven Bedeutungsstruktur*. Diese Bedeutungsstruktur existiert unabhängig von den Befindlichkeiten, Sichtweisen und Absichten der Handelnden als "soziale Realität", als "Realität der Möglichkeiten"(Oevermann et al., 1979, S. 368), die durch das gegebene soziale Norm- und Regelsystem zur Verfügung stehen – oder auch aus einer Verletzung der Regeln erschlossen werden können. Es ist daher bei der sequenzanalytischen Textinterpretation essentiell, zwischen der Ebene der objektiven Bedeutungsstruktur und der Ebene der subjektiven Bedeutungen klar zu unterscheiden. Vor allem muss die objektive Bedeutungsstruktur oder latente Sinnstruktur von Interaktionen unabhängig von und vor Berücksichtigung der subjektiven Bedeutungen untersucht werden, die den Beteiligten zugänglich sind. Oevermann et al. (1979, S. 380) präzisieren unter Bezug auf George Herbert Mead, dass sie von einem Begriff der Bedeutung als objektiver sozialer Struktur ausgehen, die in der Interaktion aufscheint – und "die ihrerseits als Voraussetzung für die Intentionalität [der Beteiligten; Zusatz d. Verfassers] gelten muss." Das heißt aber andererseits, dass das Selbstverständnis der interagierenden Subjekte, ihre Absichten und Motive durchaus eine Rolle für die Interpretation spielen, aber eben erst vor dem Hintergrund der latenten Sinnstruktur ihrer Interaktion – also nach der Analyse..

Oevermann et al. (1979, S. 354) halten diesen Ansatz "für eine sehr einfache, geradezu mit trivialen Annahmen argumentierende Perspektive". Allerdings folgen aus diesen Annahmen strenge methodologische Konsequenzen. Insbesondere ist zu beachten, "dass keine Informationen aus und Beobachtungen an späteren Interakten zur Interpretation eines vorausgehenden Interakts benutzt werden dürfen" (Oevermann et al., 1979, S. 414). Oder, wie Wernet (2009, S. 28) ausdrücklich hervorhebt: "Man wandert nicht im Text auf der Suche nach brauchbaren Stellen, sondern folgt dem Textprotokoll Schritt für Schritt." Und weiter: "Für die Sequenzanalyse ist es ausgesprochen wichtig, den Text, der einer zu interpretierenden Textstelle folgt, *nicht zu beachten*" [kursiv im Original]. Dies bedingt nicht, dass man einen Text vom ersten Satz an interpretieren muss oder keine Passagen auslassen darf, aber die für die Forschungsfrage als relevant ausgewählten Passagen dürfen nur sequenziell interpretiert werden. Zum besseren Verständnis eine Wiederholung: Sinn und Zweck der Sequenzanalyse ist es, eine Struktur, die sich naturwüchsig entfaltet, genau so zu untersuchen; dafür aber ist die zeitliche Abfolge der Ereignisse im Textprotokoll zentral.

Als erster Schritt muss daher der Text für die Interpretationsarbeit am Computer in Sequenzeinheiten, in aufeinander folgende Textsegmente unterteilt werden. Das kann nach folgenden Kriterien geschehen:

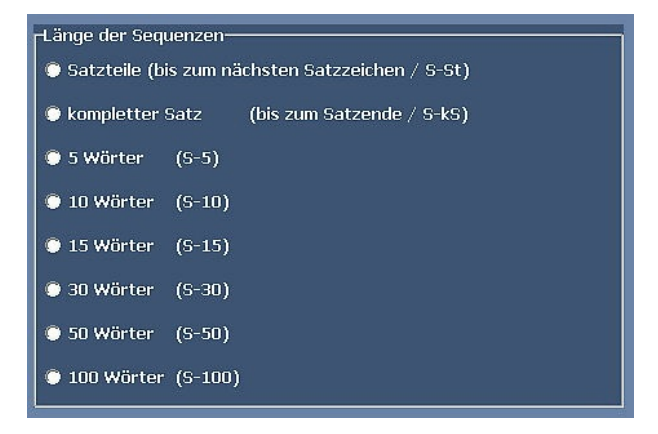

AQUAD bietet dazu zwei Möglichkeiten der Strukturierung nach syntaktischen Regeln, nämlich den Text nach Satzteilen (bis jeweils zum nächsten Satzzeichen (,.;:?!) oder nach vollständigen Sätzen zu gliedern (s. Abb. oben). Weiter stehen sechs mechanisch arbeitende Operationen zur Verfügung, die den Text so strukturieren, dass jeweils nach einer bestimmten Zahl von Wörtern ein neues Textsegment beginnt. Im hier folgend herangezogenen Beispiel wurde der Text in komplette Sätze untergliedert. In der Neubenennung der sequenziell strukturierten Texte wird dem Namen des ursprünglichen Texts (Beispiel in AQUAD) "*Kooperationsprotokoll.txt*" deshalb "*{s-kS}*" vorangestellt, was signalisieren soll, dass hier ein sequenziell nach kompletten Sätzen gegliederter Text vorliegt: "*{s-kS}Kommunikationsprotokoll.atx*" (die Extension "*.atx*" signalisiert, dass AQUAD den ursprünglichen Text strukturiert hat. Entsprechend steht "*{s-St}*" für die Gliederung nach Satzteilen, "*{s-5}*" für Segmente mit einer Länge von fünf Wörtern usw.

# **5.2 Hypothesengenerierung**

### **5.2.1 Zum theoretischen Hintergrund**

"Konkreter Gegenstand der Verfahren der Objektiven Hermeneutik sind Protokolle von realen, symbolisch vermittelten sozialen Handlungen oder Interaktionen, seien es verschriftete, akustische, visuelle, in verschiedenen Medien kombinierte oder anders archivierte Fixierungen" (Oevermann et al. 1979, S. 378). In diesen Protokollen soll der latente Sinn gefunden werden – so das Ziel der Objektiven Hermeneutik. Im Kapitel 1.3 wurde schon skizziert, dass man dazu nach Wernet (2009, S. 39 ff.) einer Sequenz folgt von "Geschichten erzählen" (Geschichten, in denen das Textsegment vorkommen könnte), "Lesarten bilden" (d.h. die Geschichten vergleichend nach Übereinstimmungen und Unterschieden zu ordnen) und "diese Lesarten mit dem tatsächlichen Kontext konfrontieren" (systematisch vergleichen).

Nicht nur die einzigartige Erfahrung von Menschen muss dabei beachtet werden, sondern vielmehr ihre objektiven Realitäten, die als individuelle, soziale und kulturell eingebettete Handlungsmuster erschlossen werden können. Die strikte Orientierung an dem was ist, an der *Realität*, leitet das Vorgehen in der Objektiven Hermeneutik. Ausgangspunkt ist der allgemeine (Normal-)Fall, der durch die Rekonstruktion der latenten Sinnstruktur veröffentlicht und allgemein zugänglich wird. Danach kann die konkrete Manifestation, die Ausdrucksgestalt durch die empirische Person und ihre Subjektivität präzisier gedeutet werden.

Zur Veranschaulichung möchten wir ein Beispiel anführen, das dem Bewerbungsbrief einer potentiellen Klientin für eine Suchttheraphie entnommen ist (s. Studer, 1996). Eine häufige zu findende Formulierung der Therapiemotivation lautet dort:

"Ich habe immer noch sehr großes Interesse, meine Sucht in den Griff bekommen."

Wir können dieses Textsegment lesen als "Ich will von der Sucht freikommen" oder "Ich will abstinent leben können", aber auch "Ich möchte meinen Drogenkonsum kontrollieren können" – denn was man im Griff hat, lässt man nicht los. Die weitere Analyse des Bewerbungsbriefs (s. Studer, 1996), zeigt denn auch, dass im Fall dieser potentiellen Klientin die Eingangsmotivation "Sucht in den Griff bekommen" auf Kontrolle, nicht aber vollständige Überwindung der Abhängigkeit gerichtet ist. Kontrolle soll möglichst verhindern, dass der Klientin Schäden entstehen. Das so rekonstruierte Wissen um latente Sinnstrukturen bringt für die Praxis den unschätzbaren Vorteil, nah an der Realität der Klienten zu sein, die sich für diese ja handlungsrelevant auswirkt und ihren Alltag bestimmt. Zunächst muss ihre im Moment geäußerte Motivation zur Änderung ihres bisherigen Lebenswandels unbedingt ernst genommen und wertgeschätzt werden. Dem schließt sich jedoch an, realistisch den Rahmen der Möglichkeiten zu erkunden, um therapeutische Illusionen rechtzeitig fallen lassen zu können und Therapieangebote individuell anzupassen. Zur Veranschaulichung möchten wir noch ein weiteres Textsegment aus einem anderen Brief einer Klientin anführen (s. Studer, 1996):

"Auch hatten wir [mein Partner und ich] aber sehr gute Gespräche ..."

Wir können dieses Segment lesen als weiteres Beispiel ("*Auch* hatten wir ...") für die Wertschätzung des Partners durch die Schreiberin. Wir können jedoch auch lesen (Auch hatten wir *aber* ..."), dass die Schreiberin zwei verschiedene Gedanken gleichzeitig im Kopf hat: "Einerseits nervte mich mein Partner, andererseits konnten wir uns auch gut unterhalten". Wie die weitere Analyse der latenten Struktur zeigt, hält die schreibende Person diese zwei Gedanken aber nicht klar auseinander und vermischt diese getrennten Handlungsintentionen von Annäherung versus Distanzierung. Die Trennung der zwei Gedanken eröffnet in der praktischen Arbeit mit der Klientin wiederum den Möglichkeitsraum, um Neues über sich zu entdecken. Aber zunächst muss verstanden werden, um was es tatsächlich im Augenblick geht, bevor therapeutische Interventionen einsetzen. Welche handlungswirksame Realität steckt hinter den beobachteten verbalen Äußerungen? Was motiviert hier Handeln von Moment zu Moment? Diese Fragen müssen unbedingt erfolgreich bearbeitet werden, um therapeutisch flexibel handeln zu können und den Möglichkeitsraum zu erweitern, anstatt ihn noch weiter zu verkleinern. Was wiederum Klienten mit dieser Deutung anfangen, ist eine andere Sache.

Oevermann (2002, S. 33) führt aus: "Die Sequenzanalyse schmiegt sich dem realen humansozialen Geschehen in seiner Grundstruktur an und ist deshalb nicht, wie die sonst üblichen Mess- und Klassifikationsverfahren, eine dem Gegenstand äußerliche Methode, sondern eine der Sache selbst korrespondierende und ihr gemäße. Tatsächlich muss im praktischen Leben auch im Prinzip an jeder Sequenzstelle unter den noch offenen Optionen in eine offene Zukunft entschieden werden." Die Sequenzanalyse "... lehnt sich an die Sequenzialität an, die für humanes Handeln konstitutiv ist" (ebd., S. 6). Sequenzielles Vorgehen bedeutet aber nicht, einfach nur von vorne nach hinten zu arbeiten. Vielmehr geht es darum, streng an der Abfolge des zu analysierenden Textes neue Möglichkeiten (es wird der Begriff der *Lesart* verwendet) zu eröffnen und wieder zu schließen, wenn sie einer Überprüfung am Text nicht standhalten können. Sequenzanalyse ist also das Wechselspiel zwischen Möglichkeit (der "offenen Optionen in eine offene Zukunft", s.o.) und Wirklichkeit (oder dem Versuch, diese Optionen im Text wieder zu finden).

# **5.2.2 Prinzipien der Hypothesengenerierung**

Wie schon zitiert, gibt Wernet (2009, S. 39) eine einfache "Antwort auf die Frage: was muss ich tun, um eine methodisch überprüfbare Operation der Bedeutungsrekonstruktion entlang geltender Regeln vorzunehmen?" Die Antwort besteht in einem methodischen Dreischritt, von dem uns für die Hypothesengenerierung hier die ersten beiden Schritte interessieren: "ich muss *(1) Geschichten erzählen, (2) Lesarten bilden* ...". Der dritte Schritt, die Konfrontation der Lesarten mit dem tatsächlichen Kontext, wird uns bei der Hypothesenprüfung (s. Kap. 5.2.3) beschäftigen.

Ehe wir beginnen, Textsegmente zu interpretieren, muss geklärt werden, *was der Fall ist* und in welchen Kontext er eingebettet ist. Dazu gehört nach Wernet (2009), einerseits das Forschungsinteresse zu klären und offenzulegen, andererseits zu klären, was denn eigentlich das Textprotokoll protokolliert, welche soziale Realität es protokolliert oder konkret, welchen Beitrag zur Beantwortung der Forschungsfragen beispielsweise ein Interview leisten kann. Begonnen wird mit den objektiven Daten des Falls (Geburt, Milieu, Berufe, Todesdaten, etc.), und erst dann wird der eigentliche Text (Unterrichtsgespräche, therapeutische Gespräche, biographische Interviews usw.) der Analyse unterzogen. Die Erhebung der objektiven Daten entspricht beispielsweise der Aufstellung eines Genogramms (Familiendaten).

Die Interpretation wird durch die fünf Regeln der Kontextfreiheit, Wörtlichkeit, Sequenzialität, Extensivität bzw. Totalität und Sparsamkeit geleitet (s. Wernet, 2009, S. 21-38):

#### **Kontextfreiheit:**

Natürlich muss eine Textinterpretation den Kontext berücksichtigen, in dem das Protokoll entstand – aber erst nachdem mögliche Bedeutungen eines Textsegments unabhängig von diesem Kontext erschlossen wurden. Man erfindet also zunächst Geschichten, in denen die kritische Textpassage sinnvoll vorkommen könnte. Wernet spricht hier davon, dass man im ersten Textzugriff ausschließlich "gedankenexperimentelle Kontexte" zur Generierung von möglichen Bedeutungen des Textsegments entwirft. Wernet warnt, dass die Interpretation vom Alltagsverständnis oder dem nicht-wissenschaftlich gewonnenen Vorverständnis des Interpreten abhängig wäre und somit ein zirkulärer Deutungsprozess in Gang kommen könnte, wenn das Vorverständnis nicht vorläufig methodisch beiseite gestellt wird.

### **Wörtlichkeit:**

Wörtlichkeit bedeutet, dass die Interpretation sich genau und ausschließlich an dem orientiert, was tatsächlich und überprüfbar im Text vorkommt – und nicht an dem, was der Text vielleicht hätte sagen wollen. Der Text als solches ist ein Stück Wirklichkeit und als solche ist er zu behandeln. Daraus folgen zwei wichtige Bedingungen:

(1) Das Textprotokoll muss – eigentlich selbstverständlich – in originaler Form, z.B. als wortwörtliche Transkription einer sozialen Interaktion der Interpretation zugrunde liegen, nicht in Form einer durch Alltagsverständnis und soziale Konventionen verfremdeten, zumindest in den Bedeutungsmöglichkeiten schon vorab reduzierten Paraphrase. Solche Paraphrasen, wie sie manchmal in qualitativen Inhaltsanalysen verwendet werden, scheiden absolut aus.

(2) Die Interpretation muss geradezu pingelig mit dem Text umgehen. Sie darf nicht über holprige oder sogar unangemessen erscheinende Details hinwegsehen, wie wir das im Alltag vielleicht tun würden. Wernet fordert, "den Text '*auf die Goldwaage zu legen*' in einer Weise ...," die im Alltag "... kleinlich erscheinen würde".

Auf diese in Alltagsgesprächen unangemessene, vielleicht sogar unverschämt beckmesserische Weise erschließt sich hinter der manifesten Formulierung der latente Sinn. In den Beispielen oben "Ich möchte meine Sucht in den Griff bekommen" und "Auch hatten wir aber sehr gute Gespräche" stößt die wortwörtliche Interpretation auf die Abweichung des Gemeinten vom tatsächlich Gesagten und damit auf die Doppelbödigkeit dieser Aussagen und die Diskrepanzen in der Lebenswelt der Person.

#### **Sequenzialität:**

Dieses Prinzip bestimmt das Kernstück der Analyse, denn das Vorgehen beim Interpretieren ist streng logisch und schrittweise orientiert. Das macht das Verfahren wissenschaftlich. So wird nicht nach Belegen für mögliche Interpretationen (Lesarten) quer und unsystematisch durch den Text gesucht (Suche nach positiver Bestätigung). Vielmehr wird in strenger Abfolge ein Wechsel aus Hypothesenformulierung, Verdichtung in Lesarten und Überprüfung derselben am Text praktiziert.

Wo genau die Interpretation beginnt, welches Textsegment die Eröffnungssequenz darstellt, muss inhaltlich begründet werden. Man muss also nicht notwendig mit dem ersten Satz oder Satzteil beginnen. Dann aber folgt man methodisch streng, Schritt für Schritt der Abfolge des Protokolls. Was im Text hinter dem gerade im Fokus stehenden Segment folgt, darf – zunächst – nicht beachtet werden. Natürlich ist jedes Textsegment in den "*inneren Kontext*" der bisher erschlossenen Textbedeutung eingebettet. Die Nichtbeachtung der je folgenden Textsegmente ist methodologisch und praktisch höchst bedeutsam: "Die gedankenexperimentelle Fortschreibung macht deutlich, dass der je konkrete Fall eine 'Entscheidung' vornehmen muss, das zu sein, was er ist ...". Wernet unterstreicht, dass damit "...auf die Rekonstruktion des 'So-und-nicht-anders-Gewordenseins' einer Lebenspraxis" abgehoben wird.

Das Prinzip der Sequenzialität verbietet nicht, Textsegmente zu überspringen und abhängig von der Forschungsfrage und vom Fortschritt der Rekonstruktion der Sinnstruktur des Texts relevante Textpassagen auszuwählen. Deren Beginn muss dann aber wieder begründet werden, die Interpretation muss wieder sequenzanalytisch schrittweise ablaufen. Die Auswahl späterer Textstellen orientiert sich daran, ob diese die verschiedenen Lesarten konfrontieren können oder vielleicht sogar unterstützen.

Sequenzialität bedeutet auch, kein Vorwissen über spätere Entwicklungen im Text in die Interpretation einfließen zu lassen, sondern sich an der schrittweisen Entwicklung beim Interpretieren zu orientieren. Wichtig ist, nicht nur nach einer Bestätigung für Hypothesen zu suchen, sondern vielmehr gerade nach Gegenbeweisen, um diese entkräften zu können. Das entspricht dem falsifikatorischen Vorgehen des kritischen Rationalismus (Popper, 1943). Die Rekonstruktion des Sinns muss sich exakt an den Text halten und genau dort überprüft werden. In der Praxis lassen sich jedoch meistens eher Versuche ausmachen, die eigenen Modellvorstellungen empirisch zu untermauern anstatt sie zu hinterfragen. Eine faire Prüfung der in Konkurrenz miteinander stehenden Hypothesen findet dann nur bedingt statt.

#### **Extensivität:**

Extensivität oder Totalität ist ein balancierendes Prinzip, das verhindern soll, beim Interpretieren subjektiven und willkürlichen Intentionen zu folgen. So sollen augenscheinlich unwichtige Details nicht überlesen werden, aber ebensowenig soll die Interpretation sich auf die anscheinend wichtigen Textstellen beschränken. "Wichtig" und "unwichtig" erscheinen als Folge subjektiver Vorurteile. Vielmehr ist es bedeutsam, bei der Interpretation so vorzugehen, dass Schritt für Schritt der Text analysiert wird, ohne etwas zu bevorzugen oder zu benachteiligen. Eine konsequente Gleichbehandlung aller Textstellen einzuhalten, ist essentiell. Insbesondere auch müssen "... die gedankenexperimentellen Kontexte typologisch vollständig ausgeleuchtet werden ...".

#### **Sparsamkeit:**

Dieses Prinzip verlangt, dass die Normalität, verstanden als das Alltägliche mit seinen Routinen, angenommen wird, wenn es um die Konstruktion von möglichen Interpretationen von Lebenspraxis geht. Die Forderung lautet hier, "... nur diejenigen Lesarten zuzulassen, die textlich überprüfbar sind." Dies schränkt das "Geschichtenerzählen" ein auf Varianten, die mit dem Text insgesamt vereinbar sind. Ausgeschlossen werden durch das Prinzip der Sparsamkeit bei der Interpretation von Lebenspraxis also Science-Fiction-Stories, esoterische Exkurse oder insbesondere die unbegründeten Zuschreibungen einer pathologischen Abweichung vom Normalverhalten.

Eine Normabweichung, die häufig auch noch als pathologisch angesehen wird, fällt in Protokollen sehr leicht auf, denn hier schränkt sich der Interpretationsraum drastisch ein. Routinen und tragfähige Problemlösungen fallen weniger auf, weil in ihnen das Möglichkeitsspektrum sehr groß ist. Die Normalität ist deswegen schwieriger zu rekonstruieren als die Abweichung von der Norm. "Sparsam" ist also doppelt zu verstehen: Einerseits wird die Normalität zunächst als gegeben erachtet und die Annahme von Abweichung unterliegt der Begründungspflicht. Es geht um die Entdeckung wirklich bedeutsamer Abweichungen von der Normalität menschlichen Handelns.

Andererseits wird der Möglichkeitsraum dadurch beschränkt, dass die Interpretation nur am vorhandenen Text durchgeführt wird und sämtliche Schlussfolgerungen nur auf dem Text, nicht auf Alltagserfahrungen basieren.

Zusammengefasst lautet die Maxime: Was interpretiert wird, muss am Text belegt werden und was belegt wird, gehört in die Interpretation.

### **5.2.3 Verdichtung von Hypothesen zu Lesarten des Texts (Gruppierung)**

Die Gesamtheit an Sequenzierungsregeln oder bedeutungserzeugenden Regeln, die an jeder Sequenzstelle, bei jedem Textsegment je von neuem eine Mannigfaltigkeit von Optionen erzeugen, ist eine Menge von algorithmisch-typologisch unterschiedlichen Regeln. Als Beispiele dieser Regeln nennt Oevermann (1996b, S. 7) die sprachliche Syntax, die pragmatischen Regeln des Sprechhandelns sowie die logischen Regeln für formales und material-sachhaltiges Schlussfolgern (Induktion, Abduktion, Deduktion; vgl. Reichertz, 2000). Oevermann spricht hinsichtlich der Deutungen, die aus Möglichkeiten entstehen, von wohlgeformten Äußerungen. Eine wohlgeformte Äußerung liegt vor, wenn eine Interpretation nach den Regeln und mit den Bausteinen einer Sprache generiert wurde, wenn sie eine normale schriftliche oder mündliche sprachliche Äußerung ist, die in Wortwahl, Stil und Grammatik allen Regeln der jeweiligen Sprache entspricht. Es handelt sich also um eine grammatikalisch korrekte Äußerung und damit um *einen ganz normalen Satz*.

Die Hypothesen werden gruppiert, um daraus Typen abzuleiten. Diese Typen bilden in ihrer Ausformulierung die Lesarten des Textes. Erst *nach* diesem Schritt werden Lesarten am Text überprüft und mit der Wirklichkeit des Textes konfrontiert. Dadurch wird der Zusammenhang von Allgemeinem (abstrakte, fallunabhängige Struktur) und Besonderem (konkrete Lebenspraxis) klarer und genauer umrissen.

# **5.3 Überprüfung von Hypothesen**

Nachdem die Grundstruktur rekonstruiert ist, werden die dabei erzeugten Hypothesen überprüft. Technisch ausgedrückt wird nach dem Prinzip der Falsifikation (Popper, 1934) vorgegangen. Das heißt, eine Hypothese wird nicht beibehalten, weil sie bewiesen werden konnte, sondern sie wird deshalb beibehalten, weil ihr Gegenteil, ihre Nichtanwendbarkeit auf den konkreten Fall, nicht nachgewiesen werden konnte. Eine immer gültige Wahrheit gibt es demnach nicht, sondern nur Hypothesen, deren Nicht-Bewährung bisher nicht nachgewiesen ist. Die Prüfung einer Hypothese ist also gleichbedeutend mit dem Versuch nachzuweisen und zu begründen, dass die Hypothese nicht mit dem Text vereinbar ist.

Dabei muss nun nicht mehr sequenziell vorgegangen werden. Bei der Suche nach Belegen für die im Verlauf der Hypothesengenerierung erzeugten Geschichten bzw. die daraus entworfenen Lesarten des Texts ist es notwendig, im Text zu "wandern" – und zwar ganz gezielt, um genau solche Gegenbeweise zu finden.

Mögliche Schwierigkeiten bei der Überprüfung resultieren zumeist aus Verletzungen der Regeln zur Textinterpretation. So kann es sein, dass gewagte Vermutungen nicht ausgesprochen und wirklich verfolgt wurden, obwohl gerade die potentielle Möglichkeit des Scheiterns einer Vermutung ihre Erklärungskraft ausmacht. Stark ist eine Hypothese, wenn sie das Wagnis eingeht, selbst durch eine kleine Unstimmigkeit zu Fall gebracht zu werden. Daraus leitet sich ein größerer Geltungsbereich ab. Eine Hypothese, die prinzipiell nicht widerlegt werden kann, ist wissenschaftlich wertlos.

Im Rückgriff auf die Empfehlungen zur Hypothesengenerierung ist deshalb zu ergänzen, dass jede noch so kleine Möglichkeit, wie ein Text zu verstehen ist, untersucht werden muss. Diese Forderung macht das Verfahren natürlich sehr aufwendig, führt aber auch dazu, dass eine sehr kleine Stichprobe ausreicht, um ein Forschungsfeld umfassend abzudecken. Oevermann selbst geht sogar soweit zu behaupten, mit einem einzigen gut analysierten Fall generelle Äußerungen machen zu können. Hildenbrand (2006) geht von ungefähr acht bis zehn Fällen aus, die notwendig sind, um eine theoretische Sättigung im Sinne der Forschungsstrategie der Grounded Theory nach Glaser (1998) zu erreichen; danach versprechen weitere Fälle keinen zusätzlichen substantiellen Erkenntnisgewinn.

Es wird so lange analysiert, bis sich die Fallstruktur einmal vollständig reproduziert (Oevermann, 1996). Da die innere Logik sich in jedem Abschnitt neu reproduziert und weiterentwickelt, reicht es aus, wenige Stellen sehr ausführlich zu untersuchen, um trotzdem eine Gesamtsicht auf den Fall zu erlangen. Diese Stabilität der textlichen Interpretation legitimiert, (nur) bis zur (ersten) Wiederholung der Struktur zu analysieren und dann nach Gegenbeweisen zum Entkräften der Struktur zu suchen. Dies wird dadurch hervorgehoben, dass man "eine Fallstrukturgesetzlichkeit bzw. eine Fallstruktur ... erst dann [richtig kennt], wenn man sequenzanalytisch eine

vollständige Phase in deren Reproduktion oder Transformation rekonstruiert hat" (ebd., S. 9). Aus der Analyse entstehen dann die manifesten und offensichtlichen bzw. die latenten Sinnstrukturen der täglichen Routine in Standardsituationen (ebd., S. 76 f.).

# **5.4 Generieren und Überprüfen sequenzanalytischer Hypothesen mit AQUAD**

Im Abschnitt 5.1 oben wurde die Vorbereitung der Texte bereits beschrieben. Im folgenden gehen wir am Beispiel des Textausschnitts "*Kooperationsprotokoll.txt*" auf das Generieren und Überprüfen von Hypothesen ein. Dieser Text wurde als Beispiel eines Projekts "*Kommunikation*" bei der Installation von AQUAD im Hauptverzeichnis von AQUAD (z.B. "C:\AQUAD\_7") auf der Festplatte gespeichert. Wir lassen diesen Text nun (mit der Funktion "Vorbereitung der Texte") in ganze Sätze gliedern. Diese stehen anschließend im Unterverzeichnis "C:\AQUAD\_7\cod" als Datei "*{s-kS}kooperationsprotokoll.atx*" für die Analyse zur Verfügung.

# **5.4.1 Hypothesengenerierung und -gruppierung**

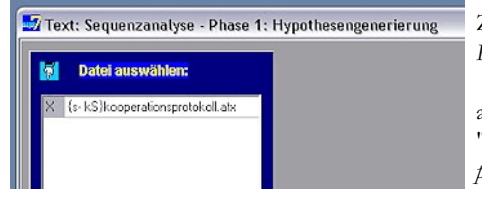

Zum Start wählen wir im Hauptmenü "*Sequenzanalyse*" -> "*Phase 1: Hypothesenprüfung*" -> "*durchführen*".

Als erstes öffnet sich ein Fenster, in dem man eine Datei des aktuellen Projekts zur Bearbeitung auswählt. Nun, das Projekt "Kommunikation" umfasst nur die eine Datei "*{s-kS}kooperationsprotokoll.atx*". Wir wählen sie durch Anklicken aus.

Darauf öffnet sich das Fenster für die Eingabe der Hypothesen. Es zeigt im blau umrahmten Textfeld zunächst nur das erste Textsegment. Das gesamte Protokoll stammt aus einer Untersuchung zur Kooperation von Van der Linden, Erkens und Nieuwenhuysen (1995), in denen zwei Schüler je einen Brief von Jungen aus einem Sommercamp hatten und kooperativ herausfinden sollten, wer im Camp mit wem zusammen war:

#### *P:- Steht bei dir, in welcher Gruppe Piet ist?*

Darunter ist ein leeres Eingabefenster, dessen gelbe Überschrift uns auffordert: "Schreiben Sie hier eine Hypothese". Das haben wir getan und dann rechts darunter auf den ersten, grün beschrifteten Button geklickt: "Hypo. speichern". Die Hypothese erhält dadurch eine laufende Nummer und wird oben im Hypothesenfenster gezeigt (siehe Abbildung unten):

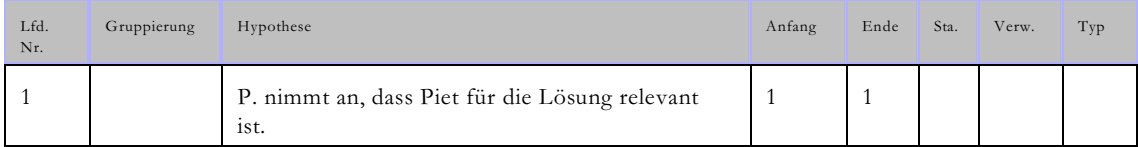

In der Spalte "Gruppierung" werden später beim Ordnen der Hypothesen nach Lesarten die Zuordnungen angezeigt. Die Lesart wird in der letzten Spalte "Typ" angezeigt, falls sie im Eingabefenster "Typ" (unterhalb der Hypothese) eingetragen wurde. "Anfang" und "Ende", hier mit "1" markiert, verweisen auf die Dateisegmente, zu denen die Hypothese generiert wurde. In der Spalte "Sta." kann später der Status "bestätigt" oder "abgelehnt" eingetragen werden, "Verw." kann Verweise auf andere Segmente/Hypothesen enthalten, die der Bestätigung bzw. Ablehnung dienen.

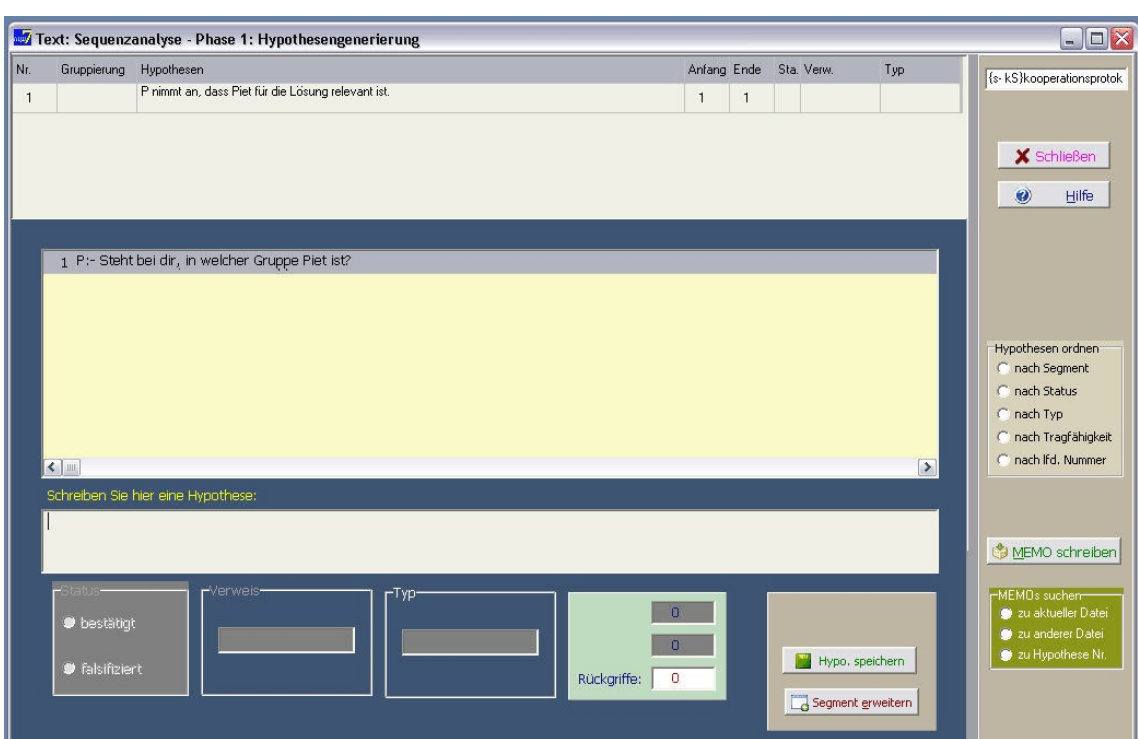

Das Eingabefenster für Hypothesen ist nun wieder leer. Wir können die nächste Hypothese zum ersten Datensegment eintragen:

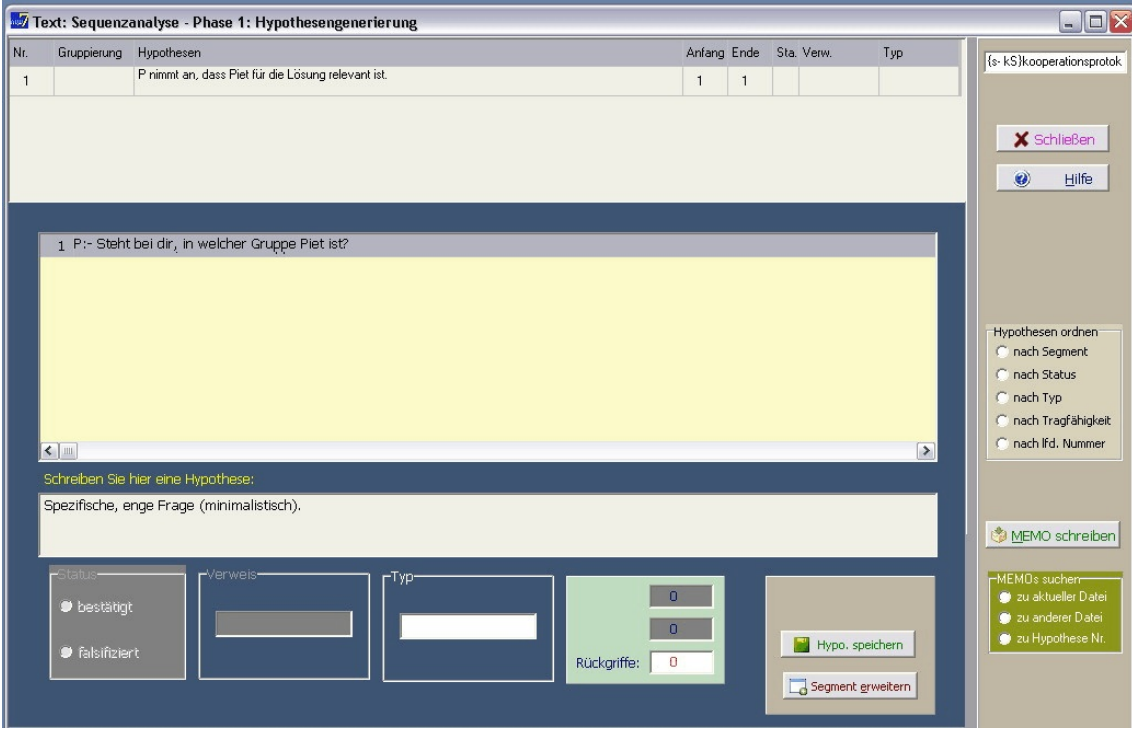

Wenn Sie die beiden Abbildungen vergleichen, können Sie folgern, dass der "Typ" oder die Lesart zusätzlich eingegeben werden kann, sobald eine Hypothese im Eingabefenster geschrieben, der Knopf "Hypo. speichern" aber noch nicht gedrückt wurde. Der Typ einer Hypothese kann auch später noch bestimmt oder geändert werden. Dazu bewegen Sie den Mauszeiger in der Hypothesentabelle oben in der Zeile der kritischen Hypothese in das Feld "Typ" (ganz rechts) und klicken darauf. Nun öffnet sich im grauen Feld rechts ein kleines blau-grünes Fensterchen mit einem leeren Eingabefeld, in das Sie den Typ schreiben (maximal 10 Zeichen lang)und mit dem "OK"-Knopf in die Hypothesentabelle übertragen können. Wenn Sie nur (ein) Leerzeichen eingeben, wird ein evtl. schon eingetragener Typ wieder gelöscht:

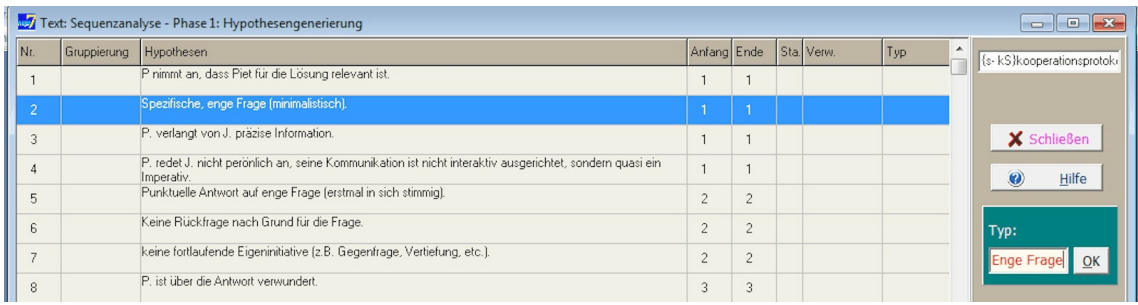

Wenn wir nach dem Eintrag einer neuen Hypothese auf den grünen Button "Hypo. speichern" klicken, wird die Hypothese oben mit der nächsten laufenden Nummer eingetragen, das Eingabefenster wird geleert und wir können weitermachen, bis uns zum aktuellen Datensegment nichts mehr einfällt.

Dann werden wir mit dem rot beschrifteten Button rechts "Segment erweitern" das nächste Segment zusätzlich in das Textfeld laden und wie beim vorigen Segment mit der Hypothesengenerierung weiterarbeiten.

Die komplette Auflistung der Hypothesen finden Sie, wenn Sie das Beispielprojekt "Kommunikation" laden, das beim Setup von AQUAD 7 mit installiert wurde, und die "Phase 1: Hypothesengenerierung" aktivieren. Sie sehen dann auch, dass die Hypothesengenerierung nach dem 14. Textsegment beendet wurde, da sich die Strukturmuster wiederholen.

Wir können nun Hypothesen nach "Lesarten" des Texts ordnen, indem wir gleichartige Hypothesen einer gemeinsamen Hypothese zuordnen und nun auch die Lesart in der Spalte "Typ" benennen. Beispielsweise könnte man nun der Hypothese 2 zu Segment 1: "*Spezifische, enge Frage (minimalistisch)*" (s. Abbildung oben) die Hypothesen 13 (Segment 4), 23 (Segment 7), 29 (Segment 9), 40 (Segment 12) und 46 (Segment 14) zuordnen. Als Lesart/Typ würde man eintragen "Enge Frage".

Zum Gruppieren der Hypothesen klicken wir in der Hypothesentabelle in der Zeile der kritischen, dh. aktuell zu gruppierenden Hypothese in die (leere) Spalte 2 mit der Überschrift "Gruppierung". Es öffnet sich dann rechts im grauen Feld ein rotes Fensterchen mit einer Eingabezeile, in die Sie die Nummer der Hypothese schreiben, der die ausgewählte Hypothese zugeordnet werden soll. Mit einem Klick auf den "OK"-Knopf daneben wird die Zuordnung in der zweiten Spalte eingetragen. Wie bei der "Typ"-Bestimmung wird ein bereits vorhandener Eintrag durch Eingabe eines Leerzeichens (und Klicken auf "OK") gelöscht.

Wenn wir in unserem Beispiel weitermachen, klicken wir nacheinander auf die oben aufgelisteten Hypothesen des gleichen Typs ("Enge Frage") und ordnen sie der Hypothese 2 (erstes Auftreten einer engen Frage) zu. Wir beginnen also mit Hypothese 13 ("*Auch J. stellt spezifische, enge Frage...*") und verfahren wie beschrieben. In der Spalte "Gruppierung" wird die Zuordnung als "*-> 2*" festgehalten. Analog verfahren wir mit den weiteren "engen Fragen" (s. erste Abbildung auf der nächsten Seite).

Ein Übersicht über die geordneten Hypothesen erhalten Sie, wenn Sie im grauen Fenster rechts "Hypothesen ordnen" die dritte Option "nach Typ" anklicken (siehe zweite Abbildung auf der nächsten Seite). Die Tabelle der Hypothesen wird dadurch nach Typen sortiert. Mit der letzten Option "nach lfd. Nummer" erhalten Sie wieder die Darstellung Ihres sequenziellen Vorgehens.

Im Textbeispiel, das mit AQUAD installiert wurde (Projekt "*Kommunikation*"), wurde zunächst nur ein Typ von Äußerungen gruppiert, nämlich "*Enge Frage*". Fahren Sie zur Übung mit der Arbeit fort und suchen Sie nach der Lesart bzw. den Lesarten der jeweils folgenden Äußerungen des Interaktionspartners.

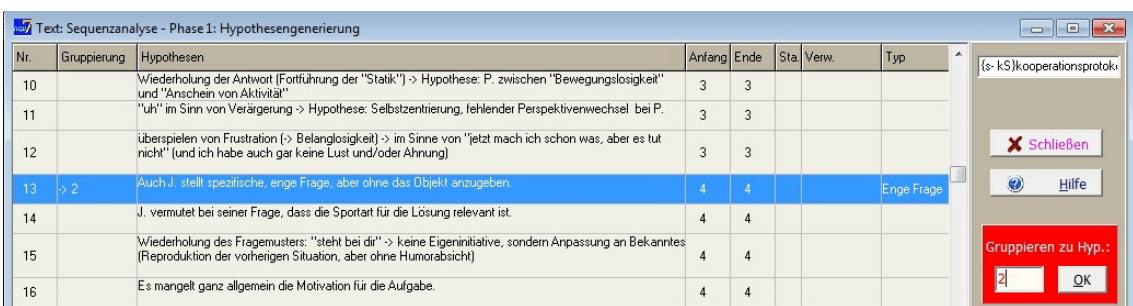

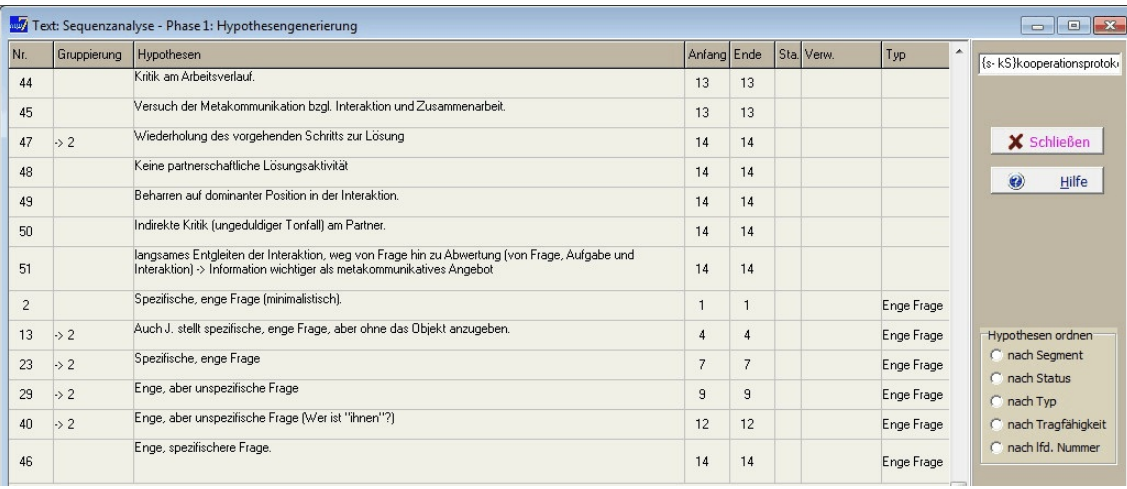

Noch ein Typ aus der Textverarbeitung: Wenn Sie wie beim Vorgehen in diesem Beispiel mehrmals unmittelbar nacheinander die gleiche Typbezeichnung (hier: "Enge Frage") eintragen wollen, dann markieren Sie die Bezeichnung beim ersten Mal mit der Maus im Eingabefenster und drücken die Tastenkombination

"Strg + c" (c für Copy).

Sie brauchen dann beim nächsten Eintrag nur die Tastenkombination

"Strg +  $v$ "

zu drücken - und die Typbezeichnung steht im Fenster.

Sobald Sie überzeugt sind, dass die Hypothesen sich wiederholen, hören Sie damit auf, zum jeweils nächsten Segment "Geschichten zu erzählen". Vielmehr gehen Sie im Text weiter, bis neue, aber für Ihre Forschungsfrage relevante Aspekte im Text auftauchen. Von diesem Punkt an arbeiten Sie wieder streng sequenziell! Wenn Sie auf diese Weise den gesamten Text gesichtet und in seinen relevanten Abschnitten sequenziell analysiert haben, können Sie zur zweiten Phase, der Hypothesenprüfung, weitergehen.

# **5.4.2 Hypothesenprüfung**

Im Hauptmenu wählen wir aus der Gruppe "*Sequenzanalyse*" die Option "*Phase 2: Hypothesenprüfung*" und dann "*durchführen*". Wir wählen wieder die aktuelle Datei (im Beispiel nur eine Datei "*{s-kS}kooperationsprotokoll.atx*") unseres Projekts und können mit der Arbeit beginnen. Die Prüfung einer Hypothese verläuft in drei Schritten:

- (1) In der Hypothesentabelle klicken wir auf die zu prüfende Hypothese (dritte Spalte),
- (2) dann suchen wir in der gesamten Texttabelle nach Bestätigung oder Widerspruch und markieren mit der Maus die betreffende(n) Zeile(n). In der Spalte "Verw." werden die Zeilennummern des (der) ausgewählten Textsegmente(s) automatisch eingetragen.
- (3) In der Box "Status" müssen wir schließlich anklicken, ob wir die Hypothese als bestätigt oder abgelehnt betrachten.

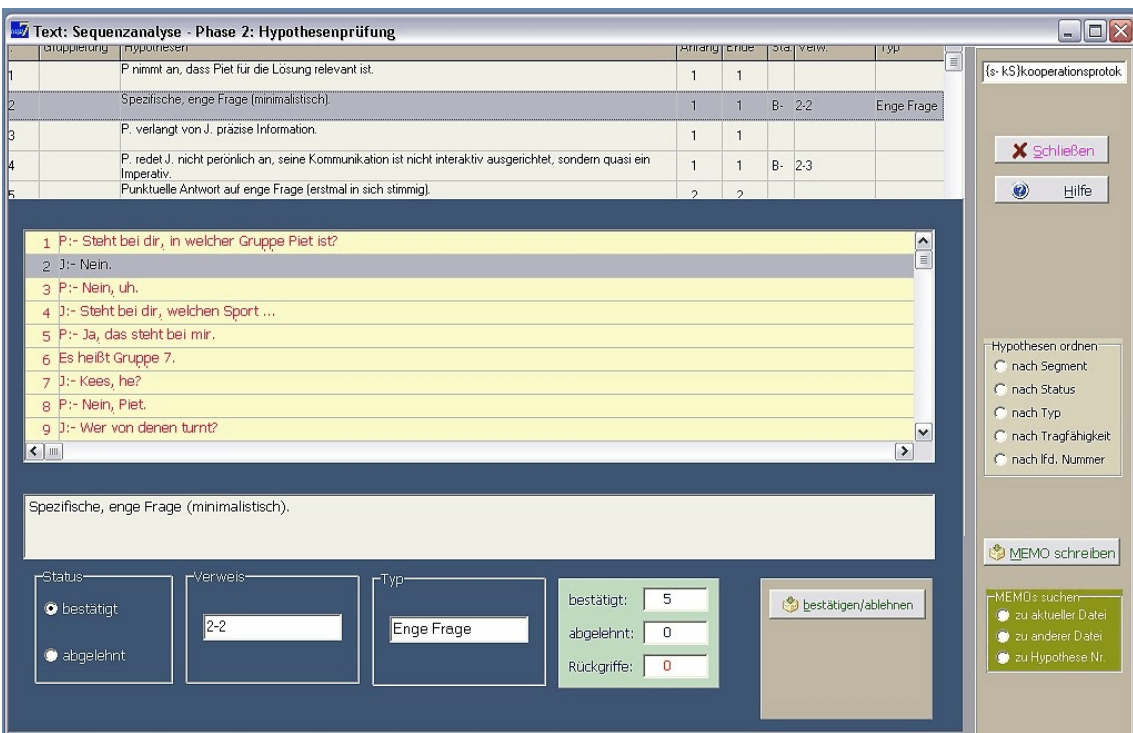

Die graue Box rechts "Hypothesen ordnen" bietet die Möglichkeit, die Hypothesen nach "Status" ("bestätigt" oder "abgelehnt") geordnet in der Tabelle darzustellen, mit der Option "laufende Nummer" lässt sich der Ausgangszustand wieder herstellen. Wenn Sie Textsegmente und zugeordnete Hypothesen zusammen überschauen möchten – nicht in zwei getrennten Tabellen wie bei der Arbeit an den Textsegmenten – klicken Sie in eine der Spalten 3 - 6 (Anfang, Ende, Verw., Status), dann erhalten Sie eine Auflistung, in der auf jedes Textsegment die dazu entwickelten Hypothesen folgen. Diese Auflistung kann auch gespeichert oder gedruckt werden.

Und was ist nun das Ergebnis der Sequenzanalyse des Beispielprojekts "*Kommunikation*"? Spielen Sie doch die Hypothesenprüfung mit dem installierten Material durch oder löschen Sie im Unterverzeichnis ..\cod die Dateien "*{s-kS}kooperationsprotokoll.shg*" und "*{s-kS}kooperationsprotokoll.shc*" oder kopieren Sie diese Dateien in ein anderes Verzeichnis. Sie können dann die Sequenzanalyse von Anfang an mit Ihren eigenen Hypothesen erproben. Auf jeden Fall wird sich als Ergebnis eine Fallstruktur ergeben, die verdeutlicht, wie Kooperation misslingt, wenn die Partner nicht ihre Ressourcen zusammenlegen, sondern ein Partner seine eigene Ideen verfolgt und den anderen nur als Informationslieferanten benutzen will.

Kapitel 5

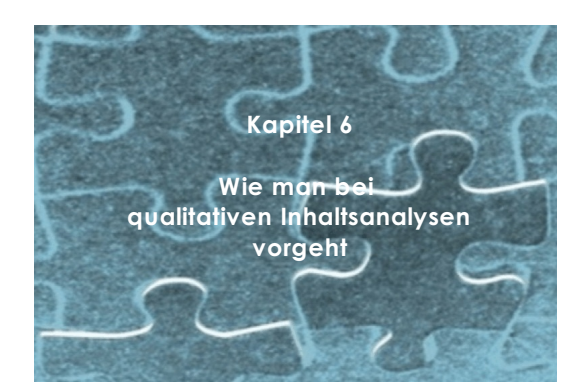

Dieses Kapitel versucht auf wenigen Seiten eine Übersicht über typische Phasen bei der Analyse qualitativer Daten zu vermitteln. Dabei werden zum besseren Verständnis einzelne Schritte als kennzeichnend für diese Phasen herausgehoben, auch wenn der analytische Prozess in der Realität immer zyklisch abläuft, man also zeitweilig, zumindest "im Hinterkopf", mit Tätigkeiten befasst ist, die andere Phasen charakterisieren. Weiter versucht dieses Kapitel zu skizzieren, wie man die Möglichkeiten nutzen kann, die mit AQUAD verfügbar werden. Einzelheiten des praktischen Vorgehens werden dann in den späteren Kapiteln genauer erläutert. Mehr als eine erste Übersicht über das methodische Vorgehen bei qualitativen Analysen und Möglichkeiten der Computerverwendung kann dieses Manual hier nicht leisten. Für ausführlichere Darstellungen des Ansatzes der qualitativen Analyse werden interessierten Lesern/innen folgende Bände empfohlen:

- Allgemeine Beiträge zum Einsatz des Computers in der qualitativen Forschung findet man beispielsweise bei Tesch (1990), Huber (1992), Kelle (1995), Fielding und Lee (1998) oder Lissmann (2001).
- Miles und Huberman (2. Ausgabe 1995) geben eine ausführliche Einführung in die interpretative Analyse qualitativer Daten. Sie stützen sich dabei auf zahlreiche Beispiele. Weitere konkrete Beispiele einer Vielfalt qualitativer Studien aus der erziehungswissenschaftlichen Forschung finden sich in Bos und Tarnai (1998) sowie Schratz (1993), aus der psychologischen Forschung bei Kiegelmann (2001, 2002, 2003).
- Eine kurze undklare Übersicht über die Grundprinzipien der qualitativen Inhaltsanalyse gibt Mayring (2012).
- Eine Einführung speziell in Techniken der theoriekonstruierenden qualitativen Analyse geben Strauss und Corbin (1990).

Diese Auflistung ist keineswegs erschöpfend, sondern enthält nur ausgewählte Literatur, die zur Einführung besonders geeignet erscheint und in meinen Seminaren erprobt wurde. Alle Bände eröffnen guten Zugang zu weiterführenden Arbeiten. Die folgende Übersicht ist eine stark verkürzte Bearbeitung eines eigenen Beitrags in Huber (1992); für Details und weitere Beispiele sei auf diesen Band verwiesen.

# **6.1 Wie läuft eine qualitative Analyse ab?**

Als typische Phasen kann man bei der Analyse qualitativer Daten die Reduktion der ursprünglichen Daten, die Rekonstruktion inhaltlicher Zusammenhänge und den Vergleich der Befunde mit dem Ziel der Generalisierung unterscheiden. Insbesondere in psychologischen Studien interessiert häufig der induktive Schluss von Daten *einer* Person auf Regelhaftigkeiten ihres Erlebens und Verhaltens als generalisierter Befund. Ob sich über mehrere Personen bzw. Beobachtungssituationen hinweg Gemeinsamkeiten feststellen lassen, interessiert zwar auch, aber erst in einem späteren Untersuchungsstadium.

- Die erste Arbeitsphase besteht in der *Reduktion* der Datenmenge und gleichzeitig der darin enthaltenen Vielfalt des Ausdrucks., d.h. der sprachlichen Formulierungen in Texten und zusätzlich der nonverbalen Ausdrucksformen in Videoaufzeichnungen. Dazu werden mehr oder weniger umfangreiche Datensegmente (Text-, Tonband- oder Videoabschnitte bzw. Bildausschnitte) ermittelt, denen jeweils definierbare Bedeutung zugeschrieben wird. Daraufhin wird ein Code als Abkürzung oder Benennung des Bedeutungsgehalts an das Datensegment angehängt. Im folgenden werden diese Codes als Repräsentanten der Datensegmente oder der *Bedeutungseinheiten* der Dateien benutzt. Grundsätzlich handelt es sich hier um einen Kategorisierungsprozess, bei dem die genauen Kategorien meist erst während der Interpretation auftauchen. Sie können aber auch aus einem bereits bestehenden Kategoriensystem übernommen werden. Das hängt ganz von der epistemologischen Orientierung des Forschers/der Forscherin ab.
- In der zweiten Phase rekonstruiert man aus diesen Bedeutungseinheiten die subjektiven Bedeutungssysteme der Datenproduzenten, d.h. der Interviewpartner, Tagebuchschreiber, Beobachter usw. Bei der *Rekonstruktion* sucht man nach regelhaften, für die Datenproduzenten und/oder ihre Situation kennzeichnenden Verknüpfungen von Bedeutungseinheiten innerhalb der Dateien.
- In der dritten Phase schließlich werden durch *Vergleich* der auf diese Art und Weise erhaltenen Einsichten in individuelle Bedeutungssysteme Invarianzen oder generelle Zusammenhänge erschlossen (vgl. Ragin, 1987).

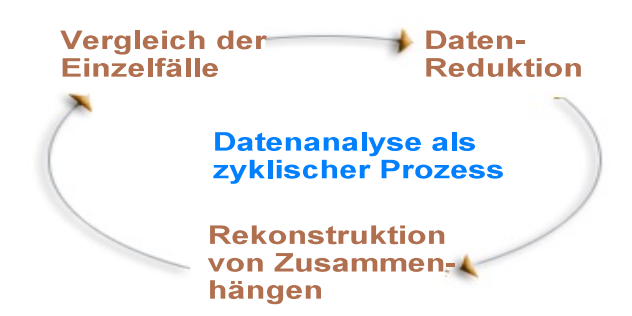

Wichtig ist der Hinweis, dass diese Phasen nicht streng abgrenzbar und linear aufeinander folgen, sondern sich in der Regel überlagern und zyklisch verlaufen (vgl. Shelly & Sibert, 1992).

Bereits während der Reduktion denkt man

beispielsweise an implizite Theorien der Datenproduzenten, man beginnt nach der Sichtung einiger weniger Dateien ständig zu vergleichen; dabei tritt dann vielleicht bei Person/ Datei B ein Aspekt deutlich hervor, den man bei Person/Datei A übersehen hatte - also durchläuft man dort mindestens partiell nochmals die Reduktionsphase usw. In jeder dieser Phasen ist immer auch wichtig, die Gültigkeit der Kategorisierungen deduktiv wieder abzusichern, indem auf Besonderheiten der vorausgehenden Analysephase rückgeschlossen und nach entsprechenden Belegen gesucht wird.

# **6.2 Wie reduziert man qualitative Daten?**

Das Prinzip der Reduktion ist scheinbar einfach, doch erweist sich die Anwendung als sehr arbeitsintensiv, zeitraubend und fehleranfällig: Umfangreiches verbales Material muss auf die darin enthaltenen Bedeutungseinheiten reduziert werden. Tesch (1992) beschreibt dieses Prinzip als Suche und Markierung der für die Forschungsfrage relevanten Dateisegmente, die dann noch mit einer Kurzbezeichnung (Code für eine Bedeutungskategorie) versehen werden. Tesch hat auch die "traditionellen" Vorgehensweisen gegenübergestellt, nämlich das Herstellen von Transkriptions-Ausschnitten im wörtlichen Sinn und die Übertragung relevanter Passagen auf Karteikarten. Beide Verfahren verursachen beträchtlichen "mechanischen" (im Unterschied zum unerlässlichen "konzeptuellen") Arbeitsaufwand. Computerprogramme helfen nun nicht nur die Datenmenge zu reduzieren, sondern auch die dabei sonst anfallenden mechanischen Arbeiten. Statt mit auf Kartenstapel verteilten Ausschnitten gelegentlich weitschweifiger Texte kann man die weitere Analyse mit den Codierungen dieser Datensegmente selbst durchführen, d.h. man arbeitet nach der Datenreduktion mit Kurzbezeichnungen für die Kategorien und Angaben der Fundstelle der zugeordneten Bedeutungseinheiten in den Dateien weiter. Benötigt man gelegentlich den vollständigen originalen Dateiausschnitt, lässt sich dieser mit Computerunterstützung sehr rasch auffinden.

Wenn die Ausgangsdaten der Analyse als Video- oder Audioaufzeichnungen vorliegen, steht vor allen diesen Problemen üblicherweise noch die Notwendigkeit, die Daten erst einmal durch Transkribieren, also Umwandlung in eine Textversion, der genauen Analyse zugänglich zu machen. AQUAD 6 hilft Zeit und Geld zu sparen, da die Software direkte Reduktion der Daten auf Codierungen ohne den Umweg über Transkriptionen ermöglicht. Für kritische Inhalts-Sequenzen und ihre spätere Darstellung in Berichten, Aufsätzen usw. empfiehlt es sich, diese ausschnittweise zu transkribieren. Dies kann mit der "Memo"-Funktion (s. Kapitel #) in AQUAD durchgeführt werden.

Die kritische Frage in dieser Anfangsphase qualitativer Analyse lautet: *Wie und wo findet man Bedeutungseinheiten in den Dateien?* Für Anfänger der qualitativen Analyse ebenso wie bei der Einarbeitung in neue Inhaltsbereiche stellt sich diese Frage immer wieder neu. Weber (1985) referiert für Textdateien sechs gebräuchliche Möglichkeiten, generell Einheiten festzulegen, nämlich Wörter, Wortbedeutungen, Sätze, Thematiken, Abschnitte, den Gesamttext (möglich z.B. bei Schlagzeilen, Zusammenfassungen, kurzen Leserbriefen usw.) als Einheit der Analyse zu wählen. Diese Festlegungen können jedoch nicht mechanisch getroffen werden, sondern sie benötigen selbst wieder qualitative Vorentscheidungen. Bei Videos sind für die nicht-sprachlichen Inhalte zusätzliche Entscheidungen nötig (s. dazu die Codierung der Beispielvideos "Baby-1.avi" – "Baby\_3.avi". Bei non-verbalen Daten, aber auch auf der Ebene einzelner Wörter, ganz offensichtlich aber bei den komplexeren Alternativen wie Wortbedeutungen, Sätze usw. als analytischen Einheiten, muss vorab eine Erkenntnis oder Hypothese stehen, dass die gewählte Einheit relevant im Sinne der Forschungsfrage ist. Weiter sind qualitative Zusatzentscheidungen nötig, beispielsweise darüber, welche Wörter synonym gebraucht werden oder welche idiomatischen Ausdrücke ebenfalls die gleiche Bedeutung für die Produzenten der zu analysierenden Texte haben.

Mit der Bestimmung der Bedeutungseinheit ist seit den Anfängen einer breiten sozialwissenschaftlichen Rezeption textanalytischer Verfahren ein wesentlicher Unterschied zwischen quantitativen und qualitativen Ansätzen festgelegt. Im gleichen Jahr, 1952, erschienen je richtungweisende Artikel von Berelson und von Kracauer. Während für Berelson die Inhaltsanalyse zur systematischen, objektiven und quantitativen Erfassung *manifester* Kommunikationsinhalte dient, versucht die qualitative Inhaltsanalyse nach Kracauer unabhängig vom manifesten Textinhalt die verborgenen, *latenten* Bedeutungskategorien des Textes offenzulegen. Beide Autoren knüpfen mit gegensätzlichen Positionen an eine Auseinandersetzung an, die Thomas und Znanecki (1918) mit einer inzwischen klassischen soziologischen Analyse der Briefe polnischer Emigranten aus Amerika 35 Jahre früher ausgelöst hatten. Die Frage nach der geeigneten analytischen Einheit - Wörter vs. Bedeutungen - ist offensichtlich mit der Zielsetzung der Textanalyse konfundiert.

Auf der Verfahrensebene schließen sich die beiden Zugangsweisen nicht grundsätzlich gegenseitig aus. Gerade mit Computerunterstützung kann man für qualitative Text- und Bildanalysen verschiedene Vorgehensweisen des quantitativen Ansatzes mit Gewinn einsetzen, um die eigenen Interpretationsbemühungen zu unterstützen.

Grundsätzlich sollte man sich für die Auswahl der Bedeutungseinheiten bei qualitativer Datenanalyse immer vergegenwärtigen, dass unabhängig davon, ob man Erleben und Handeln von Menschen aus ihrer Sicht, d.h. aus ihren eigenen verbalen Darstellungen *verstehen* will oder ob man bestimmte ihrer aufgezeichneten Handlungsweisen *erklären* möchte, indem man sie auf das Bezugssystem der subjektiven Theorien dieser Menschen zurückführt, man die analytischen Einheiten *während* der Interpretation der Daten erschließen muss. Nur bei diesem induktiven Vorgehen ist gewährleistet, dass man Zugang zur subjektiven Weltsicht der Gesprächspartner bzw. der Beobachteten findet und nicht lediglich einige Teilaspekte davon, möglicherweise aus dem subjektiven

Sinnzusammenhang gelöst, im analytischen Raster des Forschers hängenbleiben. Diese Strategie entspricht dem Ansatz der "grounded theory", der empirisch abgesicherten Theoriebildung bei Glaser und Strauss (1979).

Allerdings verlangt dieses Vorgehen beträchtlichen Arbeitsaufwand, sobald man mehr als einen einzigen Datensatz zu analysieren hat. Da man in einem weiter fortgeschrittenen Stadium der Analyse die Einzelergebnisse vergleichbar machen will, muss man – und das meist mehrfach – die Bedeutungseinheiten und ihre Codierung in allen Dateien auf Kohärenz untersuchen und unter Umständen modifizieren. Miles und Huberman (1994) haben deshalb einen Kompromiss vorgeschlagen, bei dem man vor der Lektüre der Texte/Sichtung der Dateien einen sehr allgemeinen, nicht inhaltsspezifischen *Orientierungsrahmen* für die Suche nach Bedeutungseinheiten festlegt, innerhalb dessen dann entsprechend der Bedingungen der einzelnen Datei über spezifische Einheiten entschieden wird. Dieser Kompromiss erscheint insofern vertretbar, als Datenreduktion auch schon *bei Beginn* einer Untersuchung, ja schon bei ihrer Planung anfängt.

### **6.3 Schema des Ablaufs der Datenanalyse**

(1) Es ist unerlässlich, sich zu Beginn erst einmal mit dem untersuchten Gegenstandsbereich aus der Perspektive der Befragten oder Beobachteten vertraut zu machen - vor allem, wenn man nicht selbst in der Befragungssituation anwesend war, z.B. als Interviewer/in mit den Befragten gesprochen hat, oder wenn man nicht selbst bei Videoaufzeichnungen mitgewirkt hat. Das heißt anders herum ausgedrückt, man sollte nicht versuchen, schon mit dem ersten Datensatz ein differenziertes Kategoriensystem zu erarbeiten. Mit Sicherheit hätte es nur für diesen Datensatz, z.B. für das aktuelle Interview, Gültigkeit und müsste bereits bei der Analyse des zweiten Datensatzes grundlegend revidiert werden. Statt dessen empfiehlt es sich, aus einer größeren Zahl von Datensätzen entweder per Zufall 8-10 Transkriptionen oder Aufzeichnungen auszuwählen oder analog zur Fallauswahl bei Einzelfallanalysen nach dem Prinzip des "theoretical sampling" gezielt einige wenige Datensätze aus dem gesamten Datenmaterial herauszugreifen.

Wenn wir beispielsweise Aufzeichnungen des Mathematikunterrichts an verschiedenen Schulen analysieren wollen, müssen wir vielleicht mit Unterschieden abhängig von Klassenstufe, Schulart und Unterrichtserfahrung der beobachteten Lehrpersonen rechnen. Nach diesen Kriterien würden wir einige wenige Datensätze auswählen und daran eine erste Orientierung erarbeiten. Vielleicht haben wir aber von vorne herein Klassen beobachtet, in denen unterschiedlich gelehrt und gelernt wird. Dann würden wir Datensätze (auch) nach diesem Merkmal zur Orientierung heranziehen.

Diese erste Phase modifiziert ganz offensichtlich die Empfehlung von Miles und Huberman (1994; s.o.), sich schon vor der Lektüre der Texte bzw. Sichtung der Dateien auf einen allgemeinen, nicht inhaltsspezifischen *Orientierungsrahmen* für die Suche nach Bedeutungseinheiten festzulegen. Wir empfehlen hier, diesen möglicherweise aufgrund der Forschungsfrage in Umrissen vorab verfügbaren Orientierungsrahmen mit Hilfe einer Datenstichprobe zu überprüfen und zu differenzieren.

(2) Wenn wir Dateien nach dem Prinzip des "theoretical sampling" auswählen, müssen wir uns schon eingehend Gedanken über generelle Merkmale der Datensätze machen. Wir überlegen, wodurch das Profil der einzelnen Datensätze bestimmt wird. Im Fall des Beispiels der Daten aus "Unterrichtsbeobachtungen" also etwa durch das Alter der Schüler, Schulart, Berufserfahrung der Lehrkräfte, vielleicht auch durch Klassengröße, didaktische Orientierung der Lehrkräfte, usw. Diese Merkmale sollten wir in einem Memo (s. Kap. 10) festhalten und später als "Profilcodes" (oder "singuläre", d.h. nur einmal pro Datensatz zu seiner Gesamtcharakterisierung verwendete Kategorien zur Codierung (s. Kap. 7.1.1) verwenden. Diese Profilcodes fügen wir am besten gleich ganz am Dateianfang ein.

Falls wir dagegen einfach nach Zufall einige Datensätze zur Orientierung herausgreifen, wäre es eine gute Idee, sich jetzt schon einmal vorab zu überlegen, welche Merkmale der befragten/beobachteten Personen und der jeweiligen Situation im Zusammenhang mit der Forschungsfrage der Untersuchung als "Profilmerkmale" für die weitere Analyse bedeutsam werden könnten.

(3) Die Datenauswahl (siehe Punkt 1) lesen wir/sehen wir zunächst ohne aufwändige Codierung an und versuchen, den Gesamtzusammenhang zu verstehen, wesentliche Abschnitte zu unterscheiden, Gemeinsamkeiten und Gegensätze herauszufinden und so unseren Orientierungsrahmen abzustecken. Entscheidend ist, dass wir unsere Deutungen und Einfälle dabei in Memos (s. Kapitel 10) festhalten.

Am Ende dieses Arbeitsschritts empfiehlt es sich, jeweils eine kurze (!) thematische Zusammenfassung zu schreiben, am besten wieder als Memo. Darin notieren wir unseren "ersten Eindruck" davon, worum es in diesem Datensatz (Interview, Aufzeichnung, usw.) insgesamt geht, was wir zu diesem frühen Zeitpunkt der Analyse als zentrale Bedeutung dieses Datensatzes erachten. Außerdem sollten wir in einem eigenen Memo den – immer vorläufigen – Orientierungsrahmen skizzieren.

(4) Dann müssen wir eine wichtige Entscheidung über unsere grundsätzliche Interpretationsstrategie treffen: Wollen wir, wie in Punkt 3 durch die thematische Zusammenfassung schon angebahnt, nach möglichst umfassenden Bedeutungseinheiten suchen, diese codieren und sie anschließend schrittweise und in wiederholten Durchgängen differenzieren? Oder wollen wir gleich zu Beginn, eingeschränkt höchstens durch den generellen Orientierungsrahmen, auf *alle* Details achten, sie mit Hilfe von Codes markieren und dann in weiteren Codierungsdurchgängen die vielen Einzelheiten in generellen Kategorien zusammenfassen, um die Datensätze vergleichbar zu machen? Die erste Strategie bewegt sich von Allgemeinen zum Besonderen ("Differenzierung"), die zweite Strategie vom Besonderen zum Allgemeinen in den Datensätzen ("Generalisierung").

Es hängt natürlich auch von der Forschungsfrage und der Erfahrung der Forschenden mit dem Gegenstandsbereich ab, welche Strategie vorzuziehen ist. Grundsätzlich möchten wir aber Anfängern der qualitativen Datenanalyse von der Generalisierungsstrategie *abraten*, bei der sie zuerst auf alle spezifischen Merkmale achten und sie dann in weiteren Schritten zu abstrakteren, generelleren Kategorien zusammenzufassen. Damit hält man sich meist erfolgreich von tiefergehenden, am Anfang schwierigen, theorieorientierten analytischen Überlegungen ab und läuft Gefahr, sich lange Zeit in oft vordergründiger Geschäftigkeit zu ergehen. Man produziert Codes, man ist tätig und somit beruhigt – auch wenn man dann später feststellen muss, dass die Aktivitäten nicht unbedingt zielführend waren. In einem Seminar hat eine Gruppe von Studierenden beispielsweise Codes für Schlüsselwörter (nach Meinung der Studierenden) im Text vergeben, also im Grunde die Daten verdoppelt. In einem anderen Fall hat ein Anfänger für die Interpretation seiner Interviews rund 1500 (kein Druckfehler!) Codes erzeugt und dann natürlich vor lauter Bäumen keinen Wald mehr gesehen.

Daher erscheint es uns gerade für Anfänger aussichtsreicher, von Anfang an das Prinzip des "ständigen Vergleichens" im Ansatz der "grounded theory" (Glaser & Strauss, 1979) sehr ernst zu nehmen und zunächst innerhalb der einzelnen, dann zwischen den Datensätzen nach Übereinstimmungen und Unterschieden zu suchen. Mit dieser Orientierung ist man weitgehend sicher, sich nicht in Oberflächendetails zu verlieren, sondern zielstrebig auf Einsicht in Bedeutungsstrukturen hinzuarbeiten. Die folgende Tabelle stellt die Ansätze nochmals einander gegenüber:

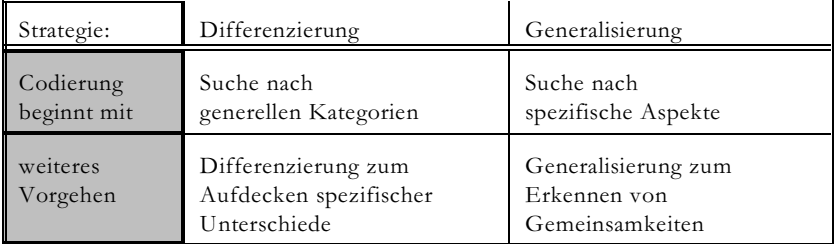

Allerdings schließen die beiden Ansätze sich nicht aus, sondern bedingen einander wechselseitig. Die Interpretation qualitativer Daten ist eben kein linearer, sondern ein zyklischer Prozess. Shelly & Sibert (1992) haben unter Rückgriff auf Ausführungen Deweys zum Zusammenhang von induktivem und deduktivem Denken diesen Zyklus beschrieben:

Der Empfehlung für Anfänger, von generellen Kategorien auszugehen, ist unter dieser Perspektive allerdings entgegenzuhalten, dass man eher die Chance hat, etwas Neues in den Daten zu entdecken, wenn man kleine Datensegmente, sozusagen Zeile für Zeile interpretiert - allerdings auf die Gefahr hin, dabei das Generelle und Wesentliche zu übersehen.

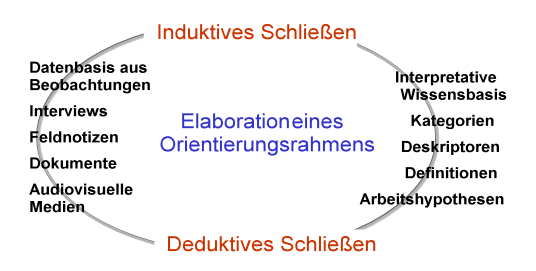

Folgt man unserer Empfehlung, sich den Daten mit einer Strategie der allmählichen Differenzierung anzunähern, liegt der Akzent zunächst auf der "interpretativen Wissenbasis". Dieses Deutungswissen kann sich natürlich aus den Erfahrungen im Feld oder bei erster Sichtung des Datenmaterials induktiv entwickelt haben, beispielsweise in Form einiger sehr allgemeine Kategorien (Untersuchung in einem Kindergarten: "Die Erzieherin lenkt die Aufmerksamkeit der Kinder"; "Sie unterstützt bei Schwierigkeiten"; "Sie regt zu Verbalisierungen an" usw.) oder in Form von Arbeitshypothesen, die schon bei der Formulierung der Forschungsfrage maßgebend waren. Notwendigerweise differenziert sich die Datenbasis, wenn wir Aufzeichnungen von mehreren Personen und vielleicht aus unterschiedlichen Situationen analysieren.

Wendet man die Strategie der Generalisierung an, beginnt man die Analyse also mit spezifischen Bedeutungen, die unter interpretativer Perspektive in den Daten gleichsam aufscheinen, werden Wegweiser von spezifischen Interpretationen zu allgemeinem Deutungswissen besonders wertvoll.

Die Grundregel der "gegenstandsbezogenen Theoriebildung" (grounded theory), das "ständige Vergleichen" wurde als Leitfaden der Generalisierung charakterisiert. Auch diese Vergleichsprozesse verlaufen zyklisch, wie Shelly & Sibert (1992) betont haben. Angelehnt an ihre Einteilung lassen sich das ständige Vergleichen und seine Ziele im Fortgang der Analyse beschreiben, wie er in der folgenden Abbildung zusammengefasst ist:

(5) Nach der grundsätzlichen Entscheidung über das Vorgehen bei der Analyse werden die Überlegungen konkretisiert: man beginnt eine Stichprobe von Texten zu codieren. Dabei wird man notwendigerweise immer wieder zwischen dem Vergleichen und Integrieren von Einzeldaten im einzelnen Datensatz und dem Vergleich mehrerer

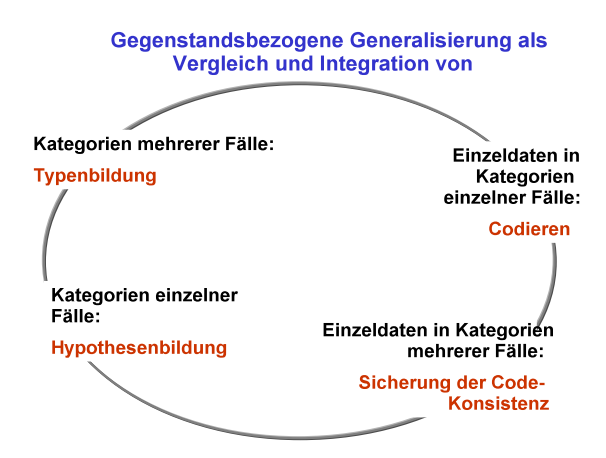

Datensätze auf die dabei erzeugten Kategorien wechseln. Man bewegt sich also in kleineren, weniger ausgreifenden Analysezyklen innerhalb des zyklischen Prozesses, zunächst um die Konsistenz der Codierung sicherzustellen.

(6) Die dabei gewonnenen Codierungsregeln wendet man schließlich auf die insgesamt verfügbaren Dateien an. Dabei wird man regelmäßig auf Widersprüche und Ausnahmen stoßen, die zur Modifikation der Codierungsregeln anregen. In manchen Fällen kann es aufgrund solcher Einsichten notwendig werden, den Zyklus der Datenreduktion/-interpretation zu verlassen und in einer weiten zyklischen Bewegung nochmals in die Phase der Datenerhebung einzutreten.

(7) Memos zur Unterstützung der Hypothesenbildung und Typenbildung werden sich während des gesamten Prozesses ergeben. Gegründet auf solche Einfälle und die im Lauf des Codierens gewonnen Einsichten konzentriert sich die Analyse in fortgeschrittenem Stadium vor allem darauf, systematische (Bedeutungs-)Zusammenhänge zwischen kritischen Kategorien zu erhellen. Dies wurde in Punkt 4 als Integration von Kategorien in "Hypothesen" beschrieben; z.B. "Wenn die Erzieherin E das Ereignis A oder B beobachtet, dann wendet sie die Handlungsmöglichkeit X an." Oder: "Wenn Lehrer L von mangelnder Motivation seiner Schüler spricht, erwähnt er den Einfluss der Massenmedien und die Rolle der Eltern".

Die Erfahrungen in dieser Phase, beispielsweise von Widersprüchen in den Interpretationen, können ebenfalls zum Anlass für eine analytische Schleife zurück durch die Stufen des Codierens und der Konsistenzabsicherung (s. Punkt 4) sein. Auch nochmalige Datenerhebung mit modifizierten Fragen, Beobachtungssituationen etc. kann sich als notwendig erweisen.

(8) Eine ausreichende Zahl von Fällen vorausgesetzt, kann man abschließend versuchen, die einzelnen Fälle auf der Basis des Vergleichs und der Integration (theoretisch begründet) ausgewählter Kategorien in Typen zusammenzufassen. Als Ergebnis erhalten wir eine Unterscheidung der Fälle nach typischen Merkmalskombinationen.

(9) Ein genereller Hinweis soll hier nicht versäumt werden, der für den Prozess der qualitativen Analyse insgesamt gilt: Qualitative Analyse hat etwas mit der "Qualität" der in den Daten erfassten Ereignisse und Zustände zu tun. Die Codierungen dürfen also in der Regel nicht nur die Tatsache des Auftretens bestimmter Ereignisse neutral erfassen, sondern müssen die Qualität der Ereignisse mit repräsentieren. Beispielsweise würde es für Hypothesenbildung und Typenbildung in einer biographischen Interviewstudie mit Jugendlichen nicht ausreichen, lediglich mit einem Code "Eltern" die Dateisegmente zu markieren, in denen sie über ihre Eltern sprechen. Welche Jugendlichen kommen dabei nicht auf ihre Eltern zu sprechen?

Ein Merkmal, das ohne Variation bei allen gleich auftritt, kann nichts zum "ständigen Vergleich" beitragen, ist mithin nicht tauglich für weiterführende Unterscheidungen und Erklärungen. Wir müssen die Rede über die Eltern also von Anfang an qualifizieren: Wie reden die Jugendlichen über ihre Eltern? Wenig differenzierte Abstufungen, z.B. positiv / indifferent / negativ, reichen dabei zu Beginn der Analyse meist für den Zweck der Suche nach Gemeinsamkeiten und Unterschieden aus.

Es ist ein menschlich sympathischer Zug, wenn Anfänger der qualitativen Analyse sich mit solchen Wertungen insbesondere von personnahen Merkmalen oder Äußerungen zurückhalten, wenn sie vorschnelle Wertzuschreibungen ("positiv"; "negativ") vermeiden – aber genau um Qualifizierungen geht es bei der qualitativen Analyse. Spätestens bei der Prüfung der Konsistenz der Codierungen und der Festlegung von Codierungsregeln sollte man also "neutrale", nicht-qualifizierende Codes darauf untersuchen, ob sie Anlass dafür sein müssen, eine Rückwärts-Schleife im Interpretationsprozess zu durchlaufen und innerhalb und zwischen den Dateien zu vergleichen, ob Qualitätsunterschiede der damit markierten Datensegmente erkennbar werden.

### **6.4 Wie findet man Codes für die Bedeutungseinheiten?**

Wenn man nach Bedeutungseinheiten in den Dateien sucht, sollte man offen sein für alles, was an Bedeutungen und Sinnzusammenhängen auftaucht. Viele wünschen sich ein Rezept, das den Kategorisierungsprozess erleichtern und helfen würde, die Phase größter Unsicherheit während der ersten Schritte der Analyse abzukürzen. Andererseits könnte sich der Preis, der für Sicherheit und Zeitersparnis zu zahlen ist, als zu hoch erweisen: Konkrete Leitfäden führen nur zu jenen Bedeutungseinheiten, die vorhersehbar und in der Anleitung erfasst sind, während überraschende, außergewöhnliche aber vielleich äußerst interessante Aspekte in Gefahr sind, von der weiteren Analyse übergangen zu werden. Die folgenden Hinweise sollten als Heuristiken verstanden werden, d.h. als allgemeine Hinweise, wie man Bedeutungseinheiten identifiziert und passende Codes findet, jedoch nicht als Regeln, die Schritt für Schritt zum Ziel führen. Es bieten sich drei Strategien an. Insbesondere bei Nutzung der ersten beiden Möglichkeiten und ihrer im folgenden dargestellten Varianten bietet AQUAD wertvolle Unterstützung.

- 1. Bei der Suche nach *Kategorien* geht man eine Datei daraufhin durch, ob sich darin enthaltene Ereignisse oder Aussagen über Ereignisse, Situationen, Personen sowie geäußerte Meinungen, Ideen usw. einem übergeordneten Konzept zuschreiben lassen.
- 2. Bei der Suche nach *Sequenzen* achtet man auf die Darstellung von Zusammenhängen in den Ereignissen oder Aussagen, sucht also wesentlich umfassendere Bedeutungseinheiten als bei kategorialer Suche.
- 3. Bei der Suche nach *Themen* schließlich ist die größte Abstraktion gefordert; u.U. wird ein gesamter Datensatz darauf reduziert, welche Thematik darin angesprochen ist.

### **6.4.1 Wie findet man kategoriale Codes?**

Das Problem ist hier das gleiche wie bei der Suche nach Bedeutungseinheiten, denn bei dieser Reduktionsform decken sich Bedeutungseinheiten und Kategorien. Bei der Zuordnung von Codes ist eine zusätzliche Entscheidung nötig: Sollen die Kategorien bzw. korrespondierenden Codes *beschreiben*, *deuten* oder *erklären* (siehe Miles & Huberman, 1994, S. 56)? Bei dieser Entscheidung ist natürlich keine Computerunterstützung zu erwarten. Methodisch festlegen muss sich der Forscher oder die Forscherin schon in eigener Verantwortung. Der Computer hilft nur, alle Entscheidungen zu dokumentieren, zu ordnen, bei Bedarf ohne großen Aufwand zu revidieren. Für die Lösung des ersten Problems bieten sich drei Möglichkeiten an:

#### **Verwendung vorgegebener Kategoriensysteme**

Für den Fall, dass es in einer quantitativen Studie *nicht* auf gegenstandsbasierte Theorierekonstruktion ankommt, man also nicht aus den vorhandenen Daten subjektive Erklärungssysteme erschließen will, ist das Prinzip rasch umschrieben: Man kann dann auf bereits verfügbare Kategoriensysteme zurückgreifen und die eigenen Daten nach den in diesen Systemen enthaltenen Interpretationsschemata reduzieren. "Verfügbar" sind solche Kategoriensysteme beispielsweise aus eigenen früheren Untersuchungen; man findet sie auch in der empirischen Literatur oder in theoretischen Analysen des interessierenden Inhaltsbereichs.

Bedient man sich vorgegebener Kategoriensysteme, so muss man entscheiden, welche Abschnitte in den vorliegenden Daten welchen Definitionsbeispielen für die Kategorien des Systems entsprechen, und dann mit Hilfe des Computers Fundstelle und Codierung festhalten. Dies wird in Kapitel # genau erklärt. Da unweigerlich manche Äußerungen nicht eindeutig zugeordnet werden können und da gelegentlich im Interpretationsprozess Inkonsistenzen auftreten, bietet eine Suchfunktion für spezifisch codierte Dateiabschnitte ("*Suchen"; "Bestimmte Codes"*) große Hilfe bei der Kontrolle der Datenreduktion. Nach Eingabe eines kritischen Codes liefert eine derartige Funktion rasch und mühelos alle zugeordneten Dateiabschnitte in allen bis dahin analysierten Datensätzen.

Allerdings findet man bei dieser Form der Zuverlässigkeitskontrolle von Codierungen zunächst nur die fälschlich einer Kategorie zugeordneten Datensegmente, nicht aber die irrtümlich *nicht* dieser, sondern einer anderen Kategorie zugeordneten Passagen. Um diesen Fehler zu entdecken, müsste man bei konventioneller Datenreduktion darauf warten, welche Inkonsistenzen sich bei der Überprüfung der anderen Kategorienzuordnungen herausstellen. Diese Fälle müssten dann neu codiert werden. Man könnte zur Kontrolle eventuell "fehlender" Datensegmente auch sofort zumindest die Menge der Datenausschnitte ähnlicher, für Fehlzuordnungen "anfälliger" Kategorien durchgehen. Ist Computerunterstützung verfügbar, ist die Konsistenzkontrolle, wie gerade beschrieben, viel weniger aufwändig. Darüber hinaus kann man sich – nur bei der Analyse von Texten (!) – nun die Möglichkeiten der wechselseitigen Ergänzung der Definition manifester und latenter Bedeutungseinheiten zunutze machen. Drei unterschiedlich komplexe Strategien werden dabei verwendet:

- (1) Man definiert *Schlüsselwörter* als manifeste Indikatoren eines kritischen Bedeutungsgehalts und sucht im gesamten Text nach ihrem Auftreten. Man kann dann jeweils beurteilen, ob die Textpassage, in der ein Schlüsselwort gefunden wird, nicht doch der gerade interessierenden Kategorie zugerechnet werden müsste. Diese Strategie lässt sich auch mit den üblichen Textprogrammen realisieren.
- (2) Man fasst Schlüsselwörter in einem *Analyselexikon* oder *Wortkatalog* zusammen, d.h. man gibt eine Liste von Schlüsselwörtern zur Suche nach kritischen Textpassagen ein. Damit erhält man in einem Durchgang durch die Texte die gesuchte Information.
- (3) In AQUAD sind die ersten beiden Möglichkeiten vorgesehen, jedoch automatisch mit der dritten Variante, der Funktion *Key-words-in-context* (Popko 1980), verknüpft. Damit kann nach einem oder nach mehreren Schlüsselwörtern hintereinander automatisch in allen Texten einer Studie gesucht werden. Als Ergebnis erhält man alle Zeilen ausgedruckt, in denen das gesuchte Wort vorkommt. Die weiteren Entscheidungen über Umfang der Bedeutungseinheit und Codierung liegen dann wieder bei der Forscherin oder beim Forscher.

#### **Hypothesengestützte Kategorisierung**

Bei der Bestimmung und inhaltlichen Spezifikation von Bedeutungseinheiten in den zu analysierenden Dateien lässt man sich von Hypothesen über den Inhaltsbereich leiten. Auf der Basis von Hypothesen versucht man, Kategorien und Codierungsregeln für die Daten festzulegen.

Das Vorgehen von Marcelo (siehe S. 17) bei der Kategorisierung von Interviews mit Anfängern/innen im Lehramt war beispielsweise hypothesengeleitet. Ein theoretisches Modell beruflicher Sozialisation diente als Gerüst für den Entwurf eines vorläufigen Kategoriensystems. Wachsende Vertrautheit mit den Interviewtexten und zunehmende Einsicht in die subjektive Weltsicht der Berufsanfänger führten dazu, dass einige dieser Kategorien als wenig geeignet verworfen, andere Kategorien dagegen erst entdeckt und neu in das System aufgenommen wurden. Mit fortschreitender Analyse wurden einige dieser Kategorien zu größeren Einheiten im Sinne subjektiver Theorien der Berufsanfänger verknüpft (vgl. Huber & Marcelo, 1992), die dann wiederum am gesamten Material überprüft werden mussten.

Am besten legt man schon beim Planen der Datenerhebung, etwa bei der Formulierung von Leitfragen für ein Interview sowie vor der Datenanalyse für jede der Hypothesen konkrete Kategorien fest (deduktiver Anteil). Mit diesen Kategorien verfährt man dann wie im oben beschrieben. Andererseits entdeckt man mit Sicherheit während der Datenanalyse in den Dateien Segmente, die man nicht den vorab festgelegten Kategorien zuordnen kann. Man markiert dann diese Bedeutungseinheiten und entwickelt induktiv Kategorien, die sie mit den gegenstandsspezifischen Hypothesen verknüpfen. Natürlich sind bei diesem Vorgehen auch Modifikationen des ursprünglichen Orientierungsrahmens nicht auszuschließen. Die Freiheitsgrade und die Ansprüche an die eigenen Interpretationsleistungen nehmen bei dieser Strategie ebenso zu wie die Möglichkeiten, bei der Analyse den spezifischen Sichtweisen der Forschungssubjekte gerecht zu werden.

Schon bei dieser Strategie kommt man nicht ohne die "Methode des ständigen Vergleichens" aus, die für den Ansatz der gegenstandsbezogenen Theoriebildung (Glaser & Strauss, 1967, 1979; Strauss & Corbin, 1990) kennzeichnend ist. Wie oben beschrieben, besteht der zentrale Prozess beim "ständigen Vergleichen" darin, jeden induktiven Schluss von den Besonderheiten der Datenbasis auf allgemeinere Prinzipien, hier nun Kategorien der Datenreduktion, mit Hilfe deduktiver Rückschlüsse auf die Datenbasis zu prüfen.

Mit den Anforderungen an die Interpretationsleistungen des Forschers wächst bei diesem Vorgehen die Bedeutung von Computerunterstützung. Bei der Kontrolle von Zusammenhängen zwischen Kategorien stößt man auf die Grenzen einfacher Suchfunktionen. Von diesem Punkt an benötigt man für qualitative Analysen AQUAD, das auf der Basis logischer Programmierung deduktives Schließen ermöglicht (Tesch 1990; Shelly & Sibert 1992).

- (1) Die Möglichkeiten zur *Suche von kodierten Dateisegmenten* und im Fall von Texten als Datenbasis von *Schlüsselwörtern* (einschließlich Suchlexika und KWIC-Funktion) sind zur Konsistenzprüfung der Kodierungen innerhalb der Einzeldateien und über alle Dateien hinweg hier ebenso zu nutzen wie bei der Verwendung vorgegebener Kategoriensysteme (s.o.).
- (2) Aus den Hypothesen, die den Rahmen für die Entwicklung von Kategorien abstecken, ergeben sich Hinweise auf bestimmte *Relationen der Kategorien*. AQUAD stellt für die hypothesengestützte Datenreduktion Funktionen zur Prüfung solcher Relationen bereit. Damit lassen sich beispielsweise das *Über-/Unterordnungs-Verhältnis* einzelner Kategorien, *Sequenzen* bestimmter Kategorien oder *Cluster* bestimmter Kategorien ermitteln. Diese drei Relationen stellen die wohl am häufigsten zu kontrollierenden Zusammenhangsmuster von Kategorien dar. Gemeinsam ist dabei, dass man nicht nur eine Kategorie bzw. die durch sie repräsentierten Dateisegmente im Auge behalten muss, sondern zwei oder mehr Kategorien und den definierten Zusammenhang zwischen ihnen – der auch Negationen einschließen kann! Auch die Nicht-Erfüllung der Vermutung, dass bestimmte Relationen zwischen Bedeutungseinheiten vorliegen, muss natürlich registriert werden.

#### **Theoriekonstruierende Kategorisierung**

Die anspruchvollste Form qualitativer Datenreduktion verzichtet auf alle vorab festgelegten Reduktionsvorschriften in Gestalt von Kategoriensystemen und auf Strukturierung des Analyseprozesses durch hypothetische Rahmenkonzepte. In Ergänzung dazu muss der Forscher/die Forscherin auf eigene subjektiven Erfahrungen, Vorannahmen oder Vorurteile in Bezug auf das Erleben und Verhalten der Forschungssubjekte achten und durch ständigen Vergleich der im Auswertungsprozess entstehenden Reduktionsprinzipien mit den Ereignissen oder Aussagen in den Dateien versuchen, voreilige Verfestigungen zu vermeiden. Sensibilität gegenüber Lesarten, die man selbst in die Daten legt, ist deshalb besonders notwendig, weil inhaltsanalytische Verfahren allgemein auf Daten angewendet werden, die oft in großer Distanz zu Zeitpunkt und Kontext ihrer Entstehung ausgewertet werden (Fischer, 1982).

Information über die Datenproduzenten (handelnde Personen, Sprecher oder Schreiber) und ihren Kontext muss aus zusätzlichen Daten oder aus der vorliegenden Datei selbst gewonnen werden. Dieser Zugang verspricht mit größter Wahrscheinlichkeit, die Forscher und Forscherinnen dem Ziel näherzuführen, die Welt der For schungssubjekte mit deren eigenen Augen zu sehen und aus ihrer eigenen Perspektive zu verstehen.

Versucht man in diesem Prozess, die subjektiven Weltsichten nicht nur zu beschreiben, sondern mit Hilfe geeigneter Begriffe zu ordnen und systematische Zusammenhänge zu rekonstruieren, dann bemüht man sich um das, was Glaser und Strauss (1967; 1979) die *Entdeckung* einer "grounded theory", einer *gegenstandsbezogenen Theorie* genannt haben. Im Wort "Entdeckung" ist der wesentliche Unterschied zu Methoden enthalten, die gegebene Theorien bestätigen wollen. Strauss und Corbin (1990) stellen heraus, dass gegenstandsbezogene Theorien in der analytischen Auseinandersetzung mit dem Gegenstand entwickelt werden, weshalb man nicht mit der Theorie beginnt, um sie anhand gegenstandsspezifischer Daten zu beweisen, sondern mit den beobachteten, aufgezeichneten Phänomenen, die man besser verstehen und erklären möchte.

Bei diesem Ansatz sind die höchsten Interpretationsleistungen gefordert – weshalb er für Anfänger die größten Schwierigkeiten bereithält. Vorgegebene Kategoriensysteme enthalten implizit in der Auswahl von Beispielen für die Kategorien oder explizit in den Definitionen der Kategorien klare Interpretationsregeln; hypothesengeleitetes Kategorisieren kann sich wenigstens auf allgemeine Orientierung darüber stützen, wonach in den Daten zu suchen ist. Theoriekonstruierende Kategorisierung dagegen muss erst einmal entdecken, wovon die Daten handeln, wovon in den Texten die Rede ist. Anfänger neigen dazu, möglichst wenig Irrtumsrisiko einzugehen und so wenig wie möglich zu interpretieren (s.o). Im Extremfall führt diese Tendenz dazu, dass (die meist verwendeten) Textdaten auf relevante Wörter hin durchgelesen werden, vergleichbar der Verwendung von Schlüsselwörtern beim Kategorisieren mit fertigen Kategoriensystemen. Die Textpassagen, in denen das kritische Wort enthalten ist, werden dann als Fundstelle einer "Bedeutungseinheit" markiert und mit einem Code bezeichnet. Bei diesem Verfahren kann der Code aber kaum subjektive Bedeutung repräsentieren, sondern vor allem eben die Tatsache, dass im bezeichneten Textabschnitt ein bestimmtes Wort aufgetreten ist.

Diese Tendenz ist besonders ausgeprägt, wenn man noch nichts von den Möglichkeiten tentativer Interpretation und müheloser Revision bei computerunterstützter Inhaltsanalyse weiß. Mit AQUAD wird man für "Spielen" mit den eigenen Einfällen nicht durch unzumutbare Revisionsarbeiten bestraft, falls man später Widersprüche findet, im Gegenteil, man wird zur Interpretation angehalten und ermutigt, da man von Anfang an Codes zur Bezeichnung von Textsegmenten benötigt und da Änderungen, Zusammenfassungen, Differenzierungen ohne große Mühe vorgenommen werden können (vgl. Tesch 1992).

Als *Faustregel* für theorieentdeckendes Kategorisieren kann man sich daher zu eigen machen: Suche in den Daten nach Bedeutungseinheiten, die einerseits *so groß wie möglich* sind, damit es überhaupt etwas zu interpretieren gibt, die andererseits *so klein wie nötig* sind, damit nicht inkonsistente Inhalte vom gleichen Code repräsentiert werden. Damit ist die oben empfohlene *Differenzierungsstrategie* umschrieben. AQUAD unterstützt diese Strategie, da es keine Einschränkungen bei der Definition von Bedeutungseinheiten macht; insbesondere dürfen sich mehrere Einheiten überschneiden und man darf umgekehrt die selbe Einheit mehrfach codieren.

 Wenn man mit dem Gegenstandsbereich, der in den Daten angesprochen wird, und mit der Methode vertraut ist, kann man diese Regel auch auf den Kopf stellen, d.h. von kleinsten Bedeutungseinheiten ausgehen und eine *Generalisierungsstrategie* verfolgen. Mit diesen Voraussetzungen bleibt man erstens nicht so leicht an Details kleben und übersieht dabei nicht das Wesentliche der Daten. Zweitens weiß man dann, dass Detailcodierungen mit Hilfe von *Funktionen der Meta-Codierung* (s. Kapitel #) computerunterstützt automatisch zu größeren Einheiten verknüpft werden können. Durch ständiges Vergleichen der codierten Dateisegmente bestimmt man dann induktiv die Merkmalsdimensionen, die sie umschreiben, und schließlich die übergreifenden Kategorien, denen sie zuzuordnen sind. AQUAD unterstützt auch diese Strategie, da man sehr rasch von einer spezifischen Codierung aus nach konträren, ähnlichen, abhängigen oder in sonstiger definierter Relation zu dieser Codierung stehenden Datensegmenten suchen kann. Auf der Basis dieser Relation/en kann man anschließend versuchen, die Teilcodierungen einer übergeordneten Kategorie unterzuordnen.

### **6.4.2 Wie findet man sequenzielle Codes?**

Bei der kategorialen Reduktion versuchen wir, Segmente der Dateien so voneinander abzuheben, dass ihnen klar zu unterscheidende, sich wechselseitig ausschließende Bedeutungen zugeschrieben werden können. Die eindeutige Zuordnung von Bedeutungen zu Kategorien impliziert allerdings nicht, dass auch die Dateisegmente voneinander unterschieden sein müssen. Abhängig von den Ausdrucksgewohnheiten der Datenproduzenten und Lesarten der Forscher überlappen sich unterschiedlichen Kategorien zugeordnete Dateisegmente häufig. Im Extremfall kann das gleiche Segment mehreren Kategorien zugeordnet werden.

Bei solchen Verknüpfungen in den Daten setzt die Strategie der sequenziellen Reduktion an. Sie sucht nach einem spezifischen Zusammenhang von Bedeutungen, markiert das Auftreten solcher Verknüpfungen und bezeichnet entsprechende Dateipassagen mit einem Code – wie bei kategorialer Reduktion. Der Code repräsentiert hier allerdings eine definierte Sequenz von Bedeutungen. Die Bedeutungseinheit in der Datei ist in diesem Fall die gesamte Passage, in der dieser Zusammenhang beschrieben wird.

Welche Strategien gibt es nun, über die Differenzierung von Kategorien und Unterkategorien hinaus, Bedeutungszusammenhänge in den Daten zu entdecken? Wir unterscheiden im folgenden zwischen einer Strategien der Suche nach *einfachen Sequenzen* sowie der Definition und Suche nach *komplexen Sequenzmustern*.

#### **Suche nach einfachen Sequenzen**

Neben der Suche nach *hierarchischen Sequenzen* von über- und untergeordneten Kategorien, die Strauss und Corbin (1990) zur sequenziellen Reduktion empfehlen, bieten sich mit Blick auf die grammatikalisch-linguistische Systematik eine ganze Reihe weiterer einfacher Sequenzen an. Welche davon für die Datenreduktion sinnvoll sind, hängt natürlich auch von der Forschungsfrage ab. In Texten wird häufig nach *kausalen Sequenzen* (auch mit Schlüsselwörtern wie "aufgrund", "weil", "denn" usw.) gesucht, nach *temporalen Sequenzen* ("während", "dann", "ehe" usw.), *konzessiven Sequenzen* (positive Einschränkungen wie "nicht ... jedoch" oder negative Einschränkungen vom Typ "zwar ... aber"), *konditionalen Sequenzen* ("wenn ... dann"), *finalen Sequenzen* ("damit", "zwecks", "um zu" usw.), *komparativen Sequenzen*, *modalen Sequenzen* und *Präzisierungssequenzen*.

Weder die Aufzählung dieser Sequenztypen noch die dabei angeführten möglichen Schlüsselwörter erheben Anspruch auf Vollständigkeit. Sie sollen nur zu eigenen Versuchen anregen, der Forschungsfrage entsprechend die Daten nach Bedeutungssequenzen zu reduzieren. In diesem Zusammenhang ist die Funktion des Computers bzw. der Software als nützliches *Werkzeug* für die Interpretation, nicht aber als Agens der qualitativen Analyse zu betonen. So hilfreich Funktionen zur Wortsuche sich bei diesem Vorgehen erweisen können, so eingeschränkt sind doch die Anwendungsmöglichkeiten. Wenn man nicht gerade sorgfältig formulierte Dokumente analysiert, ist der Ertrag von Suchlexika für spezifische Bedeutungssequenzen meist begrenzt. Im freien Interview lassen sich häufig schon die Satzstrukturen nur schwer festlegen. Wo ist der Hauptsatz, wo der Nebensatz? Dementsprechend werden die für die Definition der Sequenz kritischen Konjunktionen zwar vielleicht mitgedacht, aber nicht mitgesprochen. Darüber hinaus ist der Gebrauch der kritischen Konjunktionen und Redewendungen bei vielen Sprechern grammatikalisch nicht einwandfrei. Die Suche nach Schlüsselwörtern oder ganzen Lexika solcher Wörter ersetzt also nicht die einfühlende Interpretation, doch kann sie eine nützliche Heuristik bei dieser Arbeit darstellen.

#### **Suche nach komplexen Sequenzmustern**

Bei der Interpretation von Daten kann man sich von strukturellen oder prozessualen Charakteristika des untersuchten Gegenstands anregen lassen und nach komplexeren Bedeutungssequenzen als oben skizziert suchen. Für die Rekonstruktion beispielsweise subjektiver Handlungstheorien der Datenproduzenten könnte man etwa nach Sequenzen von Situationseinschätzungen, Reflexion von Handlungsalternativen, Zuordnung von erwarteten Ergebnissen und der Einschätzung von persönlichen Folgen wie Zufriedenheit oder Enttäuschung suchen.

Wegen der Zahl unterschiedlicher Kategorien, die man gleichzeitig im Auge behalten muss, wenn man feststellen möchte, ob in einer Datei ein bestimmtes Sequenzmuster von Ereignissen bzw. Aussagen vorkommt oder nicht, ist diese Analysestrategie sehr anstrengend und irrtumsgefährdet. Allerdings stellen komplexe Sequenzanalysen nicht nur an die Dateninterpreten, sondern auch an die Computerprogramme erhebliche Ansprüche. Die Vielfalt an Strukturen denkbarer Kategorieverknüpfungen schließen es aus, fertige Deduktionsalgorithmen für alle möglichen komplexen Sequenzen in einem Programm zu implementieren, in das die Datenanalytiker dann nur die Codes, die er benutzt hat, als Variablen einsetzen müsste. Die Benutzer eines Programms zur qualitativen Analyse benötigen zur Lösung der hier beschriebenen Probleme daher Möglichkeiten, ohne Programmieraufwand die Regeln in die Analyseprozedur einzubauen, nach denen verknüpft Kategoriesequenzen in Daten erwartet werden. AQUAD bietet diese Möglichkeit (s. Kapitel #).

# **6.4.3 Wie findet man thematische Codes?**

Den radikalsten Ansatz verfolgt man, wenn man versucht, die Codierung einer Datei auf eine zentrale Kategorie, d.h. auf ihre Botschaft oder ihr zentrales Thema zu reduzieren. Da quantitative Analysen als zyklische Prozesse ablaufen, kann man der thematischen Reduktion keinen festen Ort, etwa am Ende der Analyse zur Zusammenfassung der Befunde, zuweisen. Zwar erfüllt die Verdichtung der Daten in einer zentralen Kategorie an dieser Stelle eine wichtige Funktion, doch ist der Ansatz auch in anderen Placierungen sehr nützlich:

- (1) Bei relativ kurzen und homogenen Dateien kann die thematische Reduktion am Anfang des Prozesses der Datenanalyse stehen.
- (2) Bei langen, heterogenen, unübersichtlichen Dateien kann man die Datenreduktion mit dem thematischen Ansatz beginnen. Bei dieser Verwendung erfüllt die thematische Reduktion wichtige heuristische Funk-

tionen. Man versucht zunächst, sich durch die Vielzahl vielleicht auch widersprüchlicher Details nicht verwirren zu lassen und den oder die Hauptgedanken herauszufiltern.

(3) In der Regel steht die thematische Reduktion am Ende der Sequenz analytischer Schritte, oft erst am Ende mehrerer Zyklen von Datenreduktion, Rekonstruktion und Vergleich von Bedeutungssystemen, in denen die "Leitmotive" verschiedener Dateien allmählich herausgearbeitet wurden (vgl. Shelly & Sibert 1992; Strauss & Corbin 1990).

Strauss und Corbin (1990) empfehlen für die thematische Reduktion fünf Schritte. Diese Abfolge lässt sich mit jeder der drei beschriebenen Placierungen des Ansatzes im analytischen Zyklus vereinbaren und sie hilft, den Beitrag von Softwarefunktionen besser einzuschätzen:

- (1) Man beginnt damit, einen Leitgedanken, eine zentrale Kategorie zu identifizieren;
- (2) dann sucht man nach untergeordneten Kategorien;
- (3) oft wird es nötig sein, diese Kategorien zu differenzieren bzw. zu verknüpfen;
- (4) die hypothetischen Relationen zwischen Unterkategorien sowie diesen und dem Thema werden anhand der Daten überprüft;
- (5) Unstimmigkeiten, z.B. inkonsistente Kategorien, geben Anlass zu weiteren Analysezyklen.

# **6.5 Wie rekonstruiert man Bedeutungssysteme?**

Bei der theoriekonstruierenden qualitativen Analyse geht es darum, aus den Ereignissen oder Aussagen in den Daten induktiv die Theorie über den Gegenstand zu generieren, die den Urhebern der Daten subjektiv zur Verfügung steht. Wir sprechen hier von der *Rekonstruktion von Bedeutungssystemen*. Das Problem, wie man die subjektiven Verknüpfungen findet, kann man induktiv, deduktiv oder durch Kombination induktiver und deduktiver Strategien zu lösen versuchen. Welchen Ansatz man bevorzugt, hängt vor allem von der Forschungsfrage ab.

Wenn man beispielsweise Aufzeichnungen oder Transkriptionen wenig strukturierter Interviews oder frei gestalteter Texte, z.B. Tagebuchaufzeichnungen analysiert, beginnt man im allgemeinen damit, einzelne Bedeutungseinheiten zu identifizieren und die entsprechenden Dateisegmente spezifischen Kategorien zuzuordnen. Dann wird man typische Sequenzen dieser Kategorien suchen. Schließlich versucht man, solche Sequenzen abstrakteren Kategorien, dem Thema oder den Themen des Sprechers unterzuordnen. Dabei fängt man *induktiv* an, wechselt aber spätestens bei der thematischen Reduktion zwischen induktiven und deduktiven Schlüssen ab.

Geht man mit einem spezifischen Erkenntnisinteresse oder einer bestimmten theoretischen Orientierung an die Daten heran, wird man von vorne herein nach bestimmten Zusammenhängen suchen. Man geht also von Hypothesen über mögliche Zusammenhänge aus und versucht, diese *deduktiv* anhand der Daten zu belegen. Unstimmigkeiten und Misserfolge geben Anlass zu induktiven Analyseabschnitten, mit denen wieder das hypothetische Orientierungssystem modifiziert werden kann.

Beim induktiven Vorgehen bemüht man sich, aus den Daten heraus Kategorien und ihre systematischen Zusammenhänge zu generalisieren. Beim deduktiven Vorgehen sucht man nach spezifischen Dateisegmenten, die allgemeine Vorannahmen oder Hypothesen über den Zusammenhang der Kategorien bestätigen können. Nach diesem Schema ist die folgende Übersicht der in AQUAD verfügbaren Techniken computerunterstützter Rekonstruktion systematischer Zusammenhänge gegliedert.

### **6.5.1 Rekonstruktion einfacher Bedingungen**

Abhängig vom Fortschritt des Analyseprozesses lassen sich dabei wieder zwei Varianten unterscheiden:

(1) Suche nach *einfachen Bedeutungsabfolgen*. Man legt für die Suche einen Datenbereich vor und nach den Datensegmenten einer ausgewählten Kategorie fest, d.h. man bestimmt, wie viele Zeilen oder Zählwerkseinheiten (Frames bei Videos, Zehntelsekunden bei Audios) vor und nach den Datensegmenten der ausgewählten Codierung abgesucht werden sollen. Innerhalb dieses Datenbereichs soll dann das Auftreten anderer Codierungen registriert werden. Treten bestimmte Codierungen häufig in der Nachbarschaft des kritischen Codes auf, kann eine mögliche Systematik hinter diesen Kombinationen überprüft werden. In AQUAD unterstützt die Option Suchen nach "*Codierungssequenzen"* im Modul "*Suchen"* diesen Rekonstruktionsansatz (siehe Kapitel #).

(2) Suche nach *bedingten Bedeutungszusammenhängen*. Die "Bedingung" für das mögliche Vorliegen systematischer Zusammenhänge wird durch (mindestens) eine zweite Kategorie (in mindestens zwei Bedeutungsvarianten, z.B. "Geschlecht") definiert, der ein Datensegment gleichzeitig zugeordnet sein muss. Zur computerunterstützen Suche konstruiert man Codierungsmatrizen (Miles & Huberman, 1994) oder Codierungstabellen (Shelly & Sibert, 1992). Die zweifache Determination der Inhalte (Datensegmente) der Zellen einer solchen Tabelle legt die Interpretation der Befunde stärker fest als die bloße Feststellung einer Häufung räumlich-zeitlicher Nähe zunächst unabhängiger Kategorien. Andererseits sind zur Konstruktion einer Analysematrix mehr konzeptuelle Vorleistungen, mithin größere Fortschritte im Analyseprozess nötig. Das Modul *"Tabellen"* (siehe Kapitel #, Abschnitt 2) steht in AQUAD für diesen Rekonstruktionsansatz zur Verfügung.

# **6.5.2 Rekonstruktion anhand der Prüfung bestimmter Relationen**

Auch hier sind zwei Varianten zu unterscheiden, die den oben beschriebenen einfachen und komplexen Strategien des sequenziellen Codierens entsprechen:

(1) *Prüfung einfacher Codierungssequenzen*. Nehmen wir an, aus einem Elterninterview über familiale Erziehungspraktiken ergibt sich der Eindruck, dass ein Vater sich besonders bemüht, seine Maßnahmen zu rechtfertigen, dann könnte man mit dem Modul "Verknüpfungen" (vgl. S. 10 und Kapitel #, Abschnitt 3) gezielt nach Sequenzen relevanter Kategorien, z.B. nach finalen oder kausalen Codierungen suchen und so die Vermutung überprüfen.

(2) *Prüfung komplexer Codierungsmuster*. Für die Überprüfung von Codierungsrelationen, die über den Komplexitätsgrad der im Modul "*Verknüpfungen"* vorgegebenen Verknüpfungsstrukturen hinausgehen, steht in AQUAD eine "offene" Programmkomponente zur Formulierung komplexer, damit fallspezifischer Verknüpfungen von Codierungen zur Verfügung. Wie man seine Vermutungen über Zusammenhänge in eine von AQUAD prüfbare Form bringt, wird im Kapitel # anhand von Beispielen genau beschrieben.

# **6.6 Wie vergleicht man Bedeutungszusammenhänge?**

Ständige Vergleiche der Interpretationen innerhalb eines Datensatzes (Text, Video, Audioaufzeichnung, Bild) und zwischen verschiedenen Datensätzen bilden den Kern qualitativer Analyseverfahren (vgl. Shelly & Sibert 1992). Schon bei der Datenreduktion *innerhalb einer Datei* bringt man ohne Vergleiche der Kategorien bzw. der Datensegmente sowohl untereinander als auch zwischen den übrigen Dateien keine reliablen Codierungen zustande. Nun möchte man aber in den meisten Untersuchungen mehr als mit einem für alle Dateien gültigen Kategoriensystem die Einzigartigkeit jedes Datensatzes bzw. der darin ausgedrückten Meinungen, Kompetenzen, subjektiven Weltsichten usw. erfassen. Irgendwann im Forschungsprozess will man generelle Konfigurationen *über die Dateien hinweg* herausarbeiten. Man muss also bei qualitativen Analysen mit der sprichwörtlichen Gefahr umgehen, dass man oft vor lauter Bäumen den Wald nicht sieht. Über den Unterschieden und ihrer Präzisierung darf man nicht das Gemeinsame aus den Augen verlieren. Dazu muss man über die Dateien hinweg systematische Zusammenhänge erkennen und vergleichen.

Das Problem des Vergleichens von Zusammenhängen besteht bei sozialen Phänomen jedoch darin, dass eine Vielzahl von Bedingungen oft in verschiedenartigen, manchmal sogar widersprüchlichen Kombinationen gefunden werden. Bei vielen Untersuchungen steht man schließlich vor der zusätzlichen Aufgabe, die eigenen Befunde mit anderen Untersuchungen vergleichen zu müssen, d.h. im Grunde eine *qualitative Meta-Analyse* durchführen zu müssen. Auch wenn andere Forscher vergleichbare Fragen bearbeitet haben, werden sie dabei aber nur teilweise übereinstimmende Antworten gefunden haben. Bei der Suche nach Bedingungszusammenhängen für ein bestimmtes Phänomen werden in allen Wissenschaften, die sich mit der Komplexität natürlicher Systeme auseinander setzen, über verschiedene Untersuchungen hinweg die unterschiedlichsten Konstellationen nachgewiesen.

Nehmen wir eine im Alltag von den Kontrahenten oft erbittert diskutierte Frage als Beispiel: "Besteht ein Zusammenhang zwischen Lungenkrebs und dem Rauchen?" Wer dies bejahen will, sieht sich regelmäßig mit dem Hinweis auf den 80-jährigen Großvater konfrontiert, der sich seit früher Jugend am blauen Dunst erfreut habe oder mit dem Hinweis auf ein Opfer des Lungenkrebses, das nie geraucht habe. Offenbar spielen viele Bedingungen eine Rolle. Empirische Untersuchungen liefern vielfältige empirische Argumente, aus denen man sich je nach persönlichem Interesse oder eigener Betroffenheit die passenden zur argumentativen Immunisierung heraussuchen kann. Erst ein Vergleich der Befunde aller einschlägigen Untersuchungen oder wenigstens einer repräsentativen Stichprobe daraus kann Klarheit über relevante Bedingungskonstellationen schaffen.

Ragin (1987) hat mit der Anwendung Boolescher Algebra auf qualitative Daten ein explizites komparatives Verfahren erschlossen. Das Verfahren beruht auf dem Quine-McClusky-Algorithmus der "logischen Minimierung". Dieses Verfahren erfüllt die Anforderungen an die gesuchte Vergleichsmethode in hohem Maße, zumindest schafft die Anwendung Boolescher Algebra ideale Voraussetzungen. Nach Ragin (1987, S. 121) kann man damit die Forderungen erfüllen,

- eine Vielzahl von Texten oder Einzelfällen zu vergleichen;
- komplexe Verknüpfungen von Bedingungen zu erfassen;
- falls erwünscht, "sparsame" Rekonstruktionen herzustellen;
- einzelne Texte sowohl in relevanten Teilen als auch als Ganzheit (vgl. die thematische Reduktion) zu untersuchen;
- konkurrierende Rekonstruktionen zu vergleichen.

Vergleichen wir dieses Verfahren mit variablen-orientierten Ansätzen, die von der Grundannahme additiver Aggregation einzelner Variablen ausgehen, können wir herausstellen, dass der fallorientierte Vergleich darauf angelegt ist (vgl. Ragin 1987, S. 51 f.),

- Invarianzen oder konstante Bedeutungszusammenhänge durch sorgfältige Vergleiche der Einzelfälle herauszuarbeiten;
- die Variabilität bedeutungsvoller Bedingungskonfigurationen stärker zu beachten als bloße Häufigkeitsverteilungen von typischen Fällen, woraus folgt, dass auch ein einzelner widersprüchlicher Fall Beachtung finden muss;
- Fälle als Ganzheiten zu erfassen, d.h. die Bedingungen des Falls in wechselseitiger Abhängigkeit zu sehen, die diesen besonderen Fall konstituiert, nicht aber die Einzelbedingungen in Abhängigkeit von einer Populationsverteilung;
- genau zu untersuchen, wie die insgesamt erschlossenen Bedingungen in unterschiedlichen Kontexten und in unterschiedlichen Konfigurationen zu unterschiedlichen Befunden führen.

Um die Regeln Boolscher Algebra auf Dateninterpretationen anwenden zu können, reduziert man in jeder Datei die gefundenen Bedeutungen radikal auf *Wahrheitswerte*. Man begnügt sich also mit der binären Notierung "Bedingung ist wahr" (d.h. gegeben) bzw. "Bedingung ist falsch" (d.h. *nicht* gegeben). Dabei spielt es keine Rolle, ob man es mit genuin qualitativen Bedingungen, also Interpretationen und der Zuordnung passender Kategorien, oder mit Messwerten eines quantitativen Merkmals zu tun hat.

AQUAD bietet die Möglichkeiten der logischen Minimierung im Modul *"Implikanten"*. Wenn im Prozess der qualitativen Analyse Vergleichsoperationen nötig werden - und das kann aufgrund der Analysezyklen in jeder Phase sein - sollte man auch an die Möglichkeiten der logischen Minimierung denken.

Als *Heuristik* leistet sie schon bei der Generierung von Kategorien zur Interpretation gute Dienste, auch wenn erst wenige Dateien analysiert wurden, die Vergleichsbasis also noch schmal ist. Gegen Ende der Analyse, bei der *Zusammenfassung der Ergebnisse* oder wenn man Einzelbefunde gruppieren will, Typen von Dateien oder Sprechern unterscheiden möchte, Schlüsseltexte herausstellen möchte usw., erscheint das Verfahren der logischen Minimierung unverzichtbar. Denn, wie Ragin (1987, S. 51) feststellt, wächst mit jeder zusätzlichen Datei der Arbeitsaufwand geometrisch, mit jeder zusätzlich im Vergleich zu berücksichtigenden Kategorie oder Bedingung aber exponentiell an! Die Gruppierung oder Clusterung von Einzelfällen mit Hilfe der logischen Minimierung wurde in AQUAD besonders ausgebaut.

Schließlich kann man das Verfahren der logischen Minimierung anwenden, wenn man den *Vergleich mehrerer qualitativer Untersuchungen* beabsichtigt. Dies ist der methodische Schritt, auf den der Terminus "Meta-Analyse" üblicherweise angewendet wird. Wenn die Untersuchungsergebnisse quantitativ ausgedrückt worden sind, kann man auf eine Reihe hoch formalisierter Verfahren zur Meta-Analyse zurückgreifen. Im Bereich der qualitativen Forschung kann der Ansatz der logischen Minimierung die wünschenswerte Vereinfachung, Transparenz, Zuverlässigkeit und Dokumentierbarkeit meta-analytischer Vergleiche bringen. Mehr dazu erfahren Sie in Kapitel 11.
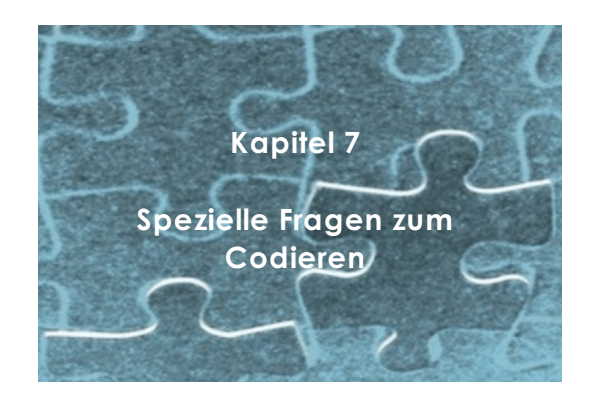

# **7.1 Wie geht man beim Codieren vor?**

# **7.1.1 Arten von Codes**

Für die Arbeit mit AQUAD ist es zweckmäßig, klar zwischen sechs Arten von Codes zu unterscheiden:

- (1) *Konzeptionelle Codes* benutzt man als "Etiketten für unterscheidbare Ereignisse, Begebenheiten und andere Arten von Phänomenen" (Strauss & Corbin 1990, S. 61). Als Beispiel soll das "Beraten" dienen: Wo immer man in einem Text den Eindruck gewinnt, hier werde jemandem ein Rat erteilt oder jemand gebe anderen einen Rat, wird man einen entsprechenden Code, etwa "Beratung" anbringen. Konzeptionelle Codes dürfen in AQUAD bis zu 60 Buchstaben und/oder Ziffern lang sein. Es ist nicht nötig, kryptische Abkürzungen zu verwenden, denn jeder Code muss nur einmal geschrieben werden. Anschließend wird er automatisch in einem Coderegister aufgelistet. Von dort kann er dann durch Anklicken immer wieder ausgewählt werden.
- (2) *Profil-Codes*, meist handelt es dabei um *sozio-demographische Codes*, charakterisieren eine ganze Datei. Sie definieren gleichsam ihr Profil. Sie können qualitativ oder numerisch sein. Die Charakteristik einer Datei kann beispielsweise darin bestehen, dass es sich um ein Interview mit einer "weiblichen" Person handelt, oder dass die Feldnotizen sich auf eine Schule "mit mehr als 1000 Schülern" beziehen. Da jedes derartige Merkmal nur einmal zur Kennzeichnung einer Datei nötig ist - das "Geschlecht" als Profilkategorie der interviewten Person kann nicht gleichzeitig "männlich" und "weiblich" sein, die "Schulgröße" kann nicht gleichzeitig unter und über 1000 Schülern liegen - können diese Codes in jedem Datendokument nur einmal erscheinen. Wir sprechen daher auch von *singulären Codes*. Zur Unterscheidung von konzeptuellen Codes wird vereinbart, dass *Profilcodes immer mit einem Schrägstrich "/" beginnen*, in unseren Beispielen würden wir also eintragen:

/Geschlecht: w

- /Schulgröße > 1000
- (3) Numerische Codes werden dann verwendet, wenn das Phänomen, für welches sich die Forscher/innen sich interessieren, als quantitativer Wert vorhanden ist, wie etwa Testergebnisse, Zeitmarkierungen in einer Gesprächsaufzeichnung, das Alter der Gesprächspartner usw. Numerische Codes sind besonders gut beim Prüfen von Hypothesen oder innerhalb der Tabellen- oder Matrixanalyse nutzbar. AQUAD muss allerdings numerische Codes von anderen Codearten unterscheiden können. Da numerische Codes häufig auch das Profil einer Datei kennzeichnen, etwa wenn wir das Alter von Interviewpartnern festhalten oder oben im Beispiel die Schulgröße angeben, wird als Kennzeichen vereinbart, dass auch *numerische Codes immer mit dem Schrägstrich "/" beginnen*. Nach dem Schrägstrich kann ein Wort die Bedeutung der folgenden Ziffern zum Ausdruck bringen. Schließlich folgt das eigentliche quantitative Datum. Wenn wir etwa das Alter unserer

Interviewpartner einschließen wollen, halten wir mit der Notation z.B. "/Alter: 18" die Information als verfügbares Datum fest, dass die Person 18 Jahre alt ist.

(4) Programminterne *Kontrollcodes* oder "Schalter" nehmen eine Sonderstellung in den Dateien ein. Sie enthalten keine Information über die Daten oder ihre Produzenten. Deshalb spielen sie keine Rolle im Prozess der Interpretation. In der aktuellen Version von AQUAD ist im Augenblick nur ein Kontrollcode für die Verarbeitung von *Textdateien* definiert:

#### \$nicht zählen

Deieser Kontrollcodes schließt in Textdateien die mit "*\$nicht zählen*" markierten Segmente von der Analyse auf der Ebene von einzelnen Wörtern (zählen, Schlüsselwörter suchen, usw.) aus. Weitere Informationen über Sinn und Verwendung dieses Kontrollcodes erhalten Sie im Kapitel 9.

(5) *Sprechercodes* beginnen mit den zwei definierten Zeichen "/\$" und verhalten sich wie eine Mischung aus Profilcodes und Kontrollcodes. Sie zerlegen eine Datei für bestimmte Analysen ("*Suchen"* und *"Tabellenanalyse"*) *virtuell* in Unterdateien. Wir nennen sie "Sprechercodes", weil sie eingeführt wurden, um die Analyse von Gruppendiskussionen zu unterstützen. Wenn die Redeanteile mit Sprechercodes den einzelnen Gruppenmitgliedern zugeordnet werden, kann der Text sowohl als Ganzes als auch in den individuell zugeordneten Teilen (z.B. /\$Hans, /\$Frieda, usw.) analysiert werden. Man kann diese Codes auch nutzen, um kurze Antworten oder Stellungnahmen vieler Personen in einer einzigen Datei (z.B. Transkription der Antworten auf einige offene Fragen) zu unterscheiden. Anders gesagt: Sprechercodes ordnen Dateiabschnitte bestimmten Personen zu.

Achtung: Bei der Analyse wirken sich Sprechercodes nur aus - beim *Suchen nach Codes* (d.h. nicht beim Zählen von Codes - dies wird für verschiedene Sprecher mit der Tabellenanalyse bewältigt); - auf der ersten Ebene von Tabellenanalysen, d.h. als Spaltendefinitionen der obersten Ebene.

(6) *Sequenzcodes* entsprechen im Prinzip den (1) konzeptuellen Codes insofern, als sie "Etiketten für unterscheidbare Ereignisse..." darstellen. Der Unterschied zu einfachen konzeptuellen Codes besteht darin, dass sie ein Datensegment definieren, das wiederum durch zwei oder mehr konzeptuelle Codes in einer definierten Sequenz (s. Kap. 8.2: "Wie man Zusammenhänge zwischen Codierungen findet" und Kap. 8.3.3: "Wie man Verknüpfungen konstruiert") bestimmt wird. Wenn wir beispielsweise beim Codieren von Datensegmenten, in denen jemandem ein Rat erteilt wird (s. (1), konzeptueller Code "Beratung"), häufig feststellen, dass der Rat nicht angenommen, sondern zurückgewiesen wird, könnten wir zwei typische Beratungssequenzen unterscheiden: "Beratung -Akzeptanz" und "Beratung - Ablehnung". Wir können dann im ersten Fall den Code "Beratung -Akzeptanz" (oder auch nur "Beratung +"), im zweiten den Code "Beratung - Ablehnung" (oder "Beratung -") einfügen. Das codierte, intern verknüpfte Datensegment reicht dann vom Beginn des Ratgebens bis zum Ende der akzeptierenden/ablehnenden Reaktion der beratenen Person.

Zurück zum Anfang des Prozesses: In der Phase der Datenreduktion müssen alle Dateien codiert werden. Der mechanische Teil dieser Arbeit wird durch AQUAD im Vergleich zur manuellen Codierung sehr erleichtert. Im folgenden müssen wir allerdings Unterschiede im Umgang mit Text-, Ton-, Video- und Bilddateien berücksichtigen. Die Grundregeln des Codierens mit AQUAD werden am Beispiel von Textdateien ausführlich dargestellt, die Besonderheiten der anderen Dateitypen werden anschließend in den Abschnitten 7.1.12 - 7.1.14 dargestellt.

### **7.1.2 AQUAD starten und das Modul "Qualitative Inhaltsanalyse" wählen**

Zuerst müssen die Textdateien, welche codiert werden sollen, von AQUAD identifiziert werden können, d.h. die Textdateien müssen als reine Text-Dateien (\*.txt) oder im im Rich Text Format (\*.rtf) importiert werden. Von da an arbeitet AQUAD nicht mehr mit den Originaltranskriptionen, sondern mit internen Kopien. Gehen wir nun Schritt für Schritt ganz ausführlich an die Arbeit des Codierens.

Wenn Sie AQUAD vom Datei-Manager oder vom Desktop aus starten, erscheint die Titelseite. Wenn Sie nun auf "*Öffnen*" klicken, öffnet sich das Hauptmenü:

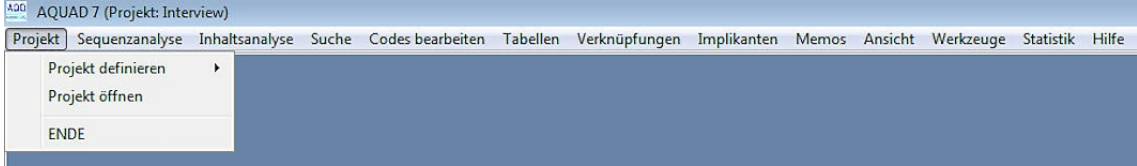

Falls Sie es nicht schon getan haben, müssen Sie jetzt die Parameter Ihres Projekts festlegen, also einen Projektnamen schreiben und das Verzeichnis der Dateien - hier Texte - zusammenstellen, die in diesem Projekt analysiert werden sollen. Dazu klicken Sie auf "*Projekt*", und dann auf "*Projekt definieren*" und dort auf "*Texte*". Die Einstellungen, die Sie hier festlegen, werden automatisch aktiviert, wenn Sie AQUAD starten - bis Sie ein neues Projekt eingeben oder ein anderes Projekt öffnen, das Sie bereits definiert haben. Wenn Sie ein bereits definiertes Projekt (wieder) öffnen wollen, klicken Sie natürlich gleich auf "*Projekt öffnen*".

Vielleicht möchten Sie sich mit dem Codieren in AQUAD vertraut machen, indem Sie mit den vorgegebenen Textbeispielen arbeiten. Um Ihnen ein Beispiel zu geben, wie Sie mit AQUAD vorgehen können, wurden vier Interviews mit Berufsanfängern im Lehramt (an spanischen Schulen) als Beispielprojekt "Interview" und ein Märchen des dänischen Dichters Hans Christian Andersen als Beispielprojekt "Poet" installiert. Einfach weil die Texte kürzer sind, schauen wir uns hier das "Poet"-Beispiel etwas genauer an.

Der Text ist aufgeteilt in die Dateien "poet001.txt", "poet002.txt" sowie "poet003.txt" und in dem Verzeichnis gespeichert, das beim Installieren von AQUAD für die Datenbasis festgelegt wurde: Die Originaldateien als Datenbasis werden immer im Stammverzeichnis von AQUAD gespeichert, also z.B. in "*D:\Aquad\_6*".

Da AQUAD beim Start immer das aktuelle Projekt automatisch aktiviert, müssen Sie die Einstellungen nicht immer wieder neu eingeben. Sie springen direkt vom Startfenster ins Hauptmenü. Um die vorliegende Codierung anzuschauen oder daran weiterzuarbeiten, wählen Sie im Hauptmenü die Option *"Qualitative Inhaltsanalyse"*.

Es könnte sein, dass Sie nicht immer das ganze Manual durchsuchen wollen, wenn Ihnen die Bedeutung einer Menüoption nicht ganz klar ist. Kein Problem - AQUAD bietet allgemeine Hilfe für allgemeine Probleme im Hauptmenü an (siehe die letzte Option auf dem Bildschirmausdruck oben) und kontextbezogene Hilfe innerhalb verschiedener Fenster. Nehmen wir an, Sie möchten sich genauer darüber informieren, welche Arten von *Textdateien* AQUAD akzeptiert. Klicken wir im Hauptmenü auf "*Hilfe"*, im Untermenü dann auf "*Inhalt*"und sehen wir, was passiert:

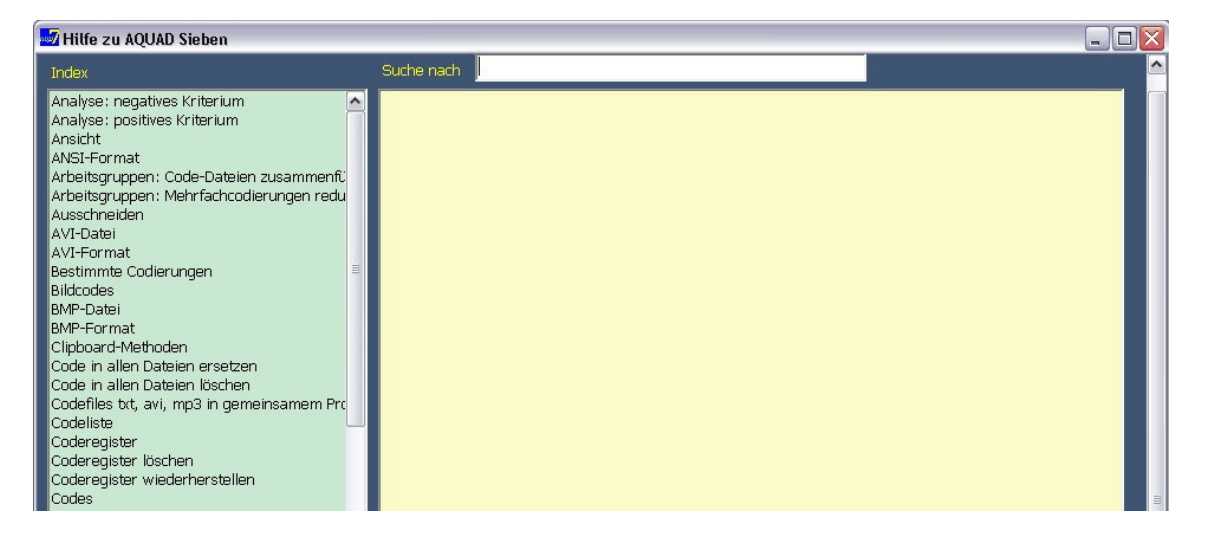

Links in der Abbildung zeigt ein grünes Fenster die Liste verfügbarer Stichwörter. Der zugeordnete Hilfetext wird rechts erscheinen, wenn wir auf ein Stichwort klicken. Um die Information zu "*Textdateien*" zu erhalten, können wir links die Scrollbar nach unten ziehen, bis das gewünschte Stichwort erscheint, oder aber oben in die Eingabezeile "*Suche nach*" das Stichwort schreiben. Sie werden bemerken, dass schon nach dem zweiten Buchstaben unseres Worts "*Textdateien*" die Liste nach unten scrollt und das gesuchte Wort markiert wird. Nun klicken wir auf das markierte Wort und rechts erscheint der Hilfetext:

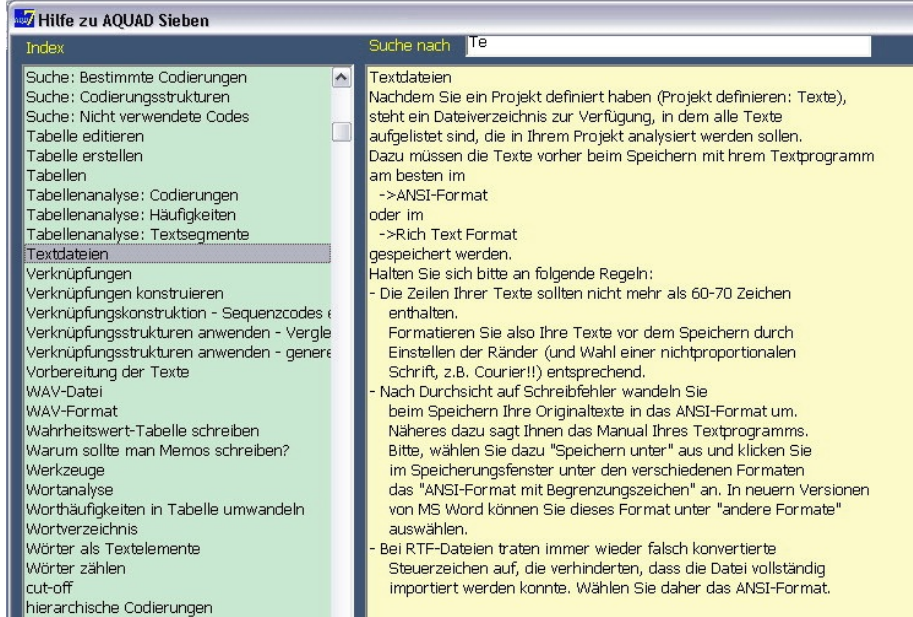

Hinweise auf zusätzliche Informationen werden gezeigt, wenn Sie auf durch Pfeile markierte Textabschnitte klicken – im Bildschirmausschnitt oben z.B. " -> ANSI-Format".

# **7.1.3 Textdateien zum Codieren auswählen**

Lassen Sie uns etwas mehr über das Codieren herausfinden. Nachdem Sie auf "*Qualitative Inhaltsanalyse*" geklickt haben, öffnet sich eine Box, die Sie auffordert: "*Datei auswählen*". Diese Box enthält die Namen aller Textdateien Ihres aktuellen Projekts:

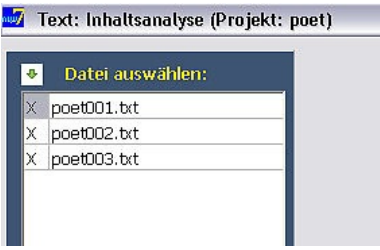

Vor dem Codieren müssen Sie entscheiden, *welche Textdatei* Sie bearbeiten möchten. Die Namen der Dateien werden im Fenster gezeigt. Wählen Sie eine davon mit Doppelklick aus. (Der Gesamttext "Poet" wurde nach Inhaltsabschnitten dreigeteilt in poet001, poet002, poet03, um Ihnen Gelegenheit zu geben, in AQUAD mit den Möglichkeiten der Arbeit an mehreren Texten in einem Projekt vertraut zu werden.)

Das 'X' vor den Dateinamen signalisiert, dass innerhalb dieser Texte bereits codiert wurde, d.h. dass mit diesen Texten bereits früher gearbeitet wurde. Sollte sich in dieser Box beim Öffnen nichts befinden, bedeutet das, dass Sie noch kein Projekt definiert haben.

Wenn Sie sich entschließen *"poet001"* auszuwählen, lädt AQUAD das Codierungsfenster mit diversen Funktionsknöpfen. Mehr darüber später. Bevor Sie jetzt auf "*poet001"* klicken, lassen Sie uns nochmals daran erinnern, dass die Textzeilen nicht zu lang sein sollten (siehe Kap. 3).

### **7.1.4 Regeln für das Einfügen von Codes**

Wenn Sie die Datei gewählt haben, die Sie codieren wollen, öffnet sich ein Fenster, das links eine leere graue Tabelle zeigt. Falls Sie schon vorher mit dieser Datei gearbeitet haben, zeigt die Tabelle die bisherigen Codierungen. Rechts schaut unter dieser Codetabelle das gelbliche Textfenster hervor:

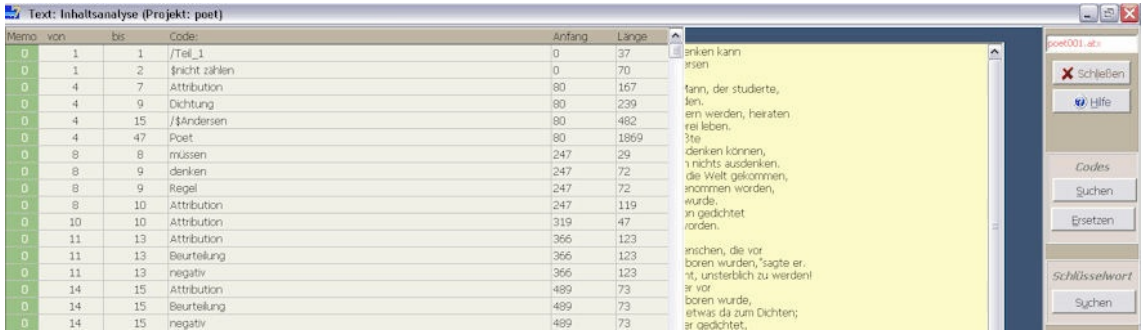

Die erste Spalte links wird später anzeigen, wie viele Memos Sie zu bestimmten Codes geschrieben haben – und diese Memos durch Klicken auf die Zahl wiedergeben. Die Spalten "von" und "bis" geben an, über welche Zeilen des Texts sich das codierte Textsegment erstreckt. Nach dem Code folgen die Spalten "Anfang" und Länge". Sie halten eine alternative Lokalisation des codierten Textsegments fest, nämlich beim wievielten Zeichen des Texts das codierte Segment beginnt und wie viele Zeichen es lang ist. Daraus folgt, dass man Textsegmente beliebig bestimmen kann – nicht nur zeilenweise, wie es bei dem gezeigten Beispiel gemacht wurde.

Wenn Sie nun mit dem Mauszeiger in das bisher teilweise verborgene Textfeld fahren, rückt dieses Fenster in den Vordergrund:

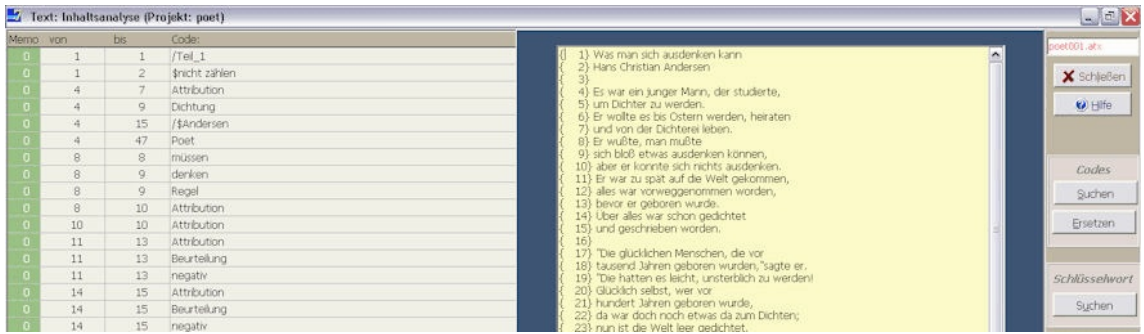

Zum Codieren eines beliebigen Segments führen Sie dein Mauszeiger an den Zeilenanfang oder präzise vor das erste Wort des Textsegments, das Sie codieren wollen. Bewegen Sie nun den Cursor mit weiterhin gedrückter linker Maustaste hinter das letzte Wort dieses Textsegments und lassen Sie dann die Maustaste los:

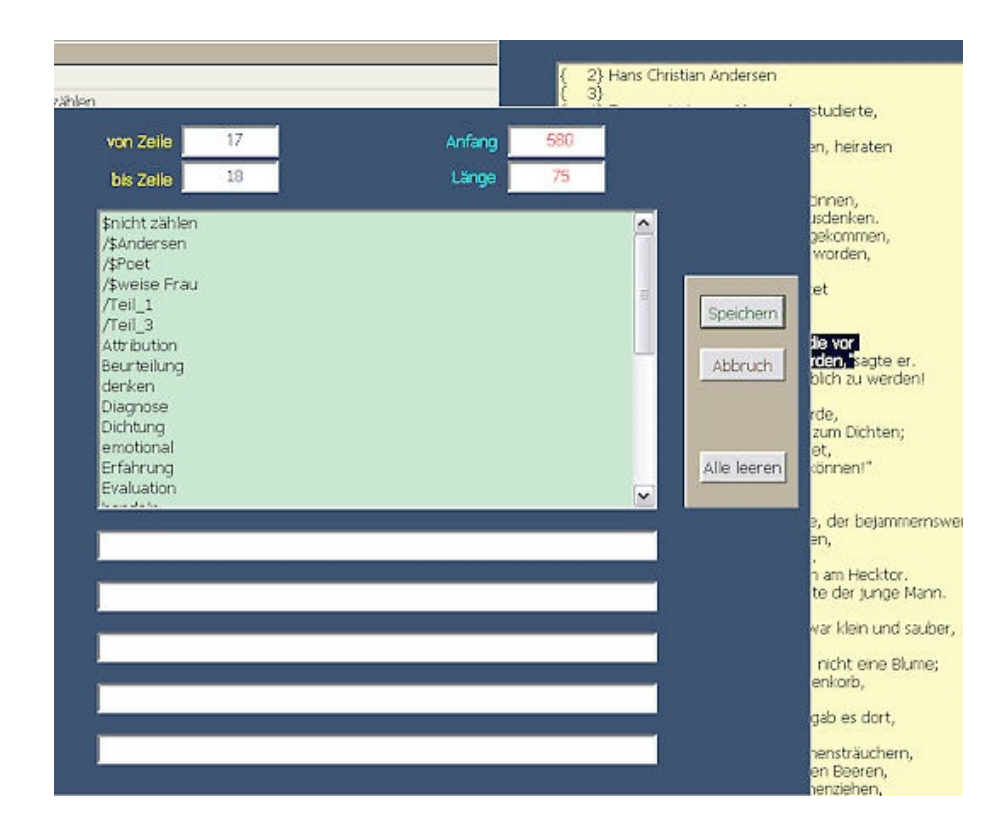

Nun passieren zwei Dinge: Wir sehen erstens ziemlich verdeckt rechts gerade noch, dass das ausgewählte Textsegment markiert wurde. Zweitens öffnet sich das Eingabefenster für Codierungen. Den automatischen Eintragungen entnehmen wir, dass das Textsegment sich in den Zeilen 17 und 18 befindet, genau beim 580. Zeichen des Texts beginnt und 75 Zeichen lang ist. Aus dem Coderegister im hellblauen Fenster können wir nun einen bisher verwendeten Code auswählen oder falls noch kein passender Code eingeführt wurde, einen neuen Code in eine der fünf Eingabezeilen schreiben. Sie folgern richtig: Jedem Textsegment lassen sich im gleichen Arbeitsschritt jeweils bis zu fünf Codes auf einmal zuordnen. Durch Klicken auf "Speichern" wird der gewählte Code oder werden die gewählten Codes in die Codetabelle links übernommen. Auch dieses Fenster tritt wieder in den Vordergrund, wenn Sie den Mauszeiger darüber bewegen.

Die folgende Abbildung zeigt die Markierung des ausgewählten Texts deutlicher. Hier wurde nur ein Satzteil zur Codierung gewählt:

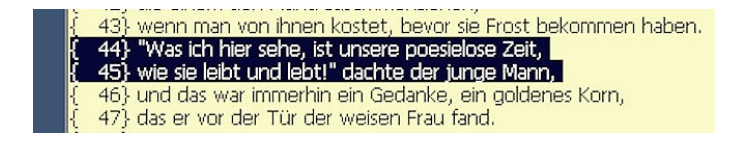

Es hat sich bewährt, jeden neuen Codenamen mit einer kurzen Definition zu versehen. Auf diese Weise, werden Sie sich die Bedeutung immer schnell wieder ins Gedächtnis rufen bzw. später Ihr Codierungssystem sehr einfach mit Code, Definition und Textbeispiel darstellen können. Benutzen Sie dazu die Funktion *"Memo"*; sie wird aktiviert, wenn Sie in die erste Zelle links in der Zeile der Codierung klicken (s.o.). Genaueres erfahren Sie im Abschnitt 7.1.7 weiter unten.

Bitte, denken Sie daran, wenn Sie im Textfeld etwas markieren: Der Text ist Ihre Datenbasis, diese können Sie während der Analyse nicht verändern! AQUAD *zeigt* den Text nur, aber erlaubt keine Editierung. Jedoch können sie Teile des Textes (oder den ganzen Text) kopieren und in ein Memo verschieben: Klicken Sie zum Kopieren einfach auf die *rechte* Maustaste.

## **7.1.5 Wie man Codes entfernt oder ersetzt**

Wenn Sie im Codierfenster auf "*Abbruch*" (statt auf *"Speichern")* drücken, wird Ihr letzter Eintrag einfach ignoriert. Wenn Sie vor dem "*Speichern*" einen Tippfehler entdecken, führen Sie einfach einen Doppelklick in dem kleinen Eingabefenster für Codenamenaus. Der Name verschwindet, und Sie können einen neuen Namen eingeben. Natürlich können Sie sich in dieser Box mit dem Cursor bewegen, Zeichen löschen oder überschreiben - wie in einem Textprogramm.

Was aber tun, wenn Sie aber später - nachdem Sie durch Drücken des *"Speichern"-*Knopfes den Code an das Textsegment angefügt haben – herausfinden, dass einzelne Codes Tippfehler enthalten, unpassend oder sogar irreführend sind? Natürlich wollen Sie diese dann entfernen. Hier der Vorschlag, wie Sie vorgehen können. Später werden wir Ihnen eine elegantere, aber auch gefährlichere Möglichkeit zeigen, Codes zu suchen und automatisch zu ersetzen.

- Suchen Sie den kritschen Code in der Codierungstabelle links und klicken Sie davor in die zugeordnete Tabellen-Zelle "*von*" oder "*bis*". Ein kleines blaues Fenster (siehe Abbildung unten) wird oben eingeblendet und kann dann verschoben werden.
- Um den ausgewählten Code zu löschen, klicken Sie auf *"Löschen"*!
- Anschließend können Sie den korrigierten Code neu eingeben.

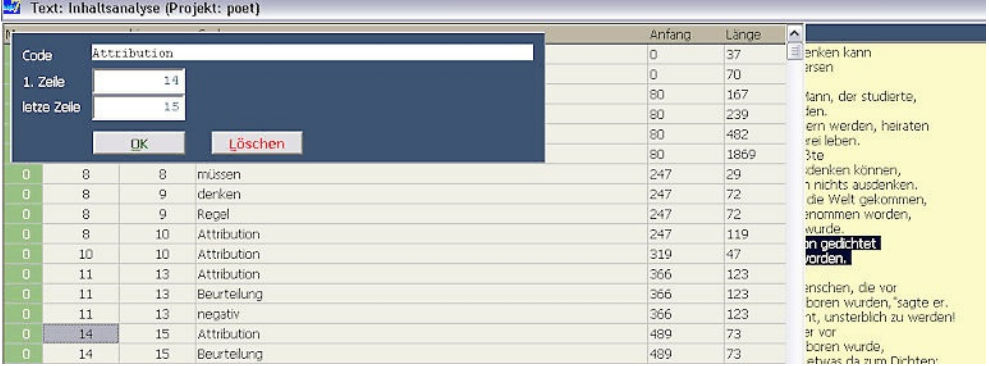

Im Beispiel der Abbildung oben sehen wir, dass der Code "Attribution" mit einem Textsegment von Zeile 14-15 verbunden war. Die Zeilennummern werden zur Kontrolle oben in dem blauen Fenster ebenfalls gezeigt. Das zugehörige Segment ist in der Textspalte hervorgehoben. Zum Löschen klicken Sie auf den Knopf "*Löschen*".

Wenn Sie nur kleine Korrekturen durchführen wollen, ist es sinnvoll, zuerst das Segmentnochmals zu markieren, dann den zu verbessernden Code im Coderegister anzuklicken, dann im Eingabefenster zu korrigieren und zu speichern. Anschließend löschen Sie den fehlerhaften Code wie beschrieben. So müssen Sie nicht den ganzen Code neu eintippen.

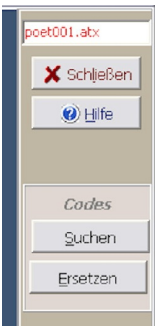

Allerdings wird das Löschen mit dieser Funktion zu einer lästigen Arbeit, wenn Sie mehr als nur einen Code-Eintrag löschen wollen. Deshalb gibt es ein Feld "*Codes"* auf der rechten Seite, das zwei Knöpfe enthält, *"Suchen"* und *"Ersetzen"*. Wie Sie schon vermuten, ist der Knopf *"Suchen"* in diesem Fall hilfreich:

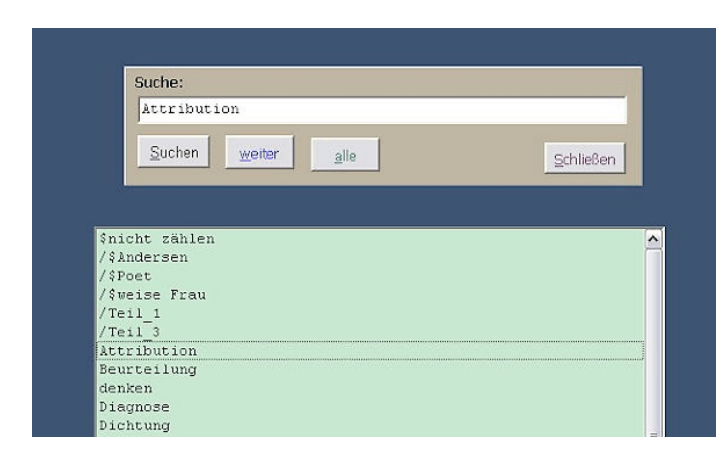

Sie müssen auch hier den gesuchten Code nicht in das Eingabefeld schreiben, sondern sie klicken zweifach ("Doppelklick") in das leere Eingabefeld unter "Suche:" Darauf öffnet sich wieder das hellblau dargestellte Coderegister. Dort wählen Sie das Suchkriterium durch Anklicken aus - in unserem Beispiel wurde der konzeptuelle Code 'Attribution' markiert. Wenn wir nun darauf doppelklicken, erscheint dieser Code oben im Eingabefeld. Es bleibt nur noch übrig, den Suchlauf durch einen Mausklick auf *"Suchen"* zu starten.

So werden Sie automatisch von einem Textsegment zum anderen geführt, für das dieser spezielle Code verwendet wurde. Alles was Sie tun müssen, ist von dort nach links in die Codeliste zu wechseln, in die Zelle mit der Nummer der ersten oder letzten Zeile des kritischen Codes zu klicken und dann (s.o.) auf den "*Löschen"*- Knopf im blauen Fenster. Dieses Vorgehen ist sicher, da Sie über jeden einzelnen Code Kontrolle haben. Trotzdem ist dieser Prozess etwas mühsam. Eleganter ist die Routine *"Code in allen Dateien löschen"* (auswählen unter "*Codes bearbeiten*" im Hauptmenü) - aber sie tut genau, was ihr Name besagt - daher Vorsicht bei der Anwendung. Am besten legen Sie immer eine Sicherheitskopie Ihrer Codierungen in einem anderen Verzeichnis ab.

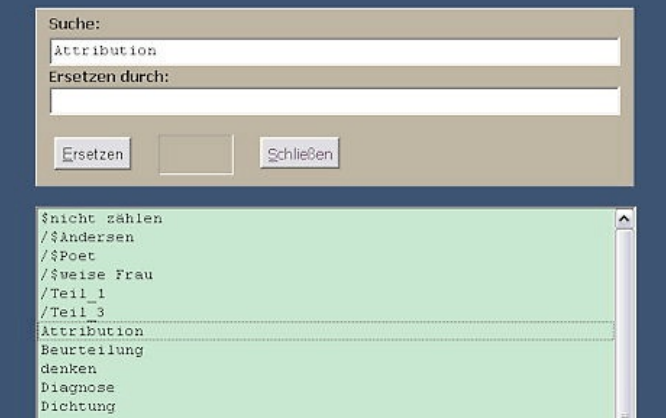

Natürlich können Sie einen Code auch durch einen anderen ersetzen - einzeln unter Ihrer Kontrolle oder automatisch in allen Dateien. Hier zunächst die ungefährliche Variante:

- Klicken Sie rechts im Funktionsblock "*Code*" auf "*Ersetzen*";
- dann machen Sie einen Doppelklick in das leere Eingabefeld unter "Suche:" und wählen den zu ersetzenden Code aus(s.o.).
- In das leere Feld unter "Ersetzen durch:" schreiben Sie dann einen neuen Code oder wählen Sie den gewünschten Ersatz-Code aus dem Coderegister.
- Wenn Sie jetzt auf den *"Ersetzen"*-Knopf drücken, tut AQUAD, was Sie vermuten: Es versucht so lange jeweils die nächste Codierung mit dem Codenamen zu finden, der im Feld "Suche:" eingesetzt ist, und sie gegen den Code auszutauschen, der im Feld "Ersetzen durch" zu sehen ist, bis das Ende dieser Datei erreicht ist. D.h. in der gerade geöffneten Daten werden *alle* gefundenen Suchcodes ersetzt.
- Schneller und riskanter, weil die Operation sich auf *alle Textdateien* erstreckt geht es mit der Option *"Code in allen Dateien ersetzen"*, die Sie im Hauptmenu unter "*Codes bearbeiten*" finden.

# **7.1.6 Wie man einen Überblick über die Codes bekommt**

Es gibt viele Gründe, warum ein größerer Überblick notwendig ist, als ihn der Bildschirm bietet. AQUAD bietet vier Möglichkeiten, sich Überblick über die Codierungen zu verschaffen:

### **Überblick über die im Projekt verwendeten Codes**

Wie schon erwähnt, zeigt AQUAD das Coderegister, damit Sie einen Überblick über die zu diesem Zeitpunkt in Ihrer Analyse verwendeten Codes erhalten. Während des Codierens führt AQUAD Buch und registriert alle neu eingeführten Codenamen. Jeder neue Codename wird automatisch alphabetisch in das Coderegister einsortiert. Wenn Sie einen Code wieder verwenden wollen, können Sie ihn durch Anklicken im hellblauen Fenster auswählen, das den Inhalt des Coderegisters anzeigt.

#### **Überblick über Codes, die an eine bestimmte Zeile angehängt sind**

Die Spalte "Text" zeigt die aktuelle Textdatei. Segmente, an welche Sie bereits einen oder mehrere Codes angehängt haben, werden markiert angezeigt, wenn Sie in eine der Codespalten klicken (siehe oben). Die Zeilennummern, in denen die Textsegmente beginnen, sind in der Spalte "*von*" der Codetabelle aufgelistet. Alle Codes mit gleicher Anfangsnummer des Segments wurden für das selbe Textsegment vergeben.

#### **Überblick über alle Codes, die mit einer Textdatei verbunden sind**

Der Knopf *"Ansicht"* gibt einen Überblick über Textdateien zusammen mit den Codes. Diese sind jeweils am Anfang eines Textsegments in einem Outline-Format eingefügt:

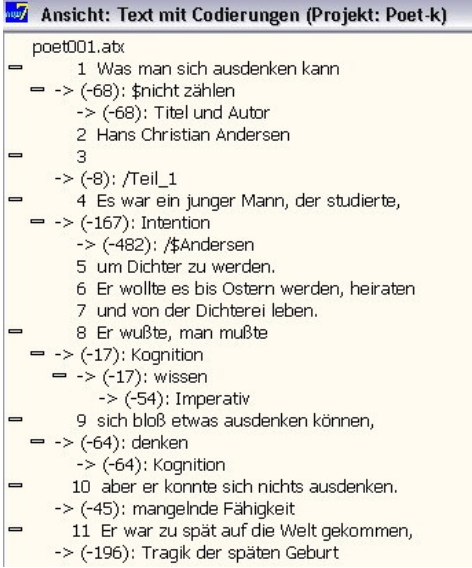

Wenn Sie rechts auf den Knopf "*Öffnen"* drücken, werden in allen Zeilen, die mit einem "+" markiert sind, die versteckten Codes gezeigt, die damit verbunden sind.

### **Überblick über Codes einer Datei im sequenziellen Kontext**

Eine Auswahl interessierender Codes wird in einer Codeliste (siehe unter -> "*Suche*" ->"*Codeliste*" -> "*Codeliste erstellen*") zusammengefasst und dann innerhalb der Codierungsfenster von Textprojekten, Audio- und Videoprojekten nach Klicken auf den Knopf "*Zeitlinie*" in ihrer wechselseitigen Abfolge sichtbar gemacht.

Da der Zweck der Funktion darin besteht, Abfolgen von Codierungen klar überschaubar zu machen, ist die Zahl der Codes in der Darstellung auf 50 beschränkt. Allerdings sollten Sie versuchen, sich auf eine kleinere Zahl kritischer Codes festzulegen, wenn Sie die Vorzüge dieser Funktion nutzen wollen.

Nach dem Klicken auf "*Zeitlinie*" wird eine Codeliste ausgewählt; hier wurde im Projekt "Poet" gearbeitet und die Liste "poet-test.cco" gewählt:

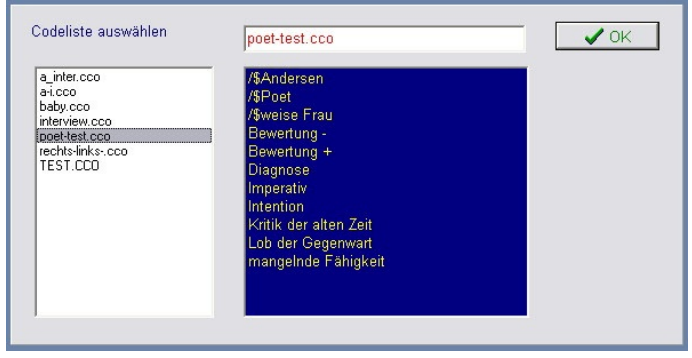

Wenn Sie hier nun auf "*OK*" klicken, erstellt AQUAD für jeden Code der Liste eine Tabellenzeile, in der sein Auftreten in Relation zur Verwendung der anderen Codes durch schwarze Blöcke markiert wird. Darstellungseinheiten sind hier Textzeilen. Im Fall von Audioaufzeichnungen sind die Einheiten der Darstellung Sekunden, bei Videoaufzeichnungen je 25 Frames (entspricht ebenfalls einer Sekunde). Dadurch und durch die Rundungsfehler beim Umrechnen der Einheiten kommt es natürlich zu Überschneidungen angrenzender Abschnitte verschiedener Codes, doch wird die Stellung der einzelnen Codes in der Sequenz der Codierungen auch so gut überschaubar. Im folgenden sehen Sie das Ergebnis der gerade beschriebenen Code-Auswahl:

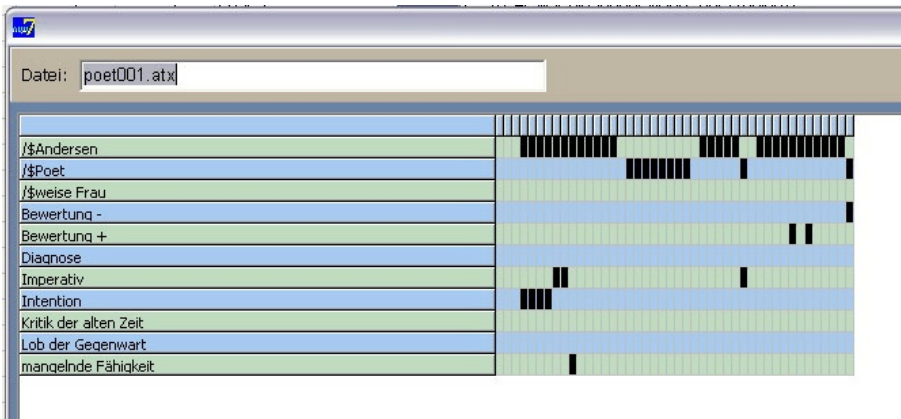

### **7.1.7 Wie man Kommentare zu den Codes hinzufügt**

Wenn Sie wollen, können Sie jedem Code einen Kommentar hinzufügen. Theoretisch können die Kommentare so lang sein, wie Sie möchten; praktisch gibt es eine Begrenzung auf Grund der Speicherfähigkeit Ihres Computers. Kommentare werden in Form von "Memos" hinzugefügt. Sie sind beispielsweise dann nützlich, wenn Sie mit sehr allgemeinen Codes zu codieren beginnen und bereits erwarten, dass im Verlauf der Arbeit an den Texten eine Differenzierung notwendig werden wird. Zu einem späteren Zeitpunkt können sie diese Kommentare leicht in differenzierte Codes verwandeln. Jetzt wird die Spalte auf der linken Seite interessant, die mit "*Memo*" bezeichnet ist.

Wenn Sie direkt irgendwo in diese Spalte klicken, wird die Memofunktion aktiviert. Eine Ziffer zeigt an, wie viele Memos zu dieser Codierung es schon gibt, das in dieser Zeile beginnt. Beim Klicken auf diese Ziffer öffnet sich das Memofenster - ein leeres Fenster, wenn die Ziffer "0" war.

Für die spätere Suche, und auch wenn Sie die "*Memo*"-Option vom Hauptmenü aus wählen (siehe Kapitel 10), können für jedes Memo drei Merkmale definiert werden:

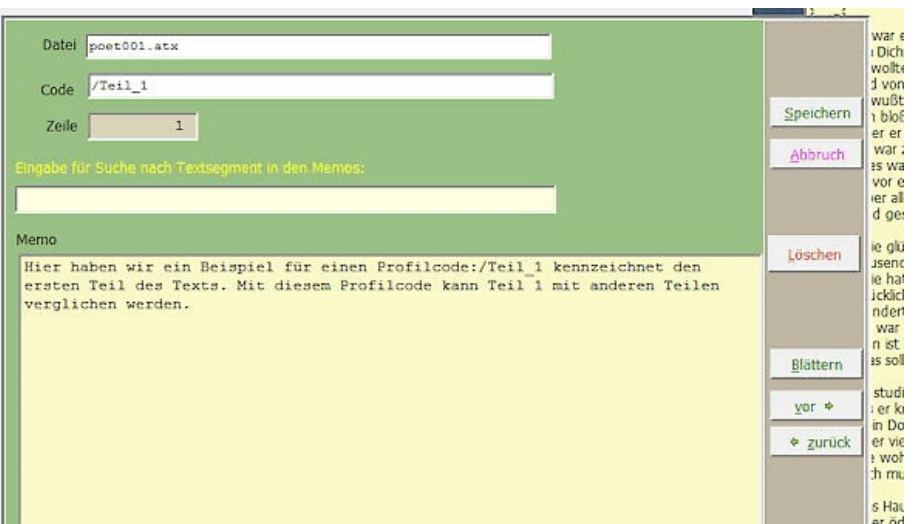

- der Name der Datei, zu der das Memo gehört;
- den dazugehörenden Code;
- die Textzeile, auf die sich das Memo bezieht.

In das Fenster unter der gelben Überschrift "*Eingabe für Suche nach Textsegment in den Memos*" können Sie ein Schlüsselwort oder einen zusammenhängenden Textteil eingeben, nach dem dann in allen Memos gesucht wird. Beispielsweise geben wir beim Codieren Definitionen für die Codes als Memos ein und stellen dabei jedesmal die Überschrift "Codedefinition" voran. Mit diesem Stichwort können wir alle diese Definitionen blitzschnell zusammenstellen, wenn wir die Funktion "*Blättern*" (rechts) auswählen.

Das große gelbliche Fenster bedarf keiner Erklärung: Hier schreiben oder importieren Sie Ihr Memo. Mit der rechten Maustaste erhalten Sie Zugang zum Kopieren, Ausschneiden, Einfügen usw. Die zwei Knöpfe oben rechts führen aus, was sie anzeigen: Sie können damit neue Memos eingeben und bereits existierende löschen.

Die Knöpfe unten verstehen sich von selbst - nur "*Blättern*" benötigt vielleicht zusätzliche Erklärungen: Blättern in Kombination mit Merkmalen - wie beispielsweise der Suche nach einem bestimmten Text, der sich auf einen bestimmten Code bezieht - wird gewöhnlich mit Hilfe der Memofunktion vom Hauptmenü aus durchgeführt. Sie können die Funktion dazu benutzen, schnellen Einblick in Memos mit bestimmten Inhalten zu bekommen.

### **7.1.8 Wenn ein bisschen Hilfe nötig wird**

Wie Sie nach dem Start aus dem Hauptmenu Hilfe erhalten, wurde oben bereits beschrieben (s. Kap. 7.1.2). Natürlich steht Ihnen während des Codierens kontextsensitive Hilfe zur Verfügung – wie in den meisten anderen Fenstern von AQUAD auch. Drücken Sie einfach den *"Hilfe"*-Knopf auf der Leiste rechts. Im Hilfefenster erscheint dann ein knapper Text mit den wichtigsten Informationen zur aktuellen Funktion.

Hier ist ein Beispiel. Wenn Sie kontextbezogene Hilfe anfordern, während das Hauptfenster von "*Text: Qualitative Inhaltsanalyse*" sichtbar ist, erscheint folgende Hilfe:

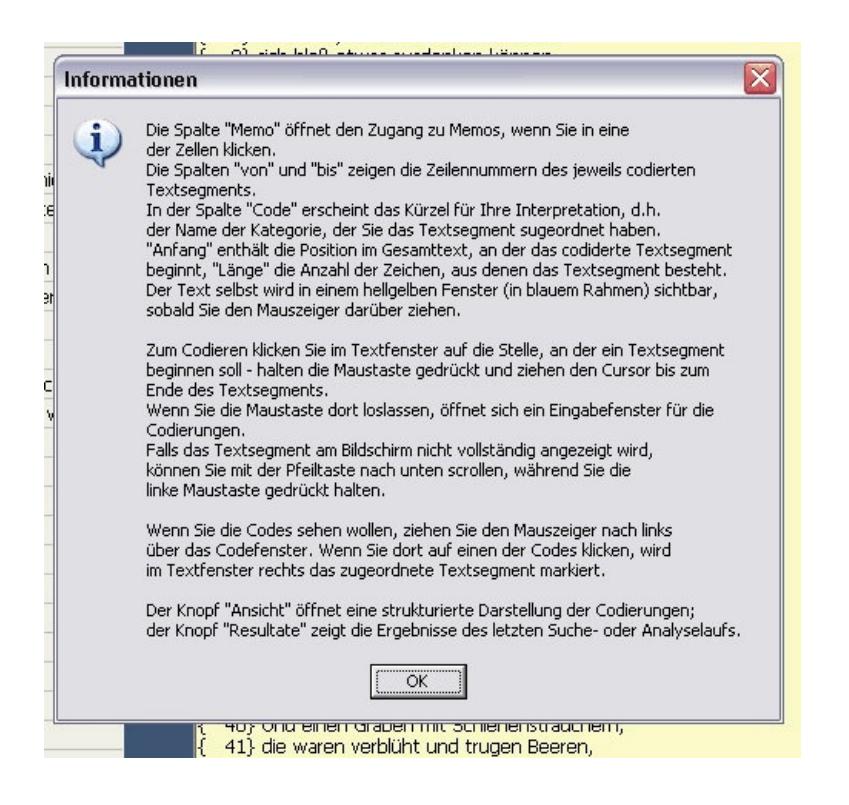

### **7.1.9 Warum nicht AQUAD suchen lassen: halbautomatisches Codieren**

Die Suchfunktionen von AQUAD bieten die Möglichkeit, computerunterstützt nach Schlüsselwörtern im Text zu suchen – eine Art des halb-automatisches Codieren. Beim Codieren klicken wir im rechts im Feld "*Schlüsselwort*" auf den Knopf "*Suchen*", schreiben in das danach erscheinende Popup-Fenster ein Schlüsselwort (oder eine Sequenz von Wörtern bzw. Teile von Wörtern) und veranlassen dann AQUAD, den Text durchzugehen.

So könnten wir in unserem Beispieltext interessiert sein, an welcher Stelle etwas über Absichten des Helden gesagt wird. Wir geben vielleicht das Schlüsselwort "will" ein und klicken auf "*Suchen"*. Oft hilft ein so einfaches Vorgehen, schnell kritische Textsegmente zu finden. Aber wir müssen vorsichtig sein: Die Suchfunktion registriert nicht nur das Wort "will" sondern auch andere Wörter, die diese vier Buchstaben enthalten (z.B. "bewilligen"). Außerdem ist diese Suchfunktion sensitiv für Groß- und Kleinschreibung ; d.h. am Satzanfang ("Will ich das wirklich?") oder in einem Substantiv ("Wille") wird so das Schlüsselwort "will" nicht gefunden. Daher sollten Sie die Empfehlung zur Konstruktion mehrerer Varianten eines Schlüsselworts (s.u., Kap. 7.5) berücksichtigen.

Darüber hinaus gilt: Wir müssen alle Fundstellen immer überprüfen und interpretieren!

Was kann man tun, wenn mehrere Schlüsselwörter relevant sind, oder wenn mehrere Schlüsselwörter ein für die Analyse wichtiges Bedeutungsfeld definieren? Lassen Sie uns annehmen, dass wir im Text poet001 herausfinden wollen, ob darin mehr Wahrnehmungen als Gedanken und Vorstellungen geäußert werden. Wir können ein Verzeichnis relevanter Wörter oder Wortstämme zusammenstellen wie *hören, Ohr, sehen, Auge,* usw. Leider zwingt uns die Schlüsselwort-Option in diesem Programmteil, ein Schlüsselwort nach dem anderen *einzeln* einzugeben und prüfen zu lassen.

Rascher lassen sich alle Wörter zusammen mit der Schlüsselwortfunktion im Modul "*Suchen"* aufspüren. Wenn Sie einen schnellen Überblick über Schlüsselwörter in allen Ihren Dateien haben möchten (ohne eine nach der anderen zu laden), können Sie die Option "*Wörter zählen*" im selben Modul verwenden (mehr darüber in Abschnitt 7.5 innerhalb dieses Kapitels und in Kapitel 9).

## **7.1.10 Wenn Sie Codedateien auf Papier lesen wollen**

Die Codetabelle links im Fenster der "Qualitativen Inhaltsanalyse" gibt Ihnen immer einen Überblick über Ihre Codierungen, aber eben nur am Bildschirm wenn Sie AQUAD geöffnet haben. Wie gehen Sie vor, wenn Sie einen Ausdruck Ihrer Codierungen wünschen?

- Aktivieren Sie die Funktion "*Qualitative Inhaltsanalyse*";
- wählen Sie die Textdatei, für die Sie die Codes drucken wollen;
- klicken Sie irgendwo in die Spalte *"Code"* und zwar mit der *rechten* Maustaste: Ein kleines Fenster "*Drucken*" öffnet sich – klicken Sie auf diese Option .
- Wenn Sie Drucker, Font oder Layout (Ränder des Ausdrucks!) auswählen wollen, aktivieren Sie im nächsten Fenster zuerst die Option "*Layout"*; wenn nicht, dann vergessen Sie diesen Punkt.
- Wählen Sie die Option "*Drucken"* und Ihr Drucker beginnt mit der Arbeit, falls Sie ihn eingeschaltet haben.

### **7.1.11 Was ist ein Coderegister - und warum sollten Sie es löschen wollen?**

Voraus einige wichtige terminologische Unterscheidungen:

- *Codierungen* setzen sich aus Textnummer, Nummer der Anfangs- und Endzeile eines Textsegments, dem eigentlichen *Code* sowie der Angabe des exakten Beginns und der Zahl der Zeichen des Textsegments zusammen.
- Die Codierungen werden in *Codedateien* gespeichert.
- Wenn wir von einem *Coderegister* sprechen, ist die alphabetische Aufstellung der in allen Dateien eines Projekts verwendeten Codes gemeint.

Bei verschiedenen Gelegenheiten möchte AQUAD wissen, welche der vielen Codes Sie für eine Analyse heranziehen möchten. Das geschieht jedesmal, wenn Sie Codes an Textdateien anhängen. Wenn Sie es vorziehen, Codenamen durch Anklicken auszuwählen, statt Sie jedesmal zu schreiben, muss AQUAD über die verwendeten Codes Buch führen. Ein anderer Fall ist, dass Sie sich einen Überblick verschaffen möchten, welche Codes für die Reduktion welcher Texte wie oft benutzt wurden. Als Voraussetzung für eine solche Häufigkeitsanalyse will AQUAD zuerst wissen, welche Codes es suchen und zählen soll - alle oder nur einige für Ihre Fragestellung kritische? Auch wenn Sie alles zählen wollen, muss AQUAD erfahren, welche Codes Sie verwendet haben - sonst lässt sich nicht feststellen, ob möglicherweise manche der Codes in manchen der Texten nie verwendet wurden.

Sie benötigen also eine Aufstellung aller Codenamen. Während des Codierens erledigt AQUAD deshalb eine Art Buchführung der Codenamen, die Sie bei Ihrer Arbeit neu einführen. Jedesmal, wenn Sie einen neuen Codenamen benutzen, wird dieser in einem alphabetisch sortierten *Coderegister* automatisch eingetragen. Wenn von der Art der Analyse her nur wenige Codes bedeutsam sind, können Sie die Codes einfach aus dieser von AQUAD erstellten Codeliste durch Anklicken auswählen. Sollten einmal fast alle Codes für die Analyse in Frage kommen, wie etwa beim Zählen, dann löschen Sie nur die wenigen Codes aus der Liste, die Sie nicht benutzen wollen. Natürlich bleibt Ihr Coderegister bei diesem Vorgehen unbeschädigt; Sie arbeiten immer mit einer Kopie des Originalverzeichnisses.

AQUAD erstellt die Liste automatisch und hält Sie auch automatisch auf dem laufenden - warum sollte man die Liste dann löschen wollen? Nun, es könnte folgende Schwierigkeit auftreten: Wenn Sie mit der Möglichkeit spielen, Codes durch Metacodes (siehe Kapitel 7.3) zu ersetzten – und Sie sollten mit dieser Möglichkeit spielen – könnte es vorkommen, dass hinterher einige Code-Eingaben zweimal oder öfter im Coderegister erscheinen.

Dies verursacht zwar keine Probleme hinsichtlich der Funktionen, doch widerspricht es der Logik und der Ästhetik eines Coderegisters. Um das Coderegister zu bereinigen, löschen Sie es einfach (Option im Untermenü *"Codes bearbeiten"*) und lassen Sie es dann wieder herstellen (letzte Option im gleichen Untermenü). Das neue Coderegister wird aus allen Codes erstellt, die mit den Dateien verbunden sind, die nun zur Kontrolle von AQUAD gelesen werden.

## **7.1.12 Codieren von Bild-Dateien**

Die Programm-Fenster und Funktionen für das Codieren von Bilddateien entsprechen dem, was oben für das Codieren von Texten beschrieben wurde.

### **Codieren von Bildern**

Auf dem Bildschirmausschnitt unten sehen wir links die Codierungstabelle, rechts das zu codierende Bild. Dateisegmente werden mit der Maus markiert (linke Maustaste an der linken oberen oder rechten unteren Ecke des zu markierenden Bereichs drücken, gedrückt halten, Rahmen ziehen, Taste loslassen): Im Foto einer Ophrys-Blüte wurden gerade die Petalen markiert (s. Abbildung); AQUAD trägt die Bildkoordinaten ein und übertragt sie nach klicken auf den Knopf "*Codieren*" in die Codierungstabelle.

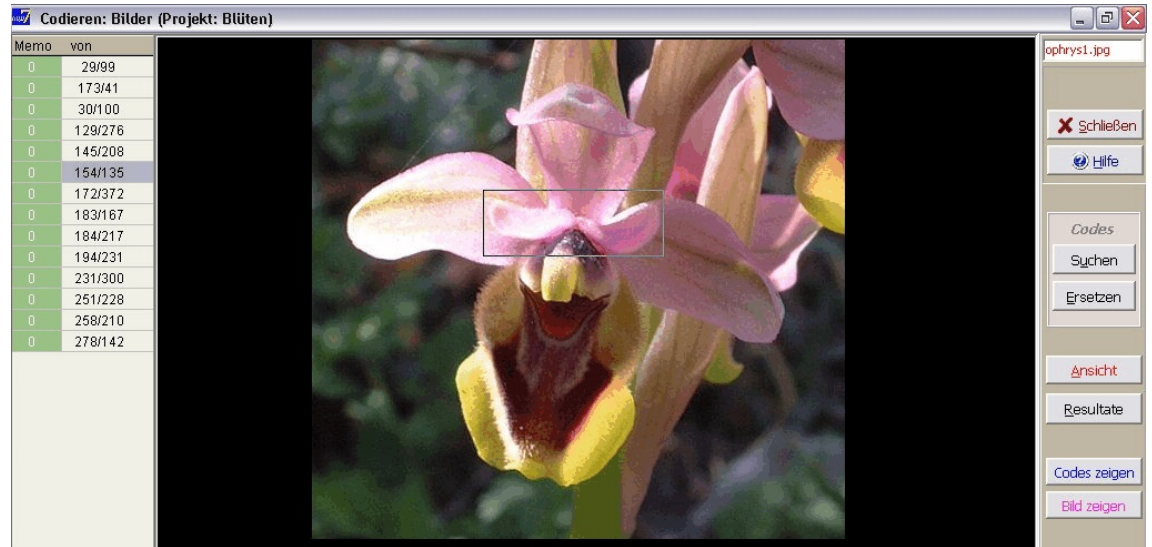

Fährt man mit der Maus nach links über die Codetabelle, wird diese in den Vordergrund gerückt:

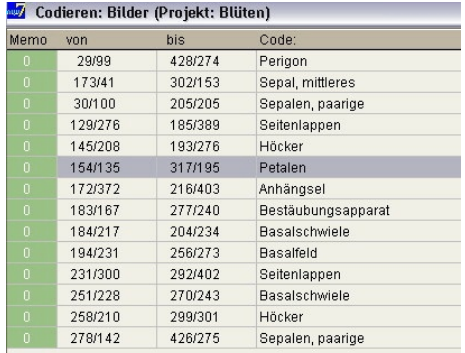

Klickt man umgekehrt in der Codierungstabelle auf einen Codenamen, wird rechts das zugehörige Bildsegment markiert. Das Löschen von Code-Einträgen ist wie bei der Arbeit mit Texten ebenfalls nach Klicken auf die Koordinaten eines Codes möglich (s. Abbildung auf der nächsten Seite).

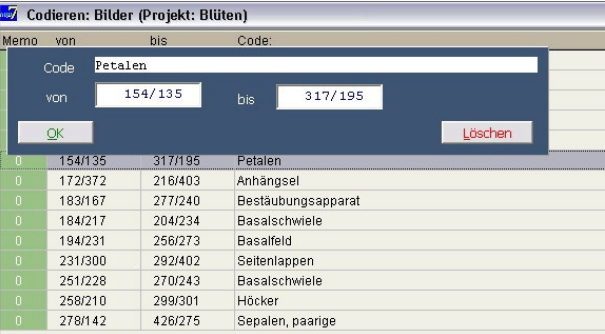

Im Unterschied zu den anderen Dateitypen kann man in den Codierungen bei Bilddateien aber nicht nach bestimmten Codierungsstrukturen und Verknüpfungen von Codierungen (s. Kap. 8) suchen. Der Grund dafür liegt in der etwas komplizierteren Lokalisierung der Datensegmente durch Angabe der x/y-Koordinaten des linken oberen und des rechten unteren Eckpunkts. Bisher wurde von Benutzern auch kein Bedarf nach solchen Funktionen bei der Analyse von Bilddaten geäußert wurde. Allerdings können Codierungsstrukturen und Verknüpfungshypothesen bei Texten, die als Bilddateien vorliegen (z.B. gescannte handschriftliche Texte) doch mit einem kleinen Trick geprüft werden (s. nächster Abschnitt unten).

Da alle Bilder in AQUAD in der Größe auf das Fensterformat reduziert werden, falls sie im Original größer sind, stehen zwei "Lupen"-Funktionen zur Sichtung von Details zur Verfügung (s. unten): Ausschnitte kleiner Bilder (im Original kleiner als das vorgegebene Abbildungsformat) lassen sich zoomen (Knopf "*Zoom*" in der Randleiste rechts unten), größere Bilder können als Ausschnitt in Originalgröße eingeblendet (Knopf "*Originalgröße*" in der Randleiste rechts unten) und gescrollt werden.

Für manche Forschungsfragen kann es interessant sein, quantitative Angaben aus Bildern zu erhalten: Wie groß wurde z.B. in Kinderzeichnungen der Vater im Vergleich zur Mutter und den Geschwistern gezeichnet? Welchen Flächenanteil nimmt ein bestimmter Bildbereich in den Zeichnungen verschiedener Kinder ein? Zur Beantwortung solcher und ähnlicher Fragen können mit der Funktion "*Höhe/Breite berechnen*" (Funktionsgruppe "*Werkzeuge*" des Hauptmenüs unter "*Bildcodes*") die Höhe und Breite ausgewählter Bildsegmente (Auswahl anhand der Codierungen) als Differenz der vertikalen bzw. horizontalen Pixel-Koordinaten berechnet und in Codierungen eingefügt werden. Näheres dazu im Kapitel 13.7.

#### **Codieren von Texten, die als Bilddateien vorliegen**

In manchen Projekten stehen Textdaten in gedruckter Form (z.B. Tagungsprotokolle, parlamentarische Reden, usw.) oder handschriftlich (z.B. Briefe, Tagebucheinträge, Antworten auf offene Fragen in Fragebögen, usw.) zur Verfügung. Die Empfehlungen zum Codieren von Texten lassen sich dann nicht ohne weiteres umsetzen: Da wir keine Textdateien haben, können wir nicht die Texte mit Zeilennummern versehen und die Anfangsposition sowie Länge eines Textsegments in der Bild-Datei feststellen. Die Lösung ist in diesem Fall, die Texte zu scannen und im jpg-Format wie Bilder zu speichern.

• Falls Sie gedruckte Vorlagen gescannt haben, können Sie die Bilddateien mit einem OCR-Programm, z.B. "Omniscan" von Scansoft in reguläre Textdateien konvertieren und dann wie oben beschrieben weiterarbeiten. • Im Fall handschriftlicher Vorlagen steht in der Funktionsgruppe "*Werkzeuge*" des Hauptmenüs unter "*Bildcodes*" eine Option "*in Textcodes umwandeln*" zur Verfügung. Nach der internen Logik der Arbeit mit Bildern ist dabei allerdings jede Seite in einer eigenen Datei abgelegt.

Im folgenden beschreiben wir das Vorgehen anhand der Daten eines konkreten Projekts (Huber & Roth, 2004), in dem u.a. handschriftliche Einträge in den Lerntagebüchern der Teilnehmer eines Lehrerbildungsseminars analysiert wurden. Die Teilnehmer erhielten dabei für jeden ihrer Unterrichtsversuche ein Blatt mit vorgedruckten Stichpunkten (z.B.: "Das ist mir gut gelungen:") im Format DIN A4. Diese Bögen wurden gescannt und als jpg-Dateien gespeichert. Auf dem Bildschirm lassen sich die handschriftlichen Einträge in der verkleinerten Wiedergabe des vorgesehenen Bildschirmformats natürlich nicht mehr lesen. Deshalb blenden wir die relevanten Ausschnitte in Originalgröße (s. nächster Abschnitt) ein - oder lesen gleich im Original. Auf dem Bildschirm markieren wir dann die Textsegmente, die wir codieren wollen, mit einem Rechteck wie oben beschrieben.

Wenn wir später Codierungsstrukturen und Verknüpfungen suchen wollen, wandeln wir die Bildcodierungen in Textcodierungen um. Dazu finden wir in der

-> Funktionsgruppe "*Werkzeuge*" des Hauptmenüs

- -> unter dem Label "*Bildcodes*"
- -> eine Option "*in Textcodes umwandeln (Y)*".

Diese Option entfernt aus den Koordinaten "von" (obere linke Ecke des Ausschnitts) und "bis" (untere rechte Ecke des Ausschnitts) die Angaben der x-Koordinaten. Übrig bleiben die y-Koordinaten, d.h. Informationen über Beginn und Ende des markierten Segments auf der vertikalen Achse – damit eine funktionale Entsprechung zu Zeilennummern bei Textdateien. Die Originalcodierungen werden gespeichert und bei Bedarf (z.B. späteres Weitercodieren) automatisch wieder verwendet. Lediglich die Umwandlung in Textcodes müssen Sie selbst wieder veranlassen, falls Sie zwischendurch mit Bildcodes arbeiten. Ein Beispiel finden Sie im Abschnitt 13.7.1.

#### **Zoomfunktion und Scrollen in originalgroßen Bildern**

Unterhalb des Knopfs zum Einblenden eines RTF-Editors finden Sie in der rechten Randleiste zwei Knöpfe zur Detaildarstellung von Bilddateien. Die zugeordneten Funktionen arbeiten nur in Abhängigkeit definierter Voraussetzungen der Bilddateien:

(1) ZOOM: Falls die aktuelle Bilddatei im Original die Fensterabmessungen nicht überschreitet, d.h. ohne Verkleinerung im vorgegebenen Bildfeld von AQUAD wiedergegeben wird, können Ausschnittvergrößerungen mit dem Knopf "*ZOOM*" erzeugt werden.

Sie klicken auf den Kopf, ein zusätzliches Fenster öffnet sich (es kann bewegt werden), in dem eine dem gewählten Zoomfaktor entsprechende Ausschnittvergrößerung sichtbar wird, wenn Sie den Cursor über das Bildfenster bewegen. Durch nochmaliges Klicken auf den Knopf wird die Zoomfunktion wieder ausgeschaltet, das Zusatzfenster verschwindet.

Der Knopf "Originalgröße" funktioniert unter dieser Bedingung *nicht*!

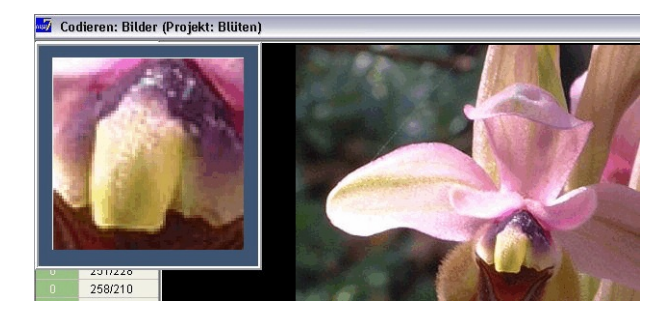

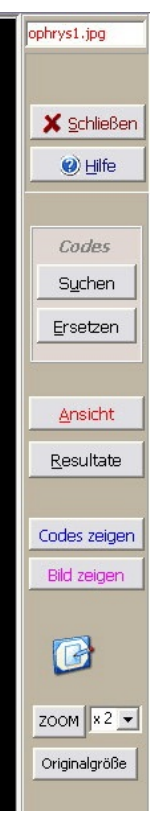

(2) Originalgröße: Falls die Originaldatei die Abmessungen des Bildfensters auf überschreitet, wird das Bild so verkleinert, dass es in das vorgegebene Bildfeld von AQUAD passt. Viele Details sind dann nicht mehr genau lesbar.

Mit dem Knopf "*Originalgröße*" können Sie ein zusätzliches Fenster einblenden, das die Bilddatei in ihren ursprünglichen Abmessungen enthält. Bei großen Bildern ist nun natürlich nur ein Ausschnitt sichtbar. Mit den vertikalen und horizontalen Scrollbalken können Sie den gewünschten Bildausschnitt – wie von Grafikprogrammen gewohnt – sichtbar machen.

Notwendige Markierungen zum Codieren (s.o.) fügen Sie aber im Standardfeld der Bilddarstellung ein (vergleichbare Abmessungen!). Sie schalten Sie die Zusatzfunktion wieder aus, indem Sie auf das "X"-Symbol in der rechten oberen Ecke des Bildrahmens klicken – die übliche Prozedur zum Schließen von Fenstern.

Der Knopf "*ZOOM*" funktioniert unter dieser Bedingung *nicht*, denn die Zoomfunktion würde nur die komprimierte Pixelstruktur vergrößern und nichts zur besseren Erkennbarkeit von Details beitragen.

### **7.1.13 Codieren von Audio-Dateien**

### **Arbeit mit dem Mediaplayer**

Die Programm-Fenster und Funktionen für das Codieren von Audio-Aufzeichnungen entsprechen dem, was oben für das Codieren von Texten beschrieben wurde. Allerdings müssen Sie sich beim Codieren mit Hilfe des Steuerelements für den Audio-Player durch die Daten bewegen.

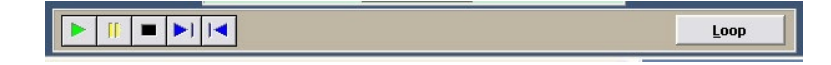

Links in der Abbildung unten sehen wir die Spalten für die Codierungen: "Memo" für Memos (hier nur "0", also noch keine Memos angefügt), "von" - "bis" und schließlich die Codes selbst. Die Einheit der Tonaufzeichnung sind Zehntel-Sekunden; intern arbeitet der Mediaplayer mit Millisekunden als Einheit, daher kann es zu winzigen, in den üblichen Interviewaufzeichnungen aber nicht störenden Abweichungen zwischen Markierung und Beginn/Ende der Aufzeichnungssequenz kommen. Der Bildschirmausschnitt zeigt den markierten Sprechercode "/\$Lehrer", das zugeordnete Datensegment reicht von "1537" bis "1959".

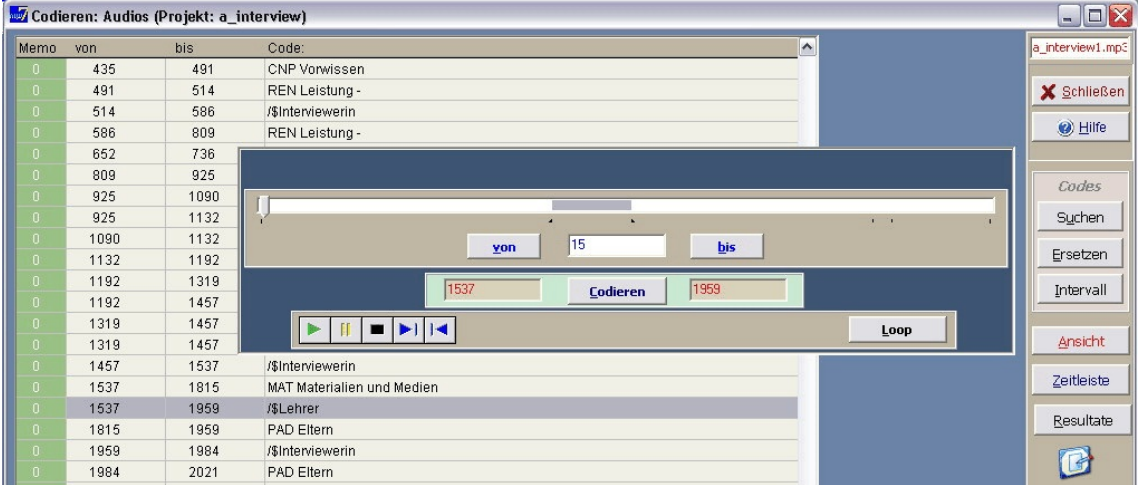

Als der Lehrer in dieser Passage zu sprechen begann, wurde auf den Knopf "*Pos1*" (-> Position 1) gedrückt, am Ende dieses Interviewabschnitts, als der Lehrer zu sprechen aufhörte, auf den Knopf "*Pos 2*". Die jeweils aktuelle Position des Players in der Datei wird zwischen den beiden Knöpfen angezeigt – hier sehen wir die Stopp-Position "1959" nach dem Klicken auf die (End-)Position 2. Anfangs- und Endmarkierungen erscheinen automatisch in roter Farbe in der Leiste darunter als mögliche Beginn- und Endpunkte eines zu codierenden Datensegments.

Wenn Sie auf den Knopf "*Codieren*" dazwischen klicken, öffnet sich das übliche Eingabefenster für Codierungen. Das Eingeben von einzelnen oder mehreren Codes für das markierte Datensegment entspricht genau dem Vorgehen bei der Arbeit mit Textdaten (s. Abschnitt 7.1.4).

Ganz unten im Bedienungspanel für das Codieren von Audio-Dateien finden Sie die Leiste mit den üblichen Symbolen eines Audioplayers. Damit starten Sie die Wiedergabe ("Play"), legen eine Pause ein, stoppen die Wiedergabe oder springen an den Anfang bzw. das Ende der Aufzeichnung. Markierte Segmente zwischen den Positionen 1 und 2 (s.o.) können mit dem Knopf "*Loop*" immer wieder abgespielt werden. Feinabstimmung ist

mit den Pfeiltasten aufwärts bzw. abwärts möglich. Die Anzeige des "Zählerstands" im Positionsfenster ändert sich mit dem Tastendrücken.

Schnelle Bewegung durch die Aufzeichnung werden am besten mit dem Schieberegler oben im Bedienungspanel durchgeführt:

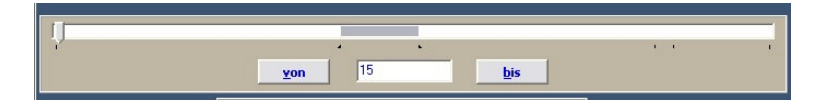

Klicken Sie auf die Zunge des Reglers (hier noch ganz links im Schiebefenster), halten Sie die Maustaste gedrückt und bewegen Sie den Regler mit der Maus nach links oder rechts. Der Zählerstand ändert sich analog. Die Knöpfe "*von*" und "*bis*" halten Anfang bzw. Ende eines zu codierenden Datensegments fest; der Zählerstand wird in die Fenster links und rechts vom Knopf "*Codieren*" übertragen. Klicken auf einen Code in der Codierungstabelle öffnet ein kleines blaues Fenster, in dem Sie (mit dem Knopf "*Löschen*" den Eintrag wieder entfernen können. Anders als bei der Arbeit mit Texten können Sie in diesem Fenster in den zwei Eingabezeilen "*von*" und "*bis*" die Anfangs- und/oder Endposition des codierten Segments manuell verändern. Tippen Sie die Änderung ein und klicken Sie dann auf den Knopf "*Ändern*".

Wenn Sie nach Codes suchen (vgl. Arbeit mit Textdateien), wird jeweils die Fundstelle in der Codierungsliste links markiert und die Begrenzungspositionen werden in das Bedienungspanel unten übertragen. Durch Klicken auf den Knopf "*Loop*" können Sie das markierte Datensegment anhören, mit "*Pause*" unterbrechen, mit "*Stop*" abbrechen.

Am besten, Sie öffnen das Beispielprojekt "a\_Inter" (nachgesprochene Audioaufnahme der Transkriptionen des Projekts "Interview") und spielen mit den Möglichkeiten.

#### **Allgemeine Strategie beim Codieren von Audiodateien**

Im Unterschied zu transkribierten Texten kann man den Inhalt von Audiodateien nicht rasch überfliegen. Solange man mit dem Inhalt nicht gut vertraut ist, braucht man deshalb viel Zeit, wenn man bestimmte Stellen finden will. Wir empfehlen daher eine Codierungsstrategie, die sich bei unseren eigenen Arbeiten bewährt hat:

Gliedern Sie als erstes die Datei formal, beispielsweise nach Sprecherwechseln. Im Projekt "a-Inter" wurden deshalb zunächst die Dateisegmente der interviewten Lehrer und der Interviewerin mit Sprechercodes (/\$Lehrer, /\$Interviewerin) markiert.

Innerhalb der Dateisegmente sollten schon während dieser formalen Strukturierung thematische Schwerpunkte festgehalten werden – entweder in Memos oder in vorläufigen Codierungen.

Daher empfiehlt es sich, bei Beginn eines neuen Dateisegments sofort die passende Sprechercodierung zu vergeben - auch wenn zu diesem Zeitpunkt die End-Begrenzung des Segments noch unbekannt ist. Andernfalls ändert sich bei einer thematisch-inhaltlichen Codierung innerhalb dieses Segments die Anfangsbegrenzung - und man muss dann mühsam wieder den Beginn des Segments suchen. Gehen Sie also so vor:

- Am Beginn eines neuen Segments (Sprecherwechsel, neue Frage, etc.) drücken Sie sofort die Stopp-Taste und legen dann "Pos 1" (Anfangsbegrenzung) und "Pos 2" (vorläufige, falsche Endbegrenzung) fest. Klicken Sie auf "*Codieren*" und setzen Sie einen geeigneten (Sprecher-)Code ein.
- Wenn Sie dann am Ende des Segments, d.h. beim nächsten Sprecher- oder Themenwechsel die exakte Endmarke kennen (Stopp-Taste drücken, Zahlenangabe lesen), klicken Sie links in der Codierungstabelle auf den aktuellen (Sprecher-)Code mit der falschen Endbegrenzung; dadurch erscheint das blaue Fenster zum Bestätigen, Ändern oder Löschen von Codierungen. Nun können Sie den Zahlenwert im Eingabefeld "bis" durch Löschen und Eintippen oder durch Kopieren und Einfügen aus dem Bedienungspanel unten (dort markieren, rechte Maustaste klicken, "Kopieren" auswählen) übertragen. Klicken auf "*Ändern*" aktualisiert dann die Codierung.

Aufgrund der Rückmeldung eines Benutzers von AQUAD kann folgender Hinweis nützlich sein: Falls beim Drücken auf die Knöpfe "von" oder "bis" bzw. "Pause" oder "Stopp" auf dem Audioplayer die Wiedergabe nicht unmittelbar unterbrochen wird – Nachlaufzeiten im Sekundenbereich wurden berichtet - suchen Sie bitte die Ursache *nicht* bei AQUAD, sondern bei den Systemeinstellungen Ihres Computers. Die wahrscheinlichste Ursache, vor allem bei Computern mit "sound on board" besteht darin, dass die mitgelieferte oder vom Händler aufgespielte Treibersoftware und die Hardware nicht zusammenpassen. Als einfachste Lösung empfiehlt sich, im Manual des Computers den Hersteller der "sound on board" Komponente festzustellen und dann auf der Herstellerseite im Internet den aktuellen Treiber herunterzuladen.

#### **Transkribieren von wichtigen Dateisegmenten**

Direktes Codieren von Audioaufzeichnungen ohne Transkription bringt erhebliche Zeitersparnis, allerdings können in den Forschungsbericht nicht einfach wichtige Passagen einkopiert werden. Es empfiehlt sich daher, kritische oder bedeutsame Passagen unter Angabe des Zählerstands im Mediaplayer zu transkribieren und sie in einer zusätzlichen Textdatei zu sammeln.

AQUAD unterstützt Sie dabei mit einem kleinen Textverarbeitungsprogramm, das Sie durch Klicken auf das "Papier-und-Bleistift"-Symbol in der rechten Randleiste öffnen können. Sie können vorhandene Texte (RTF) öffnen, neue Texte speichern (RTF), kopieren, einfügen, Schriften auswählen, die Textgestaltung bestimmen – eben die elementaren Funktionen, die Sie beim Transkribieren benötigen.

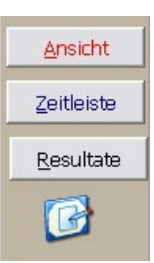

## **7.1.14 Codieren von Video-Dateien**

Bei der Arbeit mit Video-Aufzeichungen gilt alles sinngemäß, was oben für Audio-Aufzeichnungen beschrieben wurde. Der entscheidende Unterschied besteht darin, dass Sie über dem Bedienungspanel nun eine Videoanzeige finden, in der die Aufzeichnung abgespielt wird. Sollten Sie nur einen Teil des Videobilds in diesem Feld sehen, dann wurde beim Konvertieren des Videos (s. Kap. 4) die Größe nicht an die Wiedergabe in AQUAD angepasst.

Allerdings passen Codierungsliste und Videoanzeige nicht nebeneinander auf den Schirm. Deshalb erscheinen im Panel rechts die Knöpfe "*Video zeigen*" und "*Codes zeigen*". Mit dem Knopf "*Codes zeigen*" können Sie die Videoanzeige ausschalten und die Codierungstabelle einblenden, mit dem Knopf "*Videos zeigen*" umgekehrt die Codes ausblenden und das Video zeigen.

Die Empfehlung für die Codierung von Audiodaten, zuerst einen formalen Codierungsdurchgang vorzunehmen (s. oben), um die Aufzeichnung nach Sprecher- und/oder Szenenwechsel zu strukturieren, gilt sinngemäß für Videodaten.

# **7.2 Wie editiert man Texte und Codierungen?**

## **7.2.1 Wie man Texte editiert**

Dies ist rasch geklärt: *Innerhalb* von AQUAD editiert man Texte überhaupt *nicht*! AQUAD ist als Programm zur Analyse von Texten konzipiert. Veränderungen an den Texten, die ja die Basis der Analysen bilden, sollten im Prozess des Analysierens am besten nicht vorgenommen werden.

Allerdings kann es Gründe geben, nicht ganz so orthodox mit der Datenbasis umzugehen. Man entdeckt vielleicht noch den einen oder anderen Tippfehler, den man lieber verbessern als bis in die Publikation der Forschungsergebnisse hinein dokumentieren möchte. Manchmal stellt man fest, dass Zusatzinformationen für die Interpretation nützlich wären, beispielsweise in Klammern eingefügte Hinweise auf nonverbales Verhalten in Transkriptionen von Videoaufzeichnungen einer Diskussion. (Allerdings werden Sie mit AQUAD Sieben von Videos wohl nur ausgewählte Szenen transkribieren, insgesamt aber das Video direkt analysieren!) Schließlich möchte man vielleicht bei Analysen auf der Wortebene bestimmte Textpassagen ausklammern, etwa die Fragen des Interviewers/der Interviewerin oder Angaben zur Identifikation der Sprecher, der Zeit, des Ortes usw. In allen diesen Fällen muss die Textbasis der Analyse editiert werden.

Dies ist natürlich *außerhalb* von AQUAD vor Beginn des Codierens immer möglich. Befolgen Sie dabei bitte die in Kapitel 5 dargestellten Richtlinien zur Vorbereitung von Texten für die Analyse mit AQUAD und vergessen Sie nicht, Ihre Texte nach dem Editieren mit Hilfe Ihres Textverarbeitungsprogramms wieder in ANSI-/RTF-Format abzuspeichern.

Wenn Sie die Texte bereits codiert haben, wird es nach dem Editieren des Texts Probleme geben. Durch das Editieren hat sich die Länge des Texts verändert und die Anfangspositionen und Längenangaben der Textsegmente in den Codierungen stimmen nun nicht mehr mit dem geänderten Text überein. Die Codierungen sind dann ab der ersten Änderung im Text falsch platziert. Deshalb sollte die Aufbereitung der Texte zur Inhaltsanalyse *vor* der Arbeit mit AQUAD, d.h. vor dem Codieren, gründlich überdacht und geplant werden.

### **7.2.2 Wie man Codierungen editiert**

Erinnern Sie sich, Codierungen setzen sich zusammen aus Codewörten, Zeilennummern des codierten Textsegments, seiner Anfangsposition im Gesamttext und seiner Länge (Zahl der Zeichen). Vielleicht haben Sie sich beim Codieren verschrieben, vielleicht möchten Sie aber auch einen sehr allgemeinen Code wie "Emotion" im Nachhinein differenzieren und statt dessen "Freude" oder "Angst" usw. eingeben. Wie schon in Kapitel 7.1.5 beschrieben, können diese Codierungen sowohl beim Codieren von Textdateien als auch beim Codieren mit beim Codieren von Audio- und Videodateien oder Bilddateien editiert werden:

- Innerhalb des Codierens von "*Text*" sowie von "*Bild*", "*Audio*" oder "*Video*" (siehe Untermenü "*Inhaltsanalyse*") können Sie Codierungen löschen und neue Codes hinzufügen.
- Innerhalb des Codierens von "*Text*" sowie von "*Bild*", "*Audio*" oder "*Video*" gibt es einen Spezialknopf "*Suchen*" im Feld "*Code*" auf der rechten Seite des Fensters. Dieser Knopf ermöglicht den Zugang zu Suchund Ersatzfunktionen (siehe Kap. 7.1.5), die Ihnen helfen, bestimmte Codes in ihrer Datei auf einmal zu editieren.

Bitte denken Sie daran: AQUAD erlaubt nur das Editieren von Codes, die einem Datensegment zugeordnet sind, es erlaubt nicht das Editieren des Segmentinhalts!

Erinnern Sie sich: Wenn Sie einen Codeeintrag in der Codierungstabelle überprüfen wollen, die beim Codieren von "*Text*", "*Bild*", "*Audio*" oder "*Video*" am Bildschirm ist, klicken Sie auf den Codenamen, damit sich ein Fenster zum Bestätigen oder Löschen der Codierung bzw. Änderung der Segmentgrenzen des Codes beim Codieren von "*Bild*", "*Audio*" oder "*Video*" öffnet.

Beim Arbeiten mit Texten können Sie mit der Maus rasch zwischen Codetabelle und Textfenster wechseln, so dass Sie die Codierung genau mit dem zugeordneten Textsegment vergleichen können. Bei der Arbeit mit Audio- oder Videodateien klicken Sie auf den Knopf "*Loop*" unten im Bedienungsfeld des Audio- bzw. Videoplayers. Damit können Sie das codierte Datensegment immer wieder anhören bzw. ansehen. Bei der Arbeit mit Bilddateien wird beim Anklicken des Codes in der Codierungstabelle der codierte Bildausschnitt durch einen Rahmen markiert.

# **7.3 Wozu dienen Metacodes?**

Folgt man der in Kapitel 6 skizzierten Generalisierungsstrategie des Codierens, dann erfindet man im ersten Durchgang durch die Daten eines Projekts sehr viele unterschiedliche Codes, um die Vielfalt der für die Forschungsfrage relevanten Inhalte angemessen zu erfassen. Bald kommt man aber an den Punkt, an dem es notwendig wird, nach Gemeinsamkeiten innerhalb der Vielzahl von Codierungen zu suchen, um anschließend daran zu gehen, Codes zusammenzufassen und zu strukturieren. Vor dieser Notwendigkeit kann man aber auch stehen, wenn man ganz unstrategisch vorgeht: Wenn man Dateien zum ersten Mal sichtet (durchliest, anhört, ansieht), finden sich üblicherweise viele interessante Segmente, die mit vielen sinnvollen Codes markiert werden können. Schon bald läuft man Gefahr, die Übersicht zu verlieren und deshalb für ähnliche Bedeutungseinheiten unterschiedliche Codes zu verwenden. Man kommt nicht umhin, Ordnung in die lange Liste unterschiedlicher Codes zu bringen. Dabei kommt man mit den Möglichkeiten des manuellen Editierens rasch in Schwierigkeiten, denn jetzt geht es darum, das ganze Codesystem neu zu organisieren.

Das Prinzip des "ständigen Vergleichens" enthält einen Lösungsansatz auch für diese Probleme. Das Vorgehen besteht darin, die Codes daraufhin zu vergleichen, welche von ihnen ähnliche Bedeutungen repräsentieren – und deshalb vielleicht als eine Gruppe von Unterbegriffen aufgefasst werden können, die man einem abstrakteren Oberbegriff zuordnen kann. Solche übergeordneten Codes werden in AQUAD als *Metacodes* bezeichnet. Wenn Sie meinen, Metacodes könnten Übersicht und Struktur in Ihrer Textanalyse schaffen, dann empfehlen wir, dass Sie sich das Coderegister, d.h. die Liste aller bisher verwendeten Codes (siehe Kapitel 7.1.4) ausdrucken (mit der rechten Maustaste im Fenster des Coderegisters klicken!) und mit unterschiedlichen Farben alle Codes markieren, die ihrem Bedeutungsgehalt nach zusammengehören. Als nächstes sollten Sie für jede der Codegruppen die Bezeichnung eines übergeordneten Konzepts suchen, eben den Metacode.

Nach dieser Vorarbeit können Sie darangehen, die neu einzuführenden Metacodes der Reihe nach zu definieren. Wählen Sie dazu im Untermenü "*Codes bearbeiten*" den Punkt "*Metacodes*" und dort "*Metacode-Definition einführen/ändern*":

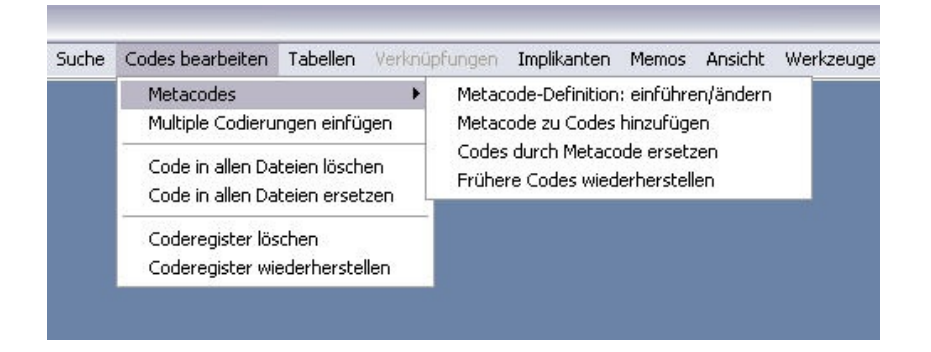

Im Fenster, das daraufhin geöffnet wird, schreiben sie den Namen des neuen Metacodes in das kleine Eingabefeld "Metacode eingeben", das heißt, Sie schreiben einen Codenamen, der eine Reihe von bereits existierenden Codes ersetzen oder diesen Codes hinzugefügt werden soll:

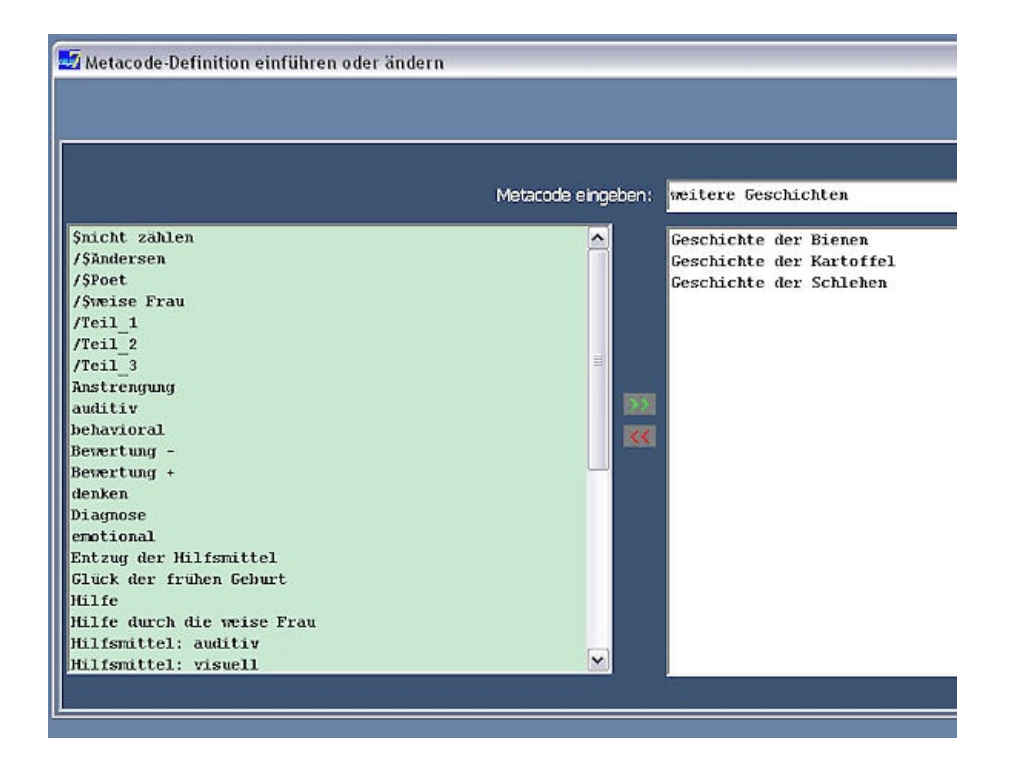

Dann wählen Sie die Codes aus, die ersetzt oder denen der Metacode als übergeordneter Code beigegeben wird, indem Sie den/die Codenamen in der hellgrünen Box (Coderegister) auf der linken Seite anklicken. Sie können entweder Codes aus dem Coderegister in die Liste transferieren, die der Definition Ihres Metacodes dient, oder in umgekehrter Richtung durch Anklicken zurück in das Coderegister stellen (s. Abbildung oben).

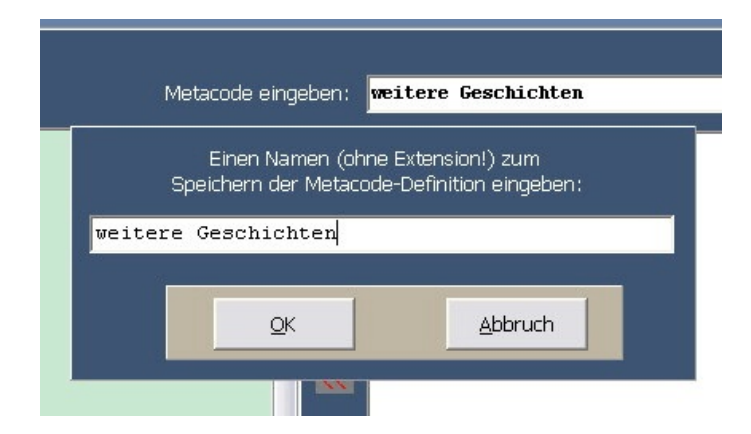

Wenn Sie auf "*OK*" klicken, wird die Definition Ihres neuen Metacodes, d.h. der Metacode-Name und die Liste der untergeordneten Codes, für den späteren Gebrauch gespeichert. Deshalb werden Sie anschließend aufgefordert, einen Dateinamen zu schreiben (ohne Extension), unter dem die Definition des Metacodes abgelegt wird. In unserem Beispiel wurde ein Metacode "weitere Geschichten" definiert (siehe Eingabefeld im Bildschirmausschnitt oben), der die darunter aufgelisteten Codes ersetzen soll. Es hat sich als sinnvoll erwiesen, diese Definitionslisten unter dem Namen des jeweils definierten Metacodes zu speichern. Hier wurde deshalb nach der Eingabeaufforderung "weitere Geschichten" als Dateiname eingesetzt.

## **7.3.1 Dateien ändern: Metacodes hinzufügen**

Wenn Sie im Untermenü "*Codes bearbeiten*" den Punkt "*Metacodes*" und dort die Option "*Metacode hinzufügen*" wählen, wird der neue Metacode zusätzlich zu jedem der alten, bedeutungsgleichen Codes in die Datei eingetragen. So bleiben die ursprünglichen Codes erhalten. Jedoch wird Ihre Codedatei länger und länger, vor allem wenn Sie mit der Möglichkeit der Generalisierung durch die Einführung von Meta-Codes spielen möchten – was Sie unbedingt versuchen sollten. Verwenden Sie diese Möglichkeit häufig, wählen Sie besser die Funktion "*Codes durch Metacode ersetzen"*, bei der jedoch gesichert ist, dass Ihre ursprünglichen Codedateien für weitere Analysen erhalten bleiben.

Zum Hinzufügen von Metacodes müssen Sie zuerst eine Metacode-Definition (s.o.) aus der Liste der gespeicherten Definitionen (links in der Abbildung unten) auswählen. Rechts wird zur Kontrolle der neue (Meta)Codename gezeigt sowie die dem neuen Metacode untergeordneten Codes. Im Beispiel wurde der Metacode "weitere Geschichten" gewählt, der zusätzlich bei allen untergeordneten Codierungen in die Codierungstabelle eingetragen wird, wenn wir auf "*OK*" klicken:

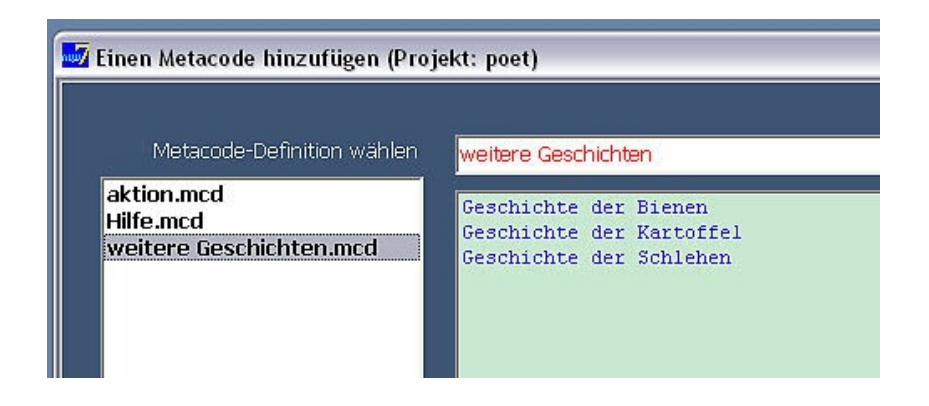

### **7.3.2 Dateien ändern: Codes durch Metacode ersetzen**

Das Vorgehen entspricht dem Hinzufügen von Metacodes. Nachdem Sie aber "*OK*" gedrückt haben, verschwinden die untergeordneten Codes aus der Codierungstabelle und werden durch den neuen Metacode *ersetzt*. Die alten Codierungsdateien werden aber weiterhin unter Angabe von Datum und Zeit der Änderung im Pfad ...\mco\ gespeichert. So bleiben Ihre ursprünglichen Codes unangetastet und können für spätere Analysen bei Bedarf wieder aktiviert werden.

Allerdings speichert AQUAD nur bis zu 100 Codierungsvarianten. Ab der 101. Änderung durch Ersetzen werden die alten Dateien – beginnend mit der ältesten – der Reihe nach überschrieben. Darauf macht AQUAD Sie aufmerksam, so dass Sie immer noch manuell die alten Codierungen in einem anderen Verzeichnis sichern können.

## **7.3.3 Frühere Codes wiederherstellen**

Wenn Sie wieder mit einem früheren Codierungs-Zustand arbeiten wollen, wählen Sie im Untermenü "*Codes bearbeiten*" den Punkt "*Metacodes*" und dort die Option "*Frühere Codes wiederherstellen*".

Im Fenster (s. nächste Seite) wählen Sie eine Metacode-Definition, deren Komponenten dann im mittleren Fenster gezeigt werden. Nun können Sie den Zustand vor Anwendung dieses Metacodes wiederherstellen. Im blauen Fenster rechts sehen Sie den Zustand der Codierung der ersten Datei in Ihrem Projekt (hier: poet001), darüber Datum und Uhrzeit der Modifikation mit dem Metacode "weitere Geschichten". Ein Klick auf "*OK*" lädt für *alle* Dateien des Projekts die bis zu diesem Zeitpunkt gültigen Code-Dateien:

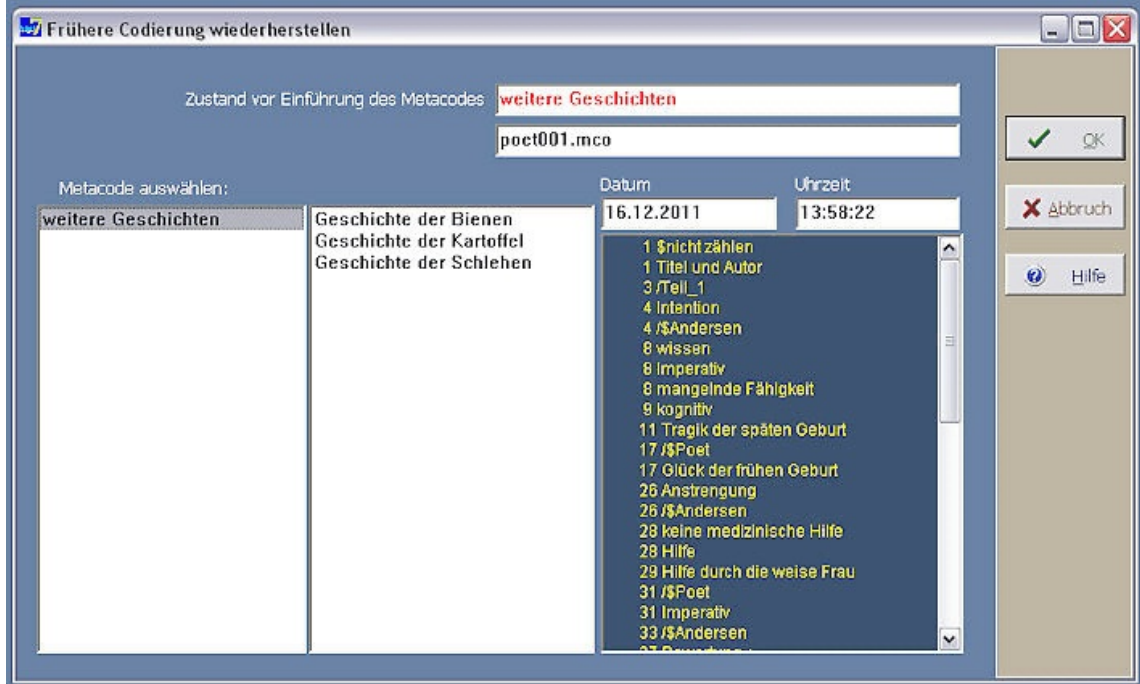

Es ist eine gute Idee, beim Arbeiten mit Metacodes die Memofunktion zu nutzen und in einem Forschungstagebuch festzuhalten, wann genau welche Metacodes eingeführt und verwendet wurden. Mit diesen Aufzeichnungen sollte es nicht schwerfallen, unter den maximal 100 gespeicherten Codierungszuständen die richtigen Code-Dateien wieder herzustellen.

### **7.4 Wie kann man multiple Codierungen einfügen?**

Während des Codierens kann man ein ausgewähltes Dateisegment (Textabschnitt, Videosequenz, etc.) gleichzeitig mit bis zu fünf Codierungen auf einmal markieren. Das ist beispielsweise nützlich, wenn man die Textabschnitte eines bestimmten Sprechers mit seinem spezifischen Sprechercode (/\$...) und auch noch mit drei konzeptuellen Codes kennzeichnen möchte und sie zusätzlich vom Zählen ausschließen (\$nicht zählen) will.

Gelegentlich taucht aber erst später im Lauf des Codierens die Notwendigkeit auf, bestimmte bereits codierte Dateisegmente zusätzlich zu Codieren, d.h. an den bereits codierten Stellen multiple Codierungen einzufügen. Die codierten Dateisegmente könnte man per "Codes suchen" rasch finden, aber man müsste dann an jeder Fundstelle die Funktion der Code-Eingabe einzeln wieder in Gang bringen. Natürlich könnte man auch die Funktion "*Metacodes anfügen*" für diesen Zweck etwas abgewandelt nutzen und hätte dann den Effekt des automatischen Code-Einfügens an vorher schon definierte Stellen.

Klarer ist die Situation mit der speziellen Funktion "*multiple Codierungen einfügen*" (zu finden in der Funktionsgruppe "*Codes bearbeiten*"), denn sie macht genau, was sie verspricht: Wir wählen aus dem Coderegister im hellgrünen Fenster durch Doppelklicken zuerst den Code aus, zu dessen Dateisegmenten (z.B. Textabschnitten) weitere, multiple Codes hinzugefügt werden sollen. Dann wählen wir den/die zusätzlichen Code/s aus oder schreiben neue in die Eingabespalten unten, falls wir bisher noch nicht verwendete Codes hinzufügen wollen (s. Abbildung auf der nächsten Seite). Mit Klicken auf den Knopf "*Code/s einfügen*" beginnt die Funktion ihre Arbeit in allen Dateien des aktiven Projekts bzw. Dateiverzeichnisses.

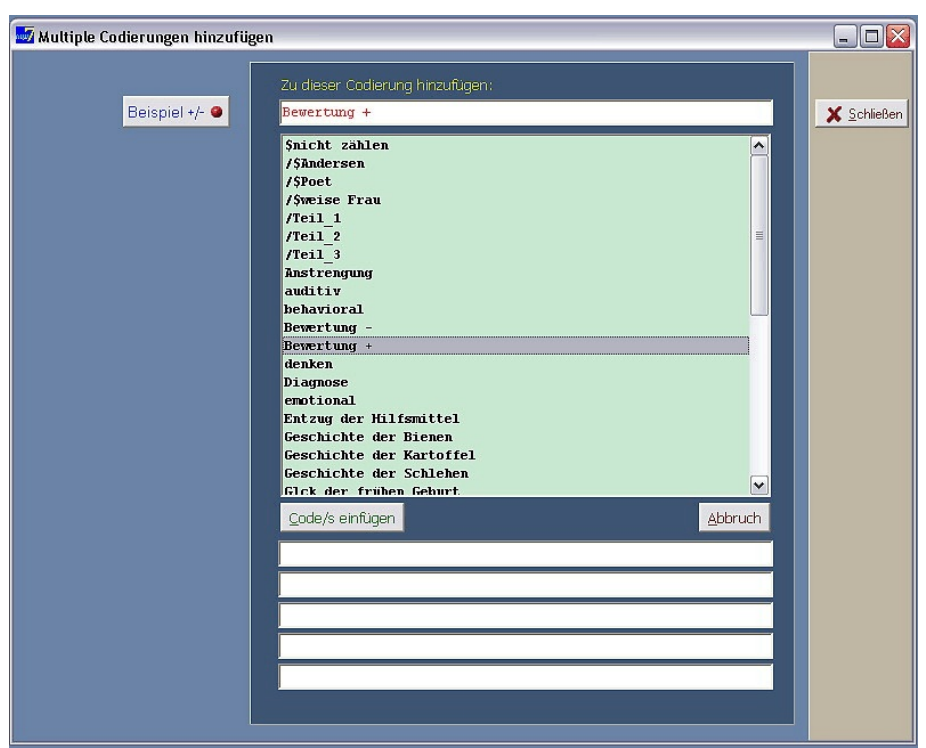

Hier sehen wir ein Beispiel aus dem Projekt "Poet", bei dem man sich beim Codieren aus welchen Gründen auch immer entschieden hat, allen Textsegmenten, die vorher schon mit dem konzeptuellen Code "Bewertung +" interpretiert wurden, später weitere Codes zuzuordnen.

Wenn Sie auf den Knopf "*Beispiel +/-*" (links oben oben in blauer Schrift) trägt das Programm einen fiktiven Code ein (/\$Interviewerin), der durch zwei unten eingetragene Codes (im Beispiel der Kontrollcode "enge Frage" und der Kontrollcode "\$nicht zählen") zu ergänzen ist. Beim zweiten Klicken auf den Knopf werden die Beispieleinträge wieder gelöscht und Sie können Ihre eigenen Codes einsetzen.

# **7.5 Wie kann man Schlüsselwörter nutzen?**

## **7.5.1 Suche nach Schlüsselwörtern innerhalb der Textdateien**

Eine Möglichkeit wurde bereits oben (Kapitel 7.1.9) erklärt. Erinnern Sie sich an den Knopf "*Suchen*" im Feld "*Schlüsselwort*" am rechten Rand des Fensters beim Codieren von "*Text*". Während Sie Ihre Textdateien lesen, können Sie damit die Suche nach Schlüsselwörtern aktivieren.

Sie klicken auf "*Suchen*" und ein spezielles Fenster erscheint, in das Sie das kritische Wort oder eine Folge von Wörtern eingeben. Mehr Details und einen Bildschirmausschnitt finden Sie oben Kapitel 7.1.9.

Sie starten die Suche, indem Sie unten in dem eingeblendeten Fenster auf den Knopf "*Suchen*" drücken und dann mit "*weiter*" von Fundstelle zu Fundstelle springen. Oder Sie klicken von vornherein auf "*alle*"; damit werden Ihnen alle Ergebnisse eines Suchlaufs auf einmal angezeigt. Angenommen Sie gehen schrittweise vor ("*Suchen*" und wiederholt "*weiter*"): Sobald das gesuchte Wort gefunden ist, wird die entsprechende Zeile im Textfenster farbig markiert. Vielleicht wundern Sie sich gelegentlich über das Ergebnis? Es gilt, sich einige Regeln ins Gedächtnis zu rufen:

• Die Suche unterscheidet zwischen Groß- und Kleinbuchstaben, wenn es nach Schlüsselwörtern in den Textdateien sucht (bei den Memos ist das anders!). Wenn Sie beispielsweise das Wort "dann" suchen, findet das Programm kein "Dann" am Satzanfang und umgekehrt.

- Die Suchfunktion kann auch keine getrennten Wörter wieder zusammensetzen. Wenn Sie die Wortsuche systematisch verwenden wollen, sollten Sie die automatische Trennung bei der Transkription der Texte ausschalten.
- AQUAD sucht nach dem "wild card" Prinzip, d.h. nach dem Auftreten der eingegebenen Zeichenfolge unabhängig von der Position am Anfang, innerhalb, am Ende eines Worts oder als selbständiges Wort – falls Sie die Option "Wortteil" im Suchfenster markiert haben. Wenn Sie beispielsweise das Wort "muss" suchen lassen, wird das Programm dann auch das Wort "musste" finden und hervorheben.

Zu letzterer Eigenart sind einige Tipps nützlich. Nehmen wir an, Sie wollen alle Textstellen suchen lassen, in denen von "Vorteil" und "Nachteil" die Rede ist. Wenn Sie nun einfach die gemeinsame Komponente "teil" als Suchwort eingeben, findet AQUAD in einem Durchgang, was Sie suchen - falls im Text die Wörter vorkommen. Allerdings würden Sie auch Zusammensetzungen wie "teilweise" oder Konstruktionen wie "teils ...teils" angezeigt bekommen. Das können Sie ausschließen, indem Sie zusätzlich ein Leerzeichen nach dem Suchwort "teil\_" eingeben. Entsprechend können Sie die Suche auf vollständige Wörter begrenzen, wenn Sie vor und hinter der kritischen Zeichenfolge ein Leerzeichen eingeben. Damit schließen Sie allerdings wieder aus, dass das kritische Wort am Satzende gefunden wird; denn da schließt sich unmittelbar ein Satzzeichen an, kein Leerzeichen! Um das Wort auch an Satzanfängen zu ermitteln, müssen Sie mit großem Anfangsbuchstaben suchen. Die Möglichkeit, nicht nur ein einziges Wort pro Suchlauf, sondern ein ganzes Verzeichnis einzugeben, ist daher sehr nützlich. Dazu mehr im nächsten Abschnitt.

### **7.5.2 Suche nach Schlüsselwörtern im Textzusammenhang**

Manchmal ist es sehr hilfreich, wenn man eine Übersicht über das Auftreten von Wörtern im Textzusammenhang bekommt, die man für Indikatoren kritischer Bedeutungsgehalte ansieht. Man kann damit oft erste, vorläufige Entscheidungen über sinnvolle Codierungen treffen. Wichtig bei dieser Übersicht ist, dass man nicht nur erfährt, wie oft ein Wort in welchen Texten vorliegt, sondern auch, in welchen Textzusammenhang es dort eingebettet ist. Die Funktion dazu finden Sie im Hauptmenü in der Gruppe "*Suche*" -> "*Schlüsselwörter*".

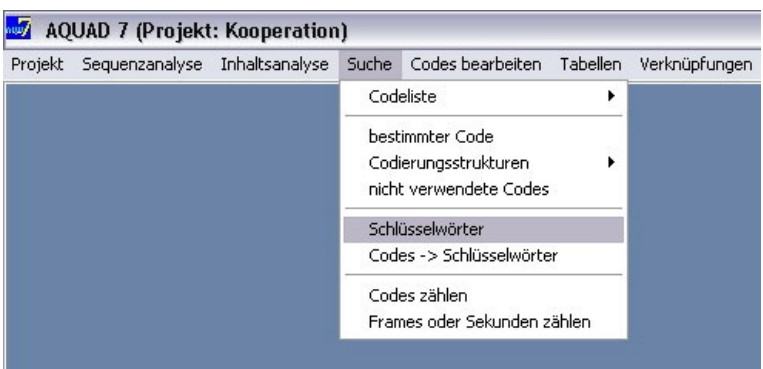

Nehmen wir an, wir suchen in biographischen Interviews nach Hinweisen für die emotionale Befindlichkeit der Sprecher und Sprecherinnen. Unter anderen Indikatoren suchen wir in den Texten nach dem Wort "hoch" bzw. "Hoch". Wenn wir dann von einem "ausgesprochenen Hoch in meinem Leben" lesen, können wir auf emotionales Wohlbefinden schließen, vom Wort "hoch" im Kontext "ganz hoch oben im Baum..." wäre dieser Schluss wahrscheinlich falsch. Weitere Information über dieses Vorgehen (key-word-in-context oder "KWIC" Listen) finden Sie in Weber (1985).

Das Beispiel unten zeigt das Ergebnis einer Suche nach den Schlüsselwörtern "muß" und "mußte" im Beispiel poet001 (alte Rechtschreibung!). Die Funde werden im Textfenster rot markiert, hier ein Ausschnitt vom Ende des Texts:

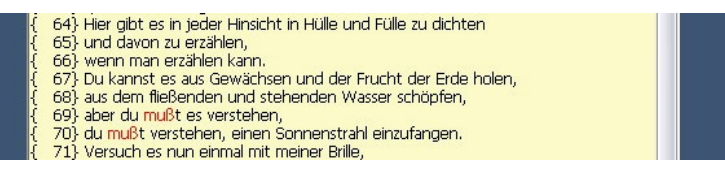

Beim Anklicken der Funktion "*Schlüsselwörter*" öffnet sich ein Fenster, das mehrere Auswahlmöglichkeiten anbietet:

- Eingabe eines Schlüsselwortes oder mehrerer Schlüsselwörter (je eines pro Zeile!) durch Schreiben *oder*
- Auswahl eines ganzen (Schlüssel-) Wortverzeichnisses aus einer Liste verfügbarer Verzeichnisse, falls solche schon erstellt worden sind.

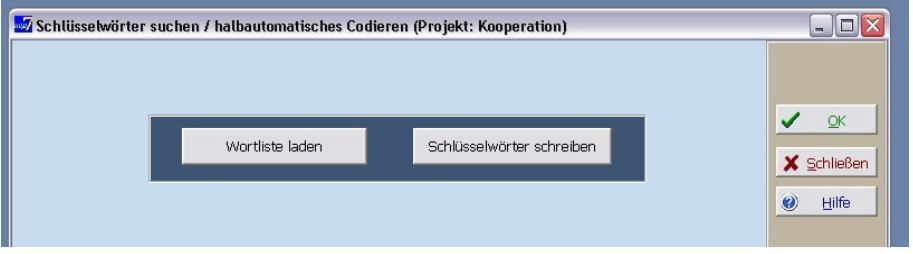

Sollten Sie sich entscheiden, Ihre Schlüsselwörter zu schreiben, müssen Sie diese Wörter jedesmal wieder neu eingeben, wenn Sie diese Funktion aktivieren. Falls Sie Schlüsselwörter für mehrere Suchläufe verwenden wollen, sollten Sie gleich ein Wortverzeichnis anlegen.

Wie macht man das? Sie wählen im Hauptmenü die Option "*Inhaltsanalyse*", dort dann"*Quantitative Inhaltsanalyse*", dann aus dem Unterpunkt "*Wortliste*" die Option "*schreiben*". Dann definieren Sie einen Namen, mit dem das Verzeichnis später gespeichert wird. Geben Sie nur einen Namen ein; die Extension ".cwo" (catalog of words) wird automatisch hinzugefügt. Jetzt öffnet sich ein Fenster, in das Sie untereinander beliebig viele Schlüsselwörter schreiben können. Bitte, denken Sie daran, nur je ein Wort bzw. eine Folge zusammenhängender Wörter in je eine Zeile zu schreiben. Das Einrichten von Verzeichnissen ist Ihnen sicher bereits bekannt, seit Sie Ihr erstes Dateiverzeichnis geschrieben haben (siehe Kapitel 5).

Hier anhand eines Beispiels noch ein wichtigerTipp: Um das Wort "alt" als unabhängiges Wort am Anfang eines Satzes, am Ende eines Satzes und irgendwo im Satz zu finden, jedoch nicht als Teil eines anderen Wortes (zum Beispiel in Walter), sollte ein Wortverzeichnis mindestens folgende Einträge enthalten. (In dieser Darstellung repräsentiert die Tilde "~" das Leerzeichen vor und nach dem Schlüsselwort – geben Sie also anstelle der "~" das Leerzeichen " " ein, wenn sie Ihr Verzeichnis einrichten!)

 $-\text{alt}-$ Alt~ ~alt, ~alt; ~alt. ~alt! ~alt?

Denken sie daran, dass die Schlüsselwortsuche in dieser Funktion *nicht sensitiv* für Groß- und Kleinschreibung ist! Wenn Sie einmal ein Wortverzeichnis erzeugt haben, können Sie es immer wieder verwenden, indem Sie einfach innerhalb der Suchfunktion den Namen des Verzeichnisses aufrufen.

Eine besonders interessante Möglichkeit, kritische Textpassagen mit Hilfe dieser Suchfunktion von AQUAD zu finden, besteht in der Konstruktion von Wortverzeichnissen oder *Lexika*, die ein Bedeutungsfeld definieren. Der Inhalt solcher Verzeichnisse kann aus synonymen Wörtern bestehen oder eine möglichst erschöpfende Auflistung einschlägiger Begriffe des interessierenden Bedeutungsfelds sein. Wenn man beispielsweise alle Textsegmente aufspüren möchte, in denen Interviewpartner von ihren sozialen Beziehungen sprechen, könnte man dazu ein Wortverzeichnis konstruieren, das die einschlägigen Elemente dieses Wortfelds enthält, also etwa Freund(in), Verwandte, Familie, Vater, Mutter, (Ehe)Mann, (Ehe)Frau, Bruder, Schwester, Geschwister, Nachbar(n, in), Beziehung usw.

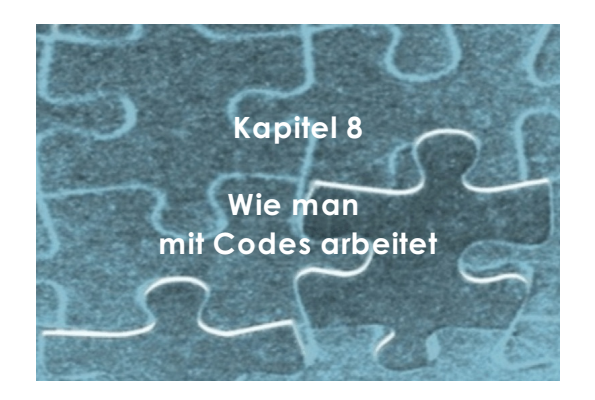

# **8.1 Wie man Codierungen wiederfindet**

### **8.1.1 Wie man nach codierten Textsegmenten und speziellen Codierungen sucht**

Es gibt viele Gründe, warum ein Forscher oder eine Forscherin immer wieder einmal im Verlauf eines Projekts alle Textpassagen überblicken möchte, in denen es um das gleiche Thema geht, d.h. um Textpassagen, die unter die gleiche Kategorie fallen. Einer dieser Gründe, der in vielen deskriptiv-interpretativen Studien eine große Rolle spielt (s. Tesch, 1990), besteht darin, Gemeinsamkeiten quer durch die gesamte Datenbasis aufzuspüren. Ein anderer Grund ist im Bemühen zu sehen, die Konsistenz der Codierung zu kontrollieren; zumindest bei kritischen Codes möchte man sicherstellen, dass sie immer nach den gleichen Prinzipen verwendet worden sind. Weitere Gründe sind darin zu finden, dass man Belege dafür sucht, wo ein Code richtig und wo er falsch benutzt wurde, wo Parallelen zwischen bestimmten Texten vorliegen usw.

AQUAD löst die gesuchten Textsegmente aus allen Texten heraus. Dies geschieht in der Reihenfolge, in der die Texte im Dateiverzeichnis aufgelistet sind. Weil ein Text nach dem anderen abgesucht wird, nennen wir diese Suche nach einschlägigen Textsegmenten auch eindimensionale oder lineare Analyse. Sie unterscheidet sich von zweidimensionalen Analysen, in AQUAD Tabellen- oder Matrixanalysen genannt (siehe Abschnitt 8.2) und von den Analysen komplexer Verknüpfungen (s. Abschnitt 8.3). Die Ergebnisse eindimensionaler Analysen können am Bildschirm gelesen werden, sie können auf Papier ausgedruckt oder zunächst auf der Festplatte gespeichert werden.

Die lineare Suche nach codierten Textsegmenten wird im Hauptmenüpunkt "*Suche*" mit der Option "*bestimmter Code*" gestartet. Es öffnet sich ein Fenster, in dem Sie entscheiden können,

- eine schon bestehendes Codeverzeichnis zu laden *oder*
- eine temporäre Codeliste zu erzeugen, indem Sie Codes aus dem Coderegister auswählen.

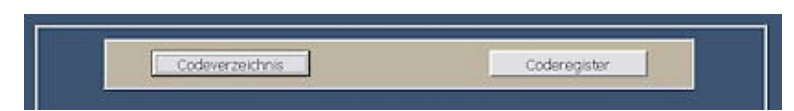

Sollten Sie kritische Codes aus dem *Coderegister* auswählen, müssen diese Codes erneut gewählt werden, wenn Sie diese Suchfunktion wieder aktivieren. Falls Sie vermuten, dass Sie eine Codeliste für mehrere Suchläufe verwenden werden, sollten Sie ein Codeverzeichnis dafür anlegen.

Dafür wählen Sie – ebenfalls innerhalb der Option "*Suche*" - die Option "*Codeliste*" und dort dann "*Codeliste erstellen*". Hier legen Sie einen Namen fest, mit dem sie dieses Verzeichnis später speichern. Geben Sie nur einen Namen ein; die Extension ".cco" (catalog of codes) wird automatisch hinzugefügt. Darauf öffnet sich ein Fenster, in dem Sie den Katalog durch Auswahl kritischer Codes aus dem Coderegister erzeugen können.

Als Beispiel suchen wir nach allen Textsegmenten, die in unseren Beispieltexten, poet001.txt - poet003.txt, mit "Hilfe" codiert wurden. Wir wollen die Funde an dieser Stelle nicht diskutieren, sondern uns nur mit der Art der Darstellung befassen: Sie sehen, dass AQUAD zeigt, in welchen Texten (poet.001 - poet.003) es welche Codes zu finden versuchte (hier nur "Hilfe"), und dass die entsprechenden Textsegmente zusammen mit ihren Zeilennummern dargestellt werden. Falls Sie diese Fundstellen später in Ihren Bericht einfügen wollen, sollten Sie nicht vergessen, zum Speichern das Diskettensymbol in der Werkzeugleiste am oberen Rand des Fensters anzuklicken.

```
 Suche nach bestimmten Codierungen in >>poet001.txt<<
 ----------------------------------------------------
\begin{array}{r} \text{--> Hiltfe} \\ 28 \end{array}30: Hilfe
           { 28} Kein Doktor konnte ihm helfen,
       { 29} aber vielleicht die weise Frau.
       { 30} Sie wohnte in dem Häuschen am Hecktor.
                      71: Hilfe
         71} Versuch es nun einmal mit meiner Brille,<br>72 - 72: Hilfe
                72: Hilfe
       { 72} nimm mein Hörrohr ans Ohr,
  3 Fund(e)
  Suche nach bestimmten Codierungen in >>poet002.txt<<
 ----------------------------------------------------
\leftarrow \rightarrow Hilfe
 0 Fund(e)
  Suche nach bestimmten Codierungen in >>poet003.txt<<
             ----------------------------------------------------
-- Hilfe
           16 - 18: Hilfe 
           { 16} Aber ehe du gehst, muß ich
       { 17} meine Brille und mein Hörrohr wiederhaben!"
       { 18} und dann nahm sie beides an sich.
           28 - 29: Hilfe 
           { 28} "Was soll ich dann tun,
          { 29} wenn ich mit der Poesie mein Brot verdienen
will?"
  2 Fund(e)
Suche nach bestimmten Codierungen
```
AQUAD unterstützt also den ständigen Vergleich Ihrer analytischen Entscheidungen nicht nur durch die Möglichkeit der Textsuche, sondern auch durch verschiedene Möglichkeiten, Codes zu suchen. Wir haben bereits die erste dieser Optionen kennen gelernt: Wenn Sie eine Suche nach einem "*bestimmten Code"* in Gang setzten, informiert Sie das Programm auch über die Textausschnitte, denen dieser Code zugeordnet ist.

### **8.1.2 Wie man nach Codestrukturen sucht**

Angenommen es tauchen Zweifel auf, welche Kategorien welchen Textsegmenten zugeordnet werden sollen. Dann notieren Sie doch einfach zu diesen Segmenten jeweils *alle* Codes, die Ihnen bedeutungsvoll erscheinen! Damit machten Sie von der Möglichkeit des Mehrfachcodierens Gebrauch. An irgend einem Punkt entsteht aber die Einsicht in die Notwendigkeit, diese mehrdeutigen Codierungen zu klären. Es wäre sehr hilfreich, alle kritischen Textsegmente schnell zu finden und das ohne einzeln nach einem bestimmten Code zu suchen. Man möchte unabhängig von einzelnen Codes alle Textsegmente finden, denen mehr als ein Code zugeordnet wurde. Dieses Problem lässt sich einfach lösen, indem man nach Codestrukturen sucht. Dazu müssen Sie zuerst im Hauptmenü die Option "*Suche*" aufrufen, dort die Option "*Codierungsstrukturen*" und dann im nächsten Untermenü "*Mehrfachcodierungen*" aktivieren.

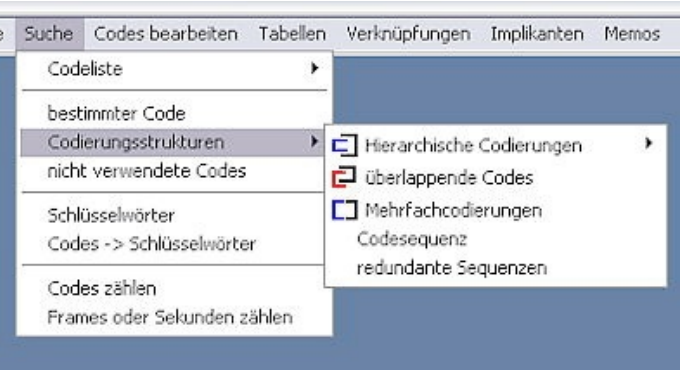

Das Untermenü "*Codierungsstrukturen*" bietet weitere Möglichkeiten. Nachdem Sie festgelegt haben, an welchen *Codierungsmustern* sie interessiert sind, können Sie AQUAD in Ihren Codierungsdateien suchen lassen nach

- hierarchischen (d.h. ineinander eingebetteten) Codierungen,
- überlappenden Codierungen,
- Mehrfachcodierungen,
- Codierungssequenzen und
- redundanten (sich wiederholenden) Sequenzen.

# **Hierarchische Codierungen**

Diese Option sucht danach, ob innerhalb der Zeilengrenzen einer Codierung noch Sub-Codes eingeschlossen sind. Oder anders: Die Option erfasst alle Codes, die innerhalb des zugeordneten Textsegments andere Codes einschließen. Dieser Menüpunkt eignet sich daher auch zur Suche nach hierarchisch strukturierten Codierungssequenzen. Codierungen mit identischen Anfangs- und/oder Endzeilen werden dabei mit angezeigt, sofern ihre Textsegmente sich *nicht* überschneiden (vgl. unten).

*Beispiel:* In unserem Beispieltext "poet" wurden einige Segmente mit "mangelnde Fähigkeit" codiert. Zu einem späteren Zeitpunkt wurde beim Codieren auf Details geachtet und festgehalten, worin denn die mangelnden Fähigkeiten bestehen, beispielsweise in visuellen oder auditiven Mängeln. Jetzt wollen wir beides miteinander in Verbindung bringen. Eine Suche könnte beispielsweise zeigen, dass ein bestimmtes Textsegment als "mangelnde Fähigkeit" codiert wurde, während innerhalb dieses Segments der Code "visuell" einem kleineren Abschnitt zugeordnet worden war. AQUAD informiert darüber zusammen mit dem Text des Segments wie folgt:

Wir sehen: im Text "poet003" wurde das Segment von Zeile 19-21, das mit "mangelnde Fähigkeit" codiert; darin ist u.a. ein mit "visuell" codiertes untergeordnetes Segment (Zeile 19-19) eingebettet.

```
Suche nach hierarchischen Codierungen: Untergeordnete Codes in >>poet003.txt<<
  ------------------------------------------------------------------------------
--> mangelnde Fähigkeit 
         19 - 21: mangelnde Fähigkeit /
 19- 19: visuell 
 19- 21: /$Poet 
                       21- 21: auditiv 
         { 19} "Jetzt sehe ich nicht das geringste!"
      { 20} sagte der junge Mann,
     { 21} "jetzt höre ich nichts mehr!"
 1 Fund(e)
```
AQUAD kann hierarchische Codierungsstrukturen nach zwei Richtungen aufdecken:

- von übergeordneten Codes aus werden die untergeordneten Codierungen gesucht (wie im Beispiel oben);
- von untergeordneten Codes aus werden die übergeordneten Codierungen gesucht, deren Textsegmente also die Segmente der untergeordneten Codes umschließen.

### **Überlappende Codierungen**

Als Ergebnis dieser Suchstrategie werden alle Codes (wie immer mit Angaben zur "Fundstelle") angezeigt, mit denen sich überlappende Textsegmente interpretiert wurden. Dabei werden wir über beide (oder mehrere) Textsegmente insgesamt informiert, nicht nur über den sich überschneidenden Textabschnitt.

*Beispiel:* Wir nehmen wieder unsere Beispieltexte "Interview" und suchen nach Textsegmenten, die mit solchen eine Schnittmenge bilden, die mit "COL Kollegen" codiert wurden.

```
Suche nach überlappenden Codierungen in >>interview_1.rtf<<
                    ----------------------------------------------------------- 
  --> COL Kollegen 
  32 - 33: COL Kollegen / 29 - 33: /$Lehrer
                                29 - 33: MAT Materialien und Medien - 
            29 L:- Na ja schon, die Lehrmaterialien, es könnten schon ein
            30 bisschen mehr Materialien sein, aber was wir hier haben, ist
            31 wenigstens besser als nichts. Es kommt auf die Klassenstufe an,
            32 unten fehlt nichts, aber in den oberen Klassen... aber ich weiß
            33 nicht, wie die Kollegen das sehen.
```
Vom Ergebnis zeigen wir nur eine Fundstelle, weil es hier einige sehr umfassende (Sprecher) Codes gibt, die sich natürlich mit allen Bedeutungseinheiten im jeweiligen Sprechersegment überlappen, so dass wir einen sehr langen Ausdruck bekämen! Bei Sprechercodes liegt das in der Natur der Codierung; anders bei Profilcodes, die per Definition für den gesamten Text Gültigkeit haben. Diese Codes sollten wir nur einer einzelnen Zeile zuordnen, wenn möglich einer leeren Zeile am Anfang oder Ende des Texts, da der Profilcode sonst alle anderen Codes überlappt.

Bitte, beachten Sie: "Überlappen" ist nicht mehr als ein physikalisches Überlappen von Textstellen - ohne semantische Bezüge.

### **Mehrfachcodierungen**

Diese Möglichkeit wurde schon zu Beginn des Kapitels beschrieben. Sie wird verwendet, um alle Textstellen zu finden, die mit mehr als einem Code verbunden sind.

*Beispiel*: Nehmen wir an, dass es nicht ganz sicher ist, ob ein Textsegment mit "Probleme" codiert werden soll, weil es dort allgemein um Schwierigkeiten des Lehrers geht und nicht um spezifi-sche Probleme wie etwa fehlendes Wissen der Schüler.

Suche nach Mehrfachcodierungen in >>interview\_3.rtf<< ----------------------------------------------------- 37 - 43: Probleme / 37 - 43: CNP Vorwissen - 37 L:- Ja, in der Unterstufe, vor allem in Physik geht es, in 38 Mathematik sind sie weit zurück, d.h., es gibt Sachen wie zwei 39 durch tausend zu dividieren und ein Mädchen weiß nicht wie man 40 das macht und auch in den höheren Klassen gibt es Probleme mit 41 der Mathematik, das kommt vom Jahr vorher, da haben sie einiges 42 ausgelassen, es gab einen Streik und so und sie haben einige 43 Sachen übersprungen, die ihnen jetzt natürlich fehlen, und

In diesem Fall kann man entscheiden, beide Kategorien zu verwenden und ihre Gültigkeit später zu überprüfen. Die Suche nach Mehrfachcodierungen unter Einbeziehung von "Probleme" führt zu folgendem Ergebnis (hier nur an einem Ausschnitt der Funde aufgezeigt).

### **Codierungssequenzen**

Ein hilfreicher erster Schritt, mit dem man sich der Rekonstruktion von Bedeutungszusammenhängen in Texten annähern kann, besteht darin herauszufinden, welche Aussagen häufig in der Nachbarschaft anderer Aussagen auftreten. Wir bestimmen einen kritischen Code als Bezugspunkt für die Suche nach Codesequenzen. AQUAD informiert über alle Kombinationen von Codierungen für Dateisegmente, die in einem maximalen Abstand (den wir zusätzlich definieren) zu dem Code auftreten, der den Bezugspunkt darstellt. "Hierarchie" (Einbettung) und "Überlappung" werden dabei mit angezeigt.

*Beispiel*: Wir möchten schnell herausfinden, welche anderen Codes sich in der Umgebung des Dateisegments befinden, das mit "Dilemma" codiert wurde. Als maximalen Abstand definieren wir 3 Zeilen (Distanzeinheiten) vor oder nach den kritischen Textsegmenten. Das bedeutet, dass AQUAD über alle Codes informiert, die mit Textsegmenten verbunden sind, die maximal 3 Zeilen vor dem mit "internal" codierten Text enden, und über alle Codes, die mit Textsegmenten verbunden sind, die maximal 3 Zeilen nach der letzten Zeile des kritischen Segments beginnen (hier sehen Sie nur einen Teil einer langen Ergebnisdatei):

```
Suche nach Codierungssequenzen in >>interview_1.rtf<<
 -----------------------------------------------------
 Maximale Distanz 3 Distanzeinheiten
\bigcap \rightarrow \bigcap Dilemma
     38 - 42: Dilemma <- 36 - 38: CNP Vorwissen -
                              <- 36 - 42: /$Lehrer
                            ~~ 38 - 42: Anpassung Leistungsniveau<br>-> 43 - 45: $nicht zählen
 -> 43 - 45: $nicht zählen
 -> 43 - 45: /$Interviewerin
    99 - 101: Dilemma <- 97 - 99: RPA Verhältnis Lehrer/Schüler
                                     97 - 108: /$Lehrer
```
Die Sprechercodes (/\$...) und die Kontrollcodes (\$...) bringen keine Information über konzeptuelle Zusammenhänge; sie wurden daher hier grau gedruckt. Dadurch wird nun deutlicher, dass dieser Lehrer vor Beginn (<-) des "Dilemma"-Segments (Zeilen 38-42) von mangelndem Vorwissen seiner Schüler sprach (Zeilen 36-38). Innerhalb (~~) des "Dilemma"-Segments erwähnt er Schwierigkeiten, seinen Unterricht dem Leistungsniveau aller Schüler anzupassen. Die ausgeblendeten Kontroll- und Sprechercodes für Zeilen 43-45 folgen innerhalb der eingestellten Distanz nach (->) dem "Dilemma"-Segment. Die Funde beim nächsten "Dilemma" (99-101) sollten nun interpretierbar sein.

### **Redundante (sich wiederholende) Sequenzen**

Die wichtigste Funktion von AQUAD ist es, die Bemühungen der Forschenden zu unterstützen, in ihren Daten Beziehungen zwischen bedeutsamen Ereignissen oder Kategorien zu finden bzw. zu überprüfen, ob solche Verbindungen bestehen. Das Programm bedient sich dafür einiger Algorithmen, die sich auf das Prinzip der Rückwärts-Deduktion gründen. Das heißt, AQUAD prüft Annahmen, wie Codes zueinander in Beziehung stehen könnten und sucht in sämtlichen Dateien, ob sich dementsprechend kritische Codes in bestimmten Sequenzen und Abständen finden lassen.

Jedes codierte Dateisegment kann zum Beweisstück einer korrespondierenden Kategorie innerhalb Ihrer Datei werden. Während Sie Ihre Texte lesen, Audios anhören, Videos ansehen, sie strukturieren, sie vergleichen und hin und wieder einen Blick auf Ihre Memos werfen, werden Sie Annahmen über Beziehungen zwischen einigen Kategorien entwickeln, die Sie in Ihrer Analyse verwenden. Solche Vermutungen über Zusammenhänge können zu Hypothesen über latente Datei-Inhalte führen.

Die Suche nach *redundanten (sich wiederholenden) Strukturen* ist ein heuristischer Ansatz, der das Aufspüren von Beziehungen unterstützt. Sie geben einen Code (oder mehrere) und die Anzahl von Zeilen bzw. Distanzeinheiten in Audio- oder Videoaufzeichnung ein, die einen kritischen Bereich um die Segmente herum festlegt. Wenn eine Codierung zusammen mit einer ganz bestimmten anderen Codierung *mehr als einmal* innerhalb dieser Zone erscheint, informiert AQUAD Sie darüber.

*Beispiel*: Wir wollen schnell herausfinden, ob es Textteile gibt, die redundante Strukturen im Zusammenhang mit jenen Textsegmenten aufweisen, die mit "Dilemma" codiert wurden. Als maximale Distanz bestimmen wir 3 Zeilen oder Distanzeinheiten vor bzw. nach den kritischen Dateisegmenten. Das heißt hier, AQUAD informiert über alle Codierungen, die mehr als einmal mit den Textausschnitten maximal drei Zeilen vor bzw. drei Zeilen nach einem Textsegment verbunden sind, das mit "Dilemma" codiert wurde (hier sehen Sie nur einen Teil der Ergebnisdatei):

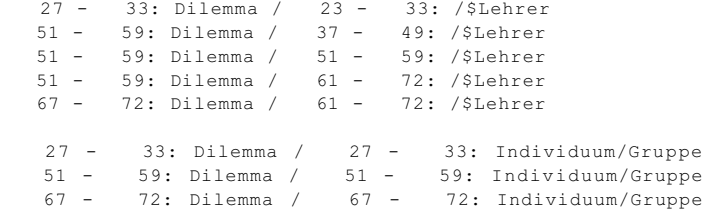

Die mit "Dilemma" verknüpften Sprechercodes (/\$Lehrer) sind trivial; Sie bestätigen nichts, sondern wiederholen nur einen Teil unserer Fragestellung. Wir suchen nach Codierungen im Zusammenhang mit dem Auftreten von "Dilemma" beim Lehrer als Interviewpartner - tatsächlich wird "Dilemma" in solchen Datensegmenten gefunden... Höchst interessant ist dagegen, dass dieser Lehrer an drei Stellen im Zusammenhang mit "Dilemma" auf sein Problem zu sprechen kommt, ob und wie er sich individuellen Schülern/innen bzw. Gruppen zuwenden soll.

Bitte, bedenken Sie: Diese Ergebnisse können uns einen Hinweis auf *möglicherweise* bedeutsame Verknüpfungen in unseren Daten geben. Ob sie wirklich sinnvoll sind, müssen wir anhand der gefundenen Textstellen klären.

## **8.1.3 Exkurs: Distanz zwischen Dateisegmenten**

Bei Hypothesen über Verknüpfungen von Codierungen bzw. den codierten Dateisegmenten spielt die Distanz zwischen diesen Segmenten eine wichtige Rolle. Bleiben wir bei den Beispielen der Interviewtexte, mit denen wir in diesem Kapitel bisher gearbeitet haben und nehmen wir an, wir hätten Grund zur Annahme, dass manche Sprecher immer dann über sich selbst nachzudenken beginnen, wenn sie über ein Dilemma in ihrer Alltagspraxis sprechen. Konkret heißt das, wir stellen fest, dass in einem bestimmten Textabschnitt über ein "Dilemma" gesprochen wird und erwarten nun, dass ein Abschnitt folgt, der (im Beispielprojekt "Interview" auf der CD) ein Segment folgt, das mit "SIM Selbst" codiert wurde.

Da das Programm keine semantische Analyse des inhaltlichen Zusammenhangs durchführen kann, bleibt als Näherungslösung nur eine Eingrenzung durch Angabe des maximal zulässigen Abstandes der Segmente im Textfluss. Die Rede über "sich selbst" fünf Minuten (oder drei Seiten weiter unten in der Transkription) nachdem eine Interviewpartnerin auf widersprüchliche Verhaltensmöglichkeiten (z.B. Spontaneität der Schüler vs. Regeln im Klassenzimmer) zu sprechen kam, wird höchstwahrscheinlich nicht unmittelbar mit dem genannten Dilemma in Verbindung stehen. Falls doch, dann greifen die Gesprächspartner in der Regel einen zurückliegenden Gedanken auch explizit wieder auf – und wir müssten hier diesen Hinweis wiederum mit dem Code "Dilemma" markieren. Als Default-Wert sind in den Analysen drei "Einheiten", hier Zeilen als maximale Distanz angegeben. Dateisegmente, die bei dieser Einstellung erst vier Zeilen nach dem Ende des ersten Segments in der vermuteten Sequenz "Dilemma – SIM Selbst" beginnen, werden nicht als Funde berücksichtigt – auch wenn sie mit "SIM Selbst" codiert sein sollten. Wir müssen also mit der eingestellten Maximaldistanz experimentieren, damit sie zu der Charakteristik unserer Daten passt bzw. am Originaltext den Zusammenhang kontrollieren

Im hier abgebildeten Beispiel aus der Datei "poet001.txt", das mit AQUAD installiert wurde, ist das Datei segment "Er war zu spät auf die Welt gekommen, alles war vorweggenommen worden, bevor er geboren wurde"

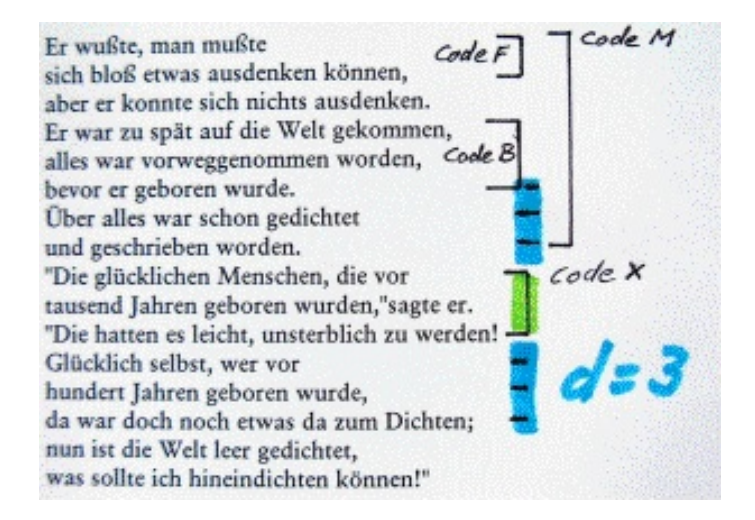

mit "Code B" markiert. Drei Zeilen später beginnt das Segment "Die glücklichen Menschen, die vor tausend Jahren...", das mit dem "Code X" markiert wurde. Bei einer Distanzeinstellung von d=3 würde das Programm hier noch beide Segmente bzw. ihre Codes als zusammenhängend akzeptieren.

Bei Textdateien ist die Bedeutung der Distanzangabe klar: maximal tolerierter Abstand in Zahl der Zeilen zwischen dem Ende des ersten und dem Beginn des gesuchten zweiten Segments. Was aber bedeuten die Zahlenangaben bei Audio- oder Videodateien?

## **Audiodateien:**

Der Mediaplayer zählt den Ablauf des Audioflusses in Zehntelsekunden. Bei der Distanzprüfung wird der Zählerstand mit dem Faktor 10 multipliziert, d.h. die Maximaldistanz wird in Sekundeneinheiten geprüft. Die Defaulteinstellung d=3 bewirkt demnach, dass alle relevant codierten Dateisegmente, die maximal 3 Sekunden nach dem zuerst gefundenen Segment beginnen, noch als damit "verknüpft" akzeptiert werden.

## **Videodateien:**

Der Mediaplayer zählt den Ablauf des Videoflusses in Frames, dh. Einzelbildern. Bei der Distanzprüfung wird der Zählerstand mit dem Faktor 25 multipliziert, d.h. die Maximaldistanz wird in Sekundeneinheiten geprüft. Die Defaulteinstellung d=3 bewirkt demnach, dass alle relevant codierten Dateisegmente, die maximal 3 Sekunden (oder 75 Einzelbilder) nach dem zuerst gefundenen Segment beginnen, noch als damit "verknüpft" akzeptiert werden.

### **8.1.4 Was man aus nicht verwendeten Codes lernen kann**

Diese Option im Menü "*Suche*" setzt eine eindimensionale Suche in Gang. Manchmal ist es bei einem großen Projekt ganz hilfreich zu erfahren, welche Codes in Verbindung mit welchen Dateien *nicht* benutzt werden. AQUAD verwendet den augenblicklichen Inhalt Ihres Coderegisters oder aber eine Auswahl von Codes als Kriterium für diese Suche.

### **8.1.5 Codes suchen, zählen und die Häufigkeiten in Tabellen ausgeben**

Mit Informationen über die Häufigkeit ausgewählter Codierungen eines Projekts sind viele, abhängig von der Forschungsfrage durchaus sinnvolle quantitative Analysen möglich (siehe dazu Kap. 11). Häufigkeitstabellen für den Export in Programme zur quantitativen Analyse (z.B. Tabellenkalkulation und statistische Berechnungen) können für alle Codes angelegt werden, also beispielsweise auch für die meist erst im Lauf einer Analyse
entstehenden Sequenzcodes. Ausgangsbasis ist in jedem Fall das Zählen der Häufigkeit von Codes mit der Funktion "*Codes zählen*" im Untermenü "*Suche*". Das Ergebnis, eine einfache Häufigkeitstabelle der gezählten Codes, kann von der Kopfleiste des Ausgabefensters aus durch Klicken auf das Symbol der Diskette unter beliebigem Namen im Unterverzeichnis ..\res gespeichert werden.

Für die weitere statistische Verarbeitung der Häufigkeitsinformationen muss die Liste in eine strukturierte Tabelle umgewandelt werden. Die Spalten sind durch die Codes definiert, in den Zeilen stehen die Häufigkeitswerte dieser Codes in den einzelnen Fällen (Dateien). Neben der spezifischen Umwandlungsfunktion für die Implikantenanalyse oder Qualitative Comparative Analyse (s. Kap. 13) steht innerhalb der Funktionsgruppe "*Werkzeuge*" ein Hilfsmittel für die Konvertierung beliebiger Häufigkeitslisten in Tabellen zur Verfügung.

Am Bildschirm werden die Ergebnisse der Umwandlung im üblichen Tabellengitter dargestellt, beim Speichern gibt es zwei Möglichkeiten, die auch beide nacheinander benutzt werden können:

(1) Die tabellierten Häufigkeitswerte werden in einem AQUAD-spezifischen Format "adt" (aquad data table) abgelegt und können so – falls sie die Begrenzungen der Tabellenanalyse nicht überschreiten – direkt für die Analyse von Tabellen geöffnet werden.

(2) Die tabellierten Häufigkeitswerte werden zeilenweise und durch Kommas getrennt dargestellt. Das Ergebnis ist eine Tabelle im Format "csv" (comma separated values), die ohne Probleme in Programme zur Tabellenkalkulation (z.B. Microsoft Exel) oder zur statistischen Analyse (z.B. SPSS) exportiert werden kann.

Einzelheiten zur Umwandlung von Häufigkeitslisten in Tabellen finden Sie in Kapitel 13, in dem auch weitere Werkzeugfunktionen von AQUAD beschrieben sind.

# **8.2 Wie man Zusammenhänge zwischen Codierungen findet**

Forscher und Forscherinnen bei der Suche nach und Überprüfung von Bedeutungszusammenhängen in den Daten zu unterstützen, ist die zentrale Funktion von AQUAD. Das Programm benutzt dazu Algorithmen, die das logische Prinzip der "Rückwärtsdeduktion" realisieren. Damit durchsucht AQUAD die Codedateien und prüft, ob sich die Elemente eines vermuteten Zusammenhangs in der richtigen Reihenfolge und Distanz bestätigen lassen. Jeder einzelne Ihrer vielen Codes repräsentiert nach Glaser und Strauss eine analytische Kategorie: "Eine Kategorie steht für sich selbst als konzeptuelles Element der Theorie" (Glaser & Strauss 1967, S. 36). Jede Codierung bzw. jedes mit einem Code markierte Datensegment ist ein Beweisstück für das Auftreten der korrespondierenden Kategorie in Ihren Daten. Beim Lesen, Gliedern, Vergleichen der Daten und beim Blick auf die Codeliste sowie vielleicht damit zusammenhängende Memos kommen Ihnen wahrscheinlich schon früh im Analyseprozess Vermutungen über Relationen, die zwischen einigen der Kategorien Ihrer Analyse zu bestehen scheinen. "Immer, wenn diese Leute von kritischen Lebensereignissen reden, dann kommen Sie auf Emotionen zu sprechen ...", mag Ihnen auffallen. Solche Verknüpfungen können zum Anlass für die Formulierung von Hypothesen oder von ersten Theorieansätzen darüber werden, wovon die Daten eigentlich handeln.

Oben ist bereits skizziert worden, dass man in der Praxis immer induktive und deduktive Denkbewegungen kombiniert. Man kann beispielsweise auch einmal umgekehrt als gerade beschrieben von Hypothesen über mögliche Zusammenhänge ausgehen und versuchen, sie anhand der Daten zu belegen, d.h. Belege für diese Hypothesen aus den Daten zu deduzieren. Findet man nichts, was die allgemeinen Vorannahmen oder Hypothesen über den Zusammenhang der Kategorien bestätigen kann, oder stößt man auf Widersprüche, dann bemüht man sich induktiv, aus den Daten heraus Kategorien und ihre systematischen Zusammenhänge sich entwickeln zu lassen, d.h. aus markanten Datensegmenten grundsätzliche Bedeutungszusammenhänge zu generalisieren. Dies ist natürlich eine äußerst verkürzte Darstellung des induktiv-deduktiven Vorgehens bei der Analyse qualitativer Daten.

In jedem Fall aber kommt man an den Punkt, an dem man eine langsam generierte Vermutung oder von Anfang an gesuchte Verknüpfung von Kategorien als Aussage über eben diesen Zusammenhang formuliert. Mit anderen Worten: Man formuliert eine Hypothese. Eine derartige Hypothese ist bei der Analyse qualitativer Daten grundsätzlich eine Behauptung, dass bestimmte codierte Datensegmente bzw. die darin zu erkennenden Kategorien kombiniert auftreten. Als Beispiel kann die Vermutung dienen, die bei der Analyse biographischer Interviews entstand: "Es besteht eine Verknüpfung zwischen kritischen Lebensereignissen und emotionalen Reaktionen."

Im Prinzip ist die Überprüfung, wie Codes zusammenhängen, sehr einfach. Sie geben die Codes ein, von denen Sie annehmen, dass sie in bestimmter Weise zusammenhängen, und dann beginnt der Computer nachzuforschen, ob es in Ihren Dateien Segmente gibt, die in dieser Art und Weise codiert sind. Das heißt, der Computer sucht nach Codes, von denen sie annehmen, dass sie spezifisch verknüpft sind und der Computer sucht nach Merkmalen, die für solche Verknüpfungen sprechen. Der Vorteil des Computers ist, dass er dabei nichts übersieht. Man kann sich darauf verlassen, dass er jede relevante Codierung in den Daten aufspürt und berücksichtigt.

Um dieses Suchprinzip Ihren Bedürfnissen anzupassen, bietet AQUAD eine Reihe von Variationen. Ganz allgemein gibt es vier Möglichkeiten, Verknüpfungen zwischen Codes zu überprüfen oder Ihre Hypothesen zu testen. Diese vier Möglichkeiten werden im folgenden nach unterschiedlichen Forschungsstrategien gegliedert dargestellt. Dabei sucht AQUAD

- Zusammenhänge im *Kontext unbedingter Kategorien*, d.h. in einem festzulegenden Zeilenbereich vor und/oder nach den Textsegmenten einer kritischen Kategorie. Innerhalb dieses Textbereichs wird das Auftreten beliebiger anderer Codierungen registriert, ohne dass diese eine sonstige Zusatzbedingung erfüllen müssten.
- Zusammenhänge im *Kontext bedingter Kategorien*. Die "Bedingung" für das mögliche Vorliegen systematischer Zusammenhänge wird durch eine zweite Kategorie definiert, der ein Datensegment gleichzeitig zugeordnet sein muss.
- Zusammenhänge in Form *einfacher Codierungssequenzen*. Solche Sequenzen sind in AQUAD während seiner Entwicklung aus Anlass konkreter Untersuchungen eingebaut worden. Sie können einfach Ihre Codes in die abstrakte Verknüpfungsstruktur einsetzen.
- Zusammenhänge in Form *komplexer Codierungsrelationen*. Zur Überprüfung können Sie die Relationen in die Form überprüfbarer Hypothesen über Codierungssequenzen bringen, die Sie in Ihren Daten vermuten.

## **8.2.1 Zusammenhänge im Kontext unbedingter Kategorien: Suche nach Codes**

Diese einfachste Form nicht-linearer Suche bzw. Prüfung in Datentexten haben Sie bereits bei der Darstellung der verschiedenen Möglichkeiten kennengelernt, wie man codierte Datensegmente bzw. die dabei benutzten Codierungen mit Hilfe *genereller* oder *spezifischer Suchstrukturen* wiederfinden kann.

Der Computer erhält als Vorgabe für die Sucharbeit nur den Auftrag, alle Codierungen in bestimmtem Abstand um den je gerade gefundenen Code herum zu registrieren ("Distanzanalyse"). Etwas komplexer ist der Auftrag, bestimmte Codierungsmuster zu suchen, z.B. mehrfach codierte Datensegmente. Bei spezifischer Suche wird noch die Einschränkung gemacht, dass nur solche Muster berichtet werden, in denen ein spezifischer Code vertreten ist. Die "Kategorie" ist im allgemeinen Fall also eine bestimmte Codierungsstruktur.

Was hier für den Sucherfolg *nicht* gefordert wird, ist die Zugehörigkeit des Datensegments zum Geltungsbereich (mindestens) einer anderen Kategorie. Beispielsweise könnte mit den in Kapitel 8.1.2 beschriebenen Suchalgorithmen nicht zwischen Überlappungen anderer Datensegmente mit dem Gültigkeitsbereich etwa der Kategorie "kritisches Lebensereignis" in den Interviews "jüngerer Personen" und "älterer Personen" unterschieden werden. Dies wäre eine Suche nach "bedingten" (hier durch das Merkmal "Alter" bedingten) Kategorien.

## **8.2.2 Zusammenhänge im Kontext bedingter Kategorien: Tabellenanalyse**

Miles und Huberman (1994) empfehlen und verwenden in ihrem Band als wichtigste Strategie zur Strukturierung von Textinhalten die Form der Matrix-Darstellung. Insbesondere kommt es ihnen darauf an, die *sequenzielle* Konfiguration von Aussagen, Gedanken, Meinungen in Texten durch Transformation in *simultane* Konfigurationen überschaubarer zu machen. Matrizen oder Tabellen helfen nach Miles und Huberman (1994, S. 93 f.)

- Überblick zu gewinnen oder zu behalten, da Daten und Analyse zusammengefasst dargestellt sind;
- rasch zu erkennen, wo zusätzliche, differenziertere Analysen nötig sind;
- Daten sowie Interpretationen zu vergleichen;
- die Ergebnisse der Untersuchung anderen mitzuteilen und verständlich zu machen.

Weitere Hinweise zur Organisation verbaler Daten in Tabellen oder Matrizen findet man zusammen mit zahlreichen Beispielen bei Miles und Huberman (1994, Kap. IV, V und VI). Zur computerunterstützen Suche konstruiert man Codierungsmatrizen (Miles & Huberman, 1994) oder Codierungstabellen (Shelly & Sibert, 1992). Die zweifache Determination der Inhalte (Datensegmente) der Zellen einer solchen Tabelle legt die Interpretation der Befunde stärker fest als die bloße Feststellung einer Häufung räumlich-zeitlicher Nähe zunächst unabhängiger Kategorien. Andererseits sind zur Konstruktion einer Analysematrix mehr konzeptuelle Vorleistungen, mithin größere Fortschritte im Analyseprozess nötig.

*Beispiel:* In der Analyse der Interviews mit Lehrern (Projekte "Interview" bzw "a\_Inter"; Marcelo, 1991; Zabalza, 1991) vergleichen wir zur Demonstration der Tabellenanalyse Interviews mit Primarstufen- und Sekundarstufenlehrern. Mit der Schulstufe als "singulärem" Merkmal kennzeichnen wir die Spalten unserer Tabelle. Wir führen dazu die Profil-Codes "/Primarstufe" und "/Sekundarstufe" ein. Wir wollen die Vermutung überprüfen, dass im Hinblick auf die Schulatmosphäre (konzeptueller Code "AMC Schulatmosphäre"), die Kollegen ("COL Kollegen"), Probleme im Unterricht ("Probleme") und Reflexionen über die eigene Person ("SIM Selbst") zwischen Lehrern der beiden Schulstufen Unterschiede bestehen. (Natürlich müssten wir dazu mehr und systemtisch ausgewählte Interviews führen; für die Darstellung des Prinzips sollen aber diese hier genügen.) Die Codes "AMC Schulatmosphäre", "COL Kollegen", "Probleme" und "SIM Selbst" definieren die Zeilen der Tabelle. Wenn wir die Tabellenanalyse starten, wird AQUAD alle Dateisegmente zusammentragen, in denen Primarstufenlehrer über die Schulatmosphäre sprechen; in der danebenliegenden Spalte lesen wir Aussagen von Sekundarstufenlehrern zum gleichen Thema. In der darunterliegenden Zeile der Tabelle finden wir zuerst Aussagen von Primarstufenlehrern über ihre Kollegen, in der Spalte daneben die entsprechenden Aussagen von Sekundarstufenlehrern, usw.

Solche Matrizen kommen den Forderungen an die Strukturierung von Daten besonders entgegen, da sie umfangreiche Information strukturieren und simultan (anstatt sequenziell wie in den ursprünglichen Dateien) präsentieren, rasche Vergleiche mit den Ergebnissen bei anderen Subjekten, Situationen, Zeitpunkten, Untersuchungen usw. ermöglichen und neue, verfeinerte Analysen erschließen. Wenn es zutrifft, dass ein Bild mehr sagt als 1000 Worte, dann ersetzt eine Tabellendarstellung wenigstens 100 Worte, vor allem, da sie die Daten und den analytischen Prozess zusammen sichtbar machen kann.

Ein einschränkender Hinweis erscheint jedoch gleich hier angebracht: Auch eine hoch differenzierte, in Tabellenstruktur aufbereitete Darstellung der reduzierten Daten kann nicht mehr leisten, als gute Voraussetzungen für weiterführende Folgerungen zu liefern, keinesfalls aber notwendige Schlüsse ersetzen. Die Matrixdarstellung stößt auch dann an Grenzen, wenn man nicht nur singuläre Merkmale wie Schulstufe oder Geschlecht als Ordnungskriterien verwendet, sondern nach spezifischen Kombinationen von Bedeutungseinheiten sucht, von denen jede in einer Datei mehrfach auftreten kann. Für solche Auswertungen höherer Ordnung müssen komplexe Bedingungsmuster spezifiziert werden, die üblicherweise mehrere Codes oder Bedeutungseinheiten und ihre logischen Relationen umfassen, manchmal auch quantitative, z.B. sozio-demographische Daten einschließen. Eine zweidimensionale Matrix wäre durch die Anforderungen solcher Analysen überfordert, ein Arrangement stärker differenzierter oder spezialisierter Matrizen wäre schnell nicht mehr überschaubar.

Die verschiedenen Funktionen der Tabellenanalyse finden Sie im Hauptmenüpunkt "*Tabellen*". Sie sollten den Gebrauch der Funktionen "*Tabelle erstellen"* und "*Tabelle editieren"* sorgfältig studieren. Die nächsten drei Optionen "*Analyse: Textsegmente"*, "*Analyse: Codierung"* und "*Analyse: Häufigkeiten"* bestimmen darüber, in welcher Form Sie die Ergebnisse bekommen. Drei Möglichkeiten stehen zur Wahl: ein vollständiger Ausdruck der codierten Textsegmente, die Angabe der Fundstellen der Codierungen oder einfach nur die Häufigkeit der Codierungen, welche die Bedingungen der Tabellenkonstruktion erfüllen.

## **Wie man eine Tabelle erstellt**

Damit man eine Tabelle zu einer sinnvollen zweidimensionalen Datensuche in AQUAD konstruieren kann, benötigt man mindestens zwei Dateien, die sich in einem Profilmerkmal (oder "singulären" Merkmal) unterscheiden. Man kann nur dann mit einer Matrix nach Segmenten oder Codes suchen bzw. ihre Häufigkeit ermitteln, wenn die Dateisegmente mit wenigstens zwei unterschiedlichen Codes interpretiert wurden.

Einer dieser Codes muss ein sozio-demographischer oder Profilcode des gesamten Texts sein, d.h. ein singulärer Code, der in einem Text nur einmal vergeben wird und den Gesamttext charakterisiert. Im Beispiel der Interview-Analyse ist eine Kategorie eingeführt worden, deren Ausprägungen durch je einen Profilcode repräsentiert werden könnten: "/Primarstufe" und "/Sekundarstufe". Beide sind charakteristisch für jeweils den Interviewpartner bzw. seinen Text insgesamt und können zur Definition der Spalten benutzt werden. In unserem Beispielprojekt "Poet" verwendeten wir "/Teil\_1", "/Teil\_2" und "/Teil\_3" als Profilcodes.

Der oder die anderen Codes, welche die Zeilen der Tabelle definieren, müssen zu den konzeptuellen Codes der Studie gehören. Sie dürfen und werden wahrscheinlich öfter als einmal pro Codedatei auftreten. Im Interviewbeispiel haben wir die Codes "AMC Schulatmosphäre", "COL Kollegen", "Probleme" und "SIM Selbst" als interessant für die Analyse ausgewählt. In unserem Beispielprojekt "Poet" könnten wir beispielsweise die Codes "handeln", "auditiv", "visuell", "emotional", "Geschmack", "Denken" usw. zur Definition der Tabellenzeilen verwenden um herauszufinden, ob es zwischen den Teilen der Geschichte Unterschiede im Hinblick auf externale Aktivitäten vs. internale Aktivitäten gibt.

Jedesmal, wenn AQUAD nun einen dieser Codes in einer Codedatei findet, wird es (bei Auswahl der Option *"Analyse: Textsegmente"*) auch das zugeordnete Textsegment aussgeben. Zunächst müssen wir aber herausfinden, wie diese Codes eingegeben werden: Nach der Aktivierung der Option *"Tabelle erstellen"* erscheint das links abgebildete Fenster. Sie sehen zwei runde Knöpfe in der oberen linken Ecke: "*Spalten"* und "*Zeilen"*.

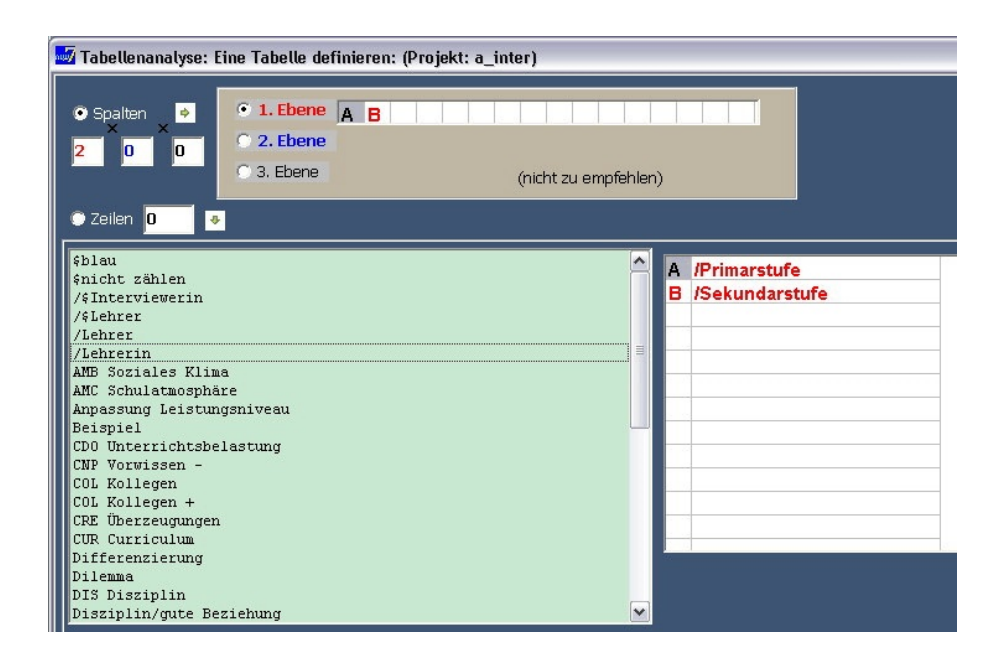

Der Bildschirmausschnitt zeigt, dass *"Spalten"* bereits aktiviert ist (im Knopf ist ein kleiner Punkt zu sehen), Spaltenüberschriften aber noch nicht festgelegt wurden.

Rechts von diesen zwei Knöpfen ist ein Feld, in dem bereits eine Auswahl stattgefunden hat; wir sehen, der Knopf vor dem Etikett "1. Ebene" wurde bereits gedrückt. Darunter befindet sich ein hellgrünes Fenster, welches das geöffnete Coderegister zeigt; rechts daneben sehen wir eine Liste, in der die Auswahl von zwei Profilcodes bestätigt wurde. Zur Auswahl wurde auf die Einträge im Coderegister geklickt, diese wurden als Spaltenüberschrift definiert und auf die rechte Seite der weißen Box übertragen.

Bitte, bedenken Sie:

## **Als Spaltenüberschrift können Sie nur Profilcodes verwenden** (Kennzeichen: "/"; hier auch singuläre Codes genannt)!

 In unserem Beispielprojekt *"Interview"* haben wir auf die Profilcodes *"/Primarstufe"* und *"/Sekundarstufe"* geklickt. Beide werden dann in die weiße Box rechts übertragen, und in den kleinen Zellen, die hinter dem Etikett "1.Ebene" folgen, werden automatisch die Abkürzungen "A" und "B" eingetragen. Wie Sie aus der Anzahl der Zellen schließen können, sind auf der 1. Stufe maximal 12 Spaltenüberschriften möglich. Gleichzeitig werden die ersten drei Zählboxen links automatisch mit Ziffern gefüllt - zuerst erscheint "1", dann "2": die Spaltenüberschriften (= Analysebedingungen) werden gezählt.

Wenn wir sehr viele Textdateien haben, können wir die Spaltenüberschriften in maximal sechs Überschriften der "2. Ebene" differenzieren. So könnten wir im Beispiel der Interview-Analyse die Kategorien der Schulstufe zusätzlich nach dem Geschlecht oder nach Berufserfahrung (Anfänger/in, Praxiserfahrung, Experte/in) der Lehrenden unterteilen. Auf diese Weise erzeugen wir 2x2 bzw. 2x3 Spalten. Allerdings bräuchten wir für eine derartige Analyse eine größere Zahl von Dateien, die sich den Determinanten der Spalten zuordnen lassen. Im Beispielprojekt "Interview" haben wir nur vier Texte oder Fälle, deshalb wäre hier eine Differenzierung wenig sinnvoll. Manchmal, wenn sehr viele Texte zur Verfügung stehen, kann man sogar an eine dritte Differenzierungsebene denken - dies ist in AQUAD grundsätzlich möglich, jedoch wegen der schwierigen Interpretation der Ergebnisse normalerweise wenig empfehlenswert.

Nachdem wir die Spaltenüberschriften festgelegt haben, kommen die Zeilen an die Reihe. Klicken sie auf den Knopf "*Zeilen"* und wählen Sie dann passende konzeptionelle Codes aus, beispielsweise "AMC Schulatmosphäre", "COL Kollegen", usw. wie oben vorgeschlagen.

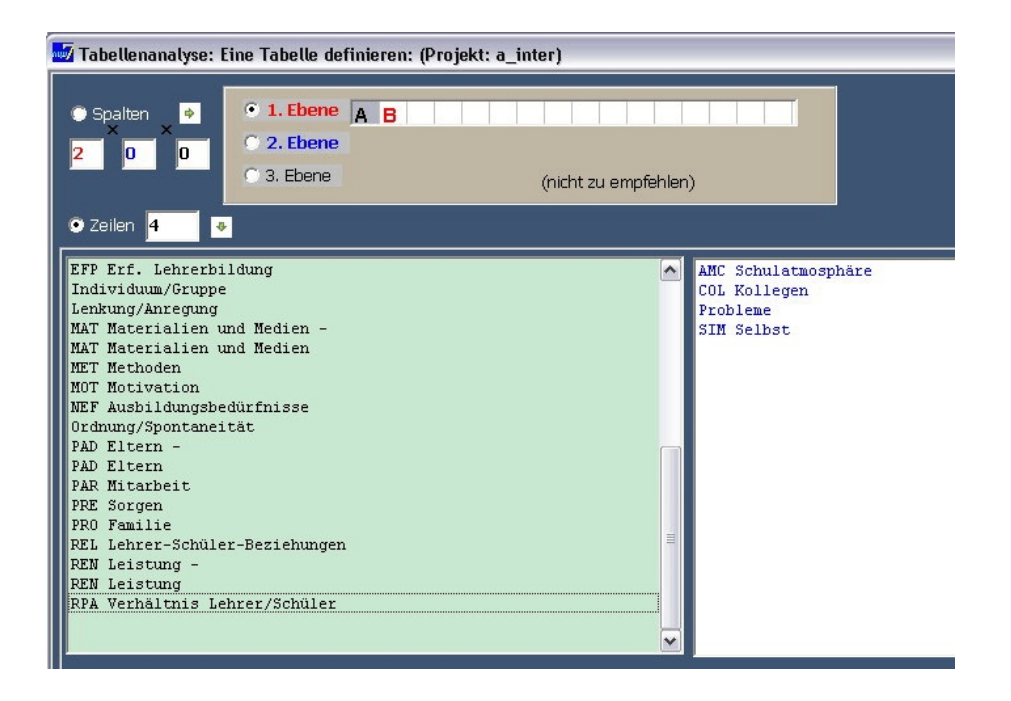

Die Auswahl wird wiederum automatisch in die weiße Box auf der rechten Seite übertragen, und die Zahl der vorgesehenen Zeilen wird in der kleinen Box unter dem Knopf *"Zeilen"* gezählt.

Jetzt sind wir so weit, auf den *"OK"*- Knopf zu drücken. Unten am Fenster erscheint ein kleines Feld, in dem wir aufgefordert werden, einen Namen (ohne Extension!) zum Abspeichern unserer Tabellendefinition einzugeben. Nach erneuter Bestätigung mit "*OK"* werden alle Eingaben für die spätere Tabellenanalyse gespeichert.

Wir schlagen vor, dass Sie dies alles einmal ausprobieren. Wenn Sie sehen wollen, wie das Fenster aussieht, nachdem Sie Spalten und Zeilen beschriftet haben, gehen Sie zuerst zu "*Tabelle editieren"* (im Untermenü "*Tabellen"*) und wählen Sie die Tabellendefinition "pri-sek.ata", die ebenfalls bei der Installation von AQUAD auf Ihre Festplatte kopiert wurde. Springen Sie zwischen den Optionen "*Spalten"* und "*Zeilen"* hin und her, um sich das einmal anzusehen.

#### *Zusammenfassung*:

- Î Sie klicken auf den *"Spalten"*-Knopf und wählen die erste Ebene der Spaltenüberschriften.
- Ï Sie tragen bis zu zwölf sozio-demographische (Profil-)Codes als Spaltenüberschriften ein.
- Ð Wenn es für die Analyse notwendig ist, fügen Sie eine weitere Ebene mit entsprechenden Spalten-Überschriften hinzu (untergeordnete Profilcodes).
- Ñ Sie klicken auf "*Zeilen"* und wählen konzeptionelle Codes als Zeilenüberschriften.
- Ò Nachdem Sie auf "*OK"* gedrückt haben, geben Sie einen Namen zum Speichern dieser Tabellendefinition ein und klicken dann erneut auf "*OK"*.

#### **Wie man Tabellen editiert**

Prinzipiell gilt die selbe Abfolge von Schritten wie sie oben zur Herstellung einer Tabelle oder Matrix beschrieben wurde. Jedoch müssen Sie vorher entscheiden, welche der schon erstellten Tabellendefinitionen Sie editieren wollen. Angenommen, Sie versuchen eine der vorinstallierten Tabellendefinition zu editieren, dann wählen Sie z.B. "Poet-modi.ata" aus der Auswahlbox, die erscheint, wenn Sie auf "*Tabelle editieren"* im Untermenü "*Tabellen"* klicken. Sie sehen dann eine Tabellendefinition zur Verwendung im Projekt "Poet":

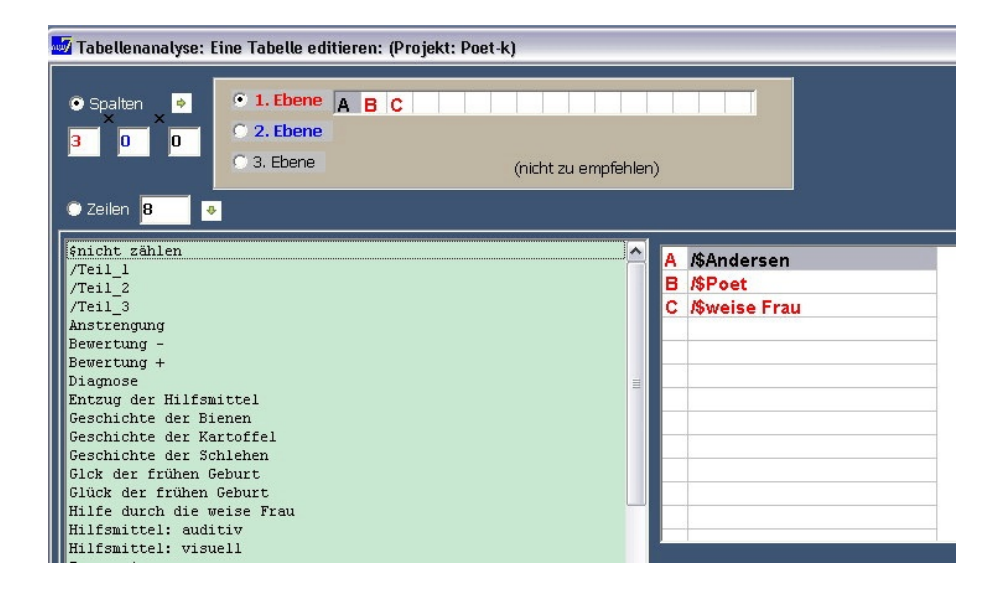

Hier wurden die Sprechercodes (/\$...) als Spaltendefinitionen herangezogen; dies ist möglich, da diese Codes intern verschiedene Teile des Texts eindeutig den verschiedenen Sprechern oder Texturhebern zuschreiben, also wie Profilcodes wirken.

Wenn Sie das Tabellendesign, das Sie gerade editiert haben, nicht überschreiben wollen, geben Sie bitte einen neuen Namen zum Abspeichern in das kleine Eingabefeld unten ein (es erscheint, nachdem Sie auf "*OK"* gedrückt haben).

## **Wie man eine Tabellenanalyse durchführt**

Sie haben drei Möglichkeiten, die im Prinzip gleich funktionieren, aber unterschiedlich informative Ergebnisse liefern.

• Am ausführlichsten sind die Ergebnisse mit der Option *"Analyse: Textsegmente*". Diese Option liefert alle Textsegmente, die den zweifachen Bedingungen des Matrixentwurfs genügen. Bitte beachten Sie daher: Falls Sie die Ergebnisse auf dem Drucker ausgeben lassen wollen, kann der *Papierverbrauch* beträchtlich sein! Weder Drucker noch Bildschirm können die mit Textbelegen gefüllten Spalten der Tabelle nebeneinander darstellen. AQUAD gibt deshalb für jede Spalte eine Zelle nach der anderen aus. Sie können die Papierausdrucke dann auf einer großen Wandtafel oder anderen geeigneten Fläche zu einer Tabelle zusammensetzen, wenn Sie das Ergebnis in seiner Gesamtheit überschauen möchten.

- Sparsamer ist die *"Analyse: Codierungen"*. Sie liefert in den Zellen nur die Codierungen (also Zeilennummern und Codenamen), die den kombinierten Spalten- und Zeilenbedingungen der Tabelle genügen.
- Am sparsamsten, aber auch am wenigsten informativ ist die *"Analyse: Häufigkeiten"*. Dafür passt das Ergebnis auf den Bildschirm oder ein Blatt Papier, und wir sehen auf einen Blick, wie häufig die konzeptuellen Codes unter der Bedingung der Profilcodes in den Texten vorkommen. Wo genau und in welchen Äußerungen bleibt uns aber bei dieser Funktion verborgen. Meist wird die Häufigkeitsanalyse daher als Heuristik bei der Suche nach Zusammenhängen eingesetzt. Schauen wir uns eine Häufigkeitstabelle (poet-2dim.ata) unseres Beispielprojekts "Poet" an:

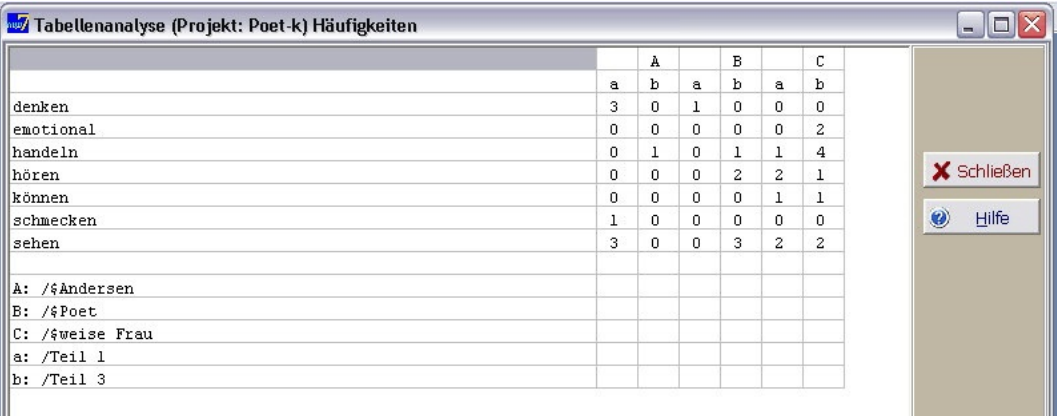

Wir sehen zunächst, dass hier sowohl nach Sprechern (erste Ebene; A, B, C) als auch nach Textteilen (zweite Ebene (a, b) differenziert wird. Weiter sehen wir, dass die erwarteten Unterschiede zwischen den Textteilen sich zu bestätigen scheinen: Gehandelt (*"handeln"*) wird in *"/Teil\_1"* (abgekürzt als "a" in der Spaltenüberschrift) nur einmal, aber es finden sich in *"/Teil\_3"* (Spaltenüberschrift "b") sechs Textsegmente, in denen von Handlungen die Rede ist. Dafür wird im ersten Teil offenbar viel gedacht. Es wäre sinnvoll, jetzt zur Option *"Textsegmente"* zu greifen oder *"Suchen"* nach einem *"bestimmten Code"* ( hier *"handeln"*) zu aktivieren und AQUAD alle einschlägigen Textbelege suchen zu lassen, um sie noch einmal zu lesen und zu vergleichen, bevor aus diesem Ergebnis Schlüsse gezogen werden.

# **8.3 Zusammenhänge in Form einfacher Codierungssequenzen: Verknüpfungen überprüfen**

Für theoriegenerierende oder theorierekonstruierende Analysen ist das Programm-Modul "Verknüpfungen" wohl das wichtigste im Programmpaket AQUAD. Es nutzt deduktive Logik zur Überprüfung von hypothetischen Zusammenhängen zwischen Bedeutungseinheiten in den Dateien. Jeder Code wird als Repräsentant einer "Analysekategorie" im Sinne von Glaser und Strauss gesehen: "Eine Kategorie steht für sich selbst als konzeptuelles Element der Theorie" (Glaser & Strauss, 1967, S. 36). Jedes codierte Segment ist der aktuelle Ausdruck für das Auftreten dieser Kategorie in Ihren Daten. Wenn Sie mit Ihren Daten arbeiten und auf Ihre konzeptionellen Kategorien schauen, entstehen Vermutungen über Beziehungen, die zwischen den Kategorien zu bestehen scheinen. Solche Beziehungen und Verknüpfungen könnten der Beginn theoretischer Bemerkungen darüber sein, was in Ihren Daten vor sich geht - bzw. in den Köpfen der Leute, von denen die Daten stammen. Deshalb kann man auch sagen, dieses Modul ermöglicht es, Hypothesen über Zusammenhänge zu überprüfen.

Sie formulieren einen vermuteten Zusammenhang zwischen den Bedeutungseinheiten einer Datei als Behauptung, dass eben dieser Zusammenhang zutrifft und überlassen es dann dem Computer, alle Einträge in den Codierungsdateien daraufhin zu überprüfen, ob die in der Behauptung enthaltenen Bedingungen erfüllt

werden. Als Ergebnis erhalten Sie hier nicht nur die Meldung, dass der Beweis gelungen oder misslungen ist, sondern eine Auflistung aller "Beweisstücke", d.h. aller Codierungen, die der Behauptung entsprechen. Damit können dann weitere Vergleiche durchgeführt werden.

Innerhalb von AQUAD kann man alle Arten von Codierungssequenzen in dieser Weise überprüfen. In der Software sind einige Sequenzmuster zum sofortigen Gebrauch als abstrakte Zusammenhangsstrukturen enthalten. Wenn sie eine Verknüpfungsanalyse durchführen, geben sie einige konkrete Codes Ihrer Studie ein, d.h. beim Aufrufen werden diese abstrakten Strukturen mit den angegebenen Codes Ihrer eigenen Untersuchung in konkrete Hypothesenformulierungen umgewandelt, die AQUAD anhand der Codierungsdateien überprüfen kann.

Um die Verknüpfungsanalyse zu starten, wählen Sie im Hauptmenü die Option *"Verknüpfungen"* und anschließend *"Verknüpfungsstrukturen anwenden"*. Dabei sind zwei Alternativen möglich: Sie suchen mit der Option "*generelle Sequenzen*" nach allgemeinen, über die ganze Datei hinweg auftretende Codierungssequenzen innerhalb der Dateien eines Projekts. Dabei erhalten Sie jedoch Gelegenheit, die Verknüpfungen bei Bedarf für verschiedene "Sprecher" (allgemein: durch "Sprechercodes" markierte Dateisegmente) getrennt zu suchen. Die Option "*Vergleich von 2 Sprechern*" analysiert dagegen spezifische Zusammenhänge jeweils zwischen den aufeinander folgenden Datensegmenten zweier definierter "Sprecher" (oder z.B. auch Fragen in einem Fragebogen), etwa: "Wenn Sprecher 1 'A' sagt, dann behauptet Sprecher 2 'B' ".

Komplexere Zusammenhänge können mit AQUAD auch geprüft werden; allerdings sind dafür wegen der Vielfalt denkbarer Zusammenhänge keine abstrakten Sequenzstrukturen in das Programm eingebaut. Sie erhalten dafür mit der Option *"Verknüpfungen konstruieren"* Gelegenheit, Ihre Annahmen über komplexe Verknüpfungen von Codes einzugeben, indem Sie auf Codenamen und logische Konjunktionen (Operatoren "UND","ODER" und "NICHT") klicken. Wie man das macht, wird im Detail in Kapitel 12 erklärt. Aus pragmatischen Gründen ist bei der Konstruktion die Zahl so verknüpfbarer Codes auf fünf beschränkt.

Der folgende Ausschnitt aus dem Hauptmenü zeigt die drei Möglichkeiten, die AQUAD zur Suche bzw. Bestätigung von Verknüpfungen bietet:

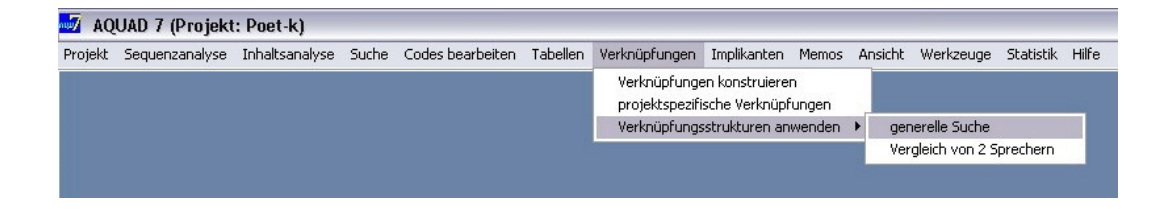

Projektspezifische Verknüpfungen sind in dieser Version nur als Option für Benutzer enthalten. Auf Anforderung erstellt der Autor gern den Suchalgorithmus, den Sie für die Fragestellung Ihres Projekts benötigen – falls Ihr Problem nicht auch mit den vorhandenen Verknüpfungsstrukturen bzw. Konstruktionsmöglichkeiten gelöst werden kann.

## **8.3.1 Welche Verknüpfungsstrukturen stellt AQUAD zur Verfügung?**

#### **Generelle Suche: Codierungssequenzen**

In AQUAD sind 12 hypothetische "Verknüpfungen" vorgesehen, in die Sie generell jeden Ihrer Codes einsetzen können. Diese Verknüpfungsstrukturen stellen formelhaft ausgedrückte Beziehungen zwischen Bedeutungseinheiten dar, die Sie überprüfen wollen.

Dabei müssen Sie nicht nur die zu überprüfenden Codes, sondern meist auch noch eine kritische Distanz angeben, die zwischen den codierten Dateisegmenten nicht überschritten werden darf.

Diese Strukturen sind nicht didaktisch konstruiert worden, sondern bei der Arbeit mit AQUAD in eigenen Untersuchungen, bei der Betreuung von Dissertationen und in Doktorandenkursen zur Einführung in qualitative Methoden entwickelt worden. Ehe wir auf diese Verknüpfungen genauer eingehen und einige Beispiele prüfen, folgt hier eine Beschreibung, was diese sehr verkürzten Formulierungen auf dem Bildschirm bedeuten (s. Abbildung). Im ersten Satz wird die angenommene Verknüpfung wiederholt, der zweite Satz beschreibt, was der Computer prüft, wenn Sie diese besondere Verknüpfungshypothese aktivieren:

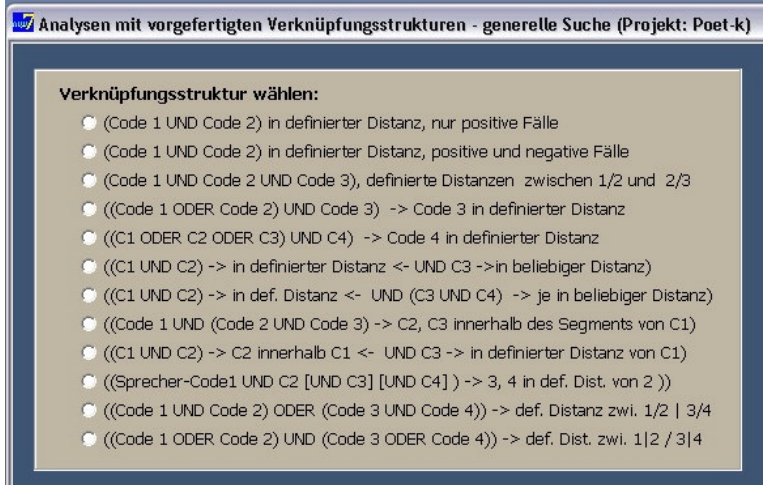

- Hypothese 1: Zwei Codes treten in der gleichen Datei innerhalb einer bestimmten Distanz voneinander auf. In welchen Fällen ist diese Behauptung wahr?
- Hypothese 2: Zwei Codes treten in der gleichen Datei innerhalb einer bestimmten Distanz voneinander auf. In welchen Fällen ist diese Behauptung wahr bzw. falsch?
- Hypothese 3: Drei Codes treten in der gleichen Datei auf, dabei ist Code 2 innerhalb einer bestimmten Distanz von Code 1, Code 3 innerhalb einer anderen, definierten Distanz von Code 1. In welchen Fällen ist diese Behauptung wahr?
- Hypothese 4: Einer oder beide von zwei Codes treten innerhalb einer definierten Distanz von Code 3 auf. In welchen Fällen ist diese Behauptung wahr?
- Hypothese 5: Einer, zwei oder alle von drei Codes treten innerhalb einer definierten Distanz von Code 4 auf. In welchen Fällen ist diese Behauptung wahr?
- Hypothese 6: Drei Codes treten in der gleichen Datei auf; zwei davon treten innerhalb einer definierten Distanz voneinander auf, während sich ein bestimmter dritter Code irgendwo in dieser Datei befindet dieser Code ist einfach eine besondere Bedingung, die für diese Datei insgesamt gilt (z.B. ein Profilcode). In welchen Fällen ist diese Behauptung wahr?
- Hypothese 7: Vier Codes treten in der gleichen Datei auf; zwei davon treten innerhalb einer definierten Distanz voneinander auf, während sich ein bestimmter dritter und vierter Code (als zusätzliche allgemeine Bedingungen) irgendwo in dieser Datei befinden. In welchen Fällen ist diese Behauptung wahr?

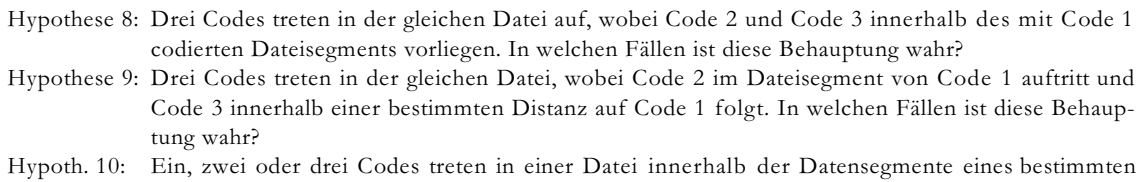

- Sprechers (Sprechercode 1), wobei die Distanz der Codes 3 und 4 von Code 2 definiert ist. In welchen Fällen ist diese Behauptung wahr?
- Hypoth. 11: Zwei bestimmte Codes (1 und 2) oder zwei andere Codes (3 und 4) treten in einer Datei innerhalb definierter Distanz auf. In welchen Fällen ist diese Behauptung wahr?
- Hypoth. 12: Ein Code 1 oder ein alternativer Code 2 tritt in einer Datei innerhalb definierter Distanz von einem dritten oder einem weiteren alternativen Code (Code 4) auf. In welchen Fällen ist diese Behauptung wahr?

Wenn Sie mit einer dieser Verknüpfungsstrukturen arbeiten wollen, wählen Sie die entsprechende Formulierung, dann geben Sie die Codes ein und in den meisten Fällen zusätzlich auch die maximalen Distanzen. Angenommen Sie interessieren sich für Hypothese 3. In diesem Fall öffnet sich ein spezielles Eingabefenster:

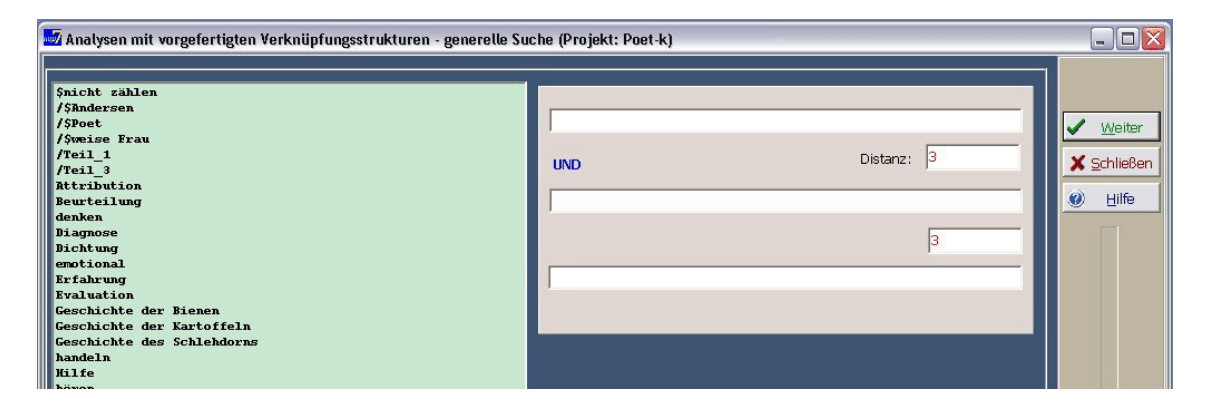

Auf diesem Bildschirmausschnitt sind sowohl die Abstände zwischen den Textsegmenten, die mit Code 1 und Code 2 verknüpft sind, als auch die Abstände zwischen den mit Code 2 und Code 3 verknüpften Segmenten bereits eingegeben. Sie sehen in den kleinen Boxen auf der rechten Seite eine vorgegebene Distanz von maximal drei Zeilen. Klicken Sie einfach in die Boxen und geben Sie einen anderen Abstand ein, wenn das für Ihr Projekt sinnvoll ist. Jetzt müssen wir noch die Codenamen eingeben. Dazu klicken Sie im Coderegister links auf die entsprechenden Codes. Sie werden automatisch ins nächste freie Feld in der Mitte übertragen. Mit Doppelklick leeren Sie, falls nötig, diese Felder auch wieder und transferieren die Inhalte zurück in das Coderegister, wenn Sie die Verknüpfungshypothese anders formulieren wollen.

Wenn die Eingabe eines Abstands in einer Verknüpfungsformel notwendig ist, können Sie diese Festlegung dadurch umgehen, dass Sie eine Zahl eingeben, die der Gesamtzahl der Zeilen Ihres längsten Texts entspricht im Zweifel: 99999. Mit diesem Trick werden beliebige Vorkommen von zwei Codes erfasst.

Halten Sie auch fest, dass die Reihenfolge, in welcher die Codes eingegeben werden, für das Ergebnis entscheidend ist, da die Verknüpfungsstruktur "gerichtet" ist, d.h. die Aufeinanderfolge der codierten Segmente festlegt. Der erste eingegebene Code muss auch in der Datei als erstes erscheinen. Wenn der zweite zuerst erscheint und danach der erste, wird in diesem speziellen Fall die Hypothese einer Verknüpfung von Code 1 und Code 2 in definierter Distanz als falsch zurückgewiesen.

#### **Beispiele**

Im folgenden werden die ersten drei der 12 vorgefertigten Verknüpfungsstrukturen in ihrer Anwendung im Detail beschrieben. Gerade weil die Formulierungen relativ abstrakt sind, illustrieren wir die Nützlichkeit dieser vorgefertigten Hypothesenstrukturen durch empirische Beispiele. In einigen Fällen berichten wir auch Ergebnisse eigener Studien. Bei diesen Daten handelt es sich um eine von der DFG geförderte Untersuchung über "biographische Selbstschemata" (Huber & Kenntner, 1988). Die Teilnehmer/innen zeichneten eine "Lebenslinie"

(Fischer, 1985), dachten darüber nach und beantworteten schließlich eine Reihe von Fragen über ihr Leben. Aus Platzgründen verwenden wir pro Beispiel immer nur zwei Textdateien.

#### *Hypothese 1*

Geprüft wird, ob die Behauptung zutrifft, dass zwischen zwei bestimmten Codes bzw. Bedeutungseinheiten des Texts, die in einem bestimmten Maximalabstand auftreten, ein enger Zusammenhang besteht. Allerdings werden bei Hypothese 1 nur positive Ergebnisse ausgedruckt.

*Beispiel*: In einer unserer Studien (Huber & Kenntner, 1988) sahen wir in den Interviews zu einer von den Gesprächspartnern und -partnerinnen gezeichneten "Lebenslinie" viele Hinweise auf Verknüpfungen von Aussagen im Sinne der Emotionstheorie von Mandler (1980). Als hypothetische Verknüpfung, die mit AQUAD zu prüfen war, haben wir formuliert: "Wenn die Interviewpartner über kritische Ereignisse in ihrem Leben (Code: *kle*) berichten, dann erwähnen sie in engem Zusammenhang, d.h. maximal innerhalb von fünf Zeilen Distanz in der Transkription, emotionale Erlebnisse (Code: *emo* )". Um die Transkriptionen zweier Interviews bioss.258 und bioss.262 mit der Verknüpfungsstruktur Nr. 1 zu prüfen, haben wir diese Codes eingegeben und die Distanzdefinition auf "5" geändert. Hier die Ergebnisse:

```
VERKNÜPFUNGSANALYSE : Dateien in bioss.nam
Vorgefertigte Verknüpfungsstruktur:
kle UND ego 
Distanz 5
============================================================
--> file: BIOSS.258-----------------------------------------
 456- 457: kle UND 457- 459: ego 
           SUB Nee, also was da zum Beispiel, das was da
           passiert, das hat mir damals unheimlich wehge-
           tan, und das war auch ein richtig tiefer Ein-
           schnitt in meinem Dasein damals. Wo ich also
1 Bestätigung(en)
--> file: BIOSS.262-----------------------------------------
  24- 24: kle UND 25- 26: ego 
           SUB Und, haja, na Gott, da kam dann die Schule,
           und das hat mir also nicht so gut gefallen.(-)
           Mich eigentlich zu allem überwinden müssen.
  55- 56: kle UND 56- 58: ego 
           SUB Ah, da habe ich einige Enttäuschungen so
           mitgemacht, so Pubertätsenttäuschungen oder so,
           na ja, ich bin der schlechteste, mir gehts am
           allerschlechtesten,
   90- 91: kle UND 91- 92: ego 
           Leuten, hab ich dann auch meinen Freund ken-
           nengelernt, und da gings eigentlich nur hoch.
Also diese Hochs, das ist eigentlich, also ich<br>109-114: kle UND 118-120: ego
                                UND 118- 120: ego
           kam ne ganz Riesenenttäuschung, das war die da,
           INT Mmh.
           SUB Und zwar, das hat mit allem möglichen zu
           tun, das hat mit dem Studienplatz zu tun, das
           hat mit nem Prozess zu tun, habe um den Studien-
           platz prozessiert, und das hat was mit dem
           Freund zu tun,
           INT Mmh.
           SUB der dann einfach dann auch nicht mehr
           mitgemacht hat. Und, ja, also da habe ich dann
           wirklich also, das war, also dermaßen alleinge-
           lassen gefühlt
 152- 154: kle UND 156- 158: ego 
           SUB also das Wintersemester, das war ungefähr, 
           wann war denn das. Also wo ich begonnen hab, das
           war ungefähr hier so, da.
           INT Mmh.
           SUB Und jetzt gehts grad wieder so. Ja, so die
           Richtung da, dass es wieder ein bißchen dicker
           wird, ein bißchen fetter wird.
 194- 200: kle UND 205- 205: ego 
           SUB Dass mich mein Freund verlässt, und dass der
           Studienplatz nichts geworden ist. Alles andere
           war eigentlich bis dahin nur Turbulenz.
           INT Mmh.
           SUB Und, ja. Das ist also von einem, von jetzt
           auf nachher. Von einem Portugalurlaub, der noch
           so war, und Türkeiurlaub, und weiß der Teufel,
           INT Mmh.
           SUB So heimkommen, und Studienplatz kriege ich
           nicht, und den Bescheid, dass ich ganz woanders
           hin, also das war innerhalb von einer Stunde.
           Von Hans im Glück, so
 202- 202: kle UND 205- 205: ego 
           SUB So heimkommen, und Studienplatz kriege ich
           nicht, und den Bescheid, dass ich ganz woanders
           hin, also das war innerhalb von einer Stunde.
           Von Hans im Glück, so
 305- 307: kle UND 305- 306: ego 
           es auch eigentlich gar nicht wissen. Mir gings
           da so gut, und, ja als mein Vater dann ausgezo-
```
Die Überschrift gibt das in dieser Analyse benutze Dateiverzeichnis an. Gleichzeitig werden wir darüber informiert, dass wir eine vorgefertigte Hypothese verwenden und zwar die Annahme einer Verknüpfung zweier Codes ("kritisches Lebensereignis" gefolgt von "emotionale Reaktion") innerhalb von maximal fünf Zeilen Abstand. Dann werden die Ergebnisse dargestellt: Anfangs- und Endzeile des Textsegments, das mit dem ersten Code verknüpft ist, dann folgt der Codename. Nach dem Leerzeichen und dem "UND" folgen Anfangs- und Endzeile des Textsegments, das mit dem zweiten Code verknüpft ist, und der zweite Codename.

Folgendes Ergebnis ist hier abzulesen: In der Code-Datei *bioss258.aco* wurde die angenommene Beziehung zwischen *kle* und *ego* nur einmal gefunden. Im Interview *bioss262* tritt dieser Zusammenhang achtmal auf.

Da wir nur nach positiven Ergebnissen gefragt haben, kann man nur schwer entscheiden, ob bei Interview Nr. 258 der postulierte Zusammenhang von kritischem Lebensereignis und Emotionen in Frage zu stellen ist, oder ob die interviewte Person schlicht und einfach kaum kritische Lebensereignisse erfahren hat. Eine Kontrolle durch Anwendung von Verknüpfungsstruktur Nr.2 könnte Licht ins Dunkel bringen.

#### *Hypothese 2*

Der Struktur liegt die gleiche Behauptungsform wie in Hypothese 1 zugrunde, aber AQUAD gibt hier positive *und* negative Befunde aus, d.h. auch solche Fälle, in denen zwar der erste Code in einem Text vergeben wurde, aber im definierten Maximalabstand dann nicht der erwartete zweite Code folgt.

*Beispiel:* Wir prüfen die gleiche Behauptung wie im vorausgehenden Beispiel. Da wir nun auch Fehlanzeigen möchten, druckt das Programm alle Fundstellen des ersten Codes aus, hier also *kle*. Falls der behauptete Zusammenhang (maximal fünf Zeilen Distanz) mit *ego* zutrifft, wird dieser Fund deutlich abgesetzt in die nächste Zeile gedruckt. Wir können dann gut überblicken, in welchen Fällen die Hypothese wahr, in welchen sie falsch ist. Hier nun das Ergebnis mit den gleichen Datensätzen wie bei der Demonstration der ersten Hypothesenstruktur:

```
VERKNÜPFUNGSANALYSE : Dateien in bioss.nam
Vorgefertigte Verknüpfungsstruktur:<br>kle UND ego
                      UND ego
Distanz 5
============================================================
--> file: BIOSS.258-----------------------------------------
 22- 22: kle 
 22- 23: kle 
  40- 41: kle 
  255- 256: kle 
  456- 457: kle UND 457- 459: ego 
           SUB Nee, also was da zum Beispiel, das was da
           passiert, das hat mir damals unheimlich wehge-
           tan, und das war auch ein richtig tiefer Ein-
           schnitt in meinem Dasein damals. Wo ich also
1 Bestätigung(en)
--> file: BIOSS.262-----------------------------------------
   24- 24: kle UND 25- 26: ego 
           SUB Und, haja, na Gott, da kam dann die Schule,
           und das hat mir also nicht so gut gefallen.(-)
           Mich eigentlich zu allem überwinden müssen.
   55- 56: kle UND 56- 58: ego 
           SUB Ah, da habe ich einige Enttäuschungen so
   ... usw.: Gleiches Ergebnis wie oben bei Hypothese 1 ...
```
Wie Sie sehen, ist im Interview *bioss258* nur eine von fünf Aussagen über kritische Lebensereignisse mit einer Aussage über Emotionen verknüpft. In Interview *bioss262* folgen dagegen auf alle acht Aussagen über kritische Lebensereignisse Aussagen über Emotionen.

## *Hypothese 3*

Hier wird die Annahme einer systematischen Verknüpfung von drei Codes überprüft. Maximaldistanzen können für das Auftreten von Code 2 in Relation zu Code 1 und von Code 3 in Relation zu Code 2 festgelegt werden. Wie bei Hypothese 1 werden nur positive Fälle angezeigt.

*Beispiel*: Wir erweitern die Hypothese aus dem ersten Beispiel um die Annahme, dass die Interviewpartner bei den Aussagen über emotionale Reaktionen auf kritische Lebensereignisse auf die Funktion ihres sozialen Bezugssystems (Code: *soz*) eingehen. Solche Hinweise sollten innerhalb von höchstens acht Textzeilen nach der Erwähnung von Emotionalität auftreten. Hier das Ergebnis:

VERKNÜPFUNGSANALYSE : Dateien in bioss.nam Vorgefertigte Verknüpfungsstruktur: kle UND emo Distanz 1/2: 5 UND soz Distanz 2/3: 8 ============================================================ --> file: BIOSS.258----------------------------------------- 22- 22: kle 22- 23: kle 40- 41: kle 255- 256: kle 456- 457: kle 0 Bestätigung(en) --> file: BIOSS.262----------------------------------------- 24- 24: kle /.../ UND 33- 35: soz SUB Und, haja, na Gott, da kam dann die Schule, und das hat mir also nicht so gut gefallen.(-) Mich eigentlich zu allem überwinden müssen. INT Mmh. SUB Und, ja, ab da gings eigentlich so recht, ja, monoton vor sich hin, so das Schulleben und so, das jeweilige Streben nach möglichst guten Leistungen.. INT Mmh. SUB Ah ja, da hat man halt auch so seine Freund les kennengelernt, und also, das war halt ganz normal. 55- 56: kle 90- 91: kle 109- 114: kle /.../ UND 122- 124: soz kam ne ganz Riesenenttäuschung, das war die da, INT Mmh. SUB Und zwar, das hat mit allem möglichen zu tun, das hat mit dem Studienplatz zu tun, das hat mit nem Prozess zu tun, habe um den Studien platz prozessiert, und das hat was mit dem Freund zu tun, INT Mmh. SUB der dann einfach dann auch nicht mehr mitgemacht hat. Und, ja, also da habe ich dann wirklich also, das war, also dermaßen alleinge lassen gefühlt INT Mmh. SUB Obwohl ichs eigentlich nicht war, obwohl ich viele Leute gehabt habe, aber ich wollte eigentlich nichts anderes als dieses Problem 152- 154: kle 194- 200: kle 202- 202: kle 305- 307: kle

Nur Interview *bioss262* enthält die Kombination von Codes, nach deren Verknüpfung wir gesucht haben; diese Kombination erscheint dort zweimal.

#### **Vergleich von Codierungen zwischen zwei Sprechern**

Als einen Typus von Codes sieht AQUAD Sprechercodes ("/\$...") vor. Damit können Dateisegmente, beispielsweise bei der Aufzeichnung von Gruppendiskussionen, den verschiedenen Sprechern zugeordnet werden. Bei der Analyse offener Antworten in Fragebögen lassen sich mit diesem Codetypus alle Antworten jedes Probanden innerhalb einer Datei den verschiedenen Fragen zuordnen.

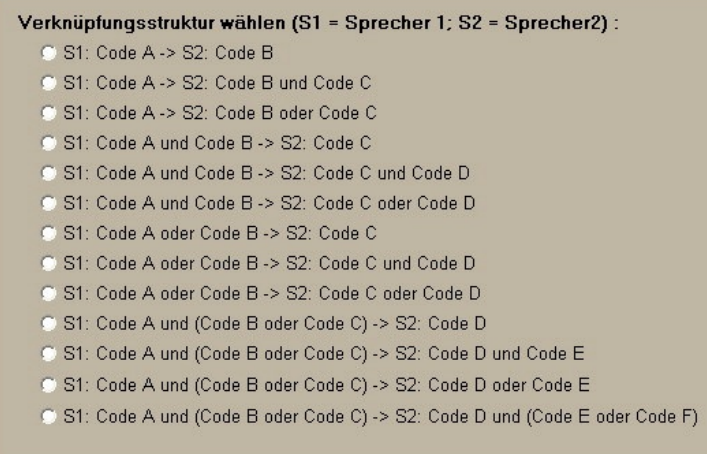

Oben wurde schon skizziert, dass mit dieser Funktion spezifische Zusammenhänge jeweils zwischen den aufeinander folgenden Datensegmenten zweier definierter "Sprecher" (oder z.B. auch Fragen in einem Fragebogen) gefunden werden können. Typische Fragestellungen, die mit dieser Funktion beantwortet werden können, sind etwa: "Stimmt es, dass Schüler unvollständig formulierte Antworten geben, wenn Lehrer geschlossene Fragen stellen?" "Wenn Person A eine bestimmte Aussage macht, behauptet Person B immer das Gegenteil. Stimmt das?" "Wenn jemand auf Frage 3 in einem Fragebogen die Antwort X gibt, wird er/sie auf Frage 7 wahrscheinlich mit Y antworten - stimmt das?"

### **Verfügbare Verknüpfungsstrukturen**

Etwas ausführlicher formuliert, analysieren diese Funktionen die folgenden 13 Verknüpfungshypothesen. Der Unterschied zu den generellen Verknüpfungen (s.o.) besteht darin, dass das Kriterium für die Prüfung das Auftreten der Codierungen in den Dateisegmenten unterschiedlicher Sprecher, Fragen (je nach Gliederungsprinzip für "Sprechercodes") ist. Die Bezeichnungen A, B, C usw. für Codierungen signalisieren nur, dass wir konkrete, codierte Dateisegmente in den verschiedenen Sprecherabschnitten finden – es ist nicht notwendig, dass sie sich bei den Sprechern inhaltlich unterscheiden. In der Hypothese 1 könnten Sprecher 1 und Sprecher 2 sich also auch in gleichem Sinn äußern ("Wenn Sprecher 1 eine Aussage X macht, wiederholt/bestätigt Sprecher 2 die Aussage X"):

- Hypothese 1: Bei Sprecher 1 registrieren wir eine Äußerung A, darauf folgt bei Sprecher 2 eine Äußerung B. In welchen Dateien trifft das zu?
- Hypothese 2: Bei Sprecher 1 registrieren wir eine Äußerung A, darauf folgt bei Sprecher 2 eine Verknüpfung der Äußerungen B und C. In welchen Dateien trifft das zu? (Damit ließe sich beispielsweise prüfen: "Wenn Sprecher 1 sich zu X äußert, nimmt auch Sprecher 2 auf X Bezug und fügt noch Beispiele an.")
- Hypothese 3: Bei Sprecher 1 registrieren wir eine Äußerung A, darauf folgt bei Sprecher 2 eine Äußerung B ODER eine Äußerung C (inklusives ODER). In welchen Dateien trifft das zu?

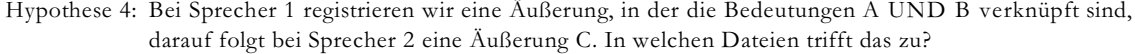

- Hypothese 5: Bei Sprecher 1 registrieren wir eine Äußerung, in der die Bedeutungen A UND B verknüpft sind, darauf folgt bei Sprecher 2 eine Äußerung, in der C UND D aufeinander folgen. In welchen Dateien trifft das zu?
- Hypothese 6: Bei Sprecher 1 registrieren wir eine Äußerung, in der die Bedeutungen A UND B verknüpft sind, darauf äußert Sprecher 2 die Argumente C ODER D (inklusives ODER). In welchen Dateien trifft das zu?
- Hypothese 7: Sprecher 1 äußert sich zu den Themen A ODER B (inklusives ODER), worauf bei Sprecher 2 die Äußerung C beobachtet wird. In welchen Dateien trifft dies zu?
- Hypothese 8: Sprecher 1 äußert sich zu den Themen A ODER B (inklusives ODER), worauf bei Sprecher 2 die Äußerung folgt, in der C UND D verknüpft sind. In welchen Dateien trifft dies zu?
- Hypothese 9: Sprecher 1 äußert sich zu den Themen A ODER B (inklusives ODER), worauf bei Sprecher 2 die Äußerung C ODER D folgt (inklusives ODER). In welchen Dateien trifft dies zu?
- Hypoth. 10: Bei Sprecher 1 registrieren wir eine Äußerung, in der die Bedeutungen A UND (B ODER C) verknüpft sind, darauf äußert Sprecher 2 das Argumente D. In welchen Dateien trifft das zu?
- Hypoth. 11: Bei Sprecher 1 registrieren wir eine Äußerung, in der die Bedeutungen A UND (B ODER C) verknüpft sind, darauf folgen im Beitrag von Sprecher 2 die Argumente D UND E. In welchen Dateien trifft das zu?
- Hypoth. 12: Bei Sprecher 1 registrieren wir eine Äußerung, in der die Bedeutungen A UND (B ODER C) verknüpft sind, darauf folgt/folgen im Beitrag von Sprecher 2 das/die Argument/e D ODER E. In welchen Dateien trifft das zu?
- Hypoth. 13: Bei Sprecher 1 registrieren wir eine Äußerung, in der die Bedeutungen A UND (B ODER C) verknüpft sind, darauf folgen im Beitrag von Sprecher 2 die Argumente D UND (E ODER F). In welchen Dateien trifft das zu?

## **Beispiele**

Da oben die Arbeitsweise der Verknüpfungsanalysen schon an mehreren Beispielen dargestellt wurde, beschränken wir uns hier auf zwei Beispiele, an denen wir den Unterschied zwischen generellen Verknüpfungen und den Vergleichen zwischen zwei Sprechern nochmals herausstellen wollen.

#### *Hypothese 1:*

Im Textprojekt "Poet" erteilt die weise Frau dem Möchtegern-Poeten in allen Abschnitten vielfache Hinweise. Nur in einem Fall folgt darauf im dritten Teil des Textes (Datei poet003.txt) aber ein Handeln des jungen Mannes (ob es eine Handlung im Sinne des Rats ist, müsste anhand des Texts überprüft werden...):

```
Verknüpfungsanalyse - vorgefertigte Struktur:
  /$weise Frau > /$Poet 
Rat handeln handeln
  ======================================================================
--> Datei: poet001.txt-----------------------------------------
 0 Bestätigung(en)
--> Datei: poet002.txt-----------------------------------------
 0 Bestätigung(en)
```

```
--> Datei: poet003.txt-----------------------------------------
    1- 1: Rat -> 9- 9: handeln
 1 Bestätigung(en)
VERKNÜPFUNGSANALYSE : Dateien in poet.nam
\mathcal{L}_\text{max}
```
## *Hypothese 3:*

Nun erweitern wir Annahmen darüber, was auf den Rat der weisen Frau folgen könnte. Wenn der junge Mann schon nicht direkt handelt, so konstatiert er ja vielleicht eine Erfahrung. Wir formulieren also eine Hypothese, wonach der junge Mann auf einen Rat der weisen Frau hin handelt ODER eine bestimmte Erfahrung macht. Der Prüfalgorithmus zählt nicht alle Instanzen der eingegebenen Codes bei den genannten Sprechern, sondern meldet als positiven Befund, dass die Sequenz (in diesem Beispiel) "weise Frau gibt einen Rat" ->"Poet handelt" ODER "Poet macht Erfahrung" überhaupt vorliegt - oder eben nicht.

In unserem Beispiel wird also der Befund, dass auf den Rat in Zeile 1 des Texts poet003.txt der Poet in Zeile 9 handelt (s. Beispiel 1) wegen des ODER-Operators nicht gesondert ausgewiesen. Statt dessen erhalten wir das Ergebnis, dass auf den Rat in Zeile 1 im folgenden Abschnitt des Poeten in Zeile 5-9 von "Erfahrung" die Rede ist. Grundsätzlich gibt der Algorithmus aus Platzgründen jeweils nur die Verknüpfung von Codes aus, mit der die Hypothese erstmals in einer gegebenen Abfolge von Sprecher 1 / Sprecher 2 bestätigt wird.

```
Verknüpfungsanalyse - vorgefertigte Struktur:
 /$weise Frau -> /$Poet 
Rat handeln<br>
ODER
ODER
                                 Erfahrung 
 ======================================================================
--> Datei: poet001.txt-----------------------------------------
 0 Bestätigung(en)
--> Datei: poet002.txt-----------------------------------------
 0 Bestätigung(en)
--> Datei: poet003.txt-----------------------------------------
 1- 1: Rat -> 5- 9: Erfahrung 
 10- 15: Rat -> 19- 21: Erfahrung 
  2 Bestätigung(en)
VERKNÜPFUNGSANALYSE : Dateien in poet.nam
```
## **8.3.2 Erzeugen und Anwenden von Sequenzcodes**

Wenn man nach Verknüpfungen von Codierungen sucht und so Hypothesen über Bedeutungszusammenhänge in den Daten generiert, schreibt man größeren Datensegmenten als den bisher codierten eine gemeinsame Bedeutung im Sinne dieser Hypothese zu. Es ist dann naheliegend, dieses neu definierte, eine Sequenz von zwei (oder mehr) bereits codierten Abschnitten umfassende Datensegment für spätere Analysen ebenfalls mit einer Codierung zu markieren – einem Sequenzcode.

Nehmen wir an, wir finden immer wieder in unseren Interviews mit Lehrern aufeinander folgende Datensegmente, in denen zuerst von einem Dilemma im Unterricht, dann von selbstbezogenen Überlegungen die Rede ist. Man könnte nun mit diesen Befunden die Hypothese aufstellen, dass alle oder bestimmte unserer Interviewpartner problematische Erfahrungen im Klassenzimmer mit Nachdenken über ihre eigene Person verknüpfen. Für diesen Zusammenhang könnten wir einen neuen Code einführen, z.B. "Reflexion". AQUAD bietet bei jeder Suche nach Verknüpfungen die Möglichkeit, die Fundstellen mit einem Sequenzcode zu kennzeichnen. Dieser Code wird unten im Fenster in ein mit "Sequenz-Code" gelb beschriftetes Eingabefenster eingetippt:

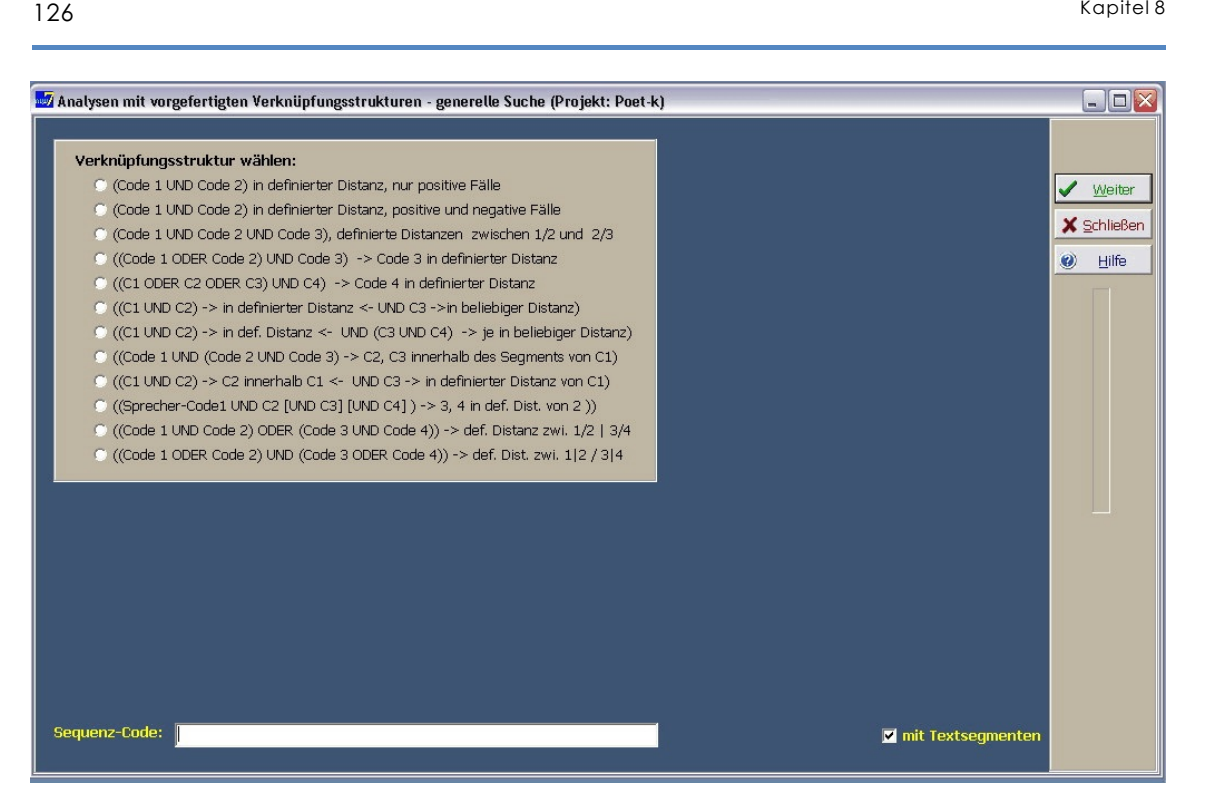

Zusätzlich werden wir nach dem Starten mit dem Knopf "*Weiter*" noch gefragt, ob wir bei gefundenen Verknüpfungen diesen Code in die vorhandenen Codedateien einfügen wollen. Als Ergebnis erhalten wir dann – Bestätigungen der Verknüpfungshypothese vorausgesetzt – nicht nur die übliche Auflistung aller Codierungen, die der Behauptung entsprechen, sondern auch entsprechend erweiterte Codedateien. Damit können dann weitere Analysen durchgeführt werden. Natürlich können auch Sequenzcodes in quantitative Analysen einbezogen werden, wenn ihre Häufigkeiten ausgezählt werden.

Codierungssequenzen können bei allen Varianten (selbst konstruierte Sequenzen, Anwendung vorgefertigter generelle Sequenzstrukturen, Anwendung vorgefertigter Sequenzstrukturen zum Vergleich zwischen Sprechern) der Verknüpfungsanalyse erzeugt werden.

In Kap. 8.3.5 gibt Leo Gürtler aus den Erfahrungen mit qualitativen Analysen im Kontext seiner Dissertation Beispiele und Anregungen, was man mit Sequenzkodierungen alles machen kann und wie damit auch kompliziertere Problem- und Fragestellungen untersucht werden können.

### **8.3.3 Wie man Verknüpfungen konstruiert**

Da die in AQUAD vorgefertigten Verknüpfungsstrukturen nur eine kleine Auswahl von Möglichkeiten darstellen, sieht das Programm vor, dass Sie Ihre eigenen Hypothesen als Verknüpfungen von Codierungen formulieren können. Sie müssen dafür nur einige wenige Mausklicks ausführen, die leicht zu lernen sind. Wie bereits in einem früheren Kapitel beschrieben, ermöglicht es Ihnen AQUAD, komplexe Beziehungen innerhalb Ihrer Daten zu analysieren. Dazu

- müssen Sie Schlüsse über Verknüpfungen ziehen, die mehrere Codes einschließen;
- Sie müssen behaupten, dass solche Zusammenhänge in Ihren Daten bestehen;
- und dann müssen Sie prüfen, ob diese Behauptung wahr oder falsch ist. Dies geschieht für eigene Hypothesen innerhalb des Moduls "*Verknüpfungen*" im Untermenü *"Verknüpfungen konstruieren"*.

Anders als übliche Datenbankprogramme vergleicht AQUAD selbständig *alle* Elemente seiner Dateien und wendet dabei ein Prinzip der Deduktion an. Sie müssen nur eine Behauptung formulieren und dann können Sie sicher sein, dass AQUAD keine Kombination von Codierungseinträgen vergisst, wenn es den besonderen Zusammenhang überprüfen soll. Die einzige Schwierigkeit besteht darin, dass Sie Ihre Hypothese aus der Alltagssprache in eine bestimmte Abfolge von Codenamen übersetzen müssen, wenn Sie Ihre eigene Hypothese über systematische Verknüpfungen von Bedeutungseinheiten prüfen wollen. Dazu müssen Sie sich jedoch nur mit *einem* besonderen Fenster in AQUAD vertraut machen.

### **Wie man eine Verknüpfungshypothese erstellt**

Wie übersetzen Sie nun Ihre eigenen Vermutungen in die Ausdrucksweise von AQUAD? Um das Verständnis zu erleichtern, rekonstruieren wir eine Verknüpfung, die bereits in AQUAD eingebaut ist, und zwar die vorgefertigte Verknüpfung 4 (s.o.).

Sehen wir uns den Vorgang mittels eines einfachen Beispiels an, für das wir die Daten aus den Interviews mit Anfängern im Lehramt (als "interview\_1" bis "interview\_4" auf der Programm-CD). Wir können einen Zusammenhang vermuten (einen sequenziellen und/oder einen ursächlichen) zwischen der Erwähnung eines Dilemmas oder Problems und Äußerungen über die eigene Person ("SIM Selbst"). Wir behaupteten also, dass innerhalb der Texte dieser Studie eine Verbindung der drei Codes "*Dilemma"*, "*Probleme"* und "*SIM Selbst"* gefunden werden kann. Formulieren wir die Hypothese zuerst alltagssprachlich:

Die Hypothese ist wahr, wenn unter den Codes, die zum Interpretieren eines Interviews eingeführt wurden, ein Code "*Dilemma"* oder aber ein Code "*Probleme*" gefunden werden kann und kurz darauf ein Code "*SIM Selbst"* auftaucht.

Meistens haben Probleme bei der Konstruktion hypothetischer Verknüpfungen weniger mit der Bedienung von AQUAD zu tun, als vielmehr mit einer nur vagen Bestimmung der kritischen Beziehungen zwischen den codierten Segmenten. Oder um es deutlicher zu sagen: Nur wenn die Hypothese in der Alltagssprache klar und gut strukturiert ist, kann sie auch in eine logisch verknüpfte Abfolge von Codes übersetzt werden!

In der Abbildung ist das Fenster zur Konstruktion eigener Verknüpfungen wiedergegeben; der Bildschirmausschnitt zeigt bereits alle notwendigen Einstellungen, um die oben beschriebene Verknüpfungshypothese zu überprüfen.

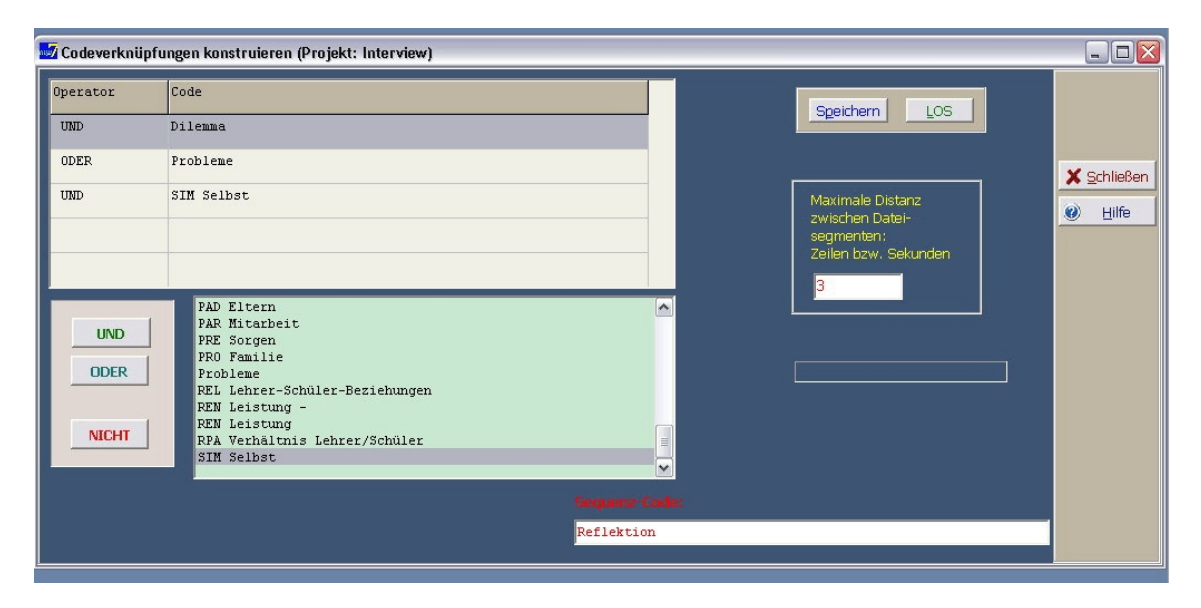

Die notwendigen Einstellungen werden in den zwei Feldern auf der linken Seite in der unteren Hälfte des Fensters vorgenommen. Fast in der Mitte sehen Sie das bekannte hellgrüne Fenster mit dem Coderegister des Projekts.

Links davon befinden sich drei Knöpfe "*UND*", "*ODER*" und "*NICHT"*. Diese Knöpfe stehen für die logischen Verknüpfungen UND, ODER und NICHT: Wenn Sie zwei oder mehrere Codes mit UND verbinden, wird die sich daraus ergebende Hypothese dann als wahr bestätigt, wenn alle Komponenten wahr sind, das heißt, wenn AQUAD sie in den Codierungsdaten in der vermuteten Abfolge findet. ODER definiert eine Alternative für den jeweils in der Konstruktion vorausgehenden Code. Die Sequenz ist also wichtig, Klammern können nicht gesetzt werden. Wenn Sie einen Code mit NICHT anbinden, wird die sich daraus ergebende Hypothese nur dann als wahr bestätigt, wenn dieser spezielle Code nicht im vermuteten Zusammenhang in den Daten vorkommt.

Die Eingabetabelle über diesen zwei Feldern zeigt die Konstruktion der Verknüpfung: Die logischen Verbindungen stehen immer vor den Codes. Außerdem müssen Sie einen maximalen Abstand der Datensegmente bestimmen, die mit den links aufgeführten Codes verbunden sind. Dieser Abstand wird bei Textdateien durch die Anzahl der Zeilen ausgedrückt, die zwischen dem Ende des einen und dem Beginn des anderen Textsegments *höchstens* liegen dürfen.

Untersuchen wir jetzt die Konstruktion der Verknüpfung im Bildschirmausschnitt. Wir formulieren sie alltagssprachlich um:

```
Unsere Hypothese ist wahr, wenn sich innerhalb der Daten des Projekts
ein Code "Dilemma"
ODER ein Code "Probleme" findet,
UND innerhalb eines maximalen Abstands von drei Zeilen 
ein Code "SIM Selbst" folgt.
```
Genau dies haben wir mit der vorgefertigten Verknüpfungsstruktur Nr. 4 getestet (siehe Abscnitt 8.3.1, Hypothese 4). Die Frage ist, wie kommen die Verbindungen und Codes an die entsprechenden Stellen im Fenster?

Gehen Sie Schritt für Schritt vor: Klicken Sie zuerst in die erste freie Zelle für "logische Verknüpfungen", dann klicken Sie auf den passenden Knopf (*"UND"* oder *"NICHT"*). Beachten Sie: Die *erste Verknüpfung* ist immer ein UND. Dann klicken Sie – in diesem speziellen Fall – im Coderegister auf *"Dilemma"*, worauf dieser Code in die Zelle rechts neben der logischen Verknüpfung transferiert wird. Die nächsten Schritte sind bloße Wiederholungen: Sie klicken auf die nächste logische Verknüpfung, hier "*ODER*", dann folgt ein Klick auf *"Probleme"*, schließlich der nächste logische Operator, hier "*UND"*, dann im Coderegister auf "*SIM Selbst*".

Mit diesen Schritten ist unsere einfache Konstruktion beendet. Jedoch, wie die leeren Zellen zeigen, könnten wir bis zu 5 Codes zu einer weitaus komplexeren Hypothese verknüpfen.

Grundsätzlich gelten folgende **Regeln**:

- Falls über Sprecher geprüft wird: Nur *ein* Sprechercode, dieser immer an *erster* Stelle!
- Maximal *zwei* Profilcodes können in die Konstruktion eingesetzt werden (AQUAD warnt, wenn diese Regel nicht beachtet wird), entweder als die ersten Codes oder nach einem Sprechercode.
- Die Konstruktion darf höchstens zwei NICHT-Elemente enthalten. Sie werden wie allgemeine Bedingungen behandelt (vgl. Spaltendefinition bei Tabellenanalysen, Profilcodes!). Wenn also irgendwo in einer Datei doch ein NICHT erwartetes Element gefunden wird, bricht die weitere Suche in dieser Datei ab.

 Während der Transfer aus dem Coderegister in das Konstruktionsfenster einfach durch Klicken erreicht wird, können Sie die Anordnung der Komponenten Ihrer Konstruktion mittels "drag-and-drop" innerhalb des Konstruktionsfensters verändern. Natürlich verändert sich dadurch die Bedeutung Ihrer Hypothese! Natürlich kann auch der maximale Abstand zwischen den Dateisegmenten in Ihrer Konstruktion verändert werden. Sie geben einfach eine neue Zeilenzahl in das kleine Eingabefenster ein. Alle Einträge können durch Doppelklicken jederzeit rückgängig gemacht werden.

Sie veranlassen AQUAD, Ihre Hypothese endlich zu prüfen, indem Sie auf den grünen "*Los"*- Knopf drücken. Vielleicht möchten Sie jedoch Ihre Konstruktion zuvor speichern für den späteren Gebrauch oder um später rasch Variationen prüfen zu können. Klicken Sie auf "*Speichern"* und geben Sie dann den Namen ein, unter dem Ihre Hypothesenkonstruktion abgespeichert werden soll. So viel zum Konstruktionsprozess und dem dazugehörenden Fenster. Jetzt verfolgen wir schrittweise die Konstruktion und Bestätigung einer Verknüpfungshypothese im Forschungsprozess.

#### **8.3.4 Verknüpfungskonstruktion Schritt für Schritt**

In diesem Abschnitt beschäftigen wir uns mit einer spezifischen Anwendung von AQUAD bei der Analyse qualitativer Daten, die einer Untersuchung von Carlos Marcelo García (1992; vgl. Huber & Marcelo García, 1990) entnommen wurde. Die hier berichteten Befunde stellen nur einen kleinen Ausschnitt aus einem umfangreichen Material dar, das qualitative und quantitative Daten kombiniert. Ursprünglich wurde Version 3 von AQUAD für diese Analyse benutzt. Deshalb haben wir keinen Bildschirmausschnitt für den letzten Schritt der Anwendung der endgültigen Verknüpfungskonstruktion.

### **Theoretischer Hintergrund**

Die Untersuchung hatte das Ziel, durch Analyse der Erwartungen, Überzeugungen, Sorgen, Erfahrungen, impliziten Theorien usw. von Anfängern im Lehramt die Lehrerausbildung praxisnäher gestalten zu können. Die ersten Monate in der Schule werden als die wichtigsten in der beruflichen Sozialisation von Lehrern angesehen. Es liegen daher eine Reihe von Versuchen vor, die wesentlichen Einflüsse auf junge Lehrer, d.h. strukturelle und personale Faktoren in ihrer beruflichen Sozialisation zu identifizieren.

Jordell (1987) hat ein gut strukturiertes Modell erarbeitet. Er definiert eine erste Einflussebene als *personal*. Sie schließt die früheren Erfahrungen der Lehranfänger als Schüler ein (biografische Daten), aber auch ihre Erfahrungen während des Studiums. Als zweite Ebene unterscheidet Jordell die Einflüsse des *Unterrichts*. Empirische Daten belegen, dass insbesondere die Schüler und einige Merkmale der Interaktion im Klassenzimmer (z.B. Multidimensionalität, Simultanität, Unmittelbarkeit, Unvorhersehbarkeit) die Anfänger im Lehramt beeinflussen. Die dritte Einflussebene ist *institutionell*. Hier spielen Kollegen, Eltern, Verwaltungsbeamte wichtige Rollen. Auch das Curriculum und Systeme formeller sowie informeller Regeln beeinflussen angehende Lehrer in ihrer beruflichen Entwicklung. Nach Sichtung weiterer Literatur stellten sich die folgenden Probleme als bedeutsam für die Absicht heraus, die Kluft zwischen Lehrerbildung und Anforderungen der Schulpraxis zu erhellen:

- Beschreibung von Sorgen und Problemen von Lehrern im ersten Jahr ihrer Schulpraxis.
- Analyse der verschiedenen Ebenen beruflicher Sozialisation im ersten Praxisjahr.
- Einschätzung von spezifischen Formen und Maßnahmen der Lehrerbildung.

#### **Datenerhebung und -analyse**

An der Untersuchung waren 105 Anfänger im Lehramt beteiligt, 46 Männer und 59 Frauen, die an Primar- und Sekundarschulen in Südspanien unterrichten. Alle diese Personen wurden einige Monate nach Beginn ihrer Lehrtätigkeit gebeten, folgende Fragen in einem Interview zu beantworten:

- Könnten Sie Ihre Erfahrungen während dieser ersten Monate in der Schule beschreiben?
- Welche Schwierigkeiten waren während dieser Zeit am bedeutsamsten?
- Wie finden Sie Ihre Schule?
- Verstehen Sie sich mit den Kollegen/innen?
- Könnten Sie einen normalen Tag in Ihrer Klasse beschreiben?
- Welche Probleme machen Ihnen im Unterricht zu schaffen?
- Wie fühlen Sie sich als Lehrer/in?
- Wie sind Ihre Beziehungen zu den Schülern/innen?
- Wie bewerten Sie die Ausbildung, die Sie für Ihren Beruf erhielten?

Außerdem bearbeiteten alle Probanden ein "Lehrer-Überzeugungs-Inventar" und ein "Lehrer-Problem-Inventar". Die Ergebnisse dieser quantitativen Instrumente bleiben hier unberücksichtigt. Die Interviews wurden auf Tonband aufgezeichnet, mit einem Textprogramm transkribiert und auf Disketten gespeichert.

Nach den Vorschlägen von Miles und Huberman (1991) wurden Codes zur Interpretation der Texte festgelegt. Dabei wurden deduktive und induktive Strategien kombiniert.

Zuerst musste ein der Fragestellung angemessenes theoretisches Modell gefunden werden. Das oben beschriebene Modell der Einflussebenen von Jordell (1987) erschien besonders geeignet für die Generierung eines vorläufigen Coderepertoires. Mit wachsendem Verständnis für die Perspektiven der jungen Berufsanfänger konnte das Codierungssystem elaboriert werden; neue Interpretationsgesichtspunkte kamen hinzu, andere entfielen. Als Ergebnis dieser Interpretationsphase ergab sich das Kategoriensystem, das im folgenden Kasten wiedergegeben ist:

Um Übersicht über die häufigsten und die seltensten Themen in den Interviews zu gewinnen, wurden die Häufigkeiten der Codes ermittelt. Wie aus der Tabelle im Kasten oben auf der nächsten Seite hervorgeht, drehten

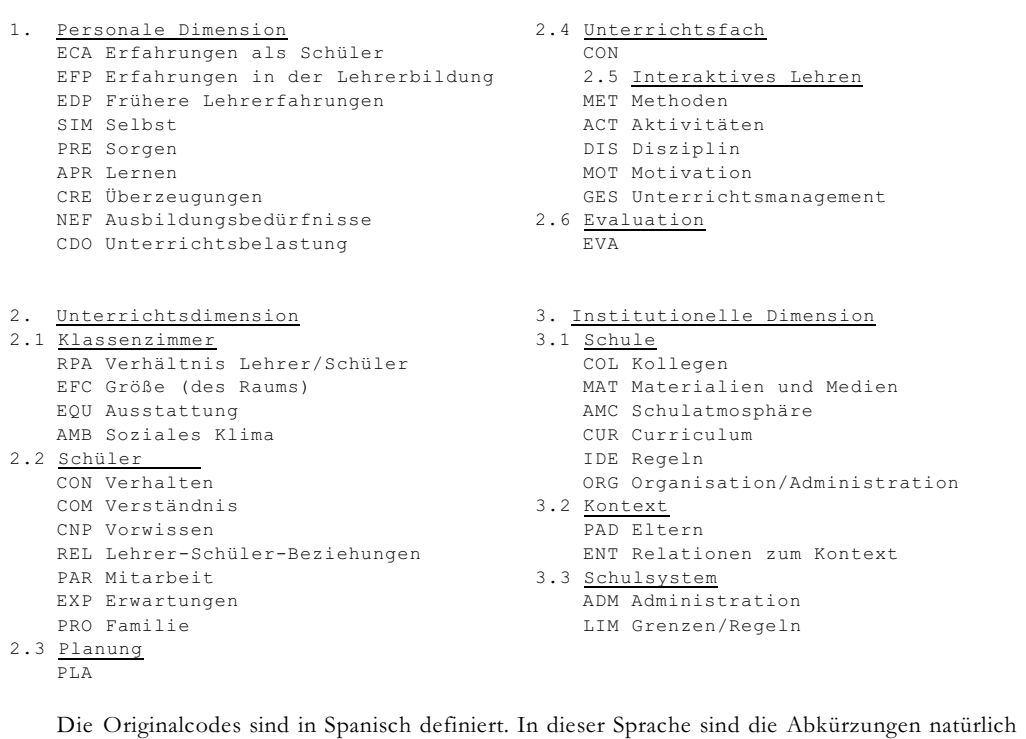

sich die Gespräche am meist um Unterrichtsmethoden (MET), gefolgt von Aussagen über die eigene Person (SIM) und Sorgen (PRE):

Im nächsten Schritt wurde versucht, mit Funktionen der Gruppe *"Suche"* das "Relief" der Codierungen unter bestimmten Perspektiven zu analysieren. Wichtige Information für weitere analytische Schritte ergaben sich aus

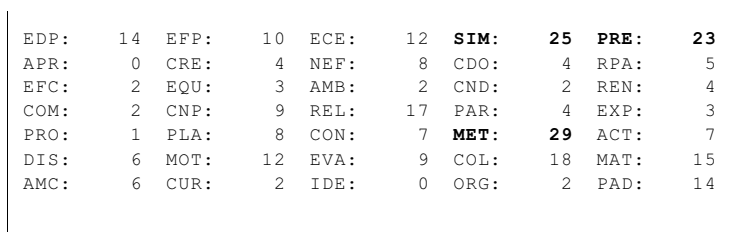

der Feststellung, welche anderen Bedeutungseinheiten innerhalb einer bestimmten Maximaldistanz (Textzeilen) von den Bedeutungseinheiten auftraten, die besonders interessant waren. In AQUAD 7 würden wir dazu heute die Option "*Codesequenz"* im Untermenü *"Codierungsstrukturen"* innerhalb von *"Suche"* verwenden. Auf diese Weise würden wir Zugang zu möglichen Bedeutungsmustern in den Aussagen der Gesprächspartner erhalten.

In der Originalauswertung wurden fünf Zeilen als maximaler Abstand der Suche festgelegt, zuerst um den häufigsten Code *"MET"* herum, dann um *"PRE"*.

Mit den Ergebnissen wurden im nächsten Schritt wieder die Transkriptionen daraufhin durchgelesen, ob zwischen Abschnitten, die mit Codes wie *"MET"* oder *"PRE"* codiert worden waren, und den nahe benachbarten Bedeutungseinheiten wirklich sinnvolle Zusammenhänge bestanden. Falls das nicht der Fall gewesen wäre, hätte man das Distanzkriterium ändern können (hier verkleinern) oder weitgehend beziehungslose Codes von differenzierteren Analysen ausschließen können (d.h., man hätte diese Codes aus der Überprüfung mit einer bestimmten Verknüpfungshypothese ausschließen können).

Im vorliegenden Fall könnte eine Verknüpfungshypothese behaupten, dass einige der Anfänger im Lehramt sich zwar viele Gedanken über Methoden machen, dies aber unter sehr begrenzter Perspektive: Bedeutungseinheiten in den Interviews, in denen es um Lehrmethoden geht, hängen überwiegend mit Abschnitten zusammen, in denen andere Aspekte des interaktiven Lehrens oder allgemein die Unterrichtsdimension zur Sprache kommen, selten aber mit Aussagen über die personale oder die institutionelle Dimension. Eine andere Hypothese könnte sich auf die Relation zwischen PRE (Sorgen) und EVA (Evaluation) konzentrieren und behaupten, dass sich einige junge Lehrer vor allem Gedanken darüber machen, wie sie ihre Schüler zu bewerten haben.

Sollte sich dann die Suche nach "Anfängern im Lehramt mit eingeschränktem Blickfeld" in Bezug auf Methodenfragen als erfolgreich erweisen, könnte man anschließend zwischen zwei Typen von Lehrern unterscheiden. Ihre enge vs. weite Perspektive könnte in Bezug gesetzt werden zu ihren Überzeugungen, zu den Problemen, die sie im Unterricht erleben (dazu liegen auch Daten aus quantitativen Instrumenten vor), und -- evtl. nach spezifischerer Neu-Interpretation (Codierung) relevanter Interviewabschnitte – zu ihren Beziehungen zu Schülern und Kollegen.

Kann die Verknüpfungshypothese nicht bestätigt werden, erhalten wir dieses Resultat immerhin nach nur wenigen Minuten Arbeit und sparen dank AQUAD eine Menge Zeit und langweilige, fehleranfällige Arbeit beim seitenweisen Durchsuchen von 105 Interviewtranskripten nach dem gemeinsamen Auftreten zweier Bedeutungseinheiten, wobei die zweite Bedeutungseinheit durch einen von 19 Codes definiert sein kann (d.h. durch die restlichen Codes für Textabschnitte, deren Inhalt wir der "Unterrichtsdimension" zugeordnet haben).

An diesem Beispiel demonstrieren wir nochmals die Formalisierung einer alltagssprachlichen Verknüpfung. In normalem Deutsch könnten wir formulieren:

## *Es gibt in dieser Stichprobe Lehrer, deren Reflexionen über Lehrmethoden mit Gedanken über andere Aspekte des Unterrichts verknüpft sind, nicht aber mit Überlegungen zur eigenen Person oder zur Institution Schule.*

Natürlich wäre es sinnvoll, die Alternativbehauptung gleich zu integrieren, nämlich dass es Lehrer gibt, die Gedanken über Lehrmethoden mit institutionellen oder persönlichen Aspekten verknüpfen. Aus Raumgründen und um die Hypothese nicht zu unübersichtlich zu machen, beschränken wir uns aber auf die "sparsame" Version der Hypothese. Um überflüssige Differenzierungen zwischen den Codes zu vermeiden und um Rechenzeit zu sparen, benutzen wir zuerst die Funktion *"Meta-Codes"* in der Komponente *"Codieren* ":

Wir transformieren alle

- Codes, die zur "personalen Dimension" gehören, in *PDI*,
- Codes, welche die "institutionelle Dimension" definieren, in *IDI*,
- Codes, die zur "Unterrichtsdimension" gehören (natürlich außer *MET*), in *TDI*.

Auf diese Weise erhalten wir neue (Meta-)Codedateien, die nur noch vier verschiedene Codierungen enthalten. Als nächstes müssen wir unsere Hypothese so umformulieren, dass sie den Besonderheiten des Deduktionsprozesses beim Prüfen von Verknüpfungen in AQUAD angepasst wird:

Es gibt einen Eintrag MET in den Daten, UND ein anderes Segment, das sich auf TDI bezieht, aber wir finden NICHT einen Eintrag, der sich auf PDI bezieht und NICHT einen Eintrag, der sich auf IDI bezieht; nur solche Segmente sind relevant, die einem Segment, das mit MET codiert ist, im Abstand von fünf Zeilen folgen.

Zwar liegt aus der Analyse mit der früheren Version von AQUAD kein verwertbarer Bildschirmausdruck vor, aber Sie möchten vielleicht doch erfahren, ob sich die vermuteten Verknüpfungen bestätigen ließen. Tatsächlich erfüllten eine ganze Reihe von Befragten die Erwartungen völlig: Immer, wenn sie über Lehrmethoden redeten, verknüpften sie diesen Inhalt mit anderen Aspekten der Unterrichtsdimension, niemals aber mit personalen oder institutionellen Aspekten. Eine Person verband Überlegungen zu Lehrmethoden mit keinerlei anderen Inhalten. Diese "Eindimensionalität" der Reflexion über die Berufspraxis dürfte nicht unproblematisch sein.

#### **8.3.5 Erzeugen und Anwenden von Sequenzcodes**

AQUAD bietet bei *jeder* Suche nach Verknüpfungen die Möglichkeit, die Fundstellen mit einem Sequenzcode zu kennzeichnen, also auch zur Markierung der Funde mit selbst konstruierten Verknüpfungshypothesen. Im entsprechenden Fenster findet sich dafür eine mit "Sequenzcode" gelb beschriftete Eingabemaske.

Im folgenden gibt Leo Gürtler aus den Erfahrungen mit qualitativen Analysen im Kontext seiner Dissertation Beispiele und Anregungen, was man mit Sequenzkodierungen alles machen kann und wie damit durchaus kompliziertere Problem- und Fragestellungen untersucht werden können.

#### **Sprechervergleiche mit NOT Verbindungen**

Wie Sie oben gesehen haben, sind Sprechervergleiche mit fest vorgegebenen Vergleichselementen möglich. Diese finden Sie unter "*Verknüpfungen*" -> "*Verknüpfungsstrukturen anwenden*" -> "*Vergleich von 2 Sprechern*" im Hauptmenü. Hierbei wird per "default" die logische Verknüpfung UND zwischen den Sprechern/innen angewendet. Im allgemeinen reicht dies aus. Kommt man jedoch zu Hypothesen, wonach bei einem/r Sprecher/in ein Sachverhalt angesprochen wird, ein anderer aber nicht oder wonach zwischen zwei Sprecher/innen ein entsprechender Unterschied besteht, kommt man an der Konstruktion eigener Verknüpfungshypothesen und der logischen Verbindung NOT nicht vorbei. An einem Forschungsbeispiel möchten wir Ihnen dieses Vorgehen demonstrieren:

In einer Untersuchung von Subjektive Theorien zum Humor (kodiert wurden Fragebögen von Schüler/innen; Gürtler, 2004) kam die Vermutung auf, dass ein Zusammenhang besteht zwischen der Beantwortung der

Frage 7 - *"Findest Du, dass genug Humor im Unterricht vorkommt?"* und

Frage 8 - *"Wenn Du selber den Unterricht verändern könntest, was würdest Du dann machen, damit dieser an Humor gewinnt?"*

Es interessierte nun zu erfahren, ob Schüler/innen, die bei Frage 7 mit Unzufriedenheit antworten, d.h. die nicht mit der Qualität bzw. Quantität von Humor im Unterricht zufrieden sind, unter Umständen aber trotzdem keine Verbesserungsvorschläge bei Frage 8 zu bieten haben. Dies gäbe einen Hinweis darauf, dass Unzufriedenheit mit tendenzieller Passivität in den Antwortmustern auftreten kann und die Antworten von solchen Schülern/innen zu unterscheiden wären, die bei Frage 7 auch Unzufriedenheit äußern, jedoch bei Frage 8 durchaus Verbesserungsvorschläge (z.B. Änderung am Klassenklima, dem Unterrichtsstil der Lehrer/innen oder den eingesetzten Methoden) einbringen. Um diese Gruppen, die Teilelemente eines Typus sein könnten, auf qualitativem Wege zu trennen und zu identifizieren, wurden die folgenden Sequenzkodierungen aufgestellt, mit einem eindeutigen Namen versehen und in die Codedateien eingefügt:

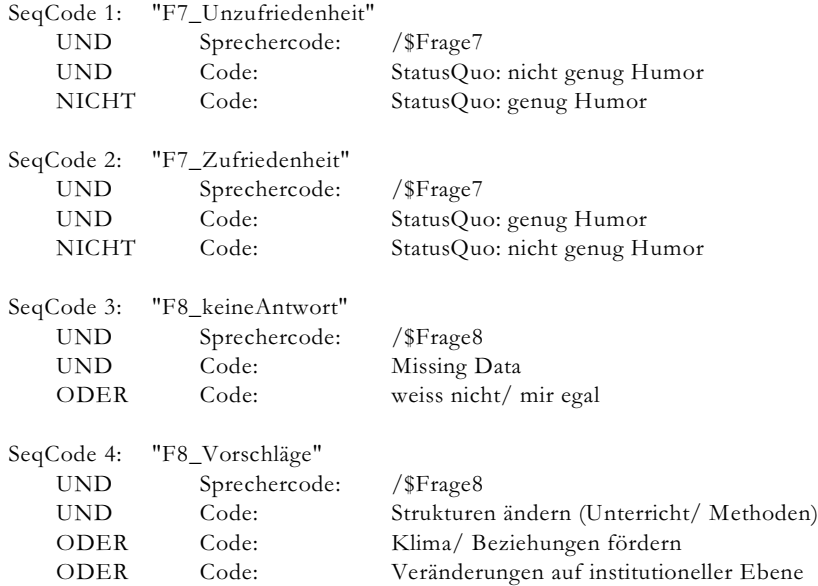

Wie Sie sehen, ist jeder dieser Sequenzcodes eindeutig an eine der Fragen (es waren insgesamt neun) des Fragebogens geknüpft. Alle positiven Ergebnisse der nachfolgenden Suche lieferten Treffer, die damit auch ausschließlich auf die Beantwortung dieser Frage bezogen sind. In einem zweiten Schritt wurden weitere Sequenzcodes aufgestellt. Diese sahen so aus:

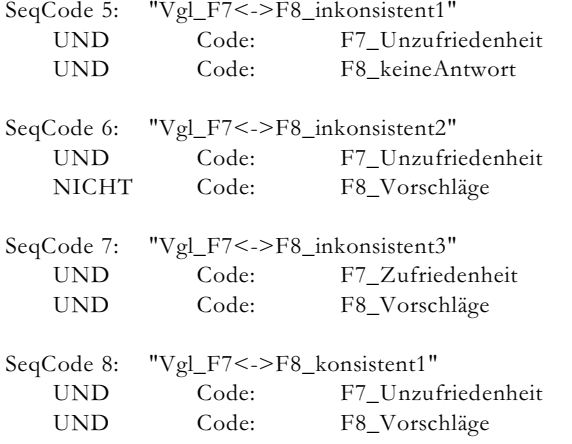

Dieses Kodierungsschema erlaubt, jene Schüler/innen voneinander zu unterscheiden, die

- unzufrieden sind mit der Schulsituation, aber überhaupt keine Antwort (= "missing data") auf die Frage nach Verbesserungsmöglichkeiten haben. Dies ist inkonsistent und könnte Anhaltspunkte über das erlebte Handlungspotential im Kontext Schule bzw. der Bereitschaft oder Fähigkeit, eigene Gestaltungen und Vorschläge zu äußern oder ein zu bringen, aufwerfen.
- unzufrieden sind, jedoch keinerlei Vorschläge präsentieren. Auch dies ist inkonsistent wie das vorige Beispiel, jedoch werden hier anscheinend andere Äußerungen und damit überhaupt eine Antwort gegeben, was qualitativ verschieden ist von SeqCode 5.
- zufrieden sind mit der Schulsituation, was bedeuten könnte, sie möchten nichts verändern, aber trotzdem Verbesserungsvorschläge präsentieren (hier lautet die Frage: sind diese Schüler/innen nicht wirklich zufrieden oder sind sie eher kreativ und engagiert, was in einer separaten Analyse zu untersuchen wäre).
- unzufrieden sind, aber Verbesserungsvorschläge zu bieten haben. Das ist in sich konsistent, da etwas als inkongruent wahrgenommen wird, aber auch zumindest kognitive Anstrengungen unternommen werden, diese Inkongruenz zu beseitigen.

Die Kombination von Sequenzkodierungen mit schon vorhandenen Sequenzkodierungen eignet sich hervorragend, um auch kompliziertere Fragen eindeutig beantworten zu können. Gerade durch die Nutzung der Funktion "Code suchen und Textstellen anzeigen" kann man zusätzlich auf einen Blick sehen, was die gefundenen Resultate tatsächlich bedeuten und aussagen. Das Beispiel soll zusätzlich den intelligenten geplanten Einsatz von Sprechercodes betonen. Sprechercodes haben die nützliche Eigenschaft, spezifische Textteile sauber voneinander zu trennen, was für den Vergleich qualitativer Hypothesen bei der Typenbildung eine tragende Rolle spielt. Neben tatsächlichen Sprecher/innen können Sie Sprechercodes für die Fragen eines Fragebogens (siehe Beispiel) oder verschiedene Bereiche wie Emotionen, Kognitionen, Handlungen anwenden. Als Ausgang für eine Typenbildung eignet sich dieses Vorgehen hervorragend, ebenso als Basis für eine spätere Implikantenanalyse (vgl Ragin, 1987). Denn gerade bei der Implikantenanalyse (QCA: Qualitative Comparative Analysis) profitieren Sie davon, wenn Sie nicht nur einzelne inhaltliche Codes in Beziehung zu einander setzen möchten, sondern wenn Sie Propositionen verwenden (z.B. Subjekt - Prädikat - Objekt, also Teil-/Handlungen), die durch Sequenzkodierungen operationalisiert wurden. Diese ermöglichen für eine folgende Interpretation eben auf Sequenzen beruhende Aussagen, während nur auf Häufigkeiten einzelner Codes basierende Vergleiche (die eben nicht für Sequenzen stehen) weniger Aussagekraft besitzen. Wir möchten hier auch auf Fühlau (1978, 1982) hinweisen, die beispielhaft die Vor- und Nachteile der Inhaltsanalyse im entkontextualisierten Raum expliziert.

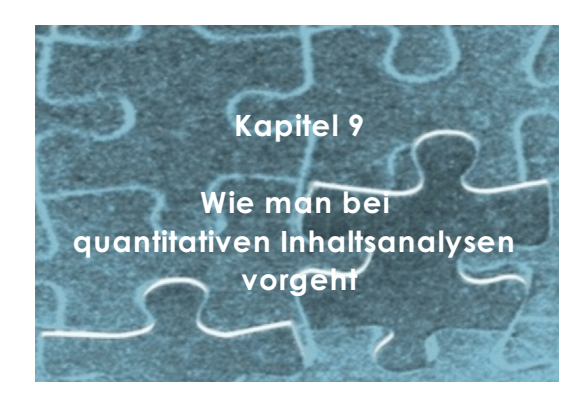

# **9.1 Zählen von Wörtern**

Wir können hier nicht auf die Kontroverse bezüglich der Verwendung quantitativer Vorgehensweisen bei der Analyse qualitativer Daten eingehen. Zweifelsohne kann es jedoch bei manchen Forschungsfragen durchaus nützlich sein, wenn man qualitative durch quantitative Analysen ergänzt (s, Kap. 12). Hat man Schlüsselwörter als Indikatoren für bestimmte Aussagen in den Texten identifiziert, dann kann man durch Auszählen dieser Wörter und Vergleichen ihrer Häufigkeiten in den Texten zumindest erste Hinweise auf Bedeutungsschwerpunkte erhalten. Andere Textanalytiker würden weitergehen und die Ergebnisse einer Häufigkeitsanalyse auf der Wortebene als Ausgangsdaten einschlägiger statistischer Verfahren, etwa Clusteranalysen, verwenden. Eine ausführliche Diskussion über Worthäufigkeiten finden Sie in Vorderer und Groeben (1987).

Der Zugang zu den Zählfunktionen in Texten findet sich im Hauptmenü von AQUAD in der Funktionsgruppe "*Inhaltsanalyse*" -> "*QUANtitative Inhaltsanalyse*". Die folgende Abbildung gibt eine Übersicht, wie Listen kritischer Wörter erstellt werden können. Das "*Wörter zählen*" kann im vorausgehenden Untermenü der Teilfunktionen ausgewählt werden.

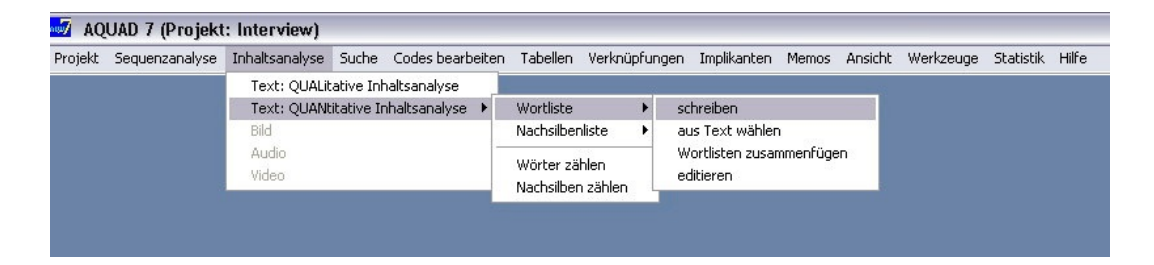

Bevor Sie mit dem Zählen der Wörter beginnen können, müssen Sie die Wörter, die Sie zählen wollen, oder den Namen eines entsprechenden Wort-Verzeichnisses eingeben. Alle Regeln und Übereinkünfte, die oben beschrieben wurden (siehe Kap. 7.5) gelten hier nur bedingt. Das Programm sucht hier nicht Wörter als "Textteile", sondern zerlegt den gesamten Text in Einzelwörter. Diese werden alle in Kleinschreibung umgewandelt. Das bedeutet, der Computer zählt nur ganze Wörter. Wenn Sie mit Wortlisten nur bestimmte Wörter zählen wollen, berücksichtigt das Programm nur Wörter, die in der Liste enthalten sind. Wenn Sie beispielsweise das Wort "Freund" eingegeben haben, zählt der Computer "Freundschaft", "Freundeskreis" usw. *nicht*.

Als zweite Möglichkeit kann man alle Wörter eines bestimmten Texts (oder von mehreren Texten) auflisten lassen. Aus der alphabetisch sortierten Liste der Einzelwörter am Bildschirm wählt man dann jene durch Anklicken aus, die für begrenzte Häufigkeitsanalysen in einer Wortliste zusammengestellt werden sollen. Es empfiehlt sich, zunächst für kritische Texte je eine "*Wortliste aus Text*" zu erzeugen.

Falls man auf diese Art Wörter mehrerer Texte in verschiedenen Listen gespeichert hat, kann man mit der dritten Unterfunktion genau diese (oder einige) "*Wortlisten zusammenfügen*".

Als letzte Möglichkeit kann man "*Wortlisten editieren*". Dazu lädt man eine bereits verfügbare Liste auf den Bildschirm und löscht dann jene Wörter, die man nicht in eine folgende Häufigkeitsanalyse aufnehmen möchte. Natürlich kann man auch weitere Wörter hinzufügen.

Für spätere Wiederverwendung werden alle Listen unter einem frei wählbaren Namen gespeichert. AQUAD fügt zur automatischen Erkennung dem Dateinamen die Extension ".cwo" (catalog of words) hinzu. Wortlisten in Form von Wortfeldern oder "Bedeutungslexika" helfen, rasch eine Übersicht über relevante Inhaltsbereiche in den Texten eines Projekts zu gewinnen.

Wenn wir dann schließlich auf "*Wörter zählen*" klicken erscheint als erstes das folgende Fenster. Darin wird darauf hingewiesen (gelbe Überschrift), dass wir unter den rechts angezeigten Dateien des Projekts eine Auswahl treffen können und z.B. nur die Wörter eines ganz bestimmten Texts zählen können. Natürlich können wir auch die Voreinstellung übernehmen und in allen Texten die Worthäufigkeiten ermitteln:

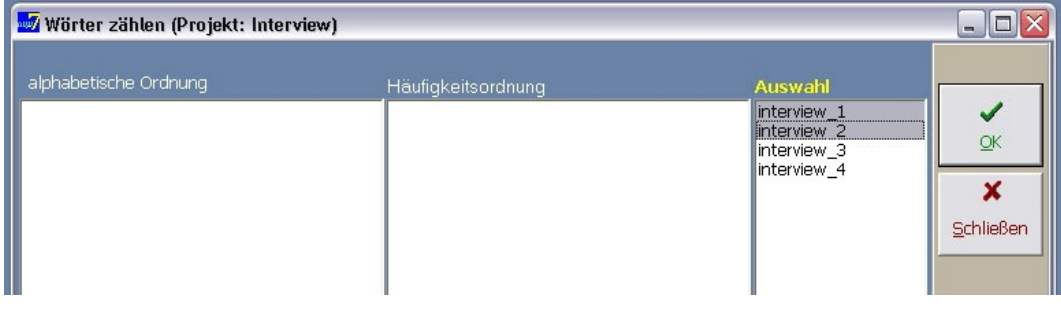

Die Entscheidung, die Wörter in allen oder nur in einer Auswahl von Texten zu zählen, bestimmt darüber, ob das Programm uns eine vergleichende Zusammenfassung von Wortsummen und Korrekturfaktoren für unterschiedliche Textlängen liefert oder nicht. Dazu eine Übersicht:

#### **Wörter zählen**

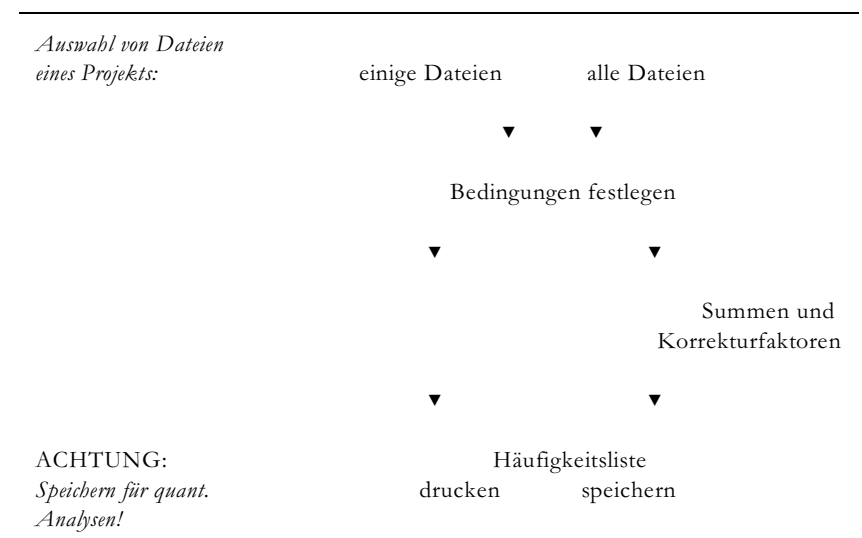

Sehen wir uns das weitere Vorgehen Schritt für Schritt an. Nach der Auswahl der Dateien müssen Bedingungen der Analyse und der Ausgabe von Ergebnissen festgelegt werden. Im einzelnen bietet AQUAD folgende Möglichkeiten an:

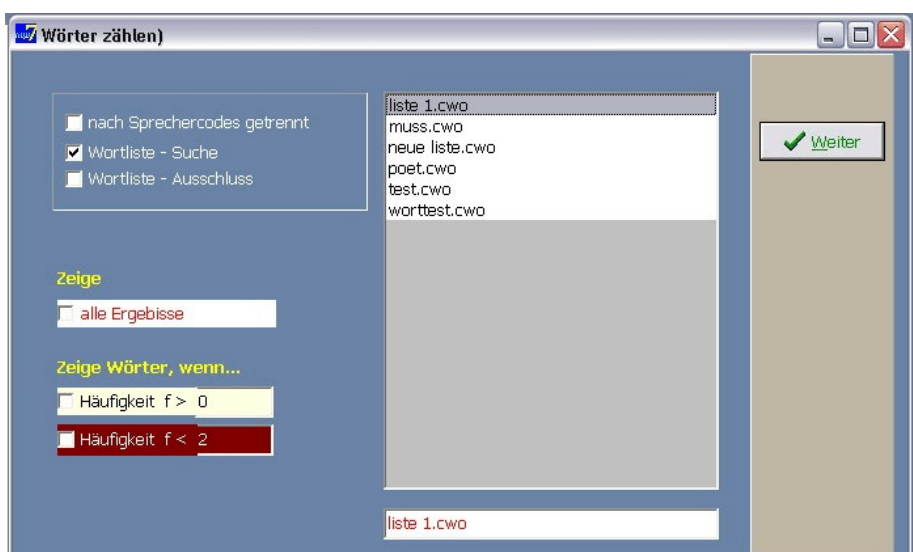

Falls der Text mit Sprechercodes untergliedert ist, kann natürlich das Zählen der Wörter getrennt nach Sprechern durchgeführt werden. (Wir möchten hier daran erinnern, dass "Sprecher" kreativ interpretiert werden kann; beispielsweise könnte man bei Analyse offener Antworten in einem Fragebogen die einzelnen Fragen mit Sprechercodes markieren und dann getrennt auswerten.) Falls Wortlisten ("Bedeutungslexika") erstellt wurden, werden diese Dateien rechts zur Auswahl angezeigt (z.B. sehen wir hier "liste 1.cwo"; "cwo" steht für "catalog of words"); entsprechend wird uns links die weitere Auswahl geboten, nur die Wörter in der gewählten Liste zu zählen oder genau diese Wörter vom Zählen auszuschließen. Hier wurde "liste 1.cwo" zur Suche ausgewählt.

Für die Anzeige/Ausgabe der Ergebnisse sehen wir links unten drei Markierungskästchen: Wir können alle Ergebnisse anzeigen lassen - dann entfallen die nächsten Möglichkeiten. Oder wir wählen eine Untergrenze (f>0) und/oder eine Obergrenze (f<2) für die Ausgabe von Funden, wobei die "0" und die "2" nach Bedarf verändert werden können.

Wenn wir *alle Dateien* auswählen, hier die vier Interviewtranskriptionen des Projekts "interview", und *alle Wörter* zählen lassen, erhalten wir als erstes Ergebnis eine Übersicht über die Gesamtzahl der Wörter in jedem Text, die Zahl unterschiedlicher Wörter je Text und die möglicherweise nötigen Korrekturfaktoren: Diese Faktoren müssen bei späteren statistischen Vergleichen angewendet werden, da die Wahrscheinlichkeit, dass ein bestimmtes Wort mit bestimmter Häufigkeit auftritt, natürlich auch von der Gesamtlänge des Textes abhängt.

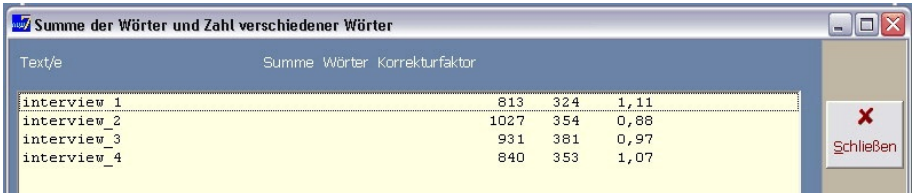

Beispielsweise ist Interview 1 wesentlich länger als Interview 2 (813 vs. 1027 Wörter), weshalb die Häufigkeitswerte von Wörtern im ersten Interview mit dem Faktor 1,11 vergrößert, im zweiten Interview mit dem Faktor 0,88 verkleinert werden sollten (natürlich ist sinngemäß für Interview 3 und 4 zu verfahren), falls man statistische Vergleiche damit durchführen will. Es könnte für die Folgerungen einen großen Unterschied machen, ob beispielsweise das Wort "ich" zwölfmal in einem Text vorkommt, der aus insgesamt 700 Wörtern oder aus 1400 Wörtern besteht.

Das Ergebnis einer Wortsuche wird in einer zweispaltigen Tabelle gezeigt, links die alphabetische, rechts die Häufigkeitsordnung. Hinter bzw. vor jedem Wort erscheint seine Häufigkeit. Die folgende Tabelle zeigt die Ergebnisse bei der Feststellung von Worthäufigkeiten mit der Wortliste "liste 1.cwo" in den ersten beiden Transkriptionen des Projekts "Interview". Als Bedingungen für das Zählen war eingestellt "alle Dateien" verwenden", Wortliste "liste 1.cwo" benutzen und "alle Ergebnisse anzeigen":

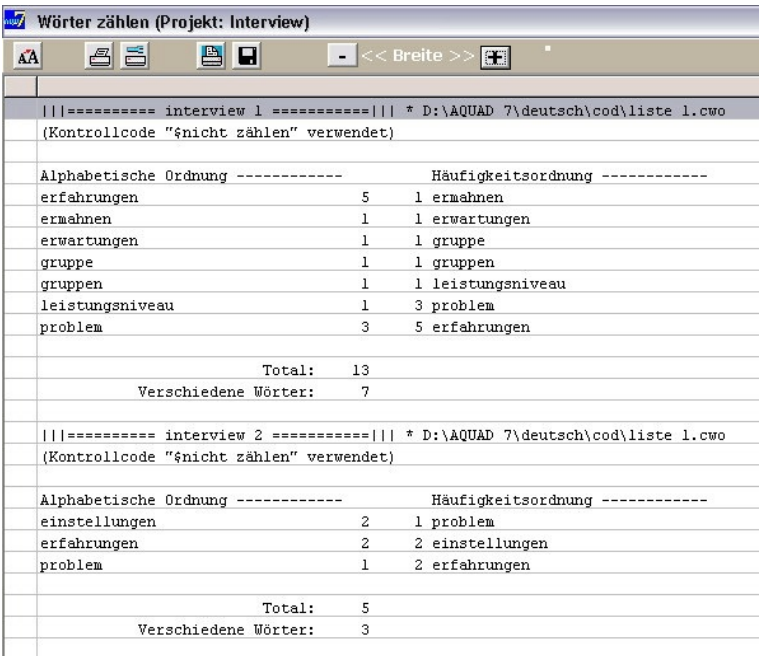

Als Beispiel für die Notwendigkeit, die Frequenzdaten zu korrigieren, sehen wir uns die Häufigkeiten der in der Wortliste "Schueler.cwo" enthaltenen Wörter beim Zählen in alle vier Interviewtranskriptionen an. In dieser Wortliste wurden aus allen vier Interviews die Wörter zusammengestellt, mit denen die Lehrer/innen sich auf ihre Schüler beziehen:

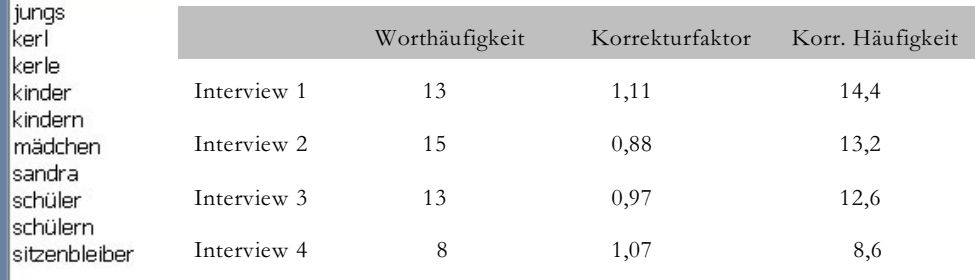

Wörter aus dieser Liste kamen im Interview 1 13-mal, im Interview 2 15-mal, im Interview 3 13-mal und im Interview 4 nur achtmal vor. Nach Berücksichtigung der Interviewlänge und entsprechender Korrektur bestätigt sich der Unterschied zwischen den ersten drei Interviews und dem vierten, was die Fokussierung auf Schüler/Schülerinnen betrifft. Was das nun aber bedeuten mag, ist eine Frage, die qualitativ beantwortet werden muss...

Wir sollten am Ende nicht vergessen, die Häufigkeitsliste zu speichern. Dazu klicken wir oben im Ergebnisfenster in der Werkzeugleiste auf das Symbol der Diskette. Darauf öffnet sich der übliche Speicher-Dialog. Als Pfad/Verzeichnis ist ...\RES voreingestellt (der Pfad für Resultate von Analysen in AQUAD). Wir empfehlen, als Dateinamen zum Speichern der Häufigkeitslisten den Namen der Wortliste – hier "schüler" – und als Extension die Buchstaben ".frq" (für "Frequenz") zu verwenden. So findet man später die Ergebnisse am einfachsten wieder.

## ACHTUNG:

Falls Sie nicht mit ANSI-Textdateien, sondern mit RTF-Dateien arbeiten und Sie beim Start des Zählvorgangs, also beim Klicken auf "*Weiter*" nach Festlegung der Zählbedingungen (wie Sprechercodes oder Wortlisten benutzen) eine Fehlermeldung bekommen, die eine Verletzung von Listengrenzen mitteilt, suchen Sie die Ursache bitte in der RTF-Konvertierung Ihrer Texte (oder auch nur eines Texts in Ihrer Auswahl) – nicht bei AQUAD. Offensichtlich gibt es bei der Konvertierung in das Format RTF nicht immer einheitliche Ergebnisse. Wir haben bisher zwei solche Fälle jeweils nur bei einer Datei von mehreren eines Projekts gesehen, dabei aber noch keine Systematik erkennen können.

Zur Lösung des Problems laden Sie Ihre RTF-Texte noch einmal in Ihr Textprogramm (oder auch in ein anderes Textprogramm) und speichern sie dann wieder ("*Speichern als...*") als RTF-Dateien ab. Nach diesem Rückkonvertieren in das proprietäre Format des Textprogramms und nochmaliges Konvertieren in RTF waren in unseren beiden Fällen die Unregelmäßigkeiten behoben und das Wörterzählen funktionierte.

# **9.2 Zählen von Nachsilben**

Für spezielle Fragestellungen, z.B. die Bestimmung kognitiver Stile aus verbalen Produktionen von Personen (vgl. Günther, 1987), erscheint es zweckmäßig, einen Such- und Zählalgorithmus zu verwenden, der nur Wortendungen oder Nachsilben erfasst (wie "-heit", "-keit", "-chen" oder "-lein"). Sie müssen wiederum ein Verzeichnis erstellen, in welches Sie alle Nachsilben eingeben, die sie zählen möchten. Danach wählen Sie "*Nachsilben zählen*", und Sie erhalten die Häufigkeiten. Bei der Eingabe der Nachsilben sollten Sie auch an die Pluralformen denken.

## **9.3 Wie man Textteile von der Wortanalyse ausnehmen kann**

In Kapitel 7 wurde beschrieben, wie Teile eines Textes mit einem Kontrollcode von der Analyse ausgeblendet werden können. Inzwischen dürfte auch klar geworden sein, warum diese Möglichkeit oft dringend notwendig ist. Bei Interviewanalysen beispielsweise würden ja alle verbalen Äußerungen des Interviewers oder der Interviewerin mit angezeigt oder ausgezählt werden.

Hier zeigen wir ein kleines Textbeispiel einer Lehrer-Schüler-Interaktion, in dem analysiert werden sollte, wie oft die Schüler sich auf die kritischen Problemobjekte, die Kugeln, beziehen. Wir haben deshalb die Lehreräußerungen mit dem Kontrollcode "\$nicht zählen" ausgeblendet. Auf diese Weise werden die Lehreräußerungen von der Analyse ausgeschlossen, nicht aber die Schüleräußerungen:

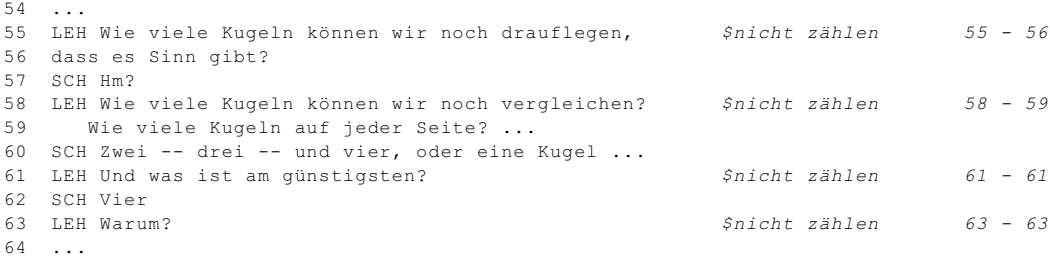

Da AQUAD automatisch ein Coderegister unterhält, sind diese Codes nur einen Mausklick von Ihren Codedateien entfernt; Sie müssen Sie nicht immer wieder neu eingeben. Durch Löschen oder besser noch durch vorübergehendes Ersetzen durch eine "stellvertretende" (für das Programm aber sinnlose) Codierung wie etwa "\$xx" können Sie die ausgeschlossenen Passagen wieder in die Analyse auf Wortebene einbeziehen. Nach der Analyse können Sie diese "Dummy"-Codes wieder durch den Kontrollcode "\$nicht zählen" ersetzen.

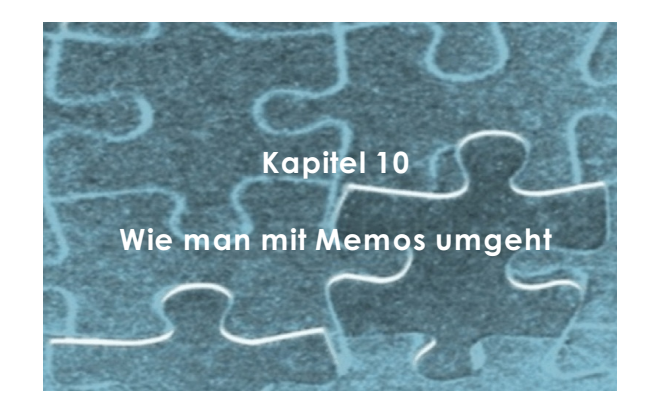

# **10.1 Wozu sind Memos nütze?**

Alle Einfälle, Bedenken, mögliche Widersprüche usw., die während der Arbeit auftauchen, aber auch sonstige Projektnotizen, Querverweise, Literaturangaben, die Sie nicht vergessen möchten, können direkt in AQUAD festgehalten und gezielt wieder gesucht werden. Wir möchten dringend empfehlen, die Memofunktion in AQUAD ausgiebig zu nutzen. Wegen der großen Bedeutung von Memos in Prozessen des ständigen Vergleichens von Texten und der theoriekonstruierenden Analyse wurden in AQUAD auch spezielle Suchalgorithmen eingebaut, um die Forscher und Forscherinnen dabei zu unterstützen, die Memos später wieder mit den Texten, Segmenten, Codierungen usw. in Zusammenhang zu bringen, die Anlass für den notierten Einfall waren.

Frei nach Miles und Huberman (1991, S. 69) unterstreichen wir, dass das Sammeln und Analysieren von Texten so aufregend und das Codieren oft so anstrengend ist, dass man sich nur zu leicht in der Fülle von interessanten Details verliert, als da sind "... die pointierten Formulierung, die faszinierende Persönlichkeit eines Schlüsselinformanten, die vielsagende Karikatur am Schwarzen Brett im Gang, die informellen Gespräche nach einem wichtigen Treffen. Sie vergessen zu *denken*, die tiefere und allgemeinere Bedeutung dessen zu suchen, was sich gerade ereignet, es konzeptuell kohärent zu erklären. ...". Es ist daher fast unverzichtbar, alles aufzuschreiben, was einem während der Interviews, der Beobachtungen, der Gespräche usw. und dann beim Codieren an Ideen über zentrale Kategorien und ihre möglichen Zusammenhänge durch den Kopf geht.

Vor einigen Jahren ist es zwischen Glaser (s. Glaser 1992, S. 108 ff.) und Strauss (s. Strauss & Corbin 1990, S. 197 ff.) zu einer Auseinandersetzung über die Bedeutung von Memos im Prozess qualitativer Analysen gekommen. Sie stimmen darin überein, dass Memos den Forschungsprozess von den ersten Anfängen bis zum Abschlussbericht begleiten sollten, und dass man in keiner Phase darauf verzichten sollte, Einfälle sofort zu notieren. Memos stellen wichtige Stützen der theoretischen Reflexion dar. Verzicht auf Memos wird im Endprodukt des Projekts offensichtlich: "Eine Theorie, deren Konzepten es an Dichte fehlt und/oder die nur lose miteinander zusammenhängen" (Strauss & Corbin, 1990, S. 199).

Allerdings machen sich Strauss und Corbin dann daran, die spontanen, kreativen, vielleicht zunächst auch einmal wild spekulativen Memos zu kanonisieren; sie beginnen, zwischen Memos, Codierungsnotizen, theoretischen Notizen, operationalen Notizen, Diagrammen und logischen Diagrammen zu unterscheiden und dafür je spezifische Vorgehensweisen zu entwickeln. Wir empfehlen, an dieser Stelle dem Einwand von Glaser (1992, S. 109) zu folgen, dass man nicht vorab und generell eine Systematik entwickeln kann, ob und warum man in irgendeiner Theorie, die man gerade konstruiert, auf ganz bestimmte Merkmale achten muss - bis man eben auf diese Merkmale stößt. Andererseits können solche Merkmalssysteme nützliche heuristische Funktionen haben (vgl. Huber 1992, S. 145 ff.), jedoch keineswegs als erschöpfende Deskription oder Blaupause die Konstruktion eines bestimmten Theoriegebäudes gewährleisten oder erzwingen. Oder anders ausgedrückt: Ideal wäre es nach dem Ansatz der Generierung einer "grounded theory", wenn "... der Analytiker mit keinerlei Strukturannahmen beginnt und die Konzepte sich selbst im Prozess ihres Auftauchens strukturieren lässt" (Glaser 1992, S. 110); wenn nun aber nichts auftauchen will, können einige Anregungen, unter welchen Aspekten man einen Text noch betrachten könnte, ganz hilfreich sein.

Als Folgerung halten wir fest: Schreiben Sie alle Ihre Einfälle in allen Phasen der qualitativen Analyse als Memos auf. Versuchen Sie dabei nicht, einem starren, von Ihren Texten unabhängig entwickelten Notationssystem zu folgen.

# **10.2 Wie man in AQUAD Memos schreibt**

AQUAD bietet zwei mögliche Zugangswege zu seinen Memofunktionen, abhängig von den Modulen, mit denen Sie gerade arbeiten:

- 1. Es gibt eine Option *"Memos"* im Hauptmenü, und
- 2. Sie finden eine *"Memo"* Spalte am linken Rand der Codierungstabelle (in den Optionen der "Inhaltsanalyse" im Hauptmenü).

Vor allem beim Codieren werden Sie häufig eine Idee notieren wollen. Beschäftigen wir uns deshalb damit zuerst.

## **10.2.1 Memos schreiben während des Codierens**

Während des Codierens von Texten, Bildern, Audi- oder Video-Aufzeichnungen erzeugen Sie zu Ihren Daten-Dateien eigene Code-Dateien. Gleichzeitig können Sie die Memo-Funktion aktivieren, wenn immer es nötig ist, indem Sie in die Memospalte (*"Memo"*) auf der linken Seite des Codierfensters klicken.

In den Zeilen der Codierungstabelle, in denen noch kein Memo angehängt wurde, steht in der "*Memo*"-Spalte eine "0", in den anderen Zeilen können Sie hier sehen, wie viele Memos hier schon geschrieben wurden. Beim Anklicken dieser Ziffer öffnet sich das Memofenster mit dem ersten von möglicherweise vielen mit dieser Zeile verbundenen Memos.

Beim Anklicken einer leeren Zelle ("0") in der Spalte *"Memo"* öffnet sich ein leeres Fenster, in welches jetzt ein Memo geschrieben werden kann.

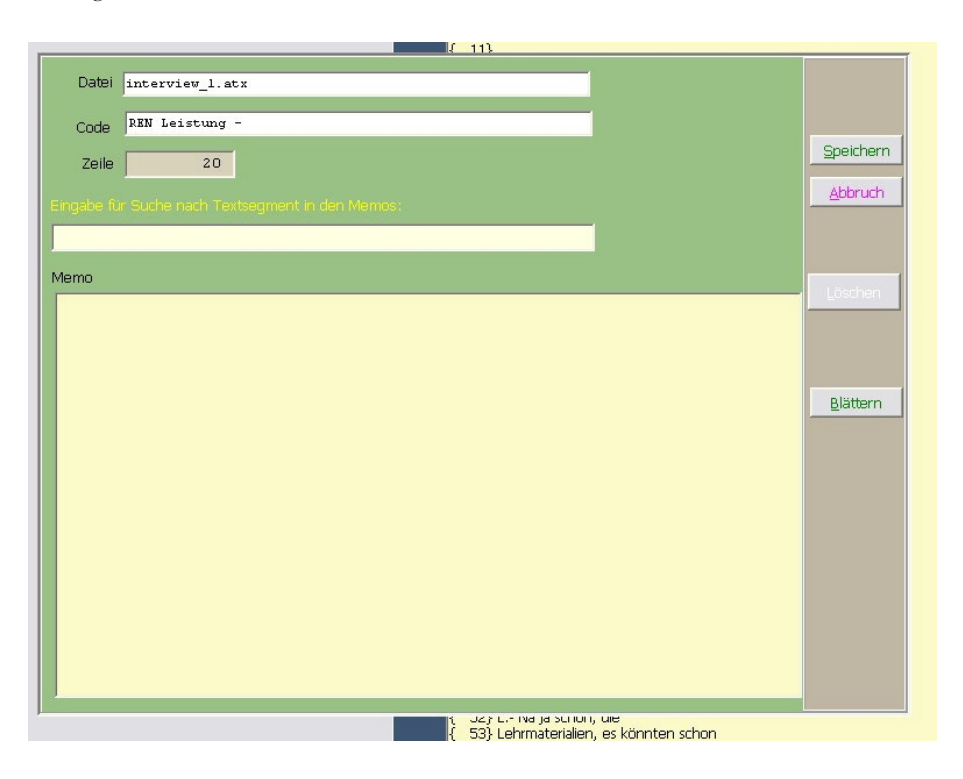

In dieser Box sind bereits einige Einträge automatisch vorgenommen: (1) Der Name der Textdatei, mit dem dieses Memo verbunden wird, (2) der Code, der mit diesen Zeilen verknüpft ist und (3) die Nummer der Zeile, in welcher eine Zelle der Spalte "*Memo*" angeklickt wurde. Von Benutzern wurde gewünscht, die ersten beiden Einträge ändern zu können (Doppelklick auf die Textfensterchen). Die Änderung dieser Kriterien wird dadurch erleichtert, dass bei doppeltem Klicken in die Felder für Dateiname und Code sich jeweils ein zusätzliche Fenster (Dateiverzeichnis des Projekts; Coderegister) öffnen, aus denen Sie die passenden Inhalte durch Anklicken auswählen. Normalerweise kommen Sie wohl nicht auf den Gedanken, den Namen der Datei, auf das sich Ihr Memo bezieht, ändern zu wollen, aber falls es doch nötig sein sollte ... Um diese Fenster wieder zu schließen, genügt ein Doppelklick. Gemäß der Logik des "Memoschreibens während des Codierens" können die Zeilennummern (als Bestimmungsstücke eines Textsegments) beim Codieren nur dadurch verändert werden, indem Sie in einer anderen Zeile in die Spalte *"Memo"* klicken.

In die Eingabezeile unter der gelben Überschrift "*Eingabe für Suche nach Textsegment in den Memos*" können Sie einen Textteil oder auch nur ein Stichwort eintragen, wenn Sie später beim "*Blättern*" in den Memos jene Memos finden möchten, in denen dieser Textteil oder dieses Stichwort enthalten ist.

Wie steht es mit dem Memotext? Sie haben ein gelbliches Eingabefenster vor sich, jedoch ist die wirkliche Länge eines Memos praktisch unbegrenzt. Sie können beispielsweise eine vollständige Textdatei in die Memobox kopieren – wenn das Sinn machen sollte. In anderen Worten, beim Memoschreiben gibt es keine Beschränkungen. Das Kopieren von Textpassagen und das Kopieren von Textteilen aus anderen Memos bewerkstelligt man, indem man den (markierten) Text mit der rechten Maustaste anklickt.

Die Funktionen *"Text kopieren"*, *"Text ausschneiden"* und *"Text einfügen"*, die von einem kleinen pop-up-Menü aus mit der *rechten* Maustaste zugänglich sind, kennen sie sicher aus anderer Software. Wenn Sie sich dieses kleine Menü genauer anschauen, sehen Sie mit Sicherheit auch die Möglichkeit, Ihre Memos auszudrucken. Dabei können Sie ein geeignetes Layout festlegen.

**!!** Vergessen Sie nicht das Memo mit "*Speichern"* zu sichern, wenn Sie mit Ihrem Eintrag fertig sind **!!**

## **10.2.2 Memos schreiben vom Hauptmenü aus**

Die Erklärungen in Abschnitt 10.2.1 gelten für alle Phasen der Analyse, es gibt keine prinzipiellen Unterschiede. Zwei kleine Unterschied bestehen darin, dass vom Hauptmenü aus in keinem der Eingabefenster eines Memos schon ein Eintrag (z.B. der Dateiname) vorgegeben ist, weil in diesem Fall AQUAD nicht weiß, welcher Datei oder welchem Datensegment das Memo zugeordnet werden soll. Der zweite Unterschied besteht darin, dass Sie zum Schreiben eines Memos vorher den Knopf "*Neues Memo*" drücken müssen.

# **10.3 Wie finde ich meine Memos wieder?**

Mit dieser Frage haben wir uns bei der Programmierung von AQUAD gründlich auseinander gesetzt. Denn gerade mit den flüchtigen Ideen, die man vorteilhaft in Memos festhält, geht es einem später häufig so, dass man sich an einen ungeheuer wichtigen Einfall bei dieser oder jener Datei, im Zusammenhang mit einem bestimmten Segment usw. erinnert - aber einfach nicht mehr genau weiß, worin denn die Bedeutung des Gedankens bestanden hat.

Würde man sich an Details erinnern, hätte man das Memo gleich wieder gefunden. Nun kann man natürlich alle Memos der Reihe nach durchlesen - auch das geht in AQUAD. Jedoch ist eine Unterstützung für eine definierte Abfrage in dieser Situation sehr hilfreich. Wenn Sie eine Abfrage mit dem Ziel starten, Ihre Memos wieder aufzuspüren, können alle sichtbaren Einträge in Ihrem Memofenster als Suchkriterien dienen.

## **10.3.1 Memos suchen während des Codierens**

Während Sie mit der Codierung einer bestimmten Datei beschäftigt sind, wird ein beträchtlicher Teil Ihrer Arbeit im "ständigen Vergleichen" (Glaser & Strauss, 1967) bestehen. Wenn Sie einem Dateisegment eine bestimmte Bedeutung zuschreiben und es mit einem bestimmten Code versehen, werden Sie sich oft an ein anderes Segment erinnern, das Ihnen sehr ähnlich oder sehr verschieden erscheint. Wie haben Sie dieses Segment codiert - und weshalb gerade so? Sie werden also zu jenem Segment zurückgehen und die damit verbundene(n) Codierung(en) noch einmal genau in Augenschein nehmen. Oder Sie erinnern sich, dass Sie einen bestimmten Code bereits in einer ähnlichen Situation benutzt haben. Memos mit Ihren Überlegungen beim Codieren dieses Segments oder bei der Verwendung eines spezifischen Codes wären jetzt sehr hilfreich! Suchen Sie das Datensegment oder die Stelle, an der Sie den kritischen Code verwendet haben, klicken Sie auf die entsprechende Zelle der Codierungstabelle in der Spalte *"Memo"* und lesen Sie das Memo, das sich auf das entsprechende Datensegment und/oder auf den Code bezieht.

#### **Das nächste und das vorhergehende Memo finden**

Die Knöpfe *"vor"* und *"zurück"* sind eigentlich klar verständlich: Klicken Sie auf einen der Knöpfe und das nächste oder das vorhergehende Memo erscheint auf dem Bildschirm. Jedoch sind diese Funktionen auf die eventuell weiteren Memos begrenzt, die genau mit dem Segment verbunden sind, welches Sie durch Anklicken der Zelle in der Spalte *"Memo"* aktiviert haben, d.h. die Knöpfe sind nur sichtbar, wenn mehr als ein Memo mit einem Datensegment verknüpft ist.

### **Memos durchblättern**

Die Option *"Blättern"* benötigt eine etwas ausführlichere Erklärung. Wenn Sie Memos während des Codierens gezielt nach Kriterien, dann benutzen Sie diesen Knopf! Jedoch muss hier in drei Fällen dieses Kriterium in das Memoformular eingetragen werden, ehe Sie den "*Blättern*"-Knopf drücken.

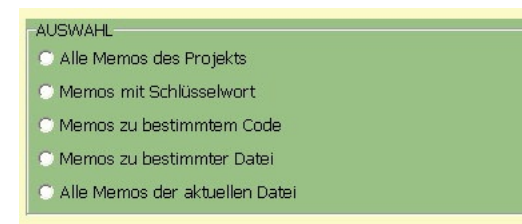

Wenn Sie alle Memos des Projekts sehen wollen, klicken Sie einfach die erste Option an – jedoch erhalten Sie dann eine unsortierte Auflistung aller Memos.

Für die zweite Option müssen Sie vor dem Blättern in die Zeile unter der gelben Überschrift "*Eingabe für Suche nach Textsegment in den Memos*" ein Schlüsselwort oder einen Satzteil eintragen, das/der als Kriterium für die Anzeige jener Memos (aus dem gesamten Projekt) dient, in denen das Kriterium enthalten ist. Schon beim Schreiben der Memos können Sie durch spezifische Überschriften (z.B. "Code-Definition") dafür sorgen, dass Sie spezifische Einträge alle zusammen wiederfinden.

Für die dritte Option wählen Sie vor dem Blättern den gewünschten Code aus (Doppelklicken auf die Codezeile), für den Sie Memos geschrieben habe, die Sie jetzt wiederfinden möchten.

Für die vierte Option wählen Sie vor dem Blättern den Namen der Datei aus (Doppelklicken auf die Dateizeile), für die Sie Memos geschrieben habe, die Sie jetzt wiederfinden möchten.

Die letzte Option benötigt keine Vorbereitung und sie zeigt genau, was sie ankündigt.

Wenn Sie die gefundenen Memos speichern oder drucken wollen, finden Sie in der Werkzeugleiste oben im Ausgabefenster die entsprechenden Knöpfe.

## **10.3.2 Suche nach Memos vom Hauptmenü aus**

Wenn Sie die Option "*Memos"* vom Hauptmenü aus aktivieren, haben Sie sofort Zugang zu allen Memos, die mit Ihrem gegenwärtigen Projekt verbunden sind. Es gelten die gleichen Regeln wie bei der Memosuche während des Codierens (s.o.).
Klicken Sie auf den Knopf *"Blättern"*, nachdem Sie das Kriterium eingegeben haben, und Sie bekommen alle Memos zu sehen, die das Kriterium enthalten. Wenn Sie die Memos sichern oder drucken möchten, drücken Sie auf das passende Symbol in der Werkzeugleiste am oberen Bildrand und folgen dann den Anweisungen von AQUAD.

Wenn Sie auf den Knöpfe *"vor"* und *"zurück"* drücken, wird Ihnen das vorherige und das nächste Memo gezeigt, für das die eingegebenen Kriterien zutreffen - falls es denn mehrere von dieser Art gibt.

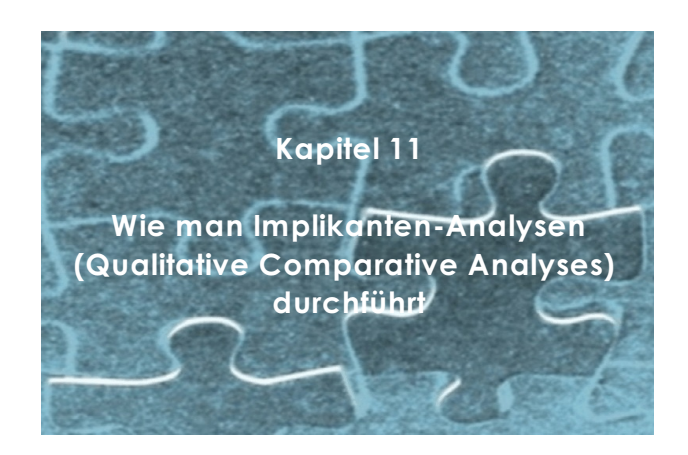

Neben der Möglichkeit, Hypothesen über Bedeutungszusammenhänge zu prüfen, stellen die Verfahren zur logischen Minimierung von Bedingungskonfigurationen eine weitere Besonderheit von AQUAD dar. Die Grundgedanken der damit systematisierten qualitativen Meta-Analysen bzw. Einzelfall-Vergleiche gründen sich auf die Arbeit von Charles Ragin (Ragin, 1987).

Zusammenfassend sei hier nur wiederholt, dass mit der Komponente *"Implikanten"* die fallspezifischen Bedeutungskonfigurationen in Wahrheitswerte einer binären Logik (Merkmal trifft zu/trifft nicht zu) transformiert und nach den Regeln Boolescher Algebra miteinander verknüpft werden. Ein Merkmal dient dabei als Kriterium des Vergleichs. Der Vergleich aller Fälle, in denen dieses Kriterium "wahr" (bzw. "falsch") ist, führt zur Reduktion schwer überschaubarer Konfigurationen auf die *Hauptimplikanten* dieses Kriteriums. Da häufig mehr als ein derartiges Implikationsmuster in einer Untersuchung vorliegt, kann die logische Redundanz durch Analyse der *essentiellen Implikanten* und durch die bei komplexen Bedingungsgefügen manchmal nötige Abgrenzung von *sekundären Implikanten* weiter reduziert werden. Das Ergebnis repräsentiert generell bedeutsame Konfigurationen von Bedingungen. Im folgenden werden die Schritte und Möglichkeiten bei Benutzung des Moduls "*Implikanten"* beschrieben.

### **11.1 Wir schreiben eine Datentabelle**

AQUAD ermöglicht es, logische Minimierungen der Bedingungskonfigurationen mehrerer Studien oder Fälle direkt durchzuführen, wobei quantitative oder qualitative Daten verwendet werden können. Man kann diese - Daten in einer Tabelle zusammenfassen, also *schreiben*, vorhandene Tabellen *editieren* und Datentabellen *drucken*. Qualitative Daten, z.B. "Bedeutung A stark ausgeprägt" (d.h. "wahr"), können direkt in die Wahrheitswerttabelle eingegeben werden. Es könnte jedoch von Vorteil sein, qualitative Daten durch Mittelwerte in der Form natürlicher Zahlen darzustellen und dann beispielsweise den Zahlenwert "9" für "wahr" einzugeben.

 Entsprechend würde man die Interpretation "Bedeutung A schwach / gar nicht ausgeprägt" als "1" oder als "falsch" in die Datentabelle schreiben. AQUAD sieht beide Möglichkeiten vor.

Hier demonstrieren wir, wie sowohl quantitative Daten als auch in Zahlenwerten ausgedrückte qualitative Information eingegeben werden. Zur Darstellung der Arbeitsschritte führen wir ein fiktives Beispiel der Meta-Analyse des Zusammenhangs der Schulleistung mit der Größe von Schulklassen ein. Wir nehmen an, 12 einschlägige Untersuchungen seien in der Literatur gefunden worden. Nehmen wir weiter an, dass in allen 12 Untersuchungen vier Bedingungen erfasst worden seien: A = Klassengröße, B = Begabung, C = Versuchsdauer und D = Schulleistung. Unsere Daten sollen sowohl qualitative Werte (A: Klasse als groß oder klein eingeschätzt) als auch quantitative Messwerte (B: Begabungsniveau der Klassen, C: Versuchsdauer, D: Leistung) enthalten. Aus den Daten der einzelnen Fälle resultieren später sieben unterschiedliche Bedingungskonfigurationen. Um die Unterscheidung dieser Konfigurationsmuster müssen wir uns nicht kümmern. Wir geben nur die Ergebnisse aller Einzelfälle ein, ohne sie selbst zu sortieren und überlassen dem Computer die Reduktion auf *unterschiedliche* Bedingungskonfigurationen. Hier die verschiedenen möglichen Bedingungen (Datenklassen) in dieser Studie:

- A: Größe der Klasse -"klein" oder "groß"- gemäß der Informationen in den Berichten über die Studie 9 = kleine Klasse ("wahr") /  $1 = \text{große Klasse}$  ("falsch")
- B: Ergebnisse (Standardwerte) eines Fähigkeitstests (arith. Mittel individueller Werte in einer Klasse)
- C: Zeit (Dauer in Wochen)
- D: Ergebnisse (Standardwerte) eines Leistungstests (arithmetisches Mittel)

Die ersten Schritte bedürfen keiner Erklärung: Sie wählen die Menüoption "*Implikanten"* und dort das Untermenü *"Datentabelle schreiben"*.

Die beiden Pfeile in der oberen linken Ecke der Abbildung lenken die Aufmerksamkeit direkt auf die zwei Parameter Ihrer Datentabelle, die Sie zuerst festlegen müssen:

• *Zahl der Bedingungen*: In der gegenwärtigen Version kann das Programm zwischen zwei und zwölf Bedingungen verarbeiten (einschließlich der Kriterienbedingung). Der Parameter "Zahl der Bedingungen" definiert die Anzahl der Spalten der Tabelle. Das Programm könnte mehr Bedingungen berücksichtigen, aber eine Ausweitung macht bei der Komplexität der zu erwartenden Ergebnisse und der Schwierigkeit, sie zu interpretieren, wenig Sinn. In unserem Fall dient Leistung (Kondition D) als Kriterium für die Vergleiche die Konfigurationen der restlichen Merkmale A (Größe der Klasse), B (durchschnittliche Fähigkeit) und C (Dauer der Beobachtung) werden als Bedingungen des Kriteriums D geprüft.

In unserem Fall schreiben wir die Nummer "4" in das erste Eingabefeld oder suchen mit dem oberen Pfeil die "4".

• *Zahl der Fälle*: An dieser Stelle müssen Sie definieren, wie viele Untersuchungsergebnisse Sie in die Tabelle eingeben möchten (in diesem Beispiel: die Zahl der Studien; gewöhnlich geben wir die Zahl der Textdateien bzw. Interviewpartner ein). In anderen Worten, legen Sie die Zahl der Tabellenzeilen fest. Die einzige Begrenzung hier ist, dass Sie mindestens drei Fälle für einen sinnvollen Vergleich benötigen.

In diesem Beispiel geben wir die Nummer 12 ein, weil wir nur 12 Studien vergleichen wollen.

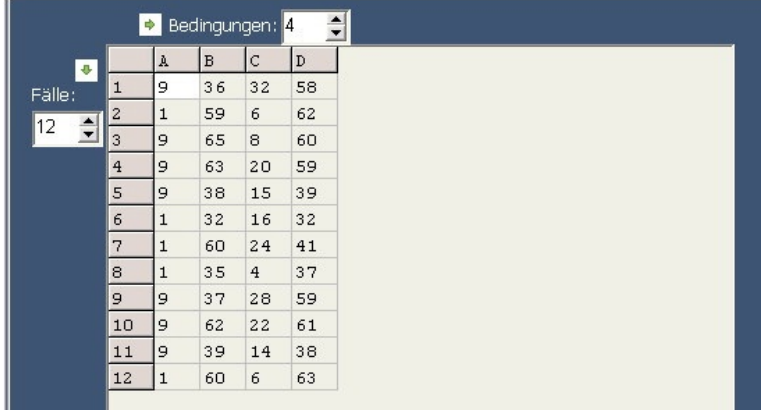

Die Tabelle vergrößert sich automatisch entsprechend der von Ihnen definierten Zahl der Spalten und Zeilen, so dass Sie sofort beginnen können, die Zellen mit Ihren Daten zu füllen. Erinnern sie sich, in unserem fiktiven Beispiel verwenden wir beides, qualitative Daten (Bedingung A) und quantitative Daten (Bedingungen B, C und D). Durch Klicken auf den *"OK"*-Knopf beenden Sie die Eingaben.

Als nächstes öffnet sich ein zusätzliches Fenster, in welches Sie den Namen eingeben, unter dem die Tabelle gespeichert werden soll. Wenn Sie damit fertig sind, drücken Sie in dem kleinen Fenster auf *"OK"* und die Tabelle ist gespeichert (siehe Bestätigung).

Sie finden diese Datei auf der CD-ROM. Die Tabelle heißt "Beispiel.adt" und wurde bereits bei der Installation in das Verzeichnis kopiert, das Sie für die Codierungsdateien festgelegt haben. Wenn Sie mit

"Implikanten" experimentieren möchten, finden Sie diese Datei als eine von zwei Tabellen in der entsprechenden Auswahlbox auf dem Bildschirm aufgelistet (s.u.).

Ein kurzer Kommentar zur Bedeutung der Ziffern in der Tabelle: Wir gehen davon aus, dass wir keine genauere Information über die teilnehmenden Klassen haben und nur wissen, ob sie groß oder klein sind (Bedingung A). Für die Transformation in Wahrheitswerte geben wir große Zahlen für Merkmale ein, die als "wahr" und kleine Zahlen für Merkmale, die als "falsch" gelten. Da wir einen Zusammenhang zwischen kleinen Klassen und hoher Leistung vermuten, ordnen wir kleinen Klassen die Zahl 9 zu (willkürliche Entscheidung) und großen Klassen die Zahl 1.

Für weitere Bedingungen stehen metrische Werte zur Verfügung (B: Fähigkeitswerte; C: Dauer des Experiments; D: Leistungswerte). Diese Werte werden so eingegeben, wie sie sind. An späterer Stelle transformiert das Programm sie in Wahrheitswerte.

Es wird empfohlen, alle Bedingungen in Zahlen zu transformieren, auch wenn es sich ausschließlich um qualitative Bedingungen handelt, die ursprünglich mit den Mitteln der Sprache ausgedrückt wurden (wie "viel", "wenig", "oft" usw.). Danach geben Sie diese Zahlen in die Tabelle (wie oben beschrieben) ein. Dieses Vorgehen hat sich als bequemer erwiesen als die Ergebnisse in Form von Groß- und Kleinbuchstaben auf die Wahrheitswerte "wahr" bzw. "falsch" zu reduzieren und einzutippen (s.u.).

Im Beispiel oben wird mit der Bedingung A auf diese Art und Weise verfahren. In anderen Fällen könnten wir beispielsweise die Zahl 9 in die entsprechende Spalte schreiben, wenn wir eine Aussage zu beurteilen hätten wie "Bedingung ... ist gegeben" oder "Person ... kann sich behaupten". Im umgekehrten Fall, wenn also die "Bedingung ... nicht gegeben" ist oder wenn sich die "Person ... nicht behaupten" kann, würden wir die Zahl 1 eingeben. Sie können fast jeden Wert wählen, den Sie möchten. Es ist nur wichtig, dass bei der Umwandlung der Verteilung, Standardwerte entstehen, die über oder unter dem Cut-off liegen, die dann je nachdem durch Großbuchstaben ("wahr") und Kleinbuchstaben ("falsch") ersetzt werden.

Übrigens gibt es eine Abkürzung, wie man von der Häufigkeitstabelle zur Tabelle für die logische Minimierung kommt. Sie können die Option *"Codes zählen"* im Untermenü *"Suchen"* aufrufen, um eine Häufigkeitsliste jener Codes herzustellen, die relevante Bedingungen für einen Vergleich der Fälle Ihrer Studie repräsentieren. Das Ergebnis der Häufigkeitszählung wird unter einem Dateinamen gespeichert, den Sie dafür eingeben. Wählen Sie einfach diese Datei aus, wenn Sie die Option *"Datentabelle aus Häufigkeitsdatei"* im Untermenü "*Implikanten"* aktivieren.

## **11.2 Wir wandeln die Daten in Wahrheitswerte um**

Auf dem Weg von einer Datentabelle zur Tabelle der Wahrheitswerte, mit denen dann die logische Minimierung durchgeführt wird, ist die Umwandlung der Ausgangsdaten in die reduzierte Information "wahr" oder "falsch" der entscheidende Schritt. Um die verschiedenen Ergebnisse des Minimierungsprozesses leichter interpretierbar zu machen, arbeitet AQUAD *nicht* mit Binärzahlen und den entsprechenden Algorithmen. In einem Ausdruck wie "1001" oder im Ergebnis "01\*" müsste man sich die Bedeutung der einzelnen Wahrheitswerte (bzw. ausgeschiedener Bedingungen) jeweils anhand der Position im Ausdruck immer wieder erschließen. AQUAD verwendet statt dessen die Buchstabenkürzel der Bedingungen, und zwar stehen *Großbuchstaben* für "wahr", *Kleinbuchstaben* für "falsch". In unserem Beispiel würde ein Fall mit der Bedingungskonfiguration

- *kleine* Klasse ("wahr")
- mit *relativ hohem* Begabungsniveau ("wahr"),
- in der man nach nur *wenigen* Wochen Versuchsdauer ("falsch")
- geringe Leistungen ("falsch") feststellte,

nicht durch den Ausdruck "1100" in der Wahrheitswerttabelle repräsentiert, sondern leichter verständlich durch "ABcd".

Wie kommt man nun von der Datentabelle zu Wahrheitswert-Ausdrücken wie in unserem Beispiel? Wir wählen entweder die Option *"Datentabelle umwandeln"* im Untermenü "*Implikanten"* oder wir transformieren die Originaldaten selbst in Wahrheitswerte und wählen *"Wahrheitswerttabelle schreiben"*.

Im letzteren Fall ist der Ablauf derselbe wie beim Schreiben von Datentabellen, jedoch statt Ziffern müssen Sie die Ausprägungen der jeweiligen Bedingung (Buchstabe im Spaltenkopf) als Großbuchstaben ("wahr") oder Kleinbuchstaben ("falsch") in die Tabellenzellen schreiben.

Wenn Sie Datentabellen umwandeln, führt AQUAD die folgende Transformationsstrategie durch: Für jede Bedingung werden die Werte in der Tabelle zuerst standardisiert (über alle Fälle hinweg), d.h., sie werden in Standardwerte transformiert mit M=100, SD=10 . Dann wird Wert in dieser internen Zwischentabelle in einen Groß- oder Kleinbuchstaben umgewandelt entsprechend eines bestimmten Kriteriums für den Cut-off. Der Wert für den Cut-off ist eingestellt auf

#### $Cut-off = 50$

was bedeutet, dass die Werte einer Bedingung, die unter 50 liegen - also die "untere Hälfte", in den Wahrheitswert "falsch" transformiert und durch Kleinbuchstaben symbolisiert werden. Entsprechend werden die Werte über 50 auf den Wahrheitswert "wahr" reduziert und durch Großbuchstaben symbolisiert.

Natürlich macht es AQUAD möglich, den Cut-off zu verändern, wenn es die Forschungsfrage erfordern sollte. Unten am Transformationsfenster sehen Sie eine kleine Box, die (in roten Zeichen) den festgelegten Cutoff- Wert zeigt. Sie können diesen Wert durch Anklicken schrittweise (in 5er-Schritten ändern.

Denken Sie daran: Je höher der Cut-off, desto mehr Ihrer Daten bekommen den Wahrheitswert "falsch" zugeordnet (wenn zum Beispiel die Box "70" zeigt, werden Daten mit Werten unter 70 als "falsch" betrachtet und nur die darüber liegenden Werte als "wahr" akzeptiert. Veränderungen des Cut-off-Wertes gelten nur für die Tabelle, für die Sie die Veränderung vorgenommen haben. Wenn Sie Daten in eine neue Tabelle eingeben, wird der vorgegebene Wert "50" benutzt - so lange bis Sie ihn den Anforderungen Ihrer Studie anpassen.

Jetzt sind wir soweit, den Transformationsprozess zu starten. Sie wählen aus einem Fenster die Datentabelle aus, die in eine Tabelle mit Wahrheitswerten transformiert werden soll. Sie setzen den Cut-off fest oder akzeptieren den vorgegebenen und klicken dann auf "*OK"*. Die folgende Abbildung zeigt die Ergebnistabelle mit den Wahrheitswerten:

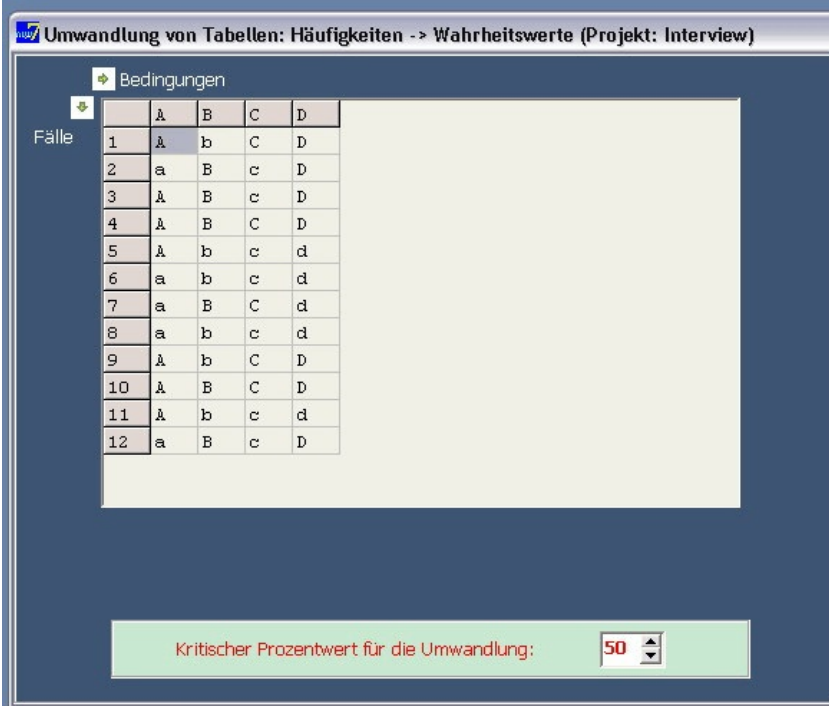

## **11.3 Wir ermitteln die Implikanten "positiver" und "negativer" Kriterien**

Mit den Wahrheitswerten können wir nun endlich Implikanten ermitteln. Das Submenü stellt uns vor die Entscheidung, ob wir dabei alle Fälle herausgreifen wollen, in denen die als Kriterium zu wählende Bedingung "positiv", d.h. "wahr" ist - oder ob wir die Implikanten für jene Fälle ermitteln wollen, in denen das Kriterium "negativ", d.h. "falsch" ist. Wie wir noch sehen werden, ergänzen sich beide Formen der Minimierung von Bedingungskonfigurationen sehr sinnvoll. Bleiben wir zunächst bei der Option *"Positives Kriterium"*.

Nachdem wir den Namen der Wahrheitswertetabelle ausgewählt haben, mit der wir die Minimierung durchführen wollen, wird die Tabelle auf den Bildschirm geladen. Jetzt müssen wir eine der Bedingungen als Kriterium auswählen (Spalten!). Die Auswahl der kritischen Kondition erfolgt durch Anklicken der Spaltenüberschrift. Anschließend sucht AQUAD aus allen Wahrheitswerten in unserer Tabelle die Kombinationen aus, für die die kritische Bedingung (unser Kriterium also) "wahr" ist – wir haben ja "*Positives Kriterium*" ausgewählt.

Sie wundern sich vielleicht, dass jetzt nicht mehr 12 Fälle in der Tabelle zu sehen sind, sondern nur noch sieben Kombinationen. AQUAD entfernt alle Redundanzen aus der Tabelle. D.h., bei Fällen mit identischen Wahrheitswerten bleibt in der Endtabelle der logischen Minimierung nur eine Kombination stellvertretend für die anderen übrig.

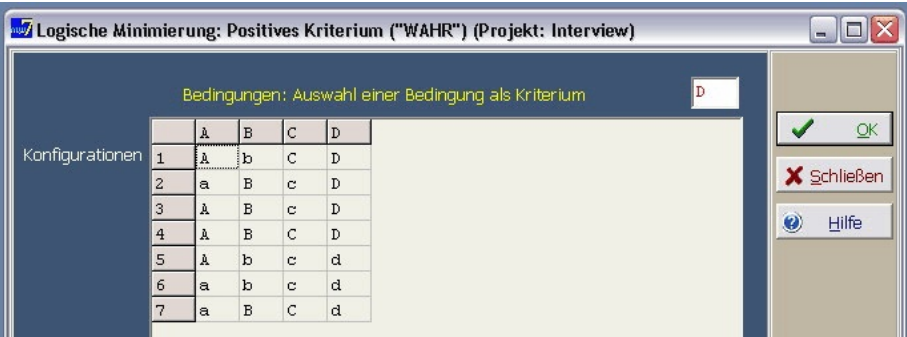

In unserem Fall wählten wir die Bedingung "D" als Kriterium. D.h., wir suchen nach jenen Bedingungskonfigurationen, die möglicherweise eine Rolle beim Zustandekommen einer überdurchschnittlichen Schulleistung (Kriterium "D") zusammen mit der Klassengröße eine Rolle spielen. Oder anders formuliert: In unserem Beispiel wählten wir die Kondition "D" als Kriterium, weil wir unter den verschiedenen Kriterien diejenigen finden wollten, die (zusammen mit der Klassengröße) eine bedeutende Rolle in den Fällen spielen, in welchen wir eine hohe Schulleistung beobachten konnten.

Die Tatsache, dass das Minimierungskriterium jeweils festgelegt werden muss, verweist auf eine weitere Besonderheit von AQUAD: Man muss bei der Konstruktion der Datentabelle nicht von vornherein entscheiden, welches Merkmal später Kriterium sein soll und es daher beispielsweise in die letzte Spalte placieren. Dies wäre nur im Zusammenhang mit Untersuchungsplänen sinnvoll, die unabhängige und abhängige Variable festlegen.

Für viele Fragestellungen qualitativer Forschung dagegen sind solche Vorannahmen über Kausalverknüpfungen von Bedingungen die Ausnahme. AQUAD stellt es frei, eine beliebige Kategorie (Code, Merkmal, Bedeutung) aus den insgesamt benutzten Kategorien herauszugreifen und nach den typischen Konfigurationen der anderen Merkmale zu suchen, die zusammen mit der Ausprägung "wahr" (oder "falsch") der als Kriterium ausgewählten Kategorie auftreten. Die Boolesche Minimierung dient in AQUAD also primär heuristischen Zwecken. Schauen wir uns nun das Ergebnis bei unserem Beispiel an (s. Kasten auf der nächsten Seite):

In unserem Beispiel ergibt die Minimierung für das Kriterium "D" als Hauptimplikanten Bc, AC und AB. Das heißt, hohe Leistung wird in Schulklassen unter folgenden Bedingungen beobachtet:

- Bei einem hohen Fähigkeitsniveau ( B) *und* einer relativ kurzen Beobachtungszeit ( c) (Bc steht für die logische Beziehung B *und* c); oder
- bei einer geringen Schülerzahl ( A) *und* einer langen Beobachtungszeit ( C); oder
- bei geringen Schülerzahl ( A) *und* hohem Fähigkeitsniveau ( B).

Berücksichtigen wir die Überschneidungen der Fallzuordnungen, können wir zusammenfassen, dass in dieser Studie hohe Leistung in all den Fällen beobachtet wird, in denen die Klassen klein und die Beobachtung über einen langen Zeitraum erfolgte (AC), *oder* in jenen, in denen eine hohes Fähigkeitsniveau vorhanden war bei nur kurzzeitiger Beobachtung. Im ersten Fall spielt die Fähigkeit, im zweiten Fall die Klassenstärke keine wichtige Rolle.

Bei komplexen Bedingungskonfigurationen kann es vorkommen, dass die Suche nach essentiellen Implikanten zu keinem vollständigen Ergebnis führt. Das bedeutet, dass die Bedingungskonfigurationen nicht vollständig von den reduzierten Konfigurationen abgedeckt werden.

Wir bekommen nicht nur Informationen über Bedingungskonfigurationen, hier für das Kriterium "D", sondern auch Informationen über Gruppen oder Cluster vergleichbarer Fälle. Wie das Beispiel auch zeigt, sind die Hauptimplikanten oft redundant, d.h., sie bilden überlappende Gruppen von Fällen. Es gibt Fälle, die zu zwei verschiedenen Konfigurationen gehören, nämlich die Fälle 3, 4, und 10.

Was hat es mit der Option *"Negatives Kriterium"* auf sich? Wie Sie richtig vermuten, besteht der einzige Unterschied in der Tatsache, dass AQUAD in diesem Fall eine Kombination von Bedingungen für die Minimierung wählt, für die gilt, dass das gewählte Kriterium jeweils "falsch" ist. Als Ergebnis bekommen wir die "negativen Bedingungen" des Kriteriums, d.h., wir bekommen jene Implikanten, die mit der logisch "falschen" Ausprägung der Kriteriumsbedingung zusammenhängen.

```
 Boolesche Minimierung - Datei: beispiel.att
 Kriterium: Bedingung 4 / WAHR
 Implikant/en
     Bc
    \Delta \cap AB
 FÄLLE:
  3 Implikant/en
 ---> 1. Implikant: Bc - Fälle:
         2 3 12
  -> 2. Implikant: AC - Fälle:
         1 4 9 10
    3. Implikant: AB - Fälle:
         3 4 10
\mathcal{L}_\text{max} Implikant Bc: 3 Fälle
 Implikant AC: 4 Fälle
 Implikant AB: 3 Fälle
```
In unserem Beispiel zeigt sich, dass geringer Schulerfolg (d) in großen Klassen mit mäßigem Begabungs niveau (ab) oder in Klassen mit mäßiger Begabung und bei langem Versuchszeitraum (bC) oder in großen Klassen und bei langer Versuchszeit (aC) beobachtet wird. Wenn Sie diese Minimierung mit Ihrer Beispieltabelle durchführen, werden Sie sehen, dass Hauptimplikanten nicht notwendigerweise redundant sein müssen. Wir bekommen in diesem Fall ein Ergebnis mit überlappenden Gruppen; es gibt hier keinen Unterschied zwischen Hauptimplikanten und essentiellen Implikanten.

## **11.4 Wozu man Implikanten noch benutzen kann...**

Aus den bisherigen Beispielen ist deutlich geworden, dass die Minimierungslogik in AQUAD zum Vergleich qualitativer Analysen benutzt wird, deshalb auch die Bezeichnung "Qualitative Comparative Analysis" für das Verfahren. Insbesondere kann man damit Bedeutungszusammenhänge oder Konfigurationen von Kategorien vergleichen

- wenn Sie eine große Zahl von Einzelfällen untersuchen oder
- wenn Sie eine Meta-Analyse qualitativer Studien durchführen wollen.

Dadurch werden Gemeinsamkeiten und Unterschiede von Einzelfällen oder Studien klar sichtbar. Während der letzten Schritte, wenn wir unsere *Ergebnisse zusammenfassen oder gruppieren* wollen, um zwischen Textarten oder Sprecher zu differenzieren, erscheint der Prozess der logischen Minimierung unumgänglich.

Bei dem Bemühen, ursächliche Beziehungen jenseits der Grenzen fallspezifischer Bedingungen aufzudecken, müssen wir über alle Fälle hinweg eine Kategorie identifizieren, die sozusagen die Auswirkung ist, an deren möglichen Ursachen wir interessiert sind. Beispielsweise interessierte sich Marcelo (1991) in der oben bereits erwähnten Studie mehr und mehr dafür, Ursachen für die Disziplinschwierigkeiten junger Lehrkräfte in ihren Klassen zu finden. In der logischen Formulierung "wenn ... dann ..." der empirischen Kausalität definiert die Wirkungskategorie den "dann"-Teil. Ganz konkret, die Analyse beschäftigte sich mit dem Problem "Wenn etwas noch Unbekanntes sich ereignet, dann haben beginnende Lehrkräfte Disziplinprobleme". Was uns interessiert, ist der Inhalt des "wenn"-Teils, d.h., die Gruppen oder Konfigurationen von Kategorien, die gemeinsam den kritischen Effekt verursachen. Da solche "wenn-dann"-Verknüpfungen bekannt sind als die logische Beziehung der "Implikation", sagen wir auch, dass die Propositionen innerhalb des "wenn"-Teils die "dann"-Proposition implizieren. Wir nennen diese ursächliche Propositionen daher die "Implikanten" der Auswirkung.

Um das Vorgehen zu illustrieren, nehmen wir wiederum Beispiele aus der Studie über beginnende Lehrkräfte von Marcelo (1991). Wie bereits erwähnt, fand der Autor, dass viele dieser jungen Lehrer sehr häufig über Disziplinprobleme in ihren Klassen sprachen, aber keineswegs alle dieses Problem erwähnten. Bei der Suche nach kritischen Unterschieden, mit denen man erklären könnte, warum manche der jungen Lehrer Disziplinschwierigkeiten erleben, konzentrierte sich die Analyse auf sechs Kategorien, inhaltliche Schwerpunkte der Interviews, nämlich Aussagen der Lehrer über:

- A sich selbst,
- B Lehrer-Schüler-Beziehungen,
- C Lehrmethoden,
- D Disziplinprobleme,
- E Schülermotivation und
- F Klassenklima.

Die Analyse der Konfigurationen für die Bedingung D (Disziplinprobleme) als Kriterium ergab drei Gruppen von Implikanten:

 $D = ABC + ACEF + abcef$ 

Aus dieser Reduktion können wir lernen, dass wir drei Gruppen von Anfängern mit Disziplinproblemen (D) unterscheiden müssen. Die Interpretation dieser Gruppierungen scheint für die Organisation von Lehrerfortbildung äußerst relevant:

- *Konfiguration ABC*: Eine erste Gruppe lässt sich charakterisieren durch die Konfiguration ABC, d.h., diese Lehrer reflektieren über sich selbst, über Lehrer-Schülerbeziehungen und Lehrmethoden - aber nicht über Schülermotivation und Klassenklima.
- *Konfiguration ACEF*: Eine zweite Gruppe, die durch die Konfiguration ACEF charakterisiert werden kann, spricht über sich, über Lehrmethoden, über Schülermotivation und soziales Klima - scheint aber nicht Lehrer-Schüler-Beziehungen zu reflektieren.
- *Konfiguration abcef*: Die dritte Gruppe, gekennzeichnet durch die Konfiguration abcef erwähnt häufig Disziplinprobleme im Interview, aber keine der anderen zentralen Kategorien!

Diese Form der Implikantenanalyse liefert Cluster von Fällen. Aus theoretischen und methodologischen Gründen, aber auch aus praktischen Gründen könnte es sein, dass wir unseren Blick weg von allgemeinen Ergebnissen unterschiedlicher Bedingungskonfigurationen einer kritischen Kategorie und dafür hin auf einzelne Fälle richten wollen. Mit anderen Worten: Wir sollten uns die Interviews noch einmal vornehmen - und zwar besonders die Interviewtranskriptionen der Lehrer, die zu einer der Untergruppen mit Disziplinproblemen gehören - und uns dabei auf ganz bestimmte Codierungen konzentrieren. Wenn Sie die Liste der Fälle studieren, die Sie als Ergebnis erhalten, regt das sehr dazu an, auch auf dieser Stufe der Analyse permanent zu vergleichen und öffnet den Weg von einer hohen Abstraktionsebene zurück zu den konkreten fallspezifischen Formulierungen.

Neben der Unterstützung beim Zusammenfassen der Ergebnisse, bietet die logische Minimierung wichtige *heuristische Funktionen in frühen Stadien der Analyse*. Bei der Analyse der Implikanten von Bedingungskonfigurationen können wir wertvolle Hinweise bekommen, in welche Richtung unsere Interpretation gehen kann. Angenommen, unsere Studie umfasse 50-60 Interviews. Außerdem haben wir, während wir die ersten 10 Interviews durchgegangen sind, fünf wichtige Kategorien zur Interpretation entwickelt. Wir nennen diese Kategorien hier einfach A, B, C, D und E. Diese Kategorien setzen interessante, aber unglücklicherweise widersprüchliche Vermutungen über wichtige Bedeutungszusammenhänge in unserer Daten in Gang. Wahrscheinlich würden Sie nicht in Ihren Interpretationsanstrengungen fortfahren wollen und Text um Text codieren, wenn Sie in dieser Phase an Ihrem Ansatz zu zweifeln beginnen. Wer möchte schon nach langer Arbeit vielleicht am Ende feststellen, dass etwas Entscheidendes von Anfang an übersehen wurde?

Statt dessen können Sie die Codierungen der ersten zehn oder zwölf Interviews hernehmen und eine besonders wichtige Kategorie als "positives" Kriterium, dann anschließend als "negatives" Kriterium einer logischen Minimierung bestimmen und AQUAD veranlassen, die Implikanten dieses Kriteriums zu finden. Angenommen, Bedingung A sei das kritische Kriterium, dann suchen wir zuerst die Implikanten für alle jene Fälle, bei denen die Kategorie A als wichtig oder "wahr" für die interviewten Personen angesehen wurde. So erfahren wir die Bedingungskonfigurationen von B, C, D und E, die zusammengehören (vielleicht sogar Ursache sind) für das Zustandekommen der Bedingung A. Die sich ergebenden Konfigurationen könnten folgendermaßen aussehen:

 $A = BD + BC + bcd$ 

Anschließend aktivieren wir die Option "*Negatives Kriterium"*, um Bedingungskonfigurationen von B, C, D und E in den Interviews ausfindig zu machen, in welchen das Kriterium A *nie* erwähnt wurde oder für *unwichtig*, also "falsch" angesehen wurde. Nehmen wir an, wir finden nun folgende Konfigurationen:

 $A = BD + cde$ 

Offensichtlich besteht hier ein Widerspruch. Die Konfiguration BD findet sich sowohl als Bedingungskonfiguration für Aussagen unter der kritischen Kondition A = wahr als auch für Aussagen unter der Kondition a = falsch. Bereits nach kurzer Zeit, d. h. nachdem 10 von 60 Interviews interpretiert wurden, bekommen wir so einen wichtigen heuristischen Hinweis, wie wir unser Codierungssystem differenzieren müssen. Wahrscheinlich haben wir bei der Verwendung der Kategorien B und C vergessen, wertende Aspekte einzubeziehen. Angenommen, es geht in unseren Interviews um die Erfahrungen von Lehramtsstudenten während eines Praktikums in den Klassen. Wir codierten beispielsweise Aussagen über ihre Beobachtungen bezüglich der Interaktionen von Lehrern und Schülern, aber wir unterließen es, in unseren Codes festzuhalten, ob ein Lehramtsstudent eine bestimmte Interaktion als erfolgreich/positiv oder als erfolglos/negativ erlebt hat.

So finden sich Codierungen, die sich auf die Kategorie B oder D beziehen in den meisten Interviewtexten, aber ohne Hinweis auf die *qualitative Ausprägung* von A. Wenn wir jetzt aber mit berücksichtigen, ob die Beobachtung einer Interaktion von den Interviewten als positiv bewertet wurde und deshalb wahrscheinlich zur Bedingung A passt, oder ob eine Interaktion negativ bewertet wurde und deshalb mit der Bedingung A überhaupt nicht übereinstimmt (wohl aber mit a), dann können wir den Widerspruch in kürzester Zeit auflösen. Sie sehen, als ein heuristisches Werkzeug kann die Konfigurationsanalyse die Arbeit bei der Entdeckung adäquater Kategorien erleichtern, selbst wenn erst wenige Texte analysiert sind.

Schließlich sollten wir auch noch an die *meta-analytischen Möglichkeiten* denken, die uns die logische Minimierung eröffnet. Meta-Analysen müssen nicht notwendig quantitativ sein, auch wenn Glass, McGaw und Smith (1981) dies als "nicht abzuleugnen" erklären. Abhängig von der Datenart sind qualitative oder quantitative Meta-Analysen möglich, wobei sich beide Ansätze nicht in der Strenge und Systematik des Vergleichs von Untersuchungsergebnissen unterscheiden dürfen. Mit einem Instrument wie AQUAD lässt sich diese Forderung für qualitative Meta-Analysen einlösen.

Die Fehlerquellen beim Vergleich von Untersuchungen, die Jackson (1980) in einer ernüchternden Zusammenstellung aufgeführt hat, lassen sich auch mit Computerunterstützung der Analyse nicht völlig ausschalten. Wie oben betont wurde, führt der Forscher oder die Forscherin die Analyse durch, der Computer dient nur als Werkzeug. Wenn, wie Jackson (1980) einwendet, nur ein verschwindend geringer Prozentsatz jener Autoren, die Zusammenfassungen früherer Untersuchungen benutzen, diese nicht auch kritisch diskutieren, hilft das Werkzeug auch nicht weiter. Dagegen müsste es mit Computerunterstützung bereits den Autoren selbst auffallen, wenn sie nur spezifische Bedingungskonstellationen aus Befunden anderer Untersuchungen oder Fallanalysen herausgepickt oder widersprüchliche Konfigurationen übersehen haben. Jacksons (1980, S. 459) Vorwurf, dass die meisten Vergleiche "weit weniger streng durchgeführt werden als gegenwärtig möglich ist", gewinnt mit der Verfügbarkeit von Software wie AQUAD besondere Schärfe.

## **11.5 Funktion von Implikanten im Prozess der Theoriebildung**

Wie sollen Forscher Implikanten als Ergebnisse von Konfigurationsanalysen auffassen? Dienen die Implikanten als Belege, die dahinter stehende Theorien beweisen oder zurückweisen helfen, als Blaupausen, um die Weltsicht anderer Menschen zu rekonstruieren oder dazu, Theorien auszuformulieren, die im Prozess der qualitativen Analyse an die Oberfläche kommen? Die Antwort ist wieder einmal: "weder ... noch". Da hier nicht der Ort ist, methodologische Betrachtungen zu elaborieren, könnten Ragins (1987) Erklärungen des Dialogs zwischen Beweisen und Ideen in der Booleschen Konfigurationsanalyse als weiterführende Lektüre von Interesse sein:

Der Boolesche Weg zum qualitativen Vergleich ... ist ein Mittelweg zwischen zwei Extremen, dem variablenorientierten und dem fallorientierten - es ist der Mittelweg zwischen Verallgemeinerung und Komplexität. Er erlaubt den Forschern beides, nämlich viele Fälle einzubeziehen und kausale Komplexität abzuschätzen (Ragin, 1987, S. 168).

Kapitel 11

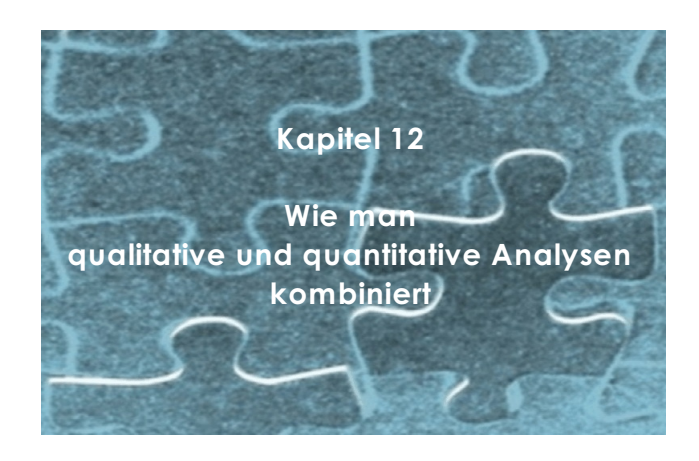

# **12.1 Zur Debatte um qualitative versus quantitative Forschungsmethoden**

In den 80er Jahren des vergangenen Jahrhunderts fand man im "Educational Researcher", einer Zeitschrift der American Educational Research Association die Themen grundsätzlicher Art gewidmet ist, Auseinandersetzungen um "Qualität" und Quantität" als wiederkehrendes Thema. Die größtenteils aufeinander bezogenen Beiträge lasen sich oft spannend wie ein Fortsetzungsroman, wenn auch die Argumente bald erschöpft waren. Vier Textsorten ließen sich unterscheiden:

(1) Texte, die einen unüberbrückbaren Gegensatz von Qualität und Quantität in der erziehungswissenschaftlichen Forschung zu erhärten versuchten (Smith, 1983; Smith & Heshusius, 1986);

(2) Texte, die Betroffenheit über die Polarisierung artikulierten und die zugrundeliegenden Missverständnisse erhellten (Shulman, 1981; Phillips, 1983; Tuthill & Ashton, 1983; Howe, 1985, 1988; Firestone, 1987) oder alternative Interpretationen entwickelten (Eisner, 1981, 1983);

(3) Texte, die auf die Unvereinbarkeitsthese mit Forschungsstrategien antworteten, die Qualität und Quantität komplementär einbeziehen (Miles & Huberman, 1984, 2. Aufl. 1994; Huberman, 1987), und

(4) Texte, die sich auf qualitative Ansätze konzentrierten und zu ihrer Systematisierung beitragen wollten (Fetterman, 1982, 1988; Jacob, 1988).

Allerdings schien eine Diskussion über Ziele und Bedingungen qualitativer Forschung insbesondere im Vergleich zu quantitativen Ansätzen zumindest im Bereich psychologisch ausgerichteter Forschung nicht so recht in Gang kommen zu wollen. Man gewann den Eindruck, dass nicht so sehr komplementäre Anwendungen in sachlicher Reflexion der Vorzüge und Probleme qualitativer und quantitativer Ansätze erarbeitet wurden, sondern dass ein Polarisationsprozess im Gang war. Auch in thematisch spezialisierten Forschungsgruppen konnte man die Bildung opponierender "methodologischer Lager" beobachten. Dabei schien die Abgrenzung in Bezug auf die Art der anerkannten Daten auch die Forschungsziele zu tangieren. Gelegentlich führte dies so weit, dass Fragestellungen und Ergebnisse der "anderen" nicht mehr zur Kenntnis genommen und schon gar nicht mehr diskutiert wurden; man begnügte sich mit dem Austausch von Etikettierungen - beispielsweise hier die "weichen", dort die "harten" Forschung.

Zweifellos definieren die unterschiedlichen methodologischen Orientierungen keine inkompatiblen Widersprüche. Es gibt genügend überzeugende Beispiele aus der Forschungspraxis, in denen es inzwischen gelungen ist, zugleich die subjektive Welt der erforschten Personen zu rekonstruieren und diese Information objektiv zu reduzieren. Jeder Forschungsansatz konstruiert eine spezifische Weltsicht, nur erwecken manche Methoden stärker den Eindruck, man könne mit ihnen die Wirklichkeit einfach vorfinden. Dennoch scheint die Strategie der Abgrenzung auch heute noch nicht überwunden. Klar und deutlich haben diese Position damals Smith & Heshusius, 1986, S. 11) ausgedrückt:

"... wenn ein quantitativer Forscher und ein qualitativer Forscher nicht übereinstimmen, ist es dann für sie überhaupt möglich, miteinander zu reden? Die Antwort ist, jedenfalls im Augenblick, ein klares Nein. Die Aufforderung, man müsse ein bestimmtes Ergebnis akzeptieren, weil es auf Fakten beruhe, wird wenig Eindruck auf jemand machen, der glaubt, es könne keine uninterpretierten Fakten geben, andererseits wird der Gedanke, dass Fakten wertungsbeladen sind, dass es jenseits von Dialog und Überredung keine Berufungsinstanz gibt, einem quantitativen Forscher zumindest unwissenschaftlich und ungenügend erscheinen."

Die Dichotomie und die implizite wechselseitige Abwertung erscheinen unhaltbar. Gleich welcher Methoden man sich bedient, müssen die Untersuchungen systematisch durchgeführt werden und zu zuverlässigen und gültigen Ergebnissen führen. Und gleichgültig, ob Verhaltenshäufigkeiten ausgezählt oder verbale Antworten interpretiert werden, müssen die Bedeutungsstrukturen sichtbar gemacht werden, die der Forscher konstruiert, um die genannten Kriterien zu garantieren. Dafür gibt es nun zweifellos im Bereich der quantitativen Methodologie genaue Vorschriften, während es für manche qualitativ orientierten Forscher eine Frage zu sein scheint, ob man das System der eigenen Konstruktionsprozesse so offenlegen müsse, dass man selbst oder andere Personen diese Prozesse kontrollieren und nötigenfalls wiederholen können. Unserer Meinung nach ist dies eine unerlässliche Forderung.

Leider beschreiben Lehrbücher der qualitativen Methodologie zwar detailliert die unterschiedlichsten Methoden der Datengewinnung, behandeln die Probleme und Verfahren der Datenanalyse aber recht stiefmütterlich. Sieber (nach Miles, 1983) stellte vor über 20 Jahren fest, dass in führenden Lehrbüchern nur 5 bis 10% des Umfangs der Datenanalyse gewidmet waren; heute scheint das Verhältnis günstiger zu sein, aber immer noch sehr ungleichgewichtig. Gerade hier kann die Entwicklung von Software für qualitative Daten einen großen Fortschritt bedeuten. Computer als Instrumente der Datenanalyse können die Prozesse der Reduktion und Analyse qualitativer Daten so unterstützen, dass man Verlauf und Ergebnisse der Untersuchung genau kontrollieren, rekonstruieren und vor allem kommunizieren kann. Damit könnte ein Dialog zwischen Mitgliedern der beiden Lager in Gang kommen, etwa in dem Sinne, wie Miles & Huberman (1984, S. 23) ihre eigene Position beschrieben. Es kamt ihnen darauf an, dass Forscher systematisch vorgehen und inhaltlichen wie methodologischen Konsens erzielen. Sie selbst fühlten sich als qualitative Forscher vom "rechten Flügel" oder als "verweichlichte Positivisten"; denn sie empfahlen sowohl bei interpretativen Zugängen auf die Realität zu achten wie umgekehrt sich darüber klar zu werden, was man denn eigentlich für "Daten" hält und welche Rolle die eigenen Perspektiven beim Prozess der Bedeutungszuschreibung für Daten spielen.

Dazu nochmals der Hinweis auf die Rolle computerunterstützter Datenanalyse, etwas anders formuliert: Computer können im Prozess der qualitativen Forschung hilfreich sein, weil sie die Kommunikation, die Rekonstruktion und die Kontrolle der Forschungsprozesse unterstützen. Auf diese Weise können Computer naturalistische Ansätze strukturieren und rigorose Interpretationen systematisieren helfen. Gleichzeitig unterstützt die Anwendung von Computern das sehr pragmatische, aber nicht weniger bedeutsame Ziel, aufwendige Arbeitsabläufe zu vereinfachen.

Eisner (1981, S. 6) sah durch ein derartiges Methodenverständnis die Möglichkeiten und Aufgaben qualitativer Verfahren zu sehr eingeschränkt. Er wollte "künstlerisch"-intuitive Prozesse stärker gewichten: "Manifestes Verhalten wird primär als Hinweis behandelt, als Sprungbrett, um an einen anderen Ort zu gelangen. Die andere Möglichkeit besteht im 'Innewohnen', in Empathie; d.h. imaginativ an der Erfahrung anderer teilzuhaben. ... Der Unterschied ist subtil, aber bedeutsam. Bei ersterer Gegenstandswahl wird das Beobachtbare in einer Art statistischer Weise behandelt; man schätzt intuitiv (oder statistisch) die Wahrscheinlichkeit, dass *dieses* Verhalten die eine oder andere besondere Bedeutung hat. ... Die letztere Wahl gründet sich auf die Fähigkeit ..., sich intuitiv in das Leben eines anderen zu projizieren, um zu erfahren, was diese Person erlebt. ... Einen Schwerpunkt bilden daher bei künstlerischen Forschungsansätzen die Bedeutungen und Erlebnisse der Menschen, die in dem untersuchten kulturellen Netzwerk agieren."

Ausführungen wie die Eisners (1981) werden leicht (und gern) gründlich missverstanden, wenn man unterstellt, sie zielten in umgekehrtem Dogmatismus darauf ab, Fakten durch Fiktion zu ersetzen. Im Gegenteil: Die wechselseitige Ergänzung der Perspektiven qualitativer und quantitativer Forschung, wie sie auch durch die Wahl des Gegenstands bestimmt sind, wird sehr plastisch dargestellt. Um ein Beispiel zu geben, das für quantitativ eingeschworene Leser vielleicht die Grenze des wissenschaftlich Zulässigen schon überschreitet: Welches Wissen vermitteln quantitative Untersuchungen zur Situation geistig behinderter Kinder - und was erfährt man im Vergleich dazu beispielsweise bei der Lektüre von Härtlings "Hirbel"? Aber welchen Stellenwert hat die Einfühlung in dieses Schicksal, wenn man keine gesicherte Basis hat, in anderen Situationen Schlussfolgerungen zu ziehen? Quantität für sich ist sinnlos, Qualität für sich genommen bleibt folgenlos. Gerade Forschung in anwendungsorientierten Feldern wie in der Erziehungswissenschaft oder in der Pädagogischen Psychologie ist auf intelligente Ergänzung qualitativer und quantitativer Zugänge zu ihren Gegenstandsbereichen angewiesen.

Man kann also zunächst nur fassungslos den Kopf schütteln, wenn man die oben zitierte Äußerung von Smith und Heshusius (1986, S. 11) als "Schlusswort zur Debatte" liest. Allerdings sollte man es nicht beim Kopfschütteln bewenden lassen. Die Folgen dieser Dichotomierung sind für die Sozialwissenschaften zu ernst, als dass man nicht versuchen sollte, den Graben zu überbrücken, der hier aufgerissen wurde. Als eine Möglichkeit dazu erscheint die Forderung, bei Benutzung quantitativer Verfahren die Bedeutungsdimensionen der Daten qualitativ zu erschließen und offenzulegen, bei Benutzung qualitativer Verfahren die Interpretationsprozesse zu systematisieren und zu dokumentieren, darüber hinaus die Befunde quantifizierend zu ordnen. Wird diese Forderung eingelöst, dann kann und muss man unter jeder der beiden scheinbar unvereinbaren Orientierungen Befunde und Verfahrensweisen der anderen methodischen Ausrichtung mit heranziehen, und zwar zum Nutzen der eigenen Forschung. Voraussetzung dafür sind Durchschaubarkeit und Regelhaftigkeit, eben wirklich Methodik in der forschungspraktischen Umsetzung methodologischer Ansätze.

Insofern gibt es keine "gute" oder "schlechte", keine "harte" oder "weiche" Forschung, sondern bei Absehen von der Güte der theoretischen Verankerung einer Untersuchung nur methodische Strenge oder Schlamperei – in beiden Ansätzen. Für die Öffnung wie Akzeptanz qualitativer Ansätze erscheint mir die Entwicklung systematischer Verfahren zur Datenanalyse vielversprechend.

In der Diskussion um die Möglichkeiten qualitativer Inhaltsanalyse und in der Entwicklung praktikabler Verfahren sind erfreulicherweise viele Vorschläge zu finden, wie das komplementäre Verhältnis von Qualität und Quantität systematisch berücksichtigt werden kann. So schlug Mayring schon 1988 ein übergreifendes Phasenmodell zur Optimierung des Verhältnisses qualitativer und quantitativer Analyse vor. Danach geht die Inhaltsanalyse von qualitativen Bestimmungsleistungen der Fragestellung, der kritischen Begriffe bzw. Kategorien und des Instrumentariums aus. Vom Ziel und/oder Gegenstand der Analyse abhängig können die analytischen Instrumente unter Rückgriff auf quantitative Verfahren (z.B. Ermittlung von Wortfrequenzen, Clusteranalyse von kritischen Begriffen) eingesetzt werden. Die Ergebnisse dieses Schritts werden in der abschließenden Phase auf die Fragestellung rückbezogen, es werden Schlussfolgerungen gezogen; dies erfordert wieder qualitativ-interpretatives Vorgehen. Villar und Marcelo (1992) demonstrieren und diskutieren am Beispiel ihrer eigenen Forschungsarbeiten verschiedene Möglichkeiten, qualitative und quantitative Methoden beim Design von Untersuchungen, bei der Datenerhebung und bei der Datenanalyse zu kombinieren.

Dieses Schema scheint uns ganz vorzüglich die Voraussetzung zu schaffen, dass die auch schon vor langer Zeit aufgestellte Forderung von Lisch und Kriz (1978, S. 46) eingelöst wird, die subjektiven Anteile in der Inhaltsanalyse nicht zu eliminieren, sondern zu explizieren: "Indem der Inhaltsanalytiker sich seiner Entscheidungen bei der Rekonstruktion der sozialen Wirklichkeit möglichst weitgehend bewusst wird und diese seiner Scientific Community mitteilt ..., wird der Interpretationsrahmen intersubjektiv nachvollziehbar und überprüfbar und damit die Frage nach der Einordnung der inhaltsanalytischen Ergebnisse in eine handlungsrelevante Theorie entscheidbar. ... Die spezifische Erfahrung des Inhaltsanalytikers mit einem Text wird kommunizierbar, rekonstruierbar und damit so weit wie irgend möglich nacherfahrbar gemacht."

Sowohl die methodologischen Entwicklungen der letzten Jahre wie die Forschungspraxis in den Sozialwissenschaften – zumindest außerhalb Deutschlands – zeigen nun erfreulicherweise, dass die Forschung sich zunehmend an den Herausforderungen der jeweiligen Forschungsfragen anstelle der Rahmenbedingungen spezifischer Methoden orientiert. Durch die wahlweise Nutzung qualitativer und quantitativer Verfahren nach einer Strategie der "mixed methodology" (Mathison, 1988; Tashakkori & Teddlie, 1998) verspricht es zu gelingen, auch jene Aspekte eines Problems, einer komplexen Forschungsfrage zu bearbeiten, die ohne diese Orientierung aufgrund des je verfügbaren Methodenrepertoires nicht hätten untersucht werden können - oder die aufgrund methodologischer Scheuklappen gar nicht wahrgenommen worden wären. Dass auch ein Handbuch zu Ansätzen und Anwendungen von "mixed methods" (Tashakkori & Teddlie, 2003) erschienen ist, lässt eine fruchtbare Entfaltung dieses Ansatzes in der Praxis der sozial-und verhaltenswissenschaftlichen Forschung erwarten. Aktuelle Übersichten finden Sie in Mayring, Huber, Gürtler und Kiegelmann (2007) und Gläser-Zikuda, Seidel, Rohlf, Gröschner und Ziegelbauer (2012).

## **12.2 "Mixed methods" – Schlagwort oder Forschungsstrategie?**

Qualitative und quantitative Methoden schließen sich also nicht gegenseitig aus, sondern stehen vielmehr in einem komplementären Verhältnis. Zunächst einmal stimmt natürlich, dass die Wahl der Methode von der Frage

abhängt, die eine Studie beantworten helfen soll. Wenn man abschätzen möchte, wie viele Leute bei einer Wahl einer bestimmten Partei ihre Stimme geben werden oder sich im Lauf des nächsten halben Jahres ein bestimmtes Produkt kaufen wollen, ist man an möglichst verlässlichen Zahlenwerten als Ergebnis interessiert. Will man dagegen herausfinden, warum die Leute ein bestimmtes Produkt kaufen wollen oder warum sie ein Konkurrenzprodukt vorziehen, wird man differenzierte Bewertungen aus subjektiver Sicht der Kunden vorziehen.

Sieht man sich die beiden skizzierten Studien genauer an, bei denen im ersten Fall am Ende ein Prozentwert mit Angabe der Vertrauensgrenzen, also eine Quantitätsangabe steht, im zweiten Fall eine Zusammenstellung zugeschriebener Qualitäten, dann bemerkt man, dass in beiden Studien qualitative *und* quantitative Aktivitäten auftreten. Allerdings wird im ersten Fall die Rolle qualitativer, im zweiten Fall die Rolle quantitativer Verfahren meist nicht diskutiert.

Ausgang von Forschung ist ein Problem, im sozialwissenschaftlichen Bereich meist ein Problem in einem Lebensbereich oder sozialen Handlungsfeld. Die mehr oder weniger unscharfe Wahrnehmung dieses Problems erhält in der Formulierung einer/mehrerer Forschungsfrage/n Konturen. In diesen Phasen werden nicht Hypothesen quantitativ überprüft, sondern es geht darum erst einmal Fragestellungen zu präzisieren. In der weiteren Exploration müssen nun in quantitativen Studien Hypothesen aufgestellt und ein Forschungsdesign entworfen sowie Methoden ausgewählt werden, mit denen die (quantitative) Prüfung der Hypothesen möglich ist. Im Fall qualitativer Studien konzentriert sich das Design auf methodische Möglichkeiten, so an weitere Information über das Problemfeld zu kommen, dass wissenschaftliche Hypothesen darüber formuliert werden können. Ob man nun mit Tests, Ratingskalen, Fragebögen, Interviews, Sichtung von Tagebüchern usw. als Erhebungsmethode arbeitet - in jedem Fall benötigt man Zugang zum Feld, in dem die Information gesammelt werden kann. Feldkontakte herzustellen, Vertrauen aufzubauen und Bereitschaft zur Teilnahme an der Studie zu wecken sind notwendige Forschungsaktivitäten jenseits der polarisierenden Sicht auf qualitative und quantitative Methoden.

Nur erwähnen, aber nicht weiter diskutieren wollen wir die Tatsache, dass natürlich die quantitativen Instrumente, die in quantitativen Studien in der folgenden Phase zur Explikation des Problems eingesetzt werden, selbst nicht ausschließlich mit quantitativen Methoden entwickelt wurden. Auch bei der Konstruktion

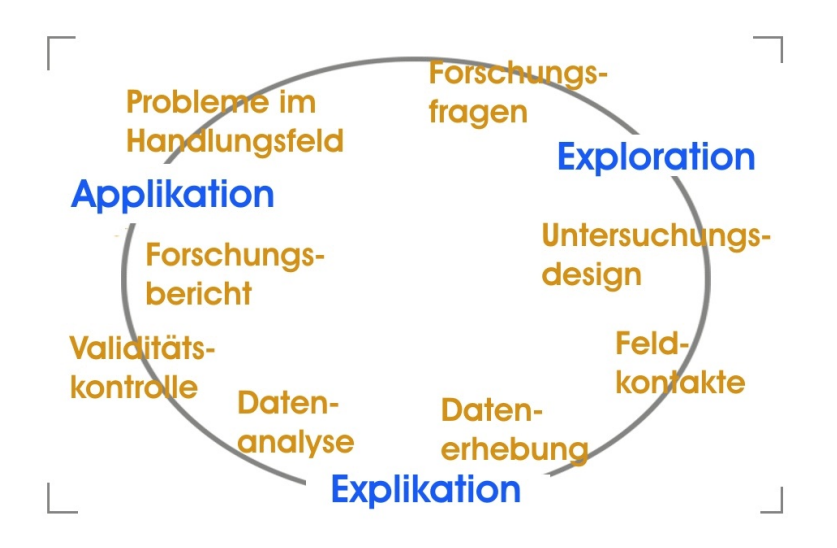

eines hochstandardisierten Tests muss irgendwann einmal irgendwer den Einfall gehabt und entschieden haben, dass die Testitems das erfassen könnten, was der Test messen soll. Generell ist zu bedenken, dass die Forscher/innen selbst und die Rollen, die sie sich bei ihren Unternehmungen von ihren epistemologischen Orientierungen aus zuschreiben, den Bereich der Forschungsaktivitäten bestimmen, der als bedeutsam in einem gegebenen Forschungszusammenhang reflektiert wird. Maxwell (2002) hebt dabei vor allem ab auf den Einfluss persönlicher Merkmale der Forscher/innen einerseits, also beispielsweise Vorerfahrungen, Überzeugungen, persönliche Zielsetzungen, und auf die persönlichen Beziehungen der Forscher/innen zu ihrem Forschungsfeld andererseits, d.h. vor allem zu den Beforschten. Von Identität und Perspektive der Forscher/innen wie von ihren Beziehungen zu den Subjekten der Forschung hängt es ab, wie sie eine Studie im einzelnen konzeptualisieren und sich darin engagieren. Das gilt umgekehrt auch für die Beforschten.

Welchen methodischen Ansatz man auch gewählt hat, müssen nun mit den gewählten Instrumenten die empirischen Daten erhoben und anschließend analysiert werden. Die Ergebnisse müssen auf ihre Gültigkeit überprüft werden - auch dabei ergänzen sich abhängig vom Validitätskriterium qualitative und quantitative Ansätze. Schließlich ist ein Forschungsbericht zu schreiben. Die Leser des Berichts und/oder die Forscher selbst werden sich dann Gedanken machen, ob und wie die Ergebnisse zur Lösung des erforschten Problems beitragen können - und sich dabei auch nicht an der Dichotomie qualitativer vs. quantitativer Methoden orientieren.

Auch wenn man grundsätzlich solchen Analysen zustimmt und die wechselseitige Ergänzung qualitativer und quantitativer Ansätze auf dem abstrakten Niveau des Gesamtzusammenhangs von Phasen im Forschungsprozess einräumt, bleibt doch die Frage, ob auf dem konkretem Niveau einzelner Abschnitte, insbesondere der Datenerhebung und -analyse, qualitative und quantitative Methodologie systematisch kombiniert werden kann und darf. Wir werden im folgenden sehen, dass solche Kombinationen bereits implizit im qualitativen Forschungsprozess stattfinden, explizit als wichtiges Merkmal des Designs bei der Planung, Durchführung und Absicherung ganzer Studien vorgesehen werden.

## **12.2.1 Implizite Methodenkombination in qualitativen Forschungsprozessen**

Oben haben wir das Zusammenspiel von differenzierenden und generalisierenden Strategien der Codierung unter Bezug auf Shelly und Sibert (1992) als zyklischen Prozess induktiver und deduktiver Schlüsse beschrieben. Mayring (2001) stellt die systematische Generierung von Kategorien und Zuordnung von Datensegmenten als gemeinsames Ziel beider Prozesse fest und folgert: "Wenn derart systematisch mit Kategorien gearbeitet wird, bietet es sich an, diese Zuordnungen als 'Daten' aufzufassen und in einem zweiten Analyseschritt quantitativ weiterzuarbeiten" (Absatz [16]).

Die Befunde einer ersten, qualitativ-interpretativen Reduktion der Ausgangsdaten werden also beispielsweise gezählt und nach Häufigkeit geordnet, in Prozentwerten ausgedrückt, auf ordinalen Skalen (viel - mittel - wenig) angeordnet, zwischen Dateisegmenten und/oder Fällen mit statistischen Verfahren verglichen usw. Der Beitrag dieser neuen Ergebnisse zur Beantwortung der Forschungsfragen muss dann in einem dritten Schritt wieder qualitativ interpretiert werden (Mayring, 2001, [17]).

# **12.2.2 Explizite Methodenkombination in qualitativ/quantitativen Forschungsprozessen**

Nach Meinung von Villar und Marcelo (1992) beruhen die Fortschritte sozialwissenschaftlicher Forschung gerade darauf, dass man sich nach Maßgabe des Forschungsproblems der Vielfalt von Methoden bedient - und nicht die Problemstellung und empirische Zugänge nach den Möglichkeiten eines methodologischen Ansatzes begrenzt. Sie verweisen auf den Vorschlag von Greene, Caracelli und Graham (1989), Daten im Rahmen eines "mixedmethod"-Designs zu sammeln. Wie Villar und Marcelo (1992) weiter ausführen, öffnet man den Forschungsprozess damit für die Forderung nach "Triangulation", die durch Einbeziehen unterschiedlicher Methoden, Datenquellen und Forscher die Validität der Forschung zumindest erhöht (Mathison, 1988).

Bei Villar und Marcelo (1992) wird dieser Gedanke für die zentralen Phasen empirischer Forschung, nämlich Zugang zum Feld, Methoden der Datenerhebung und Datenanalyse konkret entfaltet. Die Autoren zeigen konkrete Vorgehensweisen auf, die sie selbst bei ihren Studien benutzt haben, um die Vorzüge qualitativer und quantitativer Methoden komplementär für ihre Arbeit fruchtbar werden zu lassen:

#### • **Methodenkombination in der Phase des Feldzugangs**

Wenn es in einer Studie darauf ankommt, mit einer repräsentativen Stichprobe aus einer definierten Population zu arbeiten (z.B. "die" Grundschullehrer/innen; "die" Mathematiklehrer in der gymnasialen Oberstufe; etc.), kombiniert man häufig eine quantitativ basierte Auswahl von Probanden mit Kontrolle der Repräsentativität anhand qualitativer Merkmale der so gezogenen Stichprobe. Als Beispiel führen Villar und Marcelo (1992) eine Studie zur Sozialisation von Anfängern im Lehramt an, bei der die Teilnehmer mit Hilfe einer Tabelle von Zufallszahlen aus einer Liste ausgewählt wurden. Anschließend wurde die Zusammensetzung der Stichprobe nach Geschlecht der Probanden, ihrem Unterrichtsfach, der Schulart und der sozio-geographischen Lage des Schulorts - alles qualitative Merkmale - überprüft.

Aber auch bei den in der qualitativen Forschung häufigeren Einzelfallstudien kann der "Methodenmix" in dieser Phase die Präzision der Auswahl der Einzelfälle erhöhen und damit einerseits dazu beitragen, die knappen Ressourcen eines Forschungsprojekts optimal einzusetzen und die Validität der Ergebnisse zu erhöhen. Beim "theoretical sampling" wählt man die Fälle nicht zufällig, sondern gezielt so aus, dass sie je nach Design der Studie typisch bzw. kritisch für die Fragestellung/en, extrem bzw. einzigartig oder einfach besonders aufschlussreich sind, weil sie bisher vielleicht nicht zugänglich waren (Yin, 1989). Dabei können quantitative diagnostische Instrumente vorteilhaft sein: Wenn wir für eine qualitative Studie über die subjektiven Wirkungen und die individuell angeregten Lernprozesse bei Verwendung bestimmter Lehrmethoden vermuten, dass leistungsstarke und schwächere Schüler/innen sich unterschiedlich äußern werden, können wir mit Hilfe der Ergebnisse entsprechender Schulleistungs- und/oder Intelligenztests die Auswahl der nur wenigen Probanden präzisieren, die wir aus praktischen Gründen interviewen oder beobachten können.

Diese Beispiele zeigen, wie auch im Prozessmodell der Grafik oben ausgedrückt werden sollte, dass die Entscheidungen die einzelnen Prozessabschnitte übergreifen und ineinander greifen. So fallen natürlich beim Design Entscheidungen über empirische Methoden und Instrumente, die sich dann in der Phase der Datenerhebung praktisch auswirken.

#### **• Methodenkombination in der Phase der Datenerhebung**

Auch hier müssen wir mit der Formel beginnen: "Es kommt darauf an ..." - auf die Forschungsfrage nämlich, wenn man beurteilen will, welche Kombination zu empfehlen ist. Für den Bereich der qualitativ orientierten Forschung zu Lehr-/Lernprozessen in der Aus- und Fortbildung von Lehrern/innen nennen Villar und Marcelo (1992) als häufig verwendete Methoden der Datenerhebung die teilnehmende Beobachtung, das Tiefeninterview und das Klassentagebuch. Ansätze der Wirkungsforschung in diesem Bereich bedienen sich dagegen meist der Beobachtung ohne Beteiligung und ermitteln die Häufigkeit bestimmter Phänomene nach vorgegebenen Kategoriensystemen.

Als Beispiel für eine der möglichen Kombinationen beschreiben die Autoren eine quantitative Untersuchung, in der Unterrichtspraktika an der Universität Sevilla (Villar, 1981) per nicht-teilnehmender Beobachtung (Auswertung von Tonbandaufnahmen mit vorgegebenen Analysesystemen) erfasst, Teilnehmer zur Gewinnung von Information über ihre subjektive Sicht interviewt und dann gebeten wurden, (quantitative) Einschätzskalen zu ihren Überzeugungen, Problemen und dem sozialen Klima des Seminars auszufüllen. Mit dieser Kombination ist die wechselseitige Ergänzung der unterschiedlichen Befunde im Sinne einer *Vertiefung* der Information aus der Beobachtung durch subjektive Auskünfte im Interview ebenso möglich wie eine (methodische) *Triangulation* durch Abgleich der Daten aus Interviews und Ratingskalen (s.u. sowie Mayring, 2001).

#### **• Methodenkombination in der Phase der Datenanalyse**

Kombinationen qualitativer und quantitativer Analysetechniken sind sowohl bei der Auswertung der Daten eines spezifischen methodischen Zugangs, z.B. der Daten aus Interviews, wie auch bei der Auswertung der mit unterschiedlichen Methoden gewonnenen Daten möglich, z.B. in der Kombination von Interview und Fragebogen.

Ein Beispiel für die erste Situation wurde bereits in Kapitel 8.3.3 ausführlich beschrieben. Eine einfache Häufigkeitsanalyse trug dazu bei, die kritischen Inhalte einer großen Zahl von Interviews zu identifizieren. Später wurden durch Korrelationsanalysen noch Zusammenhänge zwischen kritischen Aussagen überprüft (vgl. Villar & Marcelo, 1992).

Der zweite Situationstyp ist für Triangulationsanalysen kennzeichnend. Einerseits können unter qualitativer Perspektive die spezifischen Beiträge unterschiedlicher Methoden in der Analyse genutzt werden (vgl. Medina, Feliz, Domínguez & Pérez, 2002; s.u.), andererseits können qualitative und quantitative Analysen, vor allem dimensionsanalytische Verfahren wie Faktoren- oder Clusteranalysen und Regressionsverfahren zur Identifikation bzw. Bestätigung zentraler Argumentationsmuster gute Dienste leisten. Mit Akzent auf den quantitativen Zugang beschreibt Schweizer (2004) ausführlich am Beispiel des ersten Kapitels von Cervantes' "Don Quichote", wie über die (quantitative) Analyse von Wortformen/Vokabular und Einschätzung ihres Beitrags zum Textverständnis relevante hermeneutische Befunde (z.B. hier zur Bedeutung des Lesens für die individuelle Entwicklung sowie zu Möglichkeiten des Zugangs zu Motiven und Interessen des wirklichen Autors durch den Blick hinter seine fiktive Welt) erarbeitet werden können.

In einer letzten Phase der Datenanalyse, die wir im Kontext von AQUAD mit Ragin (1987) als "Implikantenanalyse" oder "logische Minimierung" bzw. "Qualitative Comparative Analysis" bezeichnen (s. Kap. 11), geht es darum, die interpretativen Befunde über den einzelnen Datensatz oder Fall hinaus zu verallgemeinern. Wenn wir danach fragen, was das Allgemeine oder Typische an einem besonderen Fall ist, erhalten wir als Antwort Angaben relevanter Merkmale, die er mit einer Klasse ähnlicher Fälle gemeinsam hat. Fragen wir umgekehrt, was einen Fall einzigartig erscheinen lässt, werden wir in der Antwort auf Attribute hingewiesen, die diesen Fall von den anderen unterscheiden. Wir sind mit der Einteilung der Fälle in Klassen erst zufrieden, wenn jede dieser Klassen nur Fälle enthält, die sich untereinander in kritischen Merkmalen möglichst ähnlich sind, sich dadurch aber gleichzeitig von den Fällen in anderen Klassen möglichst stark unterscheiden. Mit dem Prozess der Klassifikation wird als Ziel nicht nur eine Ordnung und Repräsentation der augenblicklich gegebenen Fälle angestrebt, sondern man versucht in dieser Ordnung implizit oder explizit Zusammenhänge zu klären, Verknüpfungen zwischen Erfahrungen vorzunehmen, Erwartungen aufzubauen, Vorhersagen zu ermöglichen. Beispiele dazu finden sich in Kapitel 11 und in Huber (2001). Mayring (2001) sieht in der "Ausweisung des Einzelfalls als typisch für einen bestimmten Gegenstandsbereich ... einen ersten, quantifizierenden Verallgemeinerungsschritt..." [18].

#### **12.2.3 Methodenkombination im Forschungsdesign**

Auf der *Ebene des Designs* empirischer Studien hat Mayring (2001) vier Modelle der Kombination qualitativer und quantitativer Methoden vorgeschlagen, die er das Vorstudienmodell, das Verallgemeinerungsmodell, das Vertiefungsmodell und das Triangulationsmodell nennt. Wir ordnen diese Kombinationen zwei Typen zu und ergänzen sie durch einen dritten Kombinationstypus:

#### **(1) Makro-Sequenzen der Methodenkombination:**

Das Vorstudienmodell:

Das Modell beschreibt den Ansatz, nach dem früher in "traditionellem empirisch-wissenschaftlichen Verständnis" eine Art Arbeitsteilung postuliert wurde, "... wobei qualitative Methoden vor allem zu Beginn eines Forschungsvorhabens im Sinn explorativer Studien ... eingesetzt werden. Sie sollen das Forschungsfeld abklären, Probleme und Fragestellungen differenzieren, vorläufige Hypothesen aufstellen und die Praktikabilität von Forschungsmethoden überprüfen" (Krapp, Hofer & Prell, 1982, S. 130). Diese Auffassung lediglich einer Hilfestellung für die "eigentliche", quantitative Forschung wird der Komplementärfunktion qualitativer Ansätze in der empirischen Forschung nicht gerecht. Immerhin wird in diesem Modell aber deutlich, dass quantitative Studien kaum auf qualitative Grundlegung verzichten können. Schematisch sieht der Zusammenhang im Vorstudienmodell so aus (vgl. Mayring, 2001 [21]):

Qualitative Vorstudie -> quantitative Prüfung von Hypothesen -> empirischer Befund

Das Verallgemeinerungsmodell:

Nach diesem Kombinationsansatz wird eine genuine, eigenständige qualitative Studie durchgeführt, deren empirischen Ergebnissen bereits für sich Bedeutung zugeschrieben wird. Allerdings möchte man oder kann man - meistens im Anwendungszusammenhang (Phase der Applikation; s.o.) - von der relativ schmalen Datenbasis qualitativer Studien aus noch keine folgenreichen Schlüsse für praxisverändernde Maßnahmen ziehen, ehe man nicht die Verallgemeinerbarkeit der Befunde quantitativ überprüft und ihre Wahrscheinlichkeit bzw. die Stärke der Effekte neuer Maßnahmen statistisch abgesichert hat. Mayring (2001)führt als Beispiel eine Fallanalyse an, deren Ergebnisse in einer repräsentativ angelegten Folgeuntersuchung überprüft werden:

Qualitative Studie ->empirischer Befund -> quantitative Generalisierung

#### Das Vertiefungsmodell:

Die Etappen des Designs kehren sich in diesem Modell um, d.h. auf eine repräsentative quantitative Erhebung und Datenanalyse folgt eine kleinere, fallzentrierte qualitative Studie, deren Ergebnisse helfen sollen, die Bedeutung der quantitativen Ergebnisse besser zu verstehen (vgl. Huber, A. A., 2007).

Quantitative Studie -> empirischer Befund -> qualitative Vertiefung

Viele Studien im Rahmen der Jugendforschungsgruppe von J. Held an der Abteilung Pädagogische Psychologie der Universität Tübingen sind nach diesem Modell angelegt (vgl. Held, 1994; Kiegelmann, Huber, Held & Ertel, 2000). In einem Projekt zum Thema "Politische Orientierungen jugendlicher Arbeitnehmer/-innen" untersuchten Held, Horn & Marvakis (1996) die Gründe der Jugendlichen für ihre Orientierungen. Im ersten Schritt legten die Autoren den Jugendlichen einen Fragebogen vor, im zweiten Schritt halfen die Jugendlichen in Nachinterviews dessen Ergebnisse zu interpretieren und so die quantitativen Ergebnisse zu vertiefen und zu konkretisieren.

In dieser Untersuchung ebenso wie bereits in einer früheren von Held und Marvakis (1992), wird ein weiterer Effekt des Vertiefungsmodells sichtbar, seine Verknüpfung von Explikation und Applikation, von Erkenntnis und Anwendung im Forschungsprozess: Charakteristikum des methodischen Vorgehens war, dass mit der Durchführung einer Fragebogenerhebung der Kontakt zu den befragten Jugendlichen noch nicht beendet war. Es folgten die Rückvermittlung und Diskussion der Ergebnisse in den Schulen und Betrieben. Die Ergebnisse dienten dabei als Stimulierung für Gruppendiskussionen und vertiefende Interviews, das quantitative Instrument wurde zum Medium potentieller Veränderung. Der Forschungsprozess wird so gleichzeitig ein praktischer Bildungsprozess.

A. A. Huber (2007) gibt ein ausführliches Beispiel, wie in einer Untersuchung zum kooperativen Lernen die umfangreichen quantitativen Befunde besser interpretiert und zum Teil unerwartete Ergebnisse erklärt werden können.

#### **(2) Simultane Anwendung qualitativer und quantitativer Methoden**

Das Triangulationsmodell:

In diesem Ansatz stehen unterschiedliche methodische Zugänge zum Forschungsfeld gleichzeitig und gleichberechtigt nebeneinander. Es kommt darauf an, die mehr oder weniger variierenden Antworten, die sich aus der Perspektive unterschiedlicher Methoden auf die Forschungsfrage ergeben, miteinander zu vergleichen und als endgültigen Befund die Schnittmenge der Einzelresultate zu bestimmen.

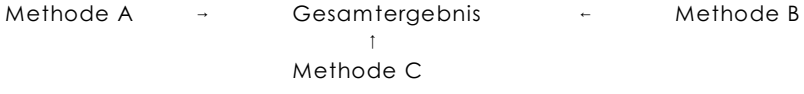

Auf der Ebene der Methodentriangulation (s.o.) können alle denkbaren Kombinationen auftreten, also im Bereich qualitativer Forschung die Kombination qualitativer und quantitativer Methoden oder die Kombination verschiedener qualitativer Verfahren. Sie werden nicht in einer durch das Design notwendigen Sequenz, sondern simultan oder parallel eingesetzt. Ein gut begründetes Beispiel für letztere Triangulation geben Medina, Feliz, Domínguez und Pérez, (2002, S. 178):

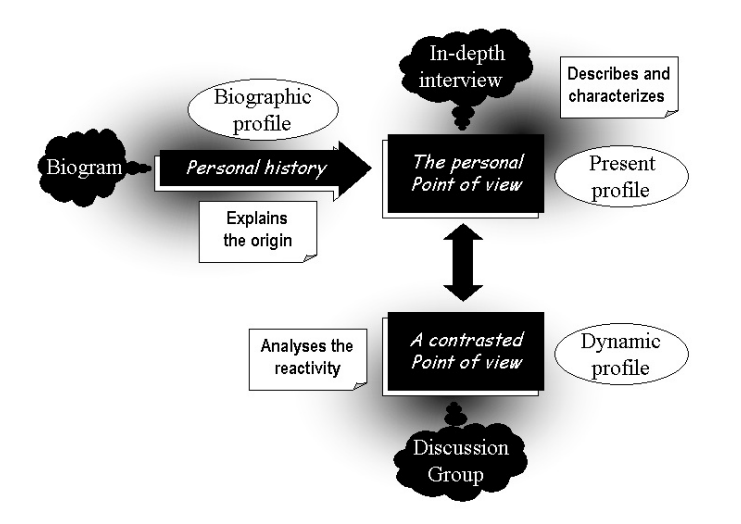

Das Biogramm hilft, die persönliche Lebens- oder Berufsgeschichte zu erschließen, das Tiefen-Interview trägt zu differenziertem Verständnis einzelner relevanter Aspekte bei, die Gruppendiskussion schließlich ermöglicht es, die subjektiven Sichtweisen der einzelnen Untersuchungsteilnehmer aufeinander zu beziehen und zu vergleichen. Im Schnittfeld der zeitlich-biographischen Perspektive, der persönlich-individuellen Perspektive und der dynamischen sozial-interaktiven Perspektive finden wir schließlich ausbalancierte, durch die unterschiedlichen Blickwinkel in ihrer Reichweite einschätzbare Antworten.

Über andere Varianten des Triangulationsmodells, z.B. die Kombination der Sichtweisen mehrerer Forscher oder unterschiedlicher theoretischer Orientierungen informieren mehrere Beiträge in Tashakkori und Teddlie (2003), insbesondere der Artikel über Integrationsregeln von Erzberger und Kelle (2003). Zum Verhältnis von "mixed methods" und Triangulation geben Gürtler und Huber (2012) eine Übersicht.

#### **(3) Mikro-Sequenzen der Methodenkombination:**

Sowohl bei impliziter wie bei expliziter Methodenkombination steht man – je nach Entscheidung für eine bestimmte Strategie – oft vor der Frage, wie man die verfügbaren qualitativen Daten auch mit Hilfe quantitativer Verfahren analysieren kann. Antworten auf diese Frage können im dritten Kombinationstypus, der Generierung von Mikro-Sequenzen der Methodenkombination zusammengefasst werden. Der Weg dazu führt in jedem Fall über Reduktion und Abbildung ausgewählter Aspekte des Datenmaterials auf einer quantitativen Skala, in der Regel auf einer Nominalskala. Mit Blick auf das konkrete Vorgehen heißt das, ausgewählte Elemente des Datenmaterials werden gezählt, die Häufigkeiten werden in Listen zusammengestellt, diese Listen schließlich werden für statistische Auswertungen in Tabellenform umgewandelt. Die Ergebnisse der quantitativen Analyse bilden häufig den Ausgangspunkt weiterführender qualitativer Interpretationen, z.B. in Gestalt von Meta-Codierungen und anschließender Analyse von Implikanten.

Im Kapitel 9, Abschnitt 9.1 sind wir schon auf die Bestimmung von Worthäufigkeiten eingegangen, mehr Information folgt im nächsten Abschnitt. Im Abschnitt 12.4 beschreiben wir auch die Bestimmung von Codehäufigkeiten. Im Abschnitt 12.5 gehen wir schließlich anhand zweier konkreter Beispiele auf Mikro-Sequenzen der Methodenkombination ein.

Wir sehen, die Vorteile der Kombination qualitativer und quantitativer Daten/Methoden können auf der primären Ebene der gegebenen Daten, hier der einzelnen Wörter, aber auch auf der sekundären Ebene der Ergebnisse unserer Interpretation, hier der Codierungen, genutzt werden. Das Vorgehen sehen wir uns im folgenden im Detail an.

# **12.3 Wort-Häufigkeiten**

Berelson (1952) hat die Grundlagen der Inhaltsanalyse entwickelt, die für ihn ein quantitatives Verfahren war, das auf der Feststellung der Häufigkeit von Elementen des manifesten Inhalts beruht. Dass bei der Bestimmung und Auswahl der für die Analyse relevanten Elemente sicher nicht-quantitative Verfahren bedeutsam sind, haben wir schon angesprochen. Konzentrieren wir uns hier auf die "Mechanik" des Prozesses.

Der Zugang zu den Zählfunktionen in Texten findet sich im Hauptmenü von AQUAD in der Funktionsgruppe "*Inhaltsanalyse*" -> "*QUANtitative Inhaltsanalyse*". Die folgende Abbildung gibt eine Übersicht, wie Listen kritischer Wörter erstellt werden können. Das "*Wörter zählen*" kann im vorausgehenden Untermenü der Teilfunktionen ausgewählt werden. Die Einzelheiten finden Sie in Kapitel 9.

### **12.4 Code-Häufigkeiten**

Die Kombination qualitativer und quantitativer Analysen ist besonders auch mit Ergebnissen auf der sekundären Ebene von Analysen interessant. Der Zugang führt über das Auszählen der Häufigkeit von Codierungen. Gezählt werden können alle Typen von Codes. Besonders das Zählen von Sequenzcodes, die mit den verschiedenen Formen der Analyse von "*Verknüpfungen*" als Ergebnis zusätzlich in die Codedateien eingefügt werden können, dürfte in fortgeschrittenen Phasen der Analyse interessant sein.

Zum Zählen von Codes braucht das Programm eine Aufstellung der Codes, nach denen es in den Codedateien suchen soll. Diese Aufstellung kann bei jedem Zählen neu und aktuell durch Auswahl aus dem Coderegister zusammengestellt werden. Die Alternative wäre, einmal eine Liste relevanter Codes durch Auswahl zu erzeugen und zu speichern. Für das Zählen laden Sie dann einfach diese Liste. Hier schauen wir uns nun diese zweite Möglichkeit genauer an. Die Schrittfolge beginnt also mit dem Erstellen einer Liste von Codes, die wir für eine bestimmte Fragestellung als wichtig ansehen:

```
â Hauptmenü: "Suche" -> "Codeliste" -> "Codeliste erstellen"
```
Anschließend starten wir die Funktion für das Zählen von Codes, laden die gerade erzeugte Liste, starten den Zählvorgang und speichern schließlich die Ergebnisse in Form einer Häufigkeitsliste der ausgewählten Codes:

ã Hauptmenü: "*Suche*" -> "*Codes zählen*"

Für den Export und die weitere Verwendung dieser schlicht aufgelisteten Häufigkeiten in Statistikprogrammen benötigen wir eine Tabellendarstellung der Ergebnisse, und zwar am besten in der Form "CSV", d.h. als "comma separated values". Dazu dient ein spezielles Werkzeug:

Ð Hauptmenü: "*Werkzeuge*" -> "*Häufigkeitsliste in Tabelle umwandeln*"

**Zu** â**: "***Co d e lis te e rs te lle n* **"**

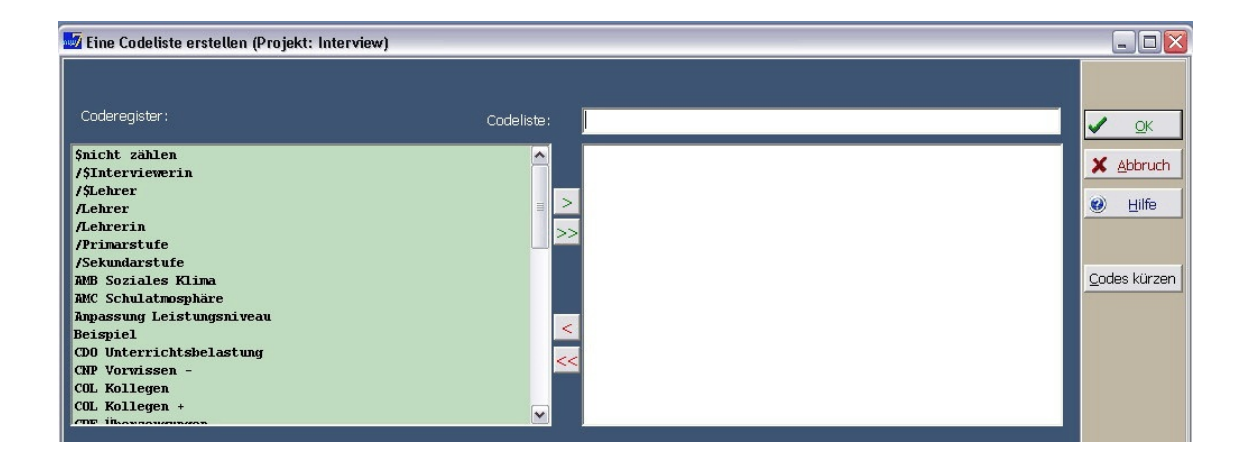

Die Liste der Codes, die später gezählt (oder einfach nur gesucht) werden sollen, entsteht durch Markieren im Coderegister links (hellgrün) und Übertragen in die Codeliste rechts (noch leer) durch Klicken auf den Pfeil "nach rechts". Der Doppelpfeil übertragt *alle* Codes in die Liste!

Vergessen Sie nicht, in das Feld "Codeliste:" über den ausgewählten Codes einen Namen zum Speichern der Liste einzutragen. Eine Warnung macht Sie jedoch aufmerksam, wenn Sie dies übersehen sollen.

Der Knopf "*Codes kürzen*" in der Leiste am rechten Rand kann manchmal interessant sein: Sie können damit die ausgewählten Codes in einem separaten Fenster anzeigen und bei Bedarf einzelne Codes kürzen. Der Suchalgorithmus wird dann *alle* Codes finden, die mit genau dieser Zeichenfolge beginnen. Im Beispiel unten hätten wir statt der beiden Codes für Erwähnung von Kollegen (neutral und positiv) nur einen Code übertragen und diesen dann auf "COL" kürzen können. Die Kürzung muss anschließend mit "*OK*" (erscheint an der Stelle des vorherigen "*Codes kürzen*") bestätigt werden.

Klicken auf den Knopf "*OK*" in der rechten Randleiste startet die Funktion und speichert die neue Codeliste unter dem oben eingetragenen Namen und der Endung "*.cco*" (catalog of codes) im Unterverzeichnis ..\COD. Wir können diese Liste nun verwenden, um AQUAD zählen zu lassen, wie häufig die ausgewählten Codes in den einzelnen Codedateien unseres Projekts vorkommen.

#### **Zu** ã**: "***Co d e s zäh le n* **"**

In der folgenden Abbildung sehen Sie die Knöpfe für die beiden Möglichkeiten zum Zählen von Codes: Wir können ein Codeverzeichnis, d.h. beispielsweise die gerade erstellte Liste laden (linker Knopf) oder jeweils aktuell Codes aus dem Coderegister auswählen (rechter Knopf):

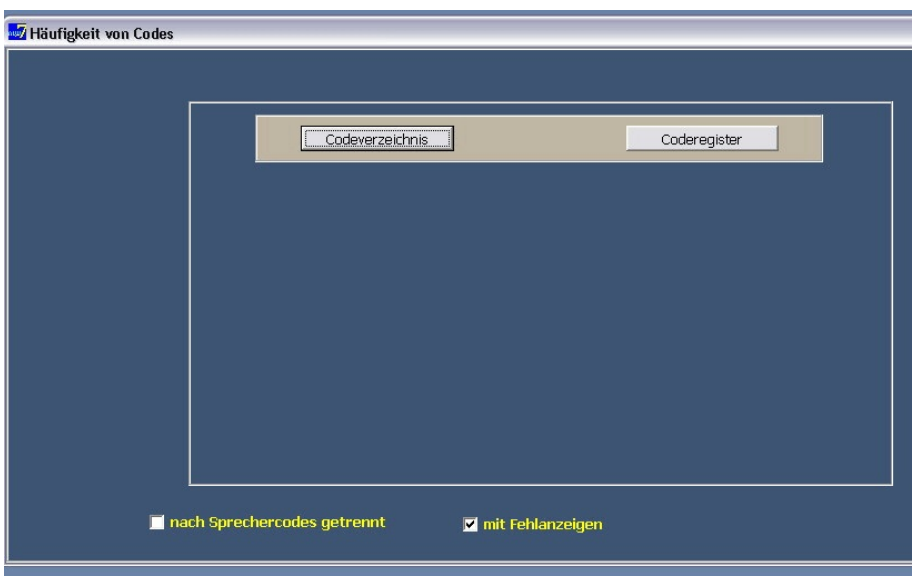

Gleichzeitig können am unteren Bildrand zwei wichtige Einstellungen markiert werden: Wir können die Codes innerhalb jeder Datei "*nach Sprechercodes getrennt*" suchen und zählen. In unserem Beispiel "Interviews" macht das wenig Sinn, da zwar die Textabschnitte von Interviewerin und Lehrer jeweils mit Sprechercodes ("/\$Interviewerin", "/\$Lehrer") gekennzeichnet, aber nur die Äußerungen des Lehrers codiert wurden.

Die zweite Markierung "*mit Fehlanzeige*" ist als Defaultwert voreingestellt. Außer für rasche Übersichten sollten Sie diese Markierung nicht entfernen, denn die Ergebnisse des Zählens können nur dann mit quantitativen Verfahren verglichen werden, wenn *alle* ausgewählten Codes in *jeder* Teilliste aufgeführt sind. Deshalb müssen auch Fehlanzeigen, d.h. die Häufigkeit "0" mit in den Listen angegeben werden.

Wir wählen also "*Codeverzeichnis*" (s. Abbildung oben) und klicken im nächsten Fenster unter "Verzeichnis auswählen" auf eine Codeliste zum sozialen Klima "soz-kli.cco":

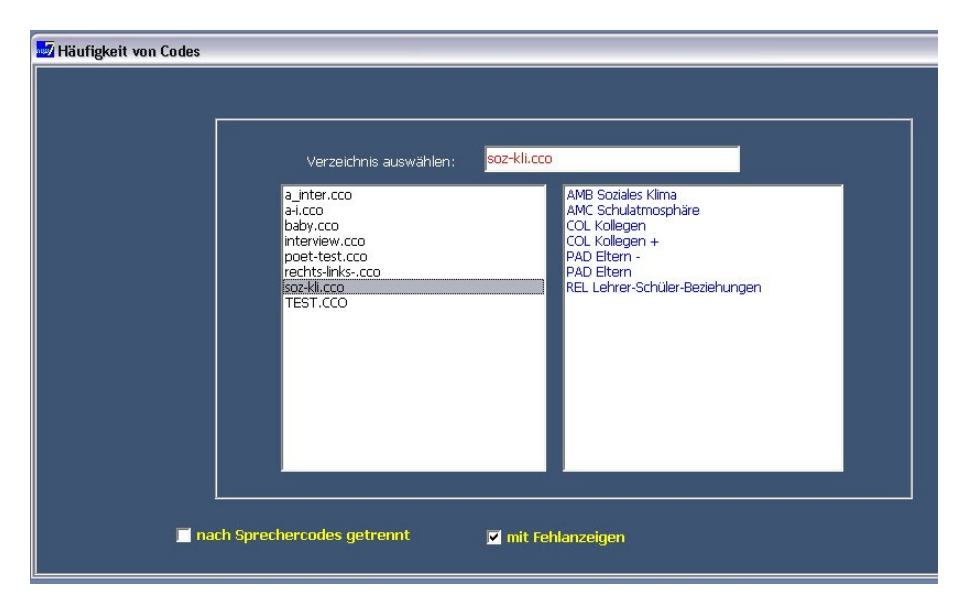

Zur Kontrolle erscheinen rechts oben der gewählte Dateiname, darunter die Liste der dort verzeichneten Codes. Mit "*OK*" (Knopfleiste am rechten Bildrand) starten wir das Zählen der ausgewählten Codes. Hier ein Ausschnitt der Ergebnisse - in Form einer Liste:

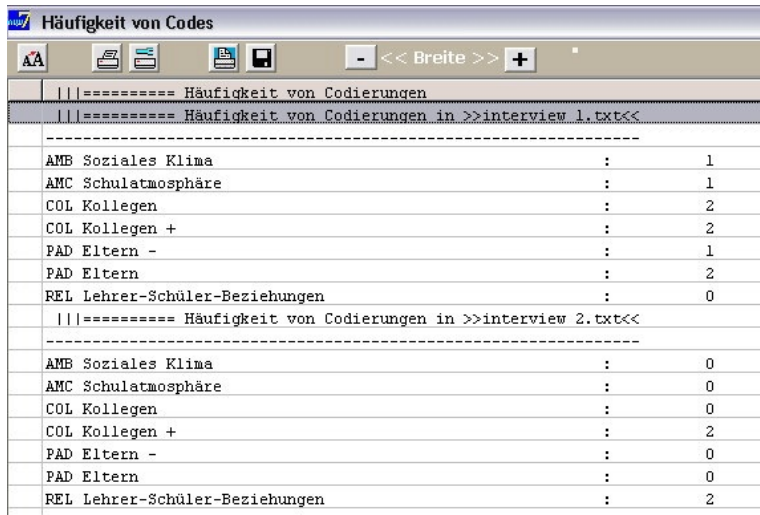

Bitte, vergessen Sie nicht, diese Liste zu speichern, wenn Sie die Ergebnisse in einer quantitativen Auswertung weiter verwenden wollen! Wir empfehlen genau wie beim Speichern von Worthäufigkeiten (s.o.) als Dateinamen zum Speichern der Häufigkeitslisten einfach den Namen der Codeliste – hier "soz-kli" – und als Extension die Buchstaben ".frq" (für "Frequenz") zu verwenden.

## **Zu** Ð**: "***Häu fig ke its lis te in T ab e lle u m w an d e ln* **"**

Sie finden diese Option in der Funktionsgruppe "*Werkzeuge*" des Hauptmenüs. Als erstes bekommen wir alle bisher im Unterverzeichnis ..\RES von AQUAD gespeicherten Ergebnisdateien (in der Abbildung unten nur ein Ausschnitt) gezeigt. Wir suchen dort unsere Häufigkeitsliste "soz-kli.frq" und wählen sie durch Klicken zur Konvertierung in eine Tabelle aus:

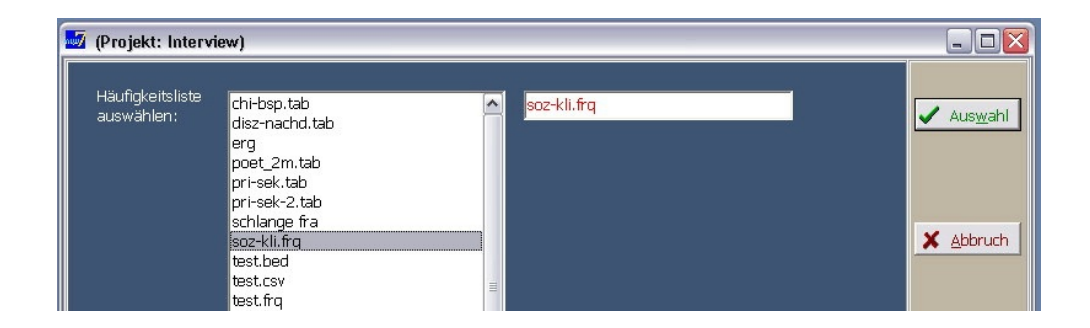

Wenn wir dann in der Leiste am rechten Rand auf den Knopf "*Auswahl*" klicken, erscheint die Liste in Tabellenform. Wegen der Länge der Codes ist nur ein Teil am Bildschirm sichtbar. Mit dem horizontalen Scrollbalken unten können Sie den sichtbaren Teil verändern. Zur Übersicht über den Aufbau der Tabelle klicken Sie rechts auf "*Zeilen/Spalten*"; Sie sehen dann eine Liste der Zeilentitel (Fälle) und der Spaltentitel (Codes).

Mit der rechten Maustaste können wir Sie dort ein Druckmenü öffnen und die Liste zur besseren Erinnerung an den Tabelleninhalt ausdrucken.

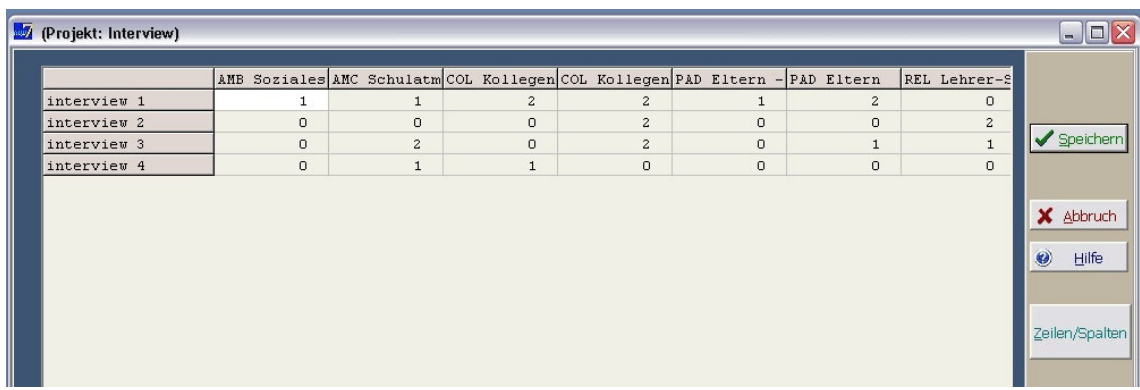

Wenn Sie nochmals auf den nun rot beschrifteten Knopf "*Zeilen/Spalten*" klicken, verschwindet das Übersichtsfenster wieder.

Mit Klicken auf "*Speichern*" wird die Tabelle mit dem namen der Liste, aber nun der Extension ".tab" gespeichert.

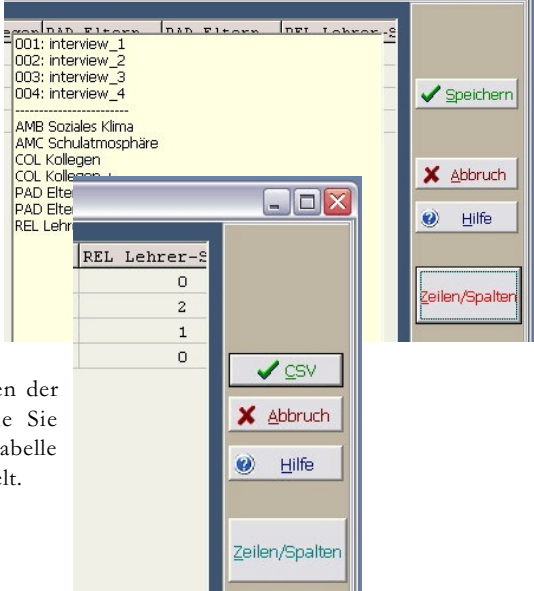

In der Leiste am rechten Bildrand hat sich inzwischen der oberste Knopf verändert – er heißt nun "*CSV*". Wie Sie wahrscheinlich und zutreffend vermuten, wird damit die Tabelle in das Exportformat "comma separated values" umgewandelt.

Nach dem Klicken sieht die Tabelle so aus:

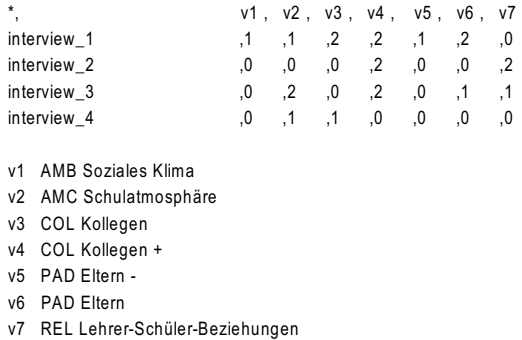

Häufigkeiten

\_\_\_\_\_\_\_\_\_\_\_\_\_\_\_\_\_\_\_\_\_\_\_\_\_\_\_\_\_\_\_\_\_

Alle Daten erscheinen hier zeilenweise und durch Kommas getrennt. In der ersten Spalte stehen nur Zahlen-Etiketten als Abkürzungen für die Variablen zum Export in Statistikprogramme, z.B. SPSS oder R. Im späteren Analyseprogramm können diese Zeile und die erste Spalte auch gelöscht werden (s.u.).

Bitte, vergessen Sie nicht, die CSV-Tabelle zu Speichern! Mit der gespeicherten Datei können wir dann in Statistikprogrammen weiterarbeiten. Hier sehen Sie die ersten Schritte des Imports in SPSS. Nach dem Öffnen von SPSS klicken wir die Funktionsgruppe "*Datei*" an und wählen dort die Option "*Textdaten einlesen*".

Eine Reihe von Fenstern (s. Manual von SPSS) fragt die Parameter der Importdatei ab, z.B. wie viele Variablen pro Zeile zu erwarten sind. Hier geben wir "8" ein – die Spalte der Dateinummern und 7 Variablen. Als Trennzeichen verwenden wir Kommas, keine Leerzeichen. Die Zeilen nach dem letzten Fall, in denen die Tabellenübersicht steht, müssen wir natürlich löschen. Wenn alles stimmt, erscheint die Tabelle (hier soz-kli.csv) so am Bildschirm, wie wir sie in AQUAD erzeugt haben:

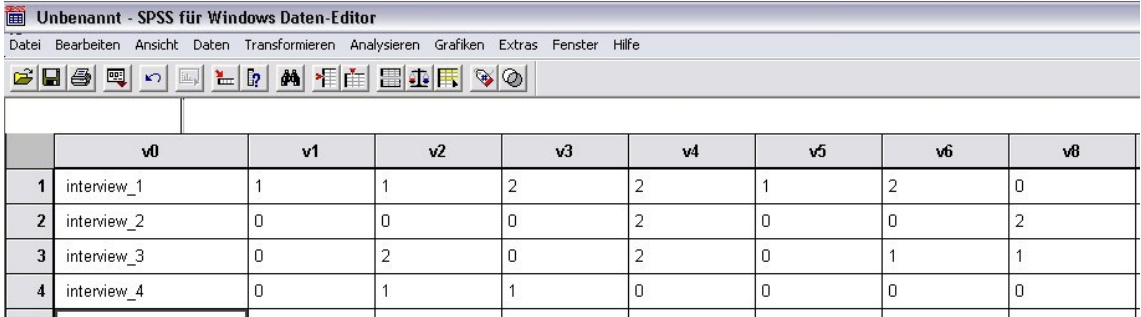

Was dann folgt, nämlich quantitative Analysen der Häufigkeitsdaten, kann nicht mehr Gegenstand dieser Einführung in die Benutzung von AQUAD sein.

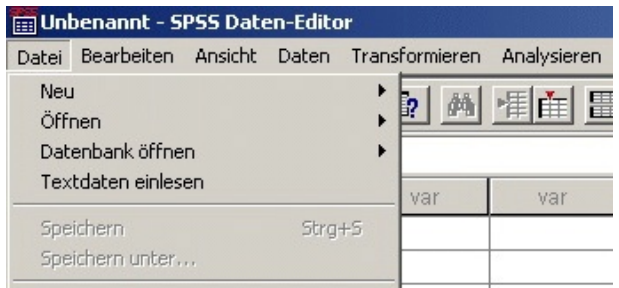

# **12.5 Methodenkombination am Beispiel einer Untersuchung zum Humor**

Im folgenden Abschnitt soll die Kombination qualitativer und quantitativer Methoden am Beispiel einer Untersuchung von Leo Gürtler demonstriert werden. Interessant erscheinen uns mixed methods gerade dann, wenn es um die Analyse großer Datensätze geht (beispielsweise Fragebögen mit offenen Antworten), bei denen bestimmte Teilfragestellungen quantitativer Natur sind und beide Ansätze sich integrierend ergänzen können. Im Mittelpunkt steht jeweils der logische Zusammenhang des Prozesses von Theoriemodellierung und -testung.

In einer größeren Fragebogenstudie (N = 363, vgl. Beispiel zu Sequenzkodierungen in Kapitel 11.6, Seite 165-168) mit Schüler/innen aus Realschule und Gymnasium wurden Subjektive Theorien zu Humor im Unterricht erhoben. Die zentralen Forschungsfragen lauteten:

- *• Wie erleben Schüler/innen Humor im Unterricht?*
- *• Können unterschiedliche Ansichten und Handlungsabläufe in diesem Zusammenhang identifiziert werden und wie hängen diese zusammen ?*

Die theoretisch abgeleitete Fragebogenkonstruktion entwickelte neun Themenbereiche, die jeweils in einer offenen Frage mündeten. Diese neun Themenbereiche wurden in der späteren Kodierung mit AQUAD mit Sprechercodes versehen, um eine selektive Auswertung nach diesen Themen zu ermöglichen. Beispielfragen waren etwa:

- *Frage 1: Was ist für dich Humor ?*
- *• Frage 6: Vielleicht kennst du auch negative Erfahrungen mit Humor (im Unterricht). wenn du diese kennst, was war da denn los ?*

Die Antworten wurden pro Person in einzelne Textdateien geschrieben und daraus ein AQUAD- Projekt erstellt. Dann wurden die Antworten nach Inhalt und Struktur kodiert. Inhalt bezeichnet hier beispielsweise Kodierungen wie *"nach außen gerichteter Humor"* oder *"soziale Atmosphäre/ Klima"*, wohingegen Struktur als Validitätsaspekt eingeführt wurde. Dieser ermöglichte die Überprüfung, ob die Fragen ihrem Sinn nach beantwortet wurde. Beispielkategorien sind hier *"Definition"*, eine strukturelle Kategorie, die bei Frage 1 - der Frage nach der subjektiven Definition von Humor - zu erwarten ist und nicht etwa bei der Frage nach Handlungsabläufen humoristischer Unterrichtssequenzen. Bei der Frage nach Handlungsabläufen ergaben sich Kategorien wie *"positive(r) Effekt(e)"* oder *"negative Ursache(n)"*.

Diesem ersten Kodiervorgang folgte ein zweiter, in dem die inhaltlichen Kodierungen mit Hilfe einer qualitativen Inhaltsanalyse zu Metacodes zusammengefasst wurden. Dadurch reduzierte sich die Anzahl der Kodierungen auf ein überschaubares Maß (N = 105 inhaltliche Metacodes, N = 22 strukturelle Kodierungen). Die strukturellen Kodierungen waren geringer an der Zahl und eine qualitative Inhaltsanalyse war hierfür nicht notwendig.

## **12.5.1 Univariate Varianzanalysen von Codehäufigkeiten zur Generierung von Verknüpfungshypothesen**

Aus den während der Codierung niedergeschriebenen Memos, den resultierenden Metacodes und durch den subjektiven Eindruck der Forschenden ergaben sich mehrere Hypothesenbereiche, die auf die neun Themenbereiche aufgegliedert werden konnten. Zusätzlich fiel auf, dass anscheinend Mädchen weitaus mehr Text produzierten als Jungen und Schüler/innen aus dem Gymnasium mehr als diejenigen aus der Realschule (wobei letzteres auch durch einen Altersunterschied der Stichprobe bedingt sein könnte). Dies gab einen ersten Anlass für den Einsatz quantitativer Methodologie. Es wurde eine zweifaktorielle univariate Varianzanalyse mit den Faktoren Geschlecht versus Schultyp und der folgenden a priori Kontrastkodierung (Helmert-Kontraste nach Fox 2002, S. 142 ff.) durchgeführt:

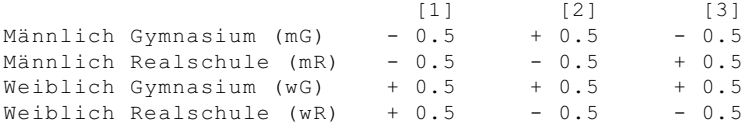

Es wurden also die folgenden Vergleiche durchgeführt:

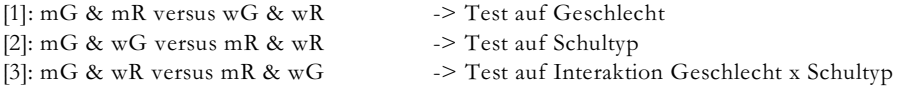

Das resultierende lineare Modell war hochsignifikant, ebenso die Faktoren Geschlecht und Schultyp. Die Interaktion Geschlecht x Schultyp zeigte keine Signifikanz, wenn auch eine leichte Tendenz zur Interaktion, wie ein graphischer Plot dies nahelegte. Somit schien es gerechtfertigt und auch notwendig, die weitere qualitative Analyse getrennt nach den Gruppen mG, mR, wR und wG durchzuführen.

Um das subjektive Schülerverständnis adäquat rekonstruieren zu können, wurden Verknüpfungshypothesen in großer Zahl produziert. Diese wurden aus theoretischen Erwägungen hergeleitet, die durch Sichtung des Datenmaterials, den resultierenden Kodierungskategorien und den erstellten Memos sich ausbildeten. Im allgemeinen beschränkten diese Verknüpfungshypothesen sich auf die Themenbereiche und waren innerhalb der einzelnen Fragen angesiedelt. Einige Ausnahmen hingegen wurden auch über Fragen hinweg formuliert und ergaben damit Sprechervergleiche, da die Fragen wie erwähnt mit Sprechercodes versehen wurden. Nun ein paar Beispiel zur Illustration dieser Prozedur:

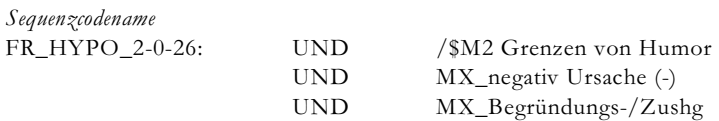

Hier wurde geprüft, ob bei Frage 2, den *"Grenzen von Humor"*, negative Ursachen genannt und dann mit einer Begründung versehen wurden, also nicht nur geäußert, sondern durch die Schüler/innen auch argumentativ begründet wurden. Beachten Sie, dass wir die Frage 2 (sie liegt ja als Sprechercode vor) mit in die Sequenzkodierung eingebaut haben. Durch diesen kleinen Trick wissen wir später immer, dass ein positives Ergebnis dieser Sequenzhypothese ausschließlich bei Frage 2 zu verorten ist. Diese Art Verknüpfungshypothesen zu formulieren kann sehr einfach neue Sichtweisen eröffnen. Wir empfehlen deswegen, bei Hypothesen, die sich auf begrenzte Bereiche wie etwa Fragen oder auch Sprechakte beziehen, Sprechercodes in die Verknüpfungshypothesen aufzunehmen. Um all diejenigen Textstellen zu finden, bei denen zwar die gleiche Sequenz *"negative Ursache"* und *"Begründung"* auftritt, aber nicht auf Frage 2 bezogen, müssen Sie nur den ersten Code nach hinten stellen und mit "NICHT" verknüpfen. Erinnern Sie sich, dass "NICHT" Verknüpfungen nicht zu Beginn einer Verknüpfungshypothese stehen dürfen. Der Sequenzcode sieht dann so aus:

#### *Sequenzcodename*

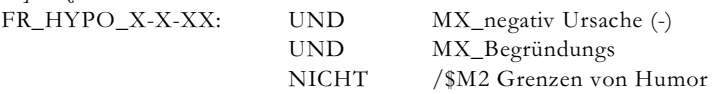

Nach diesem Vorgehen ergaben sich eine Vielzahl von Verknüpfungshypothesen, die separat in einzelne Dateien abgespeichert und dann durch das AQUAD eingelesen und getestet wurden. Bei diesem Vorgang ist ein schneller Computer sehr nützlich, da dieses Durchtesten von Hypothesen ein rechenintensiver Vorgang ist. AQUAD geht hierbei so vor, dass nur Hypothesen, die mindestens einen Treffer haben, aufgenommen werden. Dies erspart das spätere Suchen nach Treffern ungleich NULL.

Der nun folgende quantitative Teil der Analyse beschäftigte sich mit obiger Fragestellung nach der Suche typischer Sequenzen in den Antworten über die Personen der jeweiligen Gruppen (mR, mG, wR, wG) bzw. über alle Personen unabhängig ihrer Gruppenzugehörigkeit hinweg. Hierbei wurde auf die Basisannahmen clusteranalytischer Verfahren zurückgegriffen, um Prototypizität in Datenstrukturen finden zu können. Der Prototyp ist entgegen dem nicht real existierenden Idealtyp im Sinne von Max Weber (1988) ein tatsächlich empirisch zu findendes Datum oder auch mehrere (seien es Person(en), Kodierung(en) oder andere Analyseeinheiten), der/die auch wirklich produziert wurde. Der Prototyp ist definiert als *das Datum oder diejenigen Daten, der/die die geringste Distanz zu allen anderen Daten besitzen.*

Dieses Verfahren gehört zur Gruppe der clusteranalytischen Verfahren der explorativen Datenanalyse. Diese arbeiten oft in zwei Schritten: Im ersten Schritt werden die Distanzen jedes Datums mit allen anderen berechnet, im zweiten Schritt werden aus diesen Distanzen die späteren Cluster nach unterschiedlichen Kriterien gebildet. Aus dem ersten Schritt kann direkt der Prototyp ermittelt werden. Dies ist nämlich gemäß obiger Definition derjenige Datensatz mit der geringsten Distanz, wenn für jedes Datum getrennt alle Distanzen aufsummiert werden. Dieser Prototyp kann nun quasi als das Zentrum oder auch als die zentrale Argumentationslinie der vorliegenden Daten aufgefasst werden.

Weitere Analysen kommen nun zurück in das qualitative Analysefeld, es wird also wieder "gemixt". So können jetzt nämlich durch das Wissen um Prototypen und deren "Gegenteile" (nämlich die Daten mit den maximalen Distanzen zu allen anderen Datensätzen, ermittelt durch das Maximum der aufsummierten Distanzen

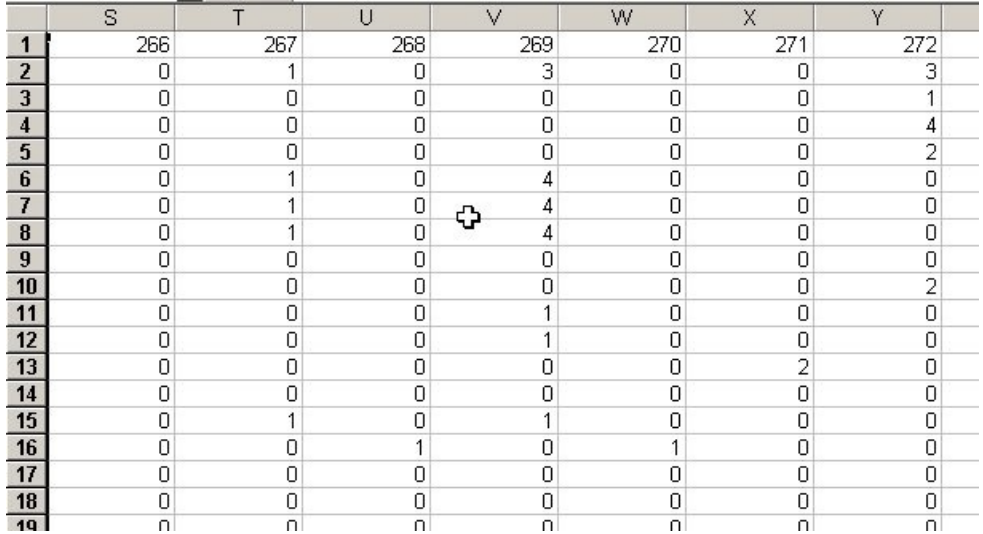

pro Datum) gezielte qualitative Analysen – durchaus auch wieder an den Rohdaten – angeschlossen werden. Die "gegenteiligen" Fälle möchten wir im folgenden "Ausreißer" nennen. Hierbei lauten die resultierenden qualitativen Fragen etwa:

- Was zeichnet den/die Prototyp(en) aus im Gegensatz zu den Ausreißern ?
- Welche Kodierungen sind jeweils beteiligt ?
- Was ist das Besondere, was das Systematische, wenn Prototyp(en) und Ausreißer miteinander verglichen werden ?

Übertragen auf unser Beispiel bekommen wir also Aussagen darüber, welche der von uns theoretisch vorformulierten Sequenzhypothesen diejenigen sind, die unsere Daten (Schüler/innenaussagen über Humor) besonders gut (dann sind es prototypische Aussagen) bzw. besonders schlecht (dann sind es Ausreißer) repräsentieren. Ein Hinweis erscheint uns besonders wichtig:

*Fokussieren Sie in der folgenden Interpretation nicht zu stark auf die Prototypen, die besonders gut für die Gesamtdaten stehen. Beachten Sie die Ausreißer als gleichberechtigte Elemente. Die interessanten Antworten auf Ihre Forschungsfragen finden Sie erst im Vergleich und im Spannungsfeld typischer zu untypischer Antwortmuster.*

Nun möchten wir Ihnen einige praktische Anleitungen für das eben beschriebene Verfahren geben.

## **Datenanalyse: von AQUAD zur Distanzmatrix**

Wie wir oben ausgeführt haben, müssen wir unsere Kodierungen in eine Distanzmatrix überführen, die angibt, welche Kodierung (unsere Sequenzhypothesen) wie entfernt oder nah zu allen anderen steht. Hierzu verwenden wir die Häufigkeiten der Sequenzhypothesen auf Basis der einzelnen Personen. Dazu erstellen wir Tabellen und lassen AQUAD die Häufigkeiten (also Codes) auszählen. Also: Welcher Sequenzcode kommt bei welcher Person wie häufig vor? Das Resultat unserer Codeauszählung wird in das .csv Format exportiert, welches leicht in ein Tabellenkalkulationsprogramm überführt werden bzw. mit der statistischen Programmiersprache "R" (2004) eingelesen werden. Unsere Tabelle sollte nun so aussehen:

*Überschrift (Zeile 1)*: Gibt Variablenname oder Nummerierung an (hier: 266, 267, 268 etc.) *Spalten*: Personen *Zeilen*: Sequenzhypothesen *Zellen*: Häufigkeiten der Sequenzhypothesen

Sollten bei Ihnen - aus welchen Gründen auch immer - Zeilen und Spalten vertauscht sein, so können Sie dies in R leicht ändern, indem Sie die Matrix transponieren.

#### **Statistische Auswertung mit "R"**

"R" (2004) ist eine Programmiersprache, die besonders auf statistische Auswertungen ausgelegt ist. Sie ist kostenfrei und kann aus dem Internet bezogen werden (http://cran.r-project.org/mirrors.html). Dort finden Sie auch Informationen, Einführungen und Literaturhinweise zur Arbeit mit R. Diese können wir hier leider nicht wiedergeben. Eine gute Anleitung zum Erstellen von Distanzmatrizen findet sich bei Handl (2002, 83ff.). Ein paar Befehle sollen trotzdem eingeführt werden:

```
tabelle <- read.csv ("Dateiname unserer Häufigkeitstabelle.csv", header=TRUE)
# Einlesen der Häufigkeitstabelle im .csv Format und diese der Variable 
"tabelle" zuweisen
# die .csv Tabelle hat Überschriften (!), wenn nicht, muss "header = FALSE" 
gesetzt werden
tabelle 
# zum Überprüfen, einfaches Ausgeben der eingelesenen Tabelle auf den Bild-
  schirm
```
Folgen Sie nun den Anleitungen von Handl (2002). Beachten Sie, dass Sie die Matrix (unsere Tabelle) **vor** der Berechnung der Distanzen standardisieren, um unterschiedliche Streuungen, bedingt durch die Personen, auszugleichen (Handl, 2002, S. 97). Sie brauchen für die Ermittlung der Prototypen die volle Distanzmatrix (Handl, 2002, S. 96 ff. bzw. S. 437 zusammengefasst ein Programm für diese Aufgabe). Grundsätzlich wird erwartet, dass in den Zeilen diejenigen Variablen stehen, deren Distanzen zueinander berechnet werden. In unserem Beispiel sind dies die Sequenzhypothesen. In den Spalten steht demnach die Datenbasis für die Distanzmatrix. In unserem Beispiel sind dies die Personen. Pro Zelle sind die Häufigkeiten jedes Sequenzcodes pro Schüler/in zu finden. Sind bei Ihnen Zeilen und Spalten vertauscht, können Sie dies durch die transponierte Matrix verändern:

```
tabelle <- t(tabelle)
# vertauschen von Zeilen und Spalten durch Transponieren der Matrix "tabelle"
```
Verwenden Sie für die Distanzmatrix die "euklidische" Distanz, außer Sie haben theoretisch begründete Vorannahmen, die ein anderes Distanzmaß nahelegen. Den Prototypen erhalten wir bei vorliegender Distanzmatrix durch die Aufsummierung aller Werte pro Zeile. Beachten Sie, dass in der resultierenden Distanzmatrix die Anordnung der Zeilen und Spalten gleich ist, da innerhalb der Distanzmatrix die Zellenwerte die Distanz der jeweiligen Spaltenvariablen versus Zeilenvariablen angeben. In der Diagonale stehen NULL Werte, da dies die Distanz jedes Wertes zu sich selber ist, also Identität. Ein Distanzwert von NULL bedeutet maximale Ähnlichkeit, ein Wert von EINS hingegen bedeutet maximale Unähnlichkeit.

Wir erstellen also den Prototypenvektor:

```
prototyp <- apply(distanzmatrix, 1, sum)
# Aufsummierung aller Werte der Distanzmatrix mit dem Namen "distanzmatrix" pro
Zeile und erzeugen des Prototypenvektors mit dem Namen "prototyp"
```
Diesen Vektor speichern wir zusammen mit der Distanzmatrix im .csv Format ab.

```
write.table(cbind(prototyp,distanzmatrix), file = "Prototypentabelle.csv", sep
= ", ")
# Abspeichern des Protoypenvektors zusammen mit der Distanzmatrix unter dem
Namen "Prototypentabelle.csv"
```
Sie können nun die resultierende Tabelle in dem Tabellenkalkulationsprogramm Ihrer Wahl öffnen. Die Spalte ganz links bezeichnet den Prototypenvektor. Sortieren Sie die komplette Tabelle nach diesem Vektor in aufsteigender Reihenfolge. Damit erhalten Sie eine Abfolge von Sequenzcodierungen, wobei die ersten (obersten) Werte auf dem Prototypenvektor die höchste Prototypizität aufweisen und die letzten (untersten) die geringste Prototypizität - und damit Ausreißer sind. Vergleichen Sie nun, für welche inhaltliche Aussagen die jeweiligen Sequenzkodierungen stehen. In unserem Beispiel sah dies über alle Schüler/innen ohne Berücksichtigung der Gruppenzugehörigkeit für Frage 1 (*"Was ist Humor"*) wie folgt aus. Die Nummer hinter "Stelle" gibt die Rangfolge der Prototypizität an: Hierbei ist Rangplatznummer 1 prototypisch, Platznummer 2 ist schon etwas weniger und höhere Werte sind noch weniger prototypisch.

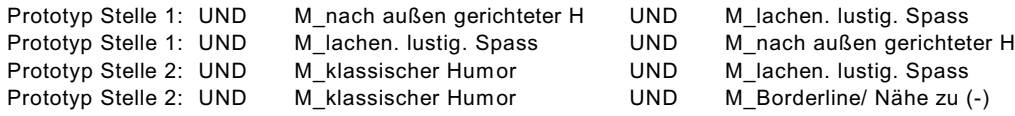

Es fällt auf, dass die ersten beiden Sequenzkodierungen identisch sind, aber ihre Elemente in unterschiedlicher Reihenfolge vorkommen. Da beide den gleichen Prototypizitätswert haben, können sie als äquivalent betrachtet werden. Somit wird diese Stichprobe vor allem dadurch repräsentiert, dass für die Schüler/innen unabhängig ihrer Gruppenzugehörigkeit Humor etwas bedeutet, was mit lachen, lustig sein und Spaß haben assoziiert ist und im gleichen Atemzug aber eine nach außen gerichtete Komponenten aufweist. Dies könnte ein Hinweis sein, dass Humor eben eine soziale, interaktionelle Angelegenheit ist und keine, die allein zu Hause vor em Fernseher stattfindet. Dies könnte auch als Beleg gewertet werden, dass die Schüler/innen den Klassenkontext vor Augen hatten, als sie die Frage beantworteten und damit könnte dies die Validität der Aussagen untermauern.

Bei Rangplatz 2 fällt jedoch auf, dass neben dem klassischen Humor wie etwa "Witze machen" dieser zwar auch mit lachen, lustig sein und Spaß haben in Verbindung gebracht wird und zwar nach und nicht vor dem klassischen Humor – bedenken Sie, hier ist die Reihenfolge der Kodierungen wichtig! Jedoch folgt auf diesen Code auch die Kategorie *"Borderline/ Nähe zu (-)"* folgt und zwar mit dem gleichen Prototypizitätswert. Dies deutet darauf hin, dass unter Berücksichtigung, dass der Klassenkontext im Fokus steht, Humor eben nicht nur positive, sondern auch stark negative Aspekte haben bzw. negativ erlebt werden kann. Und dies wird schon in der Definition durchgängig bemerkt. Durch den hohen Prototypizitätswert muss davon ausgegangen werden, dass dies ferner ein wichtiger Argumentationspunkt für die Schüler/innen darstellt und sie eben sehr gut repräsentiert. Wir könnten jetzt die absoluten Häufigkeiten der genannten Sequenzhypothesen bzw. deren relativen (normiert auf die Gruppengrößen) nachschlagen, um mehr Informationen über die Verteilung dieser Kodierungen zu bekommen. Dann können wir im AQUAD direkt am Text uns beispielhafte Stellen des Rohdatenmaterials zeigen lassen, um Originalaussagen als Belege zu sammeln und vergleichen zu können.

Mit diesem Vorgehen können Sie unterschiedlichste Hypothesen auch bei sehr großen Stichproben untersuchen und in einem sinnvollen Zusammenhang betrachten. Gerade die Sequenzhypothesen sind direkt interpretierbar, da sie durch die fixe Reihenfolge verdeutlichen, wie Codes zusammenhängen.

Als zusätzliche Anregung möchten wir Sie auf die Arbeit von Oldenbürger (1981, 153ff.) aufmerksam machen. Dort wird beschrieben, wie durch eine Proximitymatrix (eine Distanzmatrix ist eine solche) eine empirisch begründete Dichotomisierung durchgeführt werden kann, und zwar in Konzepte, die eine Verbindung miteinander eingehen und Konzepte, die keine Verbindung miteinander eingehen. Dadurch können nicht nur Prototypen ermittelt werden, sondern auch Cluster gebildet, die im Gegensatz zu den "klassischen" hierarchischen Clusterverfahren Verbindungen miteinander eingehen können und nicht strikt getrennt sind. Erfreulicherweise ist diese Aufteilung direkt aus der Empirie begründet und kompatibel mit dem Vorgehen nach Grounded Theory (Glasser & Strauss, 1965). Als Output erhalten Sie eine Null-Eins-Matrix, aus der Sie für jeden Code ablesen können, mit wem dieser zusammenhängt (Wert = EINS) oder eben nicht (Wert = NULL). Die Aufsummierung über die Zeilen ergibt wieder den Prototypenvektor, wobei hier jedoch das Maximum der Prototyp ist und nicht das Minium, da eine EINS für "vorhandene Verbindung" und damit geringe Distanz steht. Die NULLEN stehen für "keine Verbindung" und damit aufsummiert für geringe Prototypizität. Die Diagonale enthält am besten NULLEN, da diese den Varianzen gleichkommt und somit keinerlei nicht redundante Information enthält. Es gibt auch ein "R"-Programm hierzu, welches diese Aufteilung der Distanzmatrix, Oldenbürger bezeichnet dies als "optimalen Schnitt", leistet. Es heißt "OptSchnPr" und ist im Modul "Proxim" (Oldenbürger, 2004) enthalten (siehe Weblink). Ein zusätzliches "R"-Programm, welches den Input/Output mit .csv Tabellen durchführt und von Ihnen angepasst werden kann, können Sie über den Autor von AQUAD erhalten.

#### **12.5.2 Typenbildung durch Implikantenanalyse auf quantitativer Grundlage**

Hypothesen und Vermutungen zur Bildung von Implikantenelementen werden allgemein qualitativ formuliert und gestützt auf die "üblichen Verdächtigen", nämlich Memos, inter- und intraindividuelle Vergleiche am Originaldatenmaterial, Verknüpfungshypothesen und Kodierungssequenzen. Manchmal aber sind die empirischen Unterschiede sehr fein oder die Komplexität der Daten ist sehr hoch. Dies kann etwa durch die Neuheit eines Themas, welches empirisch bisher noch kaum untersucht wurde, oder durch andere Gründe bedingt sein. Diese Situation macht alternative Zugänge zur Hypothesengenerierung notwendig, die über die bisher beschriebenen hinausgehen. Eine Vorgehensweise möchten wir Ihnen vorstellen, die systematisch die Analyse quantitativer Aspekte der Daten nutzt, um zu klareren Annahmen über Zusammenhänge zu kommen, die schließlich zu einer Typologie führen können.

Die dabei verwendeten statistischen Hilfsmittel sind sehr schlicht. Zunächst werden alle potentiell inhaltlich-thematisch zusammengehörigen Codierungen (bzw. Metacodes) ausgezählt. Anschließend wird pro Codierung über alle Personen (bzw. über Interviews oder die zu analysierende Gegenstandseinheiten an sich) hinweg eine z-Transformation der Häufigkeit durchgeführt. Dann werden die Werte aller Codierungen/ Metacodes miteinander korreliert. Ausgehend von Extremwerten (z.B. z-Wert außerhalb von +/- 2 Standardabweichungen) in den z-Werten einer zu untersuchenden Person (oder eines Interviews) werden möglichst statistisch (hoch-)signifikant (p <= 0.05) mit diesem Code korrelierende Codierungen ausgewählt und für die Implikantenanalyse inhaltlich ein Kriterium bestimmt. Wie oben bemerkt, haben wir kein Forschungsdesign vor uns, in dem unabhängige und abhängige Variablen bestimmte Konfigurationen geradezu erzwingen. Vielmehr können wir plausible, einleuchtende, aber doch zunächst beliebige Konfigurationen mit unterschiedlichen Prädiktoren und Kriterien formulieren und testen.

Diese Befund müssen in einem weiteren Schritt (qualitativ) darauf beurteilt werden, ob die so gefundenen Code-Kombinationen inhaltlich relevant und erkenntnisfördernd erscheinen. Ist dies der Fall, wird über die getroffene Auswahl die Implikantenanalyse durchgeführt – und zwar möglichst für Kriterium = WAHR *und* das Kriterium = FALSCH (!). Der Sinn dieser "doppelten Buchführung" ist, sich als Forscher/in dafür zu sensibilisieren, nicht nur auf die positiven Resultate zu schauen, sondern auch aus den negativen Kodierungskonfigurationen Erkenntnisse zu ziehen.

Diese beschriebene Schrittfolge wird solange wiederholt, bis sich ein stimmiges und begründbares Bild der Ordnungsmöglichkeiten zum Beispiel in Form einer Typologie nicht mehr wesentlich verändert. Im Ansatz der Grounded Theory (Glaser & Strauss, 1965) wird hier von Sättigung gesprochen, das heißt, das Datenmaterial hat angefangen, seine Geheimnisse zu offenbaren und aus den vorliegenden Daten ist nicht zu erwarten, dass weitere substantielle Erkenntnisse gefunden werden, um die anfangs gestellte Fragestellung anders als bisher beantworten zu können.

Auch hier ist aber ein Mittelweg zu gehen, wenn es sich um die Anzahl der zu testenden Implikanten handelt. Weder sollten im berüchtigten "Schrotschuss-Verfahren" quantitativer Analysen so viele Implikantenanalysen durchgeführt werden, dass schon wieder ein Signifikanztest notwendig ist, um die Spreu der Funde vom Weizen zu trennen, noch sollten komplexere Argumentationen über mehrere Personen auf einem einzelnen Implikantenkriterium aufbauen. Bei ersterem Fall stellt sich die Problematik, dass mit steigender Zahl von Implikantenanalysen auch die Wahrscheinlichkeit steigt, dass "zufällig" scheinbar sinnvolle Kombinationen entstehen. Diese trüben aber auch den Blick auf die wirklichen Zusammenhänge und zwar alleine dadurch, dass sie plausibel aussehen und einfach "blind" übernommen werden. Der zweite Fall trägt die Problematik in sich, dass auf sehr wenigen Implikanten aufbauende Interpretationen einen Grad von Generalisierung beanspruchen, den jedoch die vorab getätigten Analysen aufgrund der hohen Datenreduktion eigentlich nicht zulassen. Interpretationen sind dadurch streng genommen nicht umfassend gerechtfertigt. Lohnenswert erscheint demnach, zumindest pro Person (Interview oder andere Analyseeinheit) eine aussagekräftige, die Essenz herausarbeitende Kodierungskonfiguration zu identifizieren. Dadurch steigt die Chance, dass auch Zusammenhänge der Bedingungskonfigurationen über mehrere Analyseeinheiten gefunden werden. Und gerade das Spannungsfeld zwischen den Bedingungskonfigurationen ("Warum bei dem so, während es bei der anderen nicht so ist...") erlaubt, empirisch gestützte Schlüsse unter Rückgriff auf das Originaldatenmaterial zu ziehen. Eine Interpretation basiert dann nicht auf dem Ergebnis einer zufälligen Implikantenanalyse, sondern auf den explizierten Typisierungsversuchen. Und vergessen Sie nicht, dass die Weberschen Idealtypen in der Realität praktisch nicht aufzufinden sind. Das heißt aber wiederum, dass wir nicht nur nach Typen suchen, sondern auch nach den Zusammenhängen und Differenzen der verschiedenen Typen zueinander interessiert sind.

Ein kleines Beispiel, welche mit dem eben geschilderten Vorgehen arbeitet, möchten wir Ihnen hier aufzeigen. In einer Untersuchung von Gürtler (2002-2004) zu Subjektiven Theorien von Lehrenden über Humor im professionellen und privaten Kontext ergab sich die Vermutung, dass eine Person eine sehr idealisierte, spirituell gefärbte Vorstellung über Humor konzeptualisierte. Wie oben beschrieben, wurde eine z-Transformation durchgeführt und alle Metacodes wurden miteinander korreliert. Ausgangspunkt bildete der Metacode, der die ideale Humorhaltung bezeichnet. Dieser wurde als positives Kriterium der zu testenden Bedingungskonfiguration genommen. Nun wurden sukzessive alle mit diesem Code signifikant (p <= 0.05) korrelierende Wie man qualitative und quantitative Analysen kombiniert 177

Metacodes als Prädiktoren mit in das Implikantenmodell aufgenommen und getestet. Die Resultate waren folgende:

 $A = M_A$ wareness B = M\_ideale\_Humorhaltung C = M\_Kommunikation\_soz\_IA  $D = M$  Selbst Erken insight  $E = M_Selbstbild\_int\_ext$  $F = M_W$  Witze\_Aktv\_Bewertung

Kriterium: Bedingung 2 / FALSCH Implikant/en: ACeF [6 9], acde [4 8 10] Kriterium: Bedingung 2 / WAHR Implikant/en: ACDEf [1]

Aufgrund weiterer Analysen ergab sich die Notwendigkeit, eine ähnliche, aber nicht identische Konfiguration zusätzlich zu testen:

 $A = M$ \_ideale\_Humorhaltung  $B = M_kognAktv_ohne_soz_IA$ C = M\_Kommunikation\_soz\_IA D = M\_Menschen\_unspezif E = M\_Selbst\_Erken\_insight F = M\_Selbstbezug\_-reflekt G = M\_Verneinung\_v\_Konzept

Kriterium: Bedingung 1 / WAHR Implikant/en: BCDEFG [1] Anmerkung; Es gibt keine Fälle für ein negatives Kriterium

Aus beiden Ergebnisse ergaben sich interessante Thesen. Eine These beispielsweise unterstützte die Vermutung des Forschers, dass auf Witz(e) bezogene (humoristische) Aktivitäten gerade in diesem Fall keinerlei Bedeutung besitzen (ACDEf), aber Selbsterkennntnis, soziale Interaktion und Kommunikation sowie der Einbezug des Selbstbildes wichtige Faktoren bildeten. Dies wurde bestätigt.

Hinzu kommt jedoch noch der Erkenntnisgewinn aus der Verwendung auch des negativen Kriteriums (Bedingung 2 = FALSCH). Hier konnte gezeigt werden, dass in einer folgenden gefundenen Konfiguration der Witz eine wichtige Rolle spielt (quasi als Gegensatz) und dies dazu führt, dass eben die ideale Humorhaltung FALSCH (= Kriterium) wird. In diesem Fall (ACeF) verliert die Rolle des Selbstbildes aus intrapersoneller und externaler Außenperspektive immens an Bedeutung.

Die zweite Analyse mit dem leicht veränderten Modell verzichtete auf den Code "awareness", integrierte aber "nicht sozial interaktiv gebundene kognitive Aktivitäten" und die "Selbstreflektion" als Prädiktoren. Eine detaillierte Analyse könnte an diesem Punkt natürlich noch weiterführen.

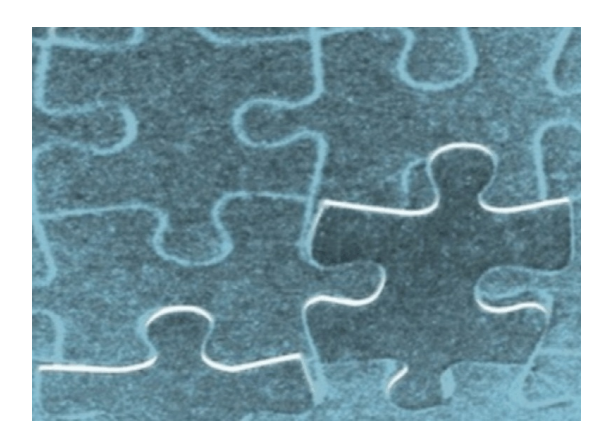

Rechts im Hauptmenü finden Sie die Gruppe "Werkzeuge". Die Bezeichnungen der Funktionen sprechen für sich. Deshalb wird im folgenden nur ganz kurz beschrieben, was eine Funktion jeweils leistet und dann schrittweise dargestellt, wie man mit der Funktion umgeht:

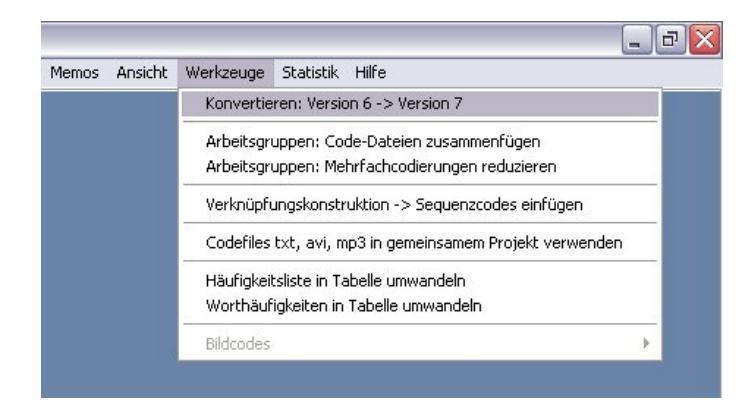

# **13.1 Codierungen aus AQUAD 6 in das Format von AQUAD 7 umwandeln**

Mit den Codierungen aus der Vorgängerversion 6 kann AQUAD 7 zunächst nicht arbeiten, da früher die Codes nur 30 Zeichen enthalten durften, jetzt aber bis zu 60 Zeichen lang sind. Mit dieser Konvertierungsfunktion erreichen Sie, dass die alten Dateien an die Bedingungen der Version 7 angepasst werden.

Allerdings wird die Konvertierung nur dann ohne Probleme ablaufen, wenn Sie sich bei der Arbeit mit der alten Version an die dort gültigen Konventionen gehalten haben. Im einzelnen erwartet die Umwandlungsroutine, dass

- die Text-, Ton-, Video- oder Bilddateien Ihres Projekts in das Root-Verzeichnis (z.B. C:\AQUAD\_7), die zugehörigen Projekt-, Code- und Memodateien in das Unterverzeichnis ..\cod von AQUAD 7 (z.B. C:\AQUAD\_7\cod) kopiert wurden;
- die Namen der Textdateien auf ".txt" (oder ".rtf") enden;

Wenn Sie die Konvertierungsroutine aufrufen, erscheint das unten abgebildete Fenster. Dort stellen Sie rechts als erstes, falls nötig, das Laufwerk (im Beispiel "D:") und den Pfad des Codeverzeichnisses (im Beispiel: "D:\AQUAD\_7\deutsch\COD") ein. Spätestens, wenn Sie auf das Unterverzeichnis "COD" doppelklicken, erscheinen links die Namen der bisher gespeicherten Projekte. Wählen Sie im Fenster rechts den Namen des Projekts, das Sie konvertieren wollen, hier also "Poet.prj". Auf diese Bezeichnung wird nochmals geklickt, damit im Auswahlfeld oben der Projektname eingetragen wird. Wenn Sie anschließend auf den Knopf "OK" am rechten Rand klicken, läuft der Rest automatisch ab:

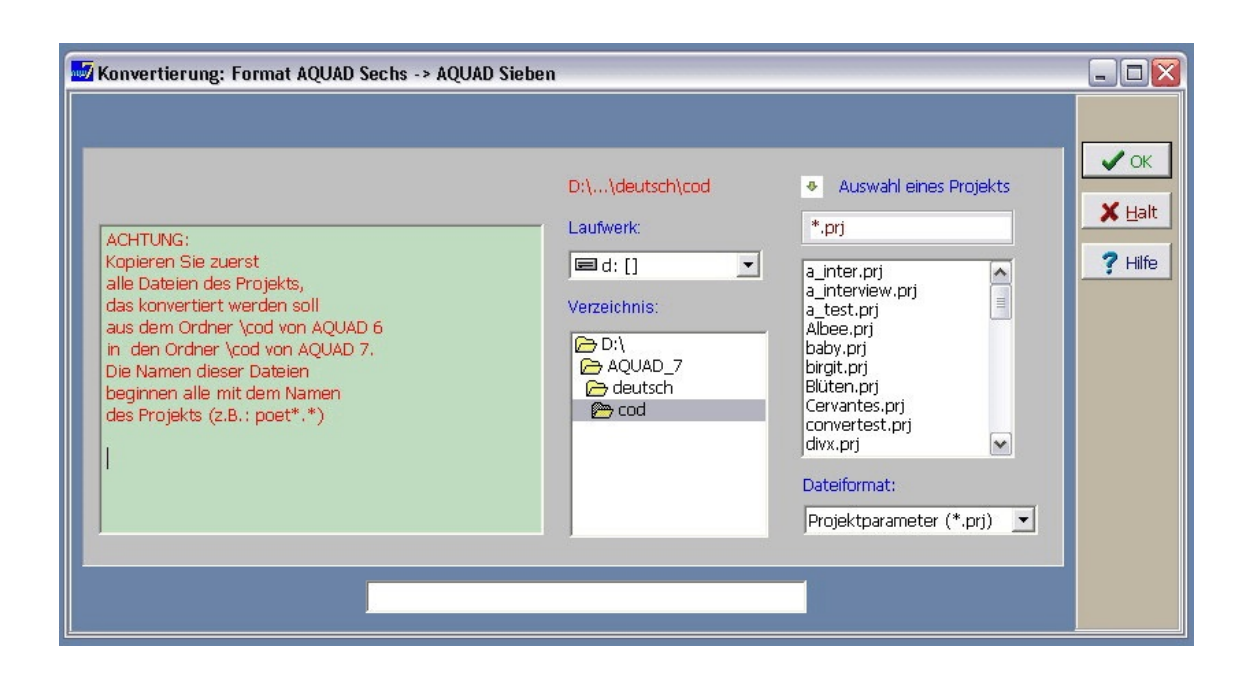

Da in der Version 7 bei der Codierung von Texten nur ganze Zeilenmarkiert werden konnten, finden Sie in den konvertierten Codedateien in den Spalten "Anfang" und "Länge" natürlich nur die Werte für den Beginn der jeweiligen Anfangszeile des codierten Segments im Gesamttexts und für die Länge, d.h. Zahl der Zeichen dieses Segments. Neue Codierungen in Version 7 sind selbstverständlich nicht an die Markierung ganzer Zeilen gebunden.

## **13.2 Werkzeug für Arbeitsgruppen: Codedateien zusammenfügen**

Beim kooperativen Arbeiten mit Dateien wird gelegentlich arbeitsteilig vorgegangen: Die Arbeitsgruppen interpretieren zwar die gleichen Texte, Videos, usw., aber unter unterschiedlichen Aspekten. So könnte im Beispiel der Lehrerinterviews auf der Programm-CD ein Gruppe auf Äußerungen über soziale Beziehungen (zu Schülern, Kollegen, Eltern, Vorgesetzten) achten, eine andere Gruppe auf Aussage über Methoden des Lehrens und Lernens, ein dritte auf Reflexionen über den Theorie-Praxis-Bezug in der Arbeit von Lehrern usw.

Eine Variante der Kooperation von Arbeitsgruppen besteht darin, die Dateien eines Projekts unter den Gruppen aufzuteilen. Damit reduziert sich der Arbeitsumfang für jede Gruppe. Quasi "arbeitsgleich" bearbeiten sie mit dem gleichen Kategoriensystem eine begrenzte Zahl unterschiedlicher Dateien.

Beide Varianten eignen sich nicht nur zur Beschleunigung von Forschungsvorhaben, sondern auch zur Einführung von Anfängern in die Arbeit mit qualitativen Methoden. Der Vergleich des Vorgehens, der Probleme und der Ergebnisse, die in verschiedenen Gruppen zu beobachten sind, führt nach unseren Erfahrungen in Seminaren und Doktorandengruppen zu sehr intensiver und fruchtbarer Auseinandersetzung mit den Ansätzen qualitativer Forschung.

Allerdings taucht dabei immer wieder ein Problem auf: zur gemeinsamen weiteren Bearbeitung des gesamten Datenmaterials unter allen Perspektiven des jeweiligen Projekts müssen die verschiedenen Code-Dateien, die für je eine Textdatei (oder Audio-, Video-, Bilddatei) erstellt worden sind, in einer einzigen Datei für alle Beteiligten zusammengefasst werden.

Bei der Verteilung der Arbeitsaufträge muss man darauf achten, dass die Gruppen ihre Dateien so benennen, dass AQUAD sie hinterher zusammensetzten kann. Das Programm geht dabei so vor, dass es eine der Dateien nimmt – die Sie natürlich auswählen können – und die restlichen einfach nach Zählernummern der Codierungen dort einsortiert.

Wenn Sie die Funktion starten, sehen Sie das Fenster unten: links wählen Sie die Dateien aus, die zu einer einzigen zusammengesetzt werden sollen. Die Namen erscheinen im mittleren Fenster. Rechts wählen Sie die Datei aus, unter deren Namen die neue, zusammengesetzte Datei gespeichert werden soll. Dieser Name erscheint
rot oben im Auswahlfeld. Als Beispiel haben wir hier zur Demonstration des Vorgehens die Codedateien von zwei Seminargruppen zur Interpretation des Textes eines argentinischen Tangos (Textdatei: d-tango-001.rtf) zusammengefügt. Beide Gruppen produzierten dementsprechend eine Codedatei mit dem Namen d-tango-001.aco. Sie lieferten ihr Arbeitsergebnis auf Diskette bzw. per e-mail beim Seminarleiter ab. Vor dem Zusammenfügen mussten die Teildateien natürlich sinnvoll umbenannt werden, sonst hätte beim Kopieren auf den PC des Seminarleiters die eine Datei einfach die andere überschrieben. Da wir hinterher eine gemeinsame Datei für den gemeinsamen Text "d-tango-001" brauchen, wurde eine Codedatei mit dem Originalnamen (dtango-001.aco) übernommen, die andere umbenannt in d-tango-002.aco. Als Name für die gemeinsame Datei wurde dann natürlich der Originalname gewählt:

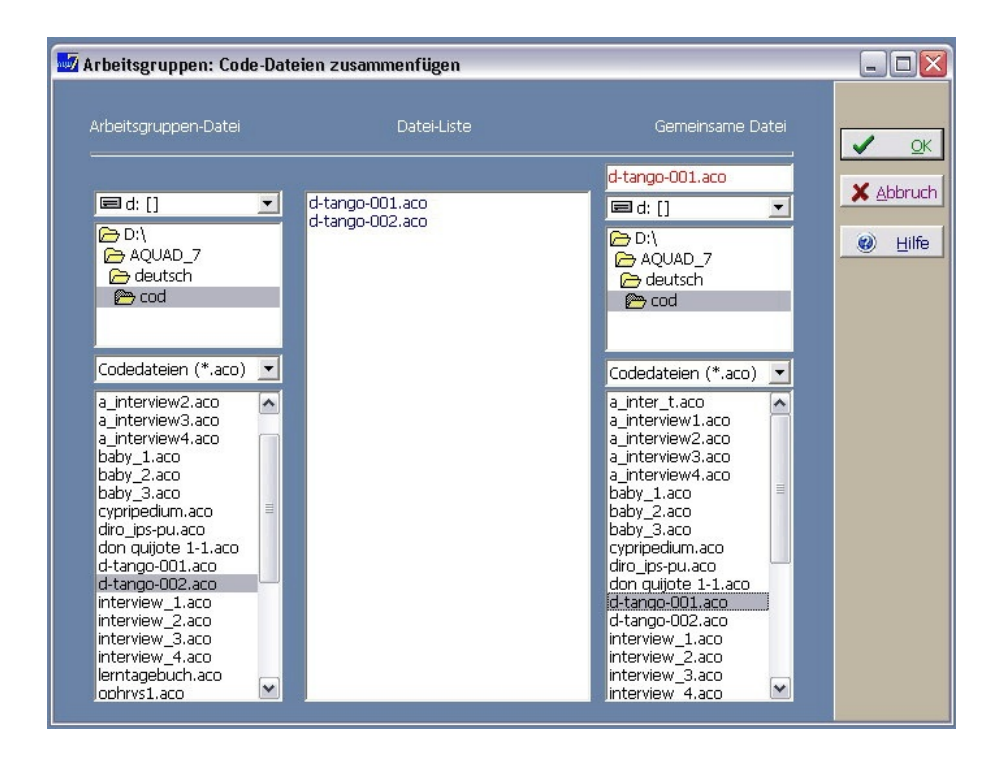

Unter diesem Namen, d.h. als "d-tango-001.aco" wird nach Klicken auf den Knopf "*OK*" das zusammengesetzte Ergebnis der Arbeit beider Gruppen gespeichert.

# **13.3 Werkzeug für Arbeitsgruppen: Mehrfachcodierungen reduzieren**

Beim Zusammenfügen von Codedateien entstehen regelmäßig Mehrfachcodierungen gleicher Datensegmente mit gleichen Codes. Beispielsweise wird jede Arbeitsgruppe Sprechersegmente mit Sprechercodes (z.B. "/\$Interviewerin", "/\$Lehrer" in unserem Beispielprojekt "Interviews") kennzeichnen, Textsegmente farbig unterlegen, usw. Diese redundanten Codes müssen natürlich auf je ein Vorkommen des gleichen Codes reduziert werden, sonst kommt es später zu irreführenden Ergebnissen beim Zählen von Codes, bei der Analyse von Verknüpfungen usw.

Diese Arbeit leistet die Funktion "Mehrfachcodierungen reduzieren". Die Ausgangsbasis ist das gemeinsame Coderegister, das Sie zur Kontrolle gezeigt bekommen. Klicken sie auf den Knopf "*OK*" und die Arbeit ist in kürzester Zeit automatisch erledigt.

# **13.4 Verknüpfungskonstruktionen automatisch anwenden und Sequenzcodes einfügen**

Bei größeren Projekten mit sehr vielen Datensätzen und Codierungen kann es sich als zweckmäßig erweisen, zunächst einmal unter theoretischen Perspektiven die Verknüpfungshypothesen zu konstruieren und zu speichern, diese aber erst später anzuwenden und die Ergebnisse als Sequenzcodes in die Codedateien einfügen zu lassen. Damit man nun nicht immer wieder die Sequenz von Funktionsaufruf, Auswahl der gespeicherten Verknüpfungskonstruktion, Eintippen eines Sequenzcodes, Speichern des Ergebnisses durchlaufen muss, haben wir diese Schritte quasi in einer Batch-Funktion zusammengefasst:

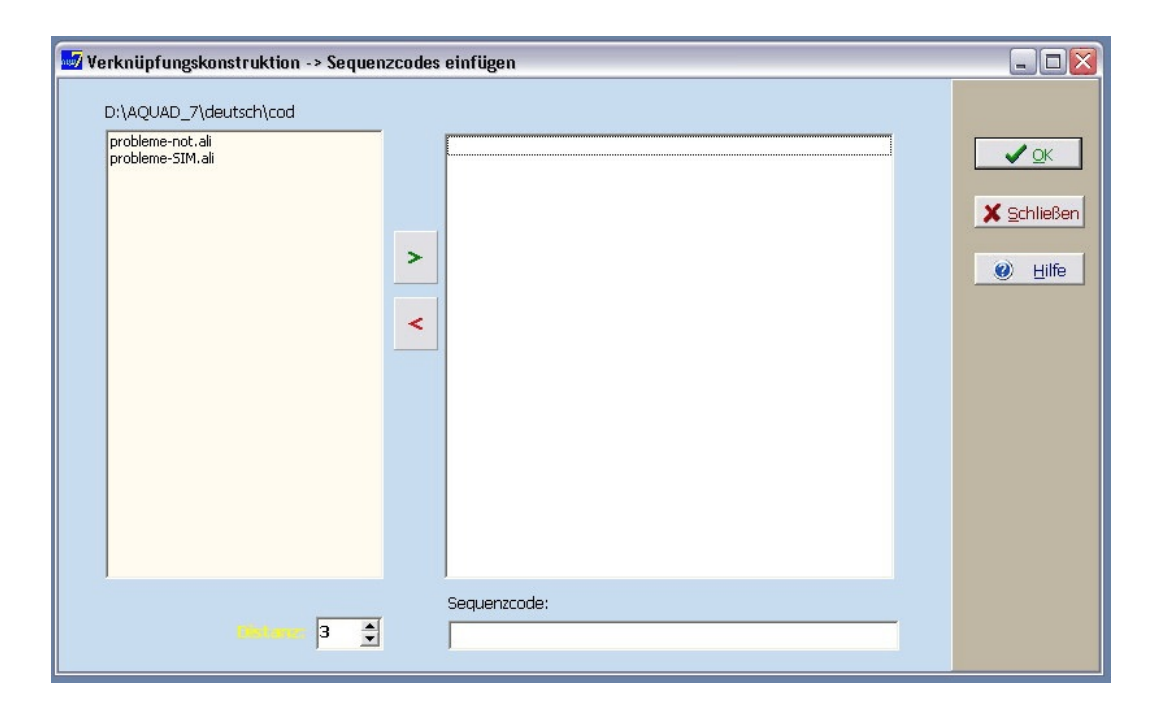

Links markieren wir die Verknüpfungskonstruktionen "probleme-Sim.ali" (".ali" steht für "AQUAD Linkage"), für deren Ergebnisse wir Sequenzcodes erhalten möchten. Durch Klicken auf den grünen Pfeil in der Mitte wird die Auswahl in das rechte Fenster transportiert (ganz klar: mit dem roten Pfeil machen wir die Operation rückgängig). Nun können wir noch die Default-Distanz von 3 Einheiten (Zeilen oder Sekunden) ändern.

Was wir nicht eintragen können, ist rechts unten ein Sequenzcode, denn jede Verknüpfungskonstruktion wird ihren je besonderen Sequenzcode erzeugen. Zur Automatisierung wird dieser Code so heißen wie die Konstruktion, die ihn erzeugt. In unserem Beispiel werden positive Befunde, d.h. Zusammenhänge nach den Vorgaben der Konstruktion "probleme-SIM.ali" mit ihren Positionsangaben als "probleme-SIM" in die Codedateien aller Interviewtexte eingetragen, Funde entsprechend der Konstruktion "probleme-not.ali" als "probleme-not", usw. Während der Arbeit wird der aktuelle Sequenzcode im Feld unten angezeigt - aber wir werden ihn nur dann lesen können, wenn das Programm wegen umfangreicher Daten sehr viel Zeit benötigt...

#### **13.5 Codes aus Text-, Video- und Audiodateien gemeinsam verwenden**

In größeren Projekten steht man gelegentlich vor dem Problem, dass einige der zu analysierenden Gespräche, Diskussionen, Interviews usw. transkribiert als Textdateienvorliegen, andere aber als Ton- oder Videodateien. Dieses Werkzeug erstellt eine neue Projektdatei, in der Dateitypen gemischt auftreten dürfen. Für die näherungsweise Bestimmung kritischer Distanzen zwischen codierten Dateisegmenten (wichtig für Verknüpfungshypothesen; s. Kap. 8.3) geht die Funktion davon aus, dass eine Textzeile einer Sprechdauer von ca. drei Sekunden entspricht. Entsprechend werden die Zeitangaben in den Codierungen von Audiodateien und die Frame-Anzahlen in den Codierungen von Videodateien auf Einheiten von drei Sekunden umgerechnet.

Zur Unterscheidung der Originalcodierungen von den konvertierten Codierungen werden die neuen Codedateien ebenso wie die neue Projektdatei mit einem dem Namen vorangestellten Unterstrich ("\_xxx.aco") gespeichert. Zur Arbeit mit diesen Dateien öffnen Sie einfach die neue Projektdatei. Das weitere Vorgehen ist dann wie gewohnt.

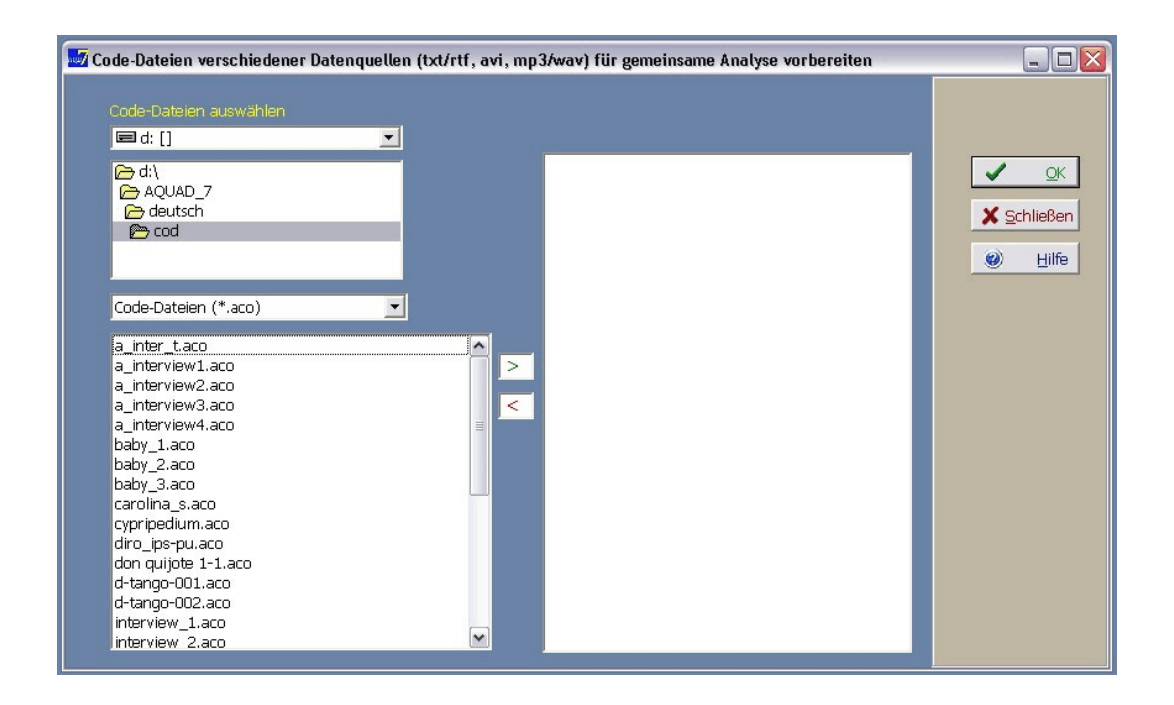

#### **13.6 Häufigkeitslisten in Tabellenform umwandeln**

Diese Funktion wurde im Zusammenhang der Ausführungen zur Kombination qualitativer und quantitativer Methoden schon detailliert beschrieben. Bitte, lesen Sie in Kap. 12.4 wozu genau und wie man diese Funktion benutzt.

### **13.7 Worthäufigkeiten in eine Tabelle umwandeln**

Das Ergebnis einer quantitativen Textanalyse wird in Form einer Häufigkeitsliste der ausgezählten Wörter gespeichert (siehe Kap. 9.1 und 12.3). Zur Umwandlung in eine Tabelle für statistische Analysen nimmt AQUAD den alphabetisch sortierten Teil der Ergebnisliste und verfährt damit sinngemäß wie mit einer Liste von Codehäufigkeiten. Am Ende erhalten Sie eine Tabelle im CSV-Format, die direkt in Statistikprogramme importiert werden kann. Lesen Sie bitte zum Vorgehen in Kap. 12.4 nach.

## **13.8 Bildcodes verändern**

#### **13.8.1 Bildcodes in Textcodes umwandeln**

In Kapitel 7.1.12 wurde beschrieben, wie gescannte Textdateien, also Texte in Form von Bildern mit den Funktionen der Textanalyse weiterverarbeitet werden können. Wir müssen dabei nur sicherstellen, dass man auch ohne vorgegebene Zeilennummern die codierten Textsegmente lokalisieren kann.

Beim Codieren von Bilddateien werden zum Codieren ausgewählte Dateisegmente durch Ziehen eines Rechtecks markiert. Im Programm werden zur Identifikation der Markierung die Koordinaten der linken oberen Ecke des Rahmens (x1/y1) und der rechten unteren Ecke des Rahmens (x2/y2) aufgezeichnet.

Wenn wir nun mit Bildsegmenten so wie mit Text-, Audio- oder Video-Segmenten die sequenzielle Ordnung ermitteln wollen (z.B.: Was kommt nach/vor einem bestimmten Segment? Welches andere Segment ist eingeschlossen? Mit welchen Segmenten liegen Überlappungen vor?), müssen wir aus den Koordinatenangaben "von" (obere linke Ecke des Ausschnitts) und "bis" (untere rechte Ecke des Ausschnitts) die x-Koordinaten entfernen. Übrig bleiben die y-Koordinaten, d.h. Informationen über Beginn und Ende des markierten Segments auf der vertikalen Achse – damit eine funktionale Entsprechung zu Zeilennummern bei Textdateien.

Die Originalcodierungen werden gespeichert und bei Bedarf (z.B. späteres Weitercodieren) automatisch wieder verwendet. Lediglich die Umwandlung in Textcodes müssen Sie selbst wieder veranlassen, falls Sie zwischendurch mit Bildcodes arbeiten.

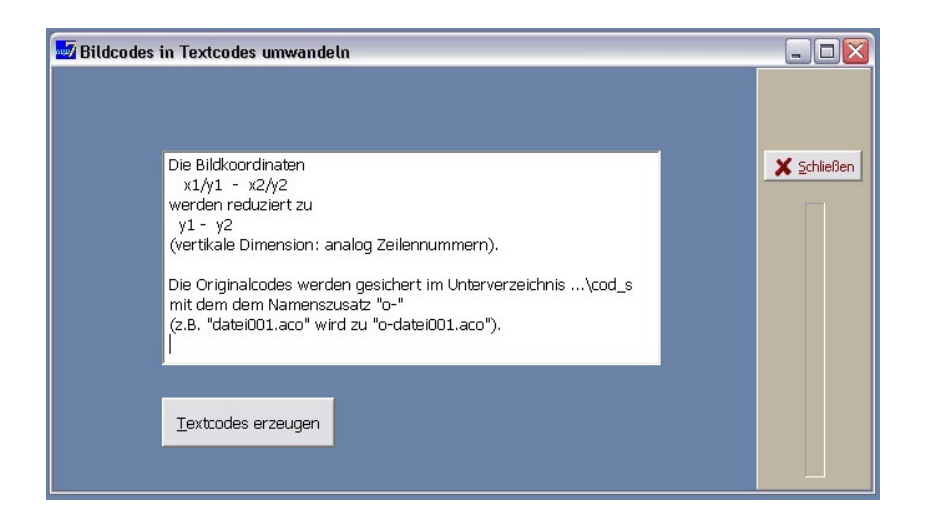

Die Option funktioniert nur, wenn Sie aktuell mit den Dateien eines Bildprojekts arbeiten, d.h. wenn ein entsprechendes Projekt geöffnet ist. Ein Klick auf den Knopf "*Textcodes erzeugen*" wandelt automatisch alle Codedateien des Projekts in Dateien mit Textcodes um, die nur Positionsangaben der Segmente auf der y-Achse enthalten (s.o.). Keine Angst: Die ursprünglichen Bildcodierungen werden im Unterverzeichnis "..\cod\_s" gesichert und bei Bedarf wieder in das Verzeichnis "..\cod" zurückgeschrieben. Ein zusätzlicher Knopf "*Originalcodes verwenden*" wird automatisch eingefügt und erlaubt es, die Umwandlung unabhängig von den Erfordernissen bestimmter Analyseschritte rückgängig zu machen.

In solchen Fällen werden die "Textcodes" *nicht* gesichert – aber sie können ja mit dieser Funktion jederzeit blitzschnell wieder erzeugt werden.

#### **13.8.2 Höhe und Breite von Bildausschnitten berechnen und codieren**

Zur Beantwortung mancher Forschungsfragen benötigt man eine Funktion, mit der man die Abmessungen von ausgewählten Bildelementen berechnen kann. Beispielsweise kann es bei der Analyse von Kinderzeichungen interessieren, in welchen Größenverhältnissen bestimmte Bildinhalte zueinander stehen und ob diese Verhältnisse sich bei verschiedenen Kindern unterscheiden: Wie groß hat das Kind den Vater im Vergleich zur Mutter und Geschwistern gezeichnet? Welchen Flächenanteil nimmt ein bestimmter Bildbereich in den Zeichnungen verschiedener Kinder ein?

Mit der Funktion "*Höhe/Breite berechnen*" (Funktionsgruppe "*Werkzeuge*" des Hauptmenüs unter "*Bildcodes*") können die Höhe und die Breite ausgewählter Bildsegmente (Auswahl anhand der Codierungen) als Differenz der vertikalen bzw. horizontalen Pixel-Koordinaten berechnet werden. Die kritischen Bildsegmente müssen natürlich vorher schon markiert und codiert worden sein.

Durch Auswahl aus dem Coderegister legt man fest, für welche Bildelemente Höhe (y2-y1) und Breite (x2 x1) als Pixeldifferenzen berechnet werden sollen. Die Operation beginnt also – wie etwa beim Zählen von Codes (vgl. Kap. 12.4) – mit der Auswahl der kritischen Codes, hier aus dem Coderegister.

Nach der Auswahl klickt man auf "*OK*" und als Ergebnis erscheint eine Tabelle im CSV-Format, in der Zeile für Zeile

- der Name der Datei,
- der jeweilige Code, d.h. das kritische Bildelement,
- die Höhe (in Pixeln) und

- die Breite (in Pixeln)

aufgeführt sind. Wenn hinter 'H:' oder 'B:' eine Leerstelle ist, tritt das kritische Element in der entsprechenden Datei nicht auf – oder wurde dort nicht markiert und codiert. Hier ein Beispiel (mit dem Projekt "Blüten" von der Programm-CD):

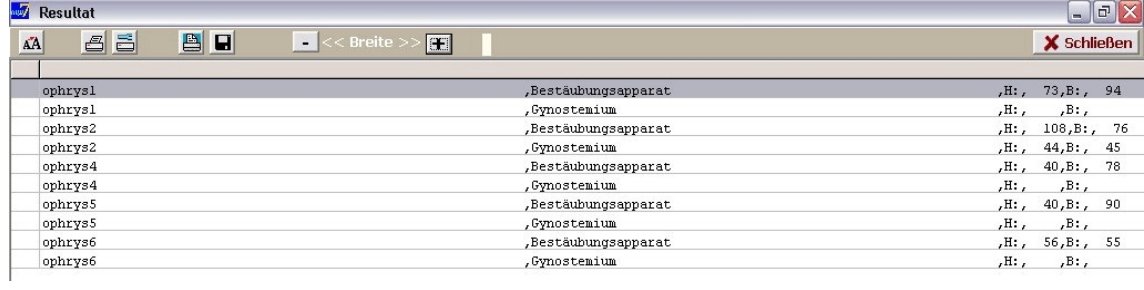

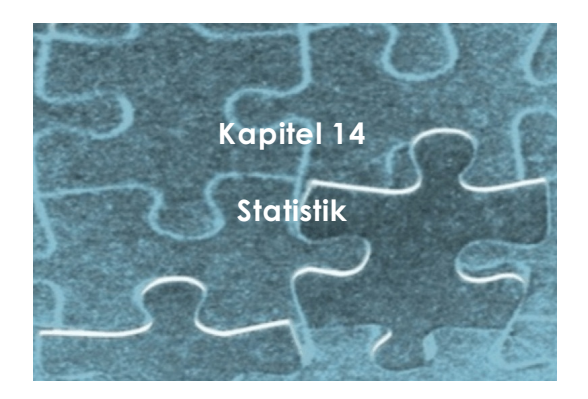

AQUAD bietet an zwei Stellen statistische Verfahren zur Ergänzung qualitativer Analysen sowie zur Absicherung quantitativer Textanalysen: Das Hauptmenu öffnet zum einen in der Option "Statistik" Zugang zu ausgewählten Verfahren aus dem breiten Angebot der R-Statistik, zum anderen ist unmittelbar im Anschluss an die Häufigkeitsanalyse der Besetzung der Zellen von Tabellen die Analyse mit Chi-Quadrat-Tests möglich. Im folgenden beschreiben wir das Vorgehen beim Chi-Quadrat-Test der Häufigkeiten in Tabellen (Abschnitt. 14.1), dann geben wir einen Hinweis auf weiterführende Information zu den Verfahren des R-Pakets (Abschnitt 14.2).

# **14.1 Chi-Quadrat-Tests zu Tabellenanalysen**

In den Tabellenanalysen mit AQUAD werden kategoriale Daten, hier die alternativen Häufigkeiten bestimmter Codes, nach Profilmerkmalen der Fälle geordnet, in denen diese Daten beobachtet wurden. Nehmen wir als Beispiel eine fiktive Interviewstudie mit 52 jungen Lehrkräften, 22 Lehrern und 30 Lehrerinnen, die über ihre Erfahrungen in der Schule sprechen. Die meisten berichten u.a. von Disziplinproblemen und viele sprechen im Zusammenhang damit über sich und ihre Rolle in der Klasse. Da in der Studie auch Unterschieden zwischen Lehrern und Lehrerinnen nachgegangen wird, planen die Forscher eine Tabellenanalyse mit den Profilcodes "*/Lehrer*" und "*/Lehrerin*" zur Definition der Spalten sowie den konzeptuellen Codes "*Disziplinprobleme*", "*Nachdenken über sich selbst*" zur Definition der Zeilen:

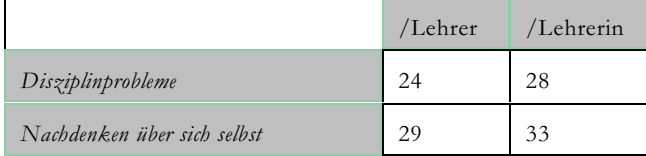

Die Forscher entschließen sich, die Verknüpfung von "*Disziplinprobleme*" und "*Nachdenken über sich selbst*" mit einem Sequenzcode "*Disziplin + Nachdenken*" markieren zu lassen und stellen dann fest (mit "Suche" -> "bestimmter Code"), dass in einigen Fällen diese Verknüpfung mehrfach, d.h. fast bei jeder Erwähnung von Disziplinproblemen, in anderen Fällen gar nicht zu beobachten ist. Insgesamt wurde in Interviews mit Lehrern dieser Zusammenhang 15-mal, mit Lehrerinnen 22-mal verzeichnet - allerdings bei manchen Interviewten mehrfach, bei anderen gar nicht. Der statistische Vergleich mehrerer Stichproben (hier: Lehrer vs. Lehrerinnen) auf der Basis qualitativer Variablen geht aber davon aus, dass jedem Fall genau eine Merkmalsqualität zugeordnet ist. Oder anders: In jeder Zelle der Tabelle erscheint genau die Zahl der Fälle/Personen, die das gleiche Merkmal aufweisen. Deshalb muss man die kritische Variable "*Disziplin + Nachdenken*" in eine Alternativ-Variable umwandeln und für jeden einzelnen Fall spezifizieren.

Bei kleinen Stichproben reduziert man dazu die gegebene Information am besten nach dem Prinzip der Wahrheitswerte (s. Kap. 11): Im Interview wird im Zusammenhang mit Disziplinproblemen über die eigene Person reflektiert – oder eben nicht. Aus der Variablen "*Disziplin + Nachdenken*" werden so die Alternativvariablen/Codes "*Disziplin&Nachdenken* +" und "*Disziplin&Nachdenken* – ". Da von den 15 Sequenzen "*Disziplin*

*+ Nachdenken*" bei Lehrern in einem Fall drei, in einem zweiten Fall zwei Sequenzen im Interviewtext auftraten, der Code aber nur einmal eingesetzt wird, ergibt sich für die positive Alternative die Häufigkeit 12, für die negative Alternative die Häufigkeit 10 (insgesamt 22 Lehrer). Bei den 30 Lehrerinnen ergeben sich nach Eliminierung der Mehrfachsequenzen die Häufigkeiten 18 und 12. Bei größeren Stichproben könnte man auch nach Häufigkeiten abgestuft "++", "+–" und "– " drei (oder mehr) Variable bilden. Die Stichprobengröße ist u.a. auch deshalb wichtig, weil die Erwartungswerte in den Zellen der neuen Tabelle (s.u.) nicht zu klein werden dürfen, weil sonst nicht tolerierbare Abweichungen von der Chi-Quadrat-Verteilung auftreten. Als Faustregel gilt nach Cochran in Lienert (1973): In höchstens 20% der Zellen dürfen weniger als 5 Fälle erwartet werden. Man erhält mit einer neuen Tabellenanalyse nun eine Vierfelder-Tafel zum Vergleich zweier Stichproben:

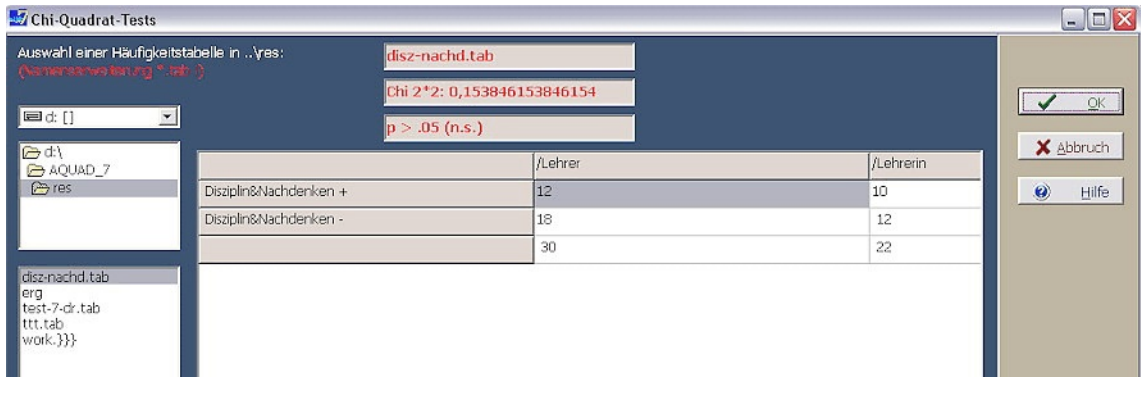

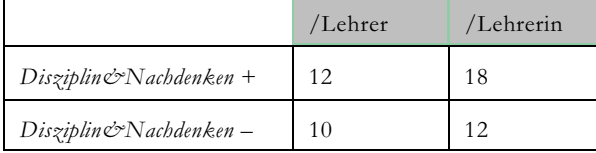

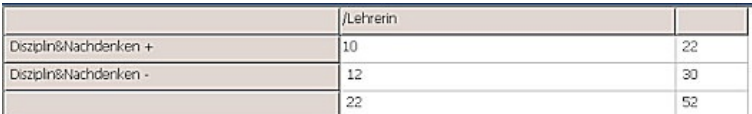

Dieses Ergebnis wird gespeichert (Klicken mit der rechten Maustaste, dann im neuen Fenster auf das Speicher-Icon in der Kopfleiste klicken, dem Namen (z.B. "*disz-nachd*") der neuen Datei die Extension "*.tab*" anhängen). Dann kann man in der Gruppe "Tabellen" im Hauptmenue die Option "Chi^2-Test" aufrufen.

Da die Codes insgesamt 60 Zeichen lang sind, ist nur ein Ausschnitt der Vier-Felder-Tafel sichtbar; die Fortsetzung rechts kann mit dem Scroll-Balken unten am Tabellenfenster hereingeschoben werden.

Der Chi-Quadrat-Wert von 0.154 ist bei einem Freiheitsgrad df=1 der Tabelle statistisch nicht signifikant, Lehrer und Lehrerinnen der Stichprobe unterscheiden sich nicht im verglichenen Merkmal.

Wir können auch mehr als zwei Stichproben von Alternativ-Merkmalen vergleichen, beispielsweise Daten von Lehrkräfte der Primarstufe, der Sekundarstufe I und der Sekundarstufe II. Dann haben wir statt einer 2\*2- Tabelle eine 3\*2-Tabelle, allgemein eine k\*2-Tabelle als Datenbasis der Berechnung. Umgekehrt würde die Verwendung eines gestuften statt eines Alternativmerkmals zu einer 2\*m-Tabelle (m für die Zahl der Abstufungen) führen. Schließlich ist auch der allgemeinste Fall denkbar, dass k Stichproben auf die Verteilung von m Merkmalen geprüft werden. AQUAD berücksichtigt bei der Berechnung von Chi-Quadrat diese Varianten und die damit korrespondierenden Freiheitsgrade der Häufigkeitsverteilung in den Zellen der Tabelle automatisch.

## **14.2 Statistische Verfahren aus R**

Das Chi-Quadrat-Verfahren ist als einziges Verfahren der Inferenzstatistik auch in den ausgewählten Verfahren der R-Statistik vertreten, die aus den Sub-Menus der Option "Statistik" im Hauptmenu aufgerufen werden können. Da das Angebot an Verfahren, die zur Ergänzung qualitativer Analysen sinnvoll erscheinen, hier sehr umfangreich und außerdem erklärungsbedürftig ist, haben wir dazu ein eigenes Manual geschrieben.

Das "AQUAD 7 Manual – R Integration" von Leo Gürtler ist zum Download auf der Webseite [www.aquad.de](http://www.aquad.de) verfügbar. Es beschreibt die Integration von R innerhalb von AQUAD 7. Neben grundsätzlichen Bemerkungen zum Einsatz von Mixed Methods wird das technische Zusammenspiel von AQUAD 7 und R erläutert. Dem folgen Grundlagen zum Arbeiten im R sowie der Gebrauch der R-Skripte, die auf AQUAD 7 zugeschnitten sind. Der statistische bzw. logische Teil arbeitet gemäß dem Typus der Verfahren die R-Skripte, deren theoretischen Hintergrund, Eingaben und Ausgaben sowie Ergebnisse und Interpretation auf. Pro Verfahren liegt ein Beispieldatensatz vor. Im Anhang werden die Einstellungen der R-Skripte tabellarisch aufgelistet.

Die Statistik-Komponenten dienen dazu, häufig verwendete statistische und logische Verfahren sowie quantitative Beschreibungen zu ermöglichen, die sich als hilfreich im Kontext qualitativer Forschungsdesign erweisen können. Hierzu zählen in erster Linie Verfahren der *multivariaten Statistik* (s. Zusatzmanual Kap. 9), da diese den Zusammenhang von vielen Variablen besonders gut darstellen können. Der Konjunktiv "können" wird gewählt, weil der Einsatz statistischer Verfahren im Kontext qualitativer Forschung nicht per se immer hilfreich oder sogar sinnvoll ist. Ob dies so ist, muss fallangemessen entschieden werden anhand des eigenen, individuellen Forschungsdesigns. Hinzu kommt die logische Analyse mittels *Boolescher Algebra*, die auch als *Implikantenanalyse* (s. Zusatzmanual Kap. 11.1 bzw. im AQUAD 7 Manual, Huber & Gürtler) bzw. *qualitativkomparative Analyse* bekannt ist. Als letztes ist die *reine Beschreibung* von Daten (s. Zusatzmanual Kap. 8) zu nennen, die sich sowohl graphisch (s. Zusatzmanual Kap. 8.2) als auch durch reine Zahlenkennwerte (s. Zusatzmanual Kap. 8.1) realisieren lässt. *Inferenzstatistische Analysen* wurden bis auf die Chi -Analyse (s. Zusatzmanual Kap. 10.1) 2 nicht implementiert.

# **Literatur**

Berelson, B. (1952). *Content analysis in communication research*. Glencoe, Ill.: The Free Press.

Eisner, E. W. (1981). On the differences between scientific and artistic approaches to qualitative research. *Educational Researcher, 10(4)*, 5-9.

Eisner, E. W. (1983). Anastasia might still be alive, but monarchy is dead. *Educational Researcher, 12(5)*, 13-14/23- 24.

Erzberger, C., & Kelle, U. (2003). Making inferences in mixed methods: The rules of integration. In A. Tashakkori & C. Teddlie (Eds.), *Handbook of mixed methods in social and behavioral research* (pp. 457-488). Thousand Oaks: Sage.

Fetterman, D. M. (1982). Ethnography in educational research: The dynamics of diffusion. *Educational Researcher, 11(3)*, 17-22.

Fetterman, D. M. (1988). Qualitative approaches to evaluating education. *Educational Researcher, 17(8)*, 17-24.

Firestone, W. A. (1987). Meaning in method: The rethoric of quantitative and qualitative research. *Educational Researcher, 16(7)*, 16-21.

Fischer, P. M. (1994). Inhaltsanalytische Auswertung von Verbaldaten. In G. L. Huber & H. Mandl (Hrsg.), *Verbale Daten* (2. Aufl.) (S. 179-196). Weinheim: Beltz.

Fox, J. (2002). *An R and S-PLUS companion to applied regression*. Thousand Oaks: Sage .

Fühlau, I. (1978). Untersucht die Inhaltsanalyse eigentlich Inhalte? Inhaltsanalyse und Bedeutung. *Publizistik*, 7-18.

Fühlau, I. (1982). *Die Sprachlosigkeit der Inhaltsanalyse. Linguistische Bemerkungen zu einer sozialwissenschaftlichen Methode.* Tübingen: Gunter Narr.

Galtung, Johan (1990). Theory formation in social research: A plea for pluralism. In E. Øyen (Ed.), *Comparative methodology: Theory and practice in international social research* (S.96--112). London: Sage.

Gläser-Zikuda, M., Seidel, T., Rohlfs, C., Gröschner, A., & Ziegelbauer, S. (Hrsg.) (2012). *Mixed methods in der empirischen Bildungsforschung*. Münster: Waxmann.

Glaser, B. G. (1978). *Theoretical sensitivity.* Mill Valley, CA: Sociology Press.

Glaser, B. G. (1992). *Emergence vs. forcing. Basics of grounded theory analysis.* Mill Valley, CA: Sociology Press.

Glaser, B. G. & Strauss, A. L. (1965). T*he discovery of grounded theory. Strategies for qualitative research.* Chicago: Aldine Publishing Company.

Glaser, B. G., & Strauss, A. L. (1979). Die Entdeckung gegenstandsbezogener Theorie: Eine Grundstrategie qualitativer Sozialforschung. In C. Hopf & E. Weingarten (Hrsg.), *Qualitative Sozialforschung* (S. 91-111). Stuttgart: Klett-Cotta.

Glass, G. V., McGaw, B., & Smith, M. L. (1981). *Meta-analysis in social research*. Beverly Hills: Sage.

Greene, J. C., Caracelli, V. J., & Graham, W. F. (1989). Toward a conceptual framework for mixed-methdos evaluation designs. *Educational Evaluation and Policy Analysis, 11 (3)*, 255-274.

Günther, U. L. (1987). Sprachstil, Denkstil und Problemlöseverhalten. Inhaltsanalytische Untersuchungen über Dogmatismus und Abstraktheit. In P. Vorderer & N. Groeben (Hrsg.), *Textanalyse als Kognitionskritik?* (S. 22-45). Tübingen: Narr.

Gürtler, L. & Huber, G. L. (2012). Triangulation. Vergleiche und Schlussfolgerungen auf der Ebene der Datenanalyse. In M. Gläser-Zikuda, T. Seidel, C. Rohlf, A. Gröschner & S. Ziegelbauer (Hrsg.), *Mixed methods in der empirischen Bildungsforschung* (pp.37-50). Münster: Waxmann.

Gürtler,L., Studer, U. M., & Scholz, G. (2010): *Tiefensystemik, Bd. 1. Lebenspraxis und Theorie: Wege aus Süchtigkeit finden*. Münster: Verlag Monsenstein und Vannerdat, MV-Wissenschaft.

Härtling, P. (o.J.): *Das war der Hirbel*. Stuttgart: Klett-Cotta.

Handl, A. (2002). *Multivariate Analysemethoden. Theorie und Praxis multivariater Verfahren unter besonderer Berücksichtigung von S-PLUS.* Berlin: Springer.

Held, J. (1994). *Praxisorientierte Jugendforschung. Theoretische Grundlagen, methodische Ansätze, exemplarische Projekte*. Hamburg: Argument.

Held, J., Horn, H.-W. & Marvakis, A. (1996). *Gespaltene Jugend. Politische Orientierungen jugendlicher ArbeitnehmerInnen*. Opladen: Leske+Budrich.

Held, J., & Marvakis. A. (1992). Empirische Jugendforschung und ihr Verhältnis zur politischen Bildung. In K.-H. Braun & K. Wetzel (Hrsg.). *Lernwidersprüche und pädagogisches Handeln.* Bericht von der 6. internationalen Ferienuniversität Kritische Psychologie, 24. bis 29. Februar 1992 in Wien (S. 243-256). Marburg: Verlag Arbeit & Gesellschaft.

Hildenbrand, B. (2006): *Einführung in die Genogrammarbeit* [Introduction to the work with genograms]. Heidelberg: Carl Auer.

Howe, K. R. (1985). Two dogmas of educational research. *Educational Researcher, 14 (8)*, 10-18.

Howe, K. R. (1988). Against the quantitative-qualitative incompability thesis or dogmas die hard. *Educational Researcher, 17 (8)*, 10-16.

Huber, A. A. (2007). How to add qualitative profundity to quantitative findings in a study on cooperative learning. In Ph. Mayring, G.L. Huber, L. Gürtler, & M. Kiegelmann (Eds.) *Mixed methodolgoy in psychological research* (pp. 179-190). Rotterdam: Sense Publishers.

Huber, G. L. (Ed.) (1992). *Qualitative Analyse. Computereinsatz in der Sozialforschung*. München: Oldenbourg.

Huber, G. L. (1992). Qualitative Analyse mit Computerunterstützung. In G. L. Huber (Hrsg.), *Qualitative Analyse. Computereinsatz in der Sozialforschung* (S. 115-176). München: Oldenbourg.

Huber, G. L. (2001). *Typenbildung in der qualitativen Analyse am Beispiel der Lehrerforschung*. Beitrag zur Tagung der Fachgruppe Pädagogische Psychologie der Deutschen Gesellschaft für Psychologie, Landau 2001.

Huber, G. L. & Kenntner, S. (1988). *Struktur biographischer Selbst-Schemata*. Bericht an die DFG. Tübingen: Arbeitsbereich Pädagogische Psychologie am Institut für Erziehungswissenschaft I der Universität Tübingen.

Huber, G. L., & Marcelo García, C. (1992). Voices of beginning teachers: Computer-assisted listening to their common experiences. In M. Schratz (Ed.), *Qualitative voices in educational research*. (S. 139-156). London: Falmer.

Huber, G. L., & Roth, J. W. H. (2004). *Research and intervention by interviews and learning diaries in inservice teacher training.* Paper presented at the workshop on "Mixed Methods in Psychological Research" (organized by SIG #17, EARLI and the Center for Qualitative Psycholgy, University of Tübingen) at Freudenstadt, Germany, Oct. 21-24, 2004.

Huberman, M. (1987). How well does educational research really travel? *Educational Researcher, 16 (1)*, 5-13.

Jackson, G. B. (1980). Methods for integrative reviews. *Review of Educational Research, 50*, 438-460.

Jacob, E. (1988). Clarifying qualitative research: A focus on traditions. *Educational Researcher, 17 (1)*, 16-24.

Jordell, K. (1987). Structural and personal influence in the socialization of beginning teachers. *Teaching and Teacher Education, 3*, 165-177.

Kelle, U. (Ed.) (1995). *Computer-aided qualitative data analysis. Theory, methods, and practice*. London: Sage.

Kiegelmann, M., Held, J., Huber, G. L. & Ertel, I. (2000). Das Zentrum für Qualitative Psychologie an der Universität Tübingen [24 Absätze]. *Forum Qualitative Sozialforschung; Forum: Qualitative Social Research [On-line Journal], 1/(2)*. Verfügbar über: http://www.qualitative-research.net/fqs-texte/2-00/2-00kiegelmannetal-d.htm

Kracauer, S. (1952). The challenge of qualitative content analysis. *Public Opinion Quarterly, 16*, 631- 642.

Lisch, R. & Kriz, J. (1978). *Grundlagen und Modelle der Inhaltsanalyse*. Reinbek bei Hamburg: Rowohlt.

Marcelo García, C. (1991). *El primer año de enseñanza*. Sevilla: Grupo de Investigación Didáctica de la Universidad de Sevilla.

Marcelo García, C. (1992). *Desarrollo profesional e iniciación a la enseñanza. Estudio de caso de un programa de formación para profesores principantes*. Resolución de 30 de sept. de 1992, de la Universidad de Sevilla.

Mathison, S. (1988). Why triangulate? *Educational Researcher, 17 (2)*, 13-17.

Mayring, Ph. (1988). *Qualitative Inhaltsanalyse*. Weinheim: Deutscher Studien Verlag.

Mayring, Ph. (2001, Februar). Kombination und Integration qualitativer und quantitativer Analyse [31 Absätze]. *Forum Qualitative Sozialforschung / Forum: Qualitative Social Research* [On-line Journal], *2*(1). Verfügbar über: http://qualitativeresearch.net/fqs/fqs.htm

Mayring, Ph. (2007). Mixing qualitative and quantitative methods. In Ph. Mayring, G.L. Huber, L. Gürtler, & M. Kiegelmann (Eds.) *Mixed methodolgoy in psychological research* (pp. 27-36). Rotterdam: Sense Publishers.

Mayring, Ph., Huber, G.L., Gürtler, L., & Kiegelmann, M. (Hrsg.) (2007). *Mixed methodolgoy in psychological research*. Rotterdam: Sense Publishers.

Maxwell, J. (2002). Realism and the roles of the researcher in qualitative psychology. In M. Kiegelmann (Ed.), *The role of the researcher in qualitative psychology* (pp. 11-30). Tübingen: Ingeborg Huber Verlag.

Medina, A., Feliz, T., Domínguez, M.-C., & Pérez, R. (2002). The methodological complementariness of biograms, in-depth interviews, and discussion groups. In M. Kiegelmann (Ed.), *The role of the researcher in qualitative psychology* (pp. 169-184). Tübingen: Ingeborg Huber Verlag.

Miles, M. B. (1985). Qualitative data as an attractive nuisance: The problem of analysis. In J. Van Maanen (Ed.), *Qualitative methodology*. (5. Aufl.). (S. 117-134). Beverly Hills: Sage.

Miles, M.B. & Huberman, A.M. (1984). *Qualitative data analysis: A sourcebook of new methods*. Beverly Hills, CA: Sage.

Miles, M. B., & Huberman, A. M. (1994). *Qualitative data analysis. An expanded sourcebook*. (2nd edition). Thousand Oaks, CA: Sage.

Oldenbürger, H. (1981). *Methodenheuristische Überlegungen und Untersuchungen zur "Erhebung" und Repräsentation kognitiver Strukturen*. Göttingen: Dissertation.

Oldenbü rg e r, H. (2 0 0 4). *Proxim: Repräsentation von Proximitymatriz en - Besch reibu ng un d Analyse*. <http://www.liteline.de/~holdenb/fst/nwz/R-PHP/Proxim.R>

Oevermann, U. (1996). *Konzeptualisierung von Anwendungsmöglichkeiten und praktischen Arbeitsfeldern der objektiven Hermeneutik*. Frankfurt am Main: Goethe-Universität.

Oevermann, U. (2002). *Klinische Soziologie auf der Basis der Methodologie der objektiven Hermeneutik*. Frankfurt am Main: Goethe-Universität. Abrufbar über:

http://publikationen.ub.uni-frankfurt.de/frontdoor/index/index/docId/4958 [Zugriff am 22.01.2012].

Oevermann, U., Allert, T., Konau, E., & Krambeck, J. (1979). Die Methodologie einer "objektiven Hermeneutik" und ihre allgemeine forschungslogische Bedeutung in den Sozialwissenschaften (pp. 352-434). In H.-G. Soeffner (Ed.), *Interpretative Verfahren in den Sozial- und Textwisssenschaften*. Stuttgart: Metzler.

Phillips, D. (1983). After the wake: Post-positivistic educational thought. *Educational Researcher, 12(5)*, 4-12.

Popko, E. S. (1980). *Key-word-in-context bibliographic indexing. Release 4.0 users' manual*. Cambridge, Mass.: Harvard University, Laboratory for Computer Graphics and Spatial Analysis.

Popper, K. (1934/2005). *Logik der Forschung* (11. Aufl.).Tübingen: Mohr Siebeck.

R - Development Core Team (2004). *R: A language and environment for statistical computing.* Vienna: Austria.

<http://www.r-project.org>

Ragin, C. C. (1987). *The comparative method. Moving beyond qualitative and quantitative strategies*. Berkeley: University of California Press.

Reichertz, J. (2000). Zur Gültigkeit von Qualitativer Sozialforschung [76 Absätze]. *Forum Qualitative Sozialforschung / Forum: Qualitative Social Research [On-line Journal], 1*(2). Abrufbar über: http://qualitative-research.net/fqs/fqsd/2-00inhalt-d.htm [Zugriff: 22.01.2012].

Schratz, M. (Ed.) (1993). *Qualitative voices in educational research*. London: Falmer Press.

Schweizer, H. (2004). Preparations for the Redemption of the World: Distribution of Words and Modalities in Chapter I of Don Quixote. In M. Kiegelmann & L. Gürtler (Eds.), *Research Questions and Matching Methods of Analysis* (pp.71-108). Tübingen: Ingeborg Huber Verlag.

Shelly, A. L. (l986). The stages of qualitative data analysis. In A. L. Shelly, R. A. Archambault, C. Sutton & P. Tinto (Eds.), *The stages of qualitative research: Researcher thinking facilitated by logic programming*. CASE Technical Report No. 8607, Syracuse, NY: Syracuse University, The Center for Computer Applications and Software Engineering.

Shelly, A. L., & Sibert, E. E. (1985). *The QUALOG user's manual*. Syracuse, NY: Syracuse Univer sity, School of Computer and Information Science.

Shelly, A. L., & Sibert, E. E. (1992). Qualitative Analyse: Ein computerunterstützter zyklischer Prozeß. In G. L. Huber (Hrsg.), *Qualitative Analyse. Computereinsatz in der Sozialforschung* (S. 71- 114). München: Oldenbourg.

Shulman, L. S. (1981). Disciplines of inquiry in education: An overview. *Educational Researcher, 10*, 5-12.

Smith, J. K. (1983). Quantitative versus qualitative research: An attempt to clarify the issue. *Educational Researcher, 12(3)*, 6-13.

Smith, J. K. & Heshusius, L. (1986). Closing down the conversation: The end of the quantitative-qualitative debate among educational researchers. *Educational Researcher, 15(1)*, 4-12.

Strauss, A., & Corbin, J. (1990). *Basics of qualitative research. Grounded theory procedures and techniques*. Newbury Park, CA: Sage.

Studer, U. M. (1988). *Verlangen, Süchtigkeit und Tiefensystemik.* Fallstudie des Suchttherapiezentrums für Drogenabhängige START AGAIN in Zürich zwischen 1992–1998. Bericht ans Bundesamt für Justiz.

Tashakkori, A., & Teddlie, C. (1998). *Mixed methodology: Combining qualitative and quantitative approaches* (Applied Social Research Methods, No. 46). Thousand Oaks: Sage.

Tashakkori, A., & Teddlie, C. (Eds.) (2003). *Handbook of mixed methods in social and behavioral research.* Thousand Oaks: Sage.

Tesch, R. (1990). *Qualitative research. Analysis types and software tools*. New York: Falmer.

Tesch, R. (1992). Verfahren der computerunterstützten qualitativen Analyse. In G. L. Huber (Hrsg.), *Qualitative Analyse. Computereinsatz in der Sozialforschung* (S. 43-70). München: Oldenbourg.

Thomas, W. I., & Znanecki, F. (1918). *The Polish peasant in Europe and America*. Boston: Badger.

Tuthill, D. & Ashton, P. (1983). Improving educational research through the development of educational paradigms. *Educational Researcher, 12(10)*, 6-14.

Van der Linden, J., Erkens, G., & Nieuwenhuysen, T. (1995). Gemeinsames Problemlösen in Gruppen. *Unterrichtswissenschaft*, 23, 301-315.

Villar, L. M. (Ed.) (1981). *Las prácticas de enseñanza*. Sevilla: ICE de la Universidad.

Villar, L. M., & Marcelo, C. (1992). Kombination qualitativer und quantitativer Methoden. In G. L. Huber (Hrsg.), *Qualitative Analyse. Computereinsatz in der Sozialforschung* (S. 177-218). München: Oldenbourg.

Weber, M. (1988). *Gesammelte Aufsätze zur Wissenschaftslehre*. Tübingen: Mohr.

Weber, R. P. (1985). *Basic content analysis.* Sage University Paper series on Quantitative Applications in the Social Sciences, series no. 07-049. Beverly Hills: Sage.

Wernet, A. (2009). *Einführung in die Interpretationstechnik der Objektiven Hermeneutik* (3<sup>rd</sup> ed.). Wiesbaden: VS Verlag für Sozialwissenschaften.

Yin, R. K. (1989). *Case study research. Design and methods*. Applied Social Research Methods Series, Vol. 5. Newbury Park, CA: Sage.

Zabalza, M. A. (1991). *Los diarios de clase. Documento para estudiar cualitativamente los dilemas prácticos de los profesores*. Barcelona: Promociones y Publicaciones Universitarias, S.A.

# Sachregister

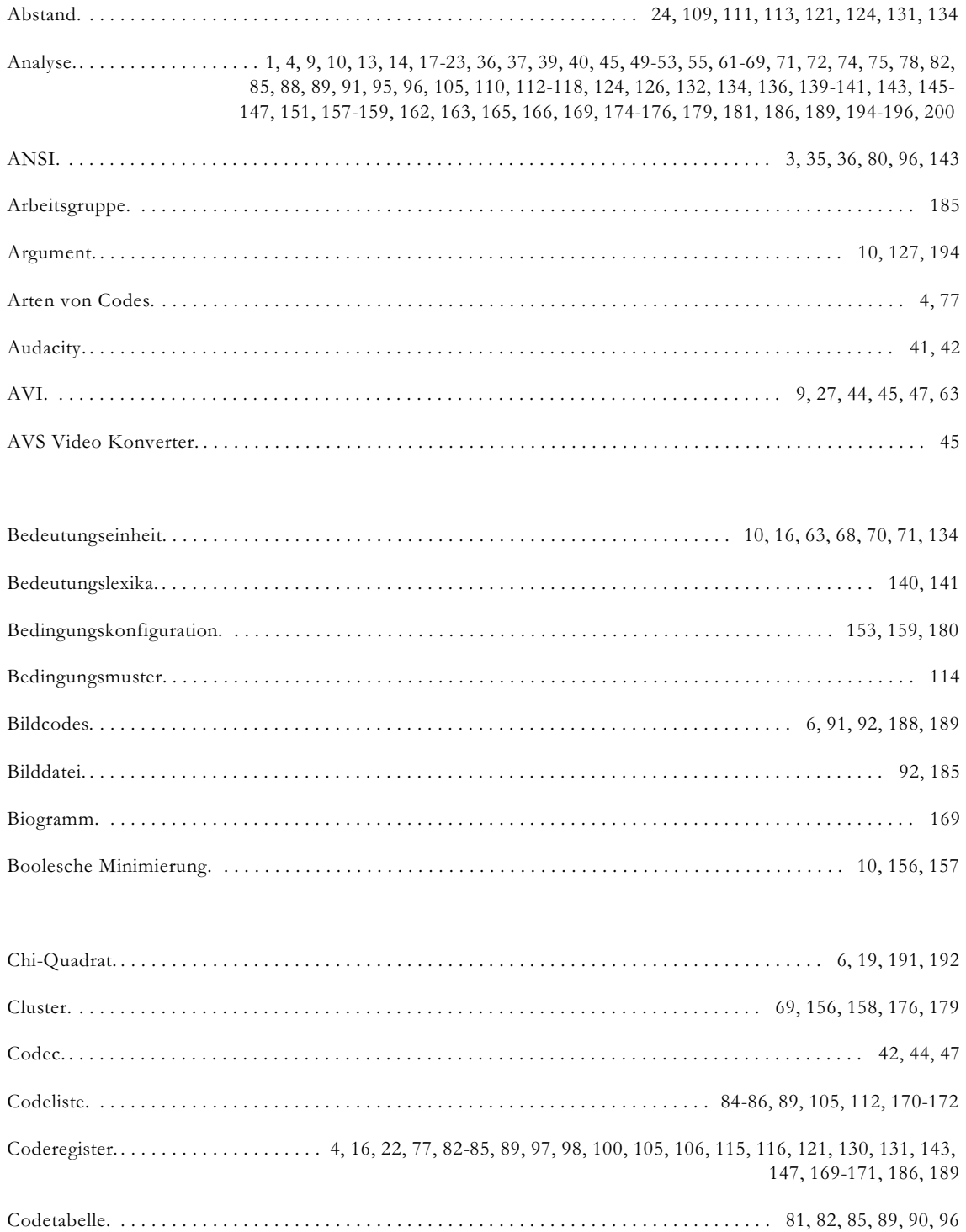

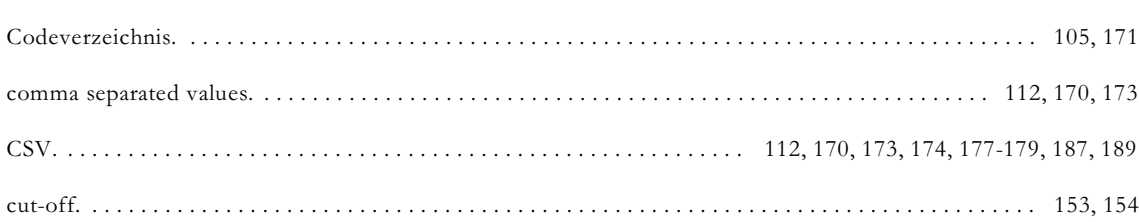

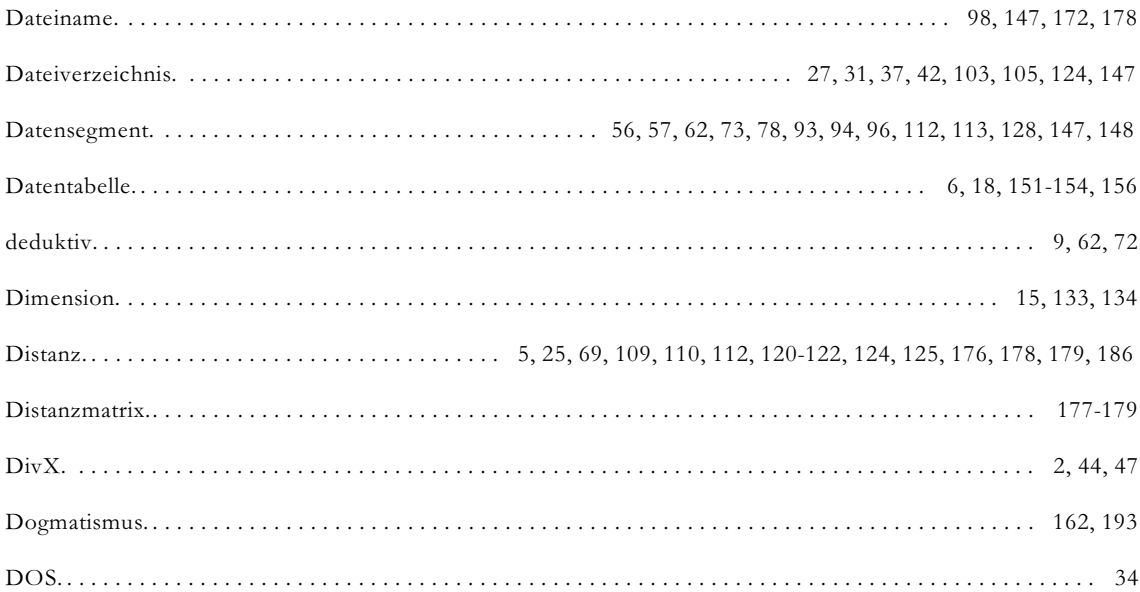

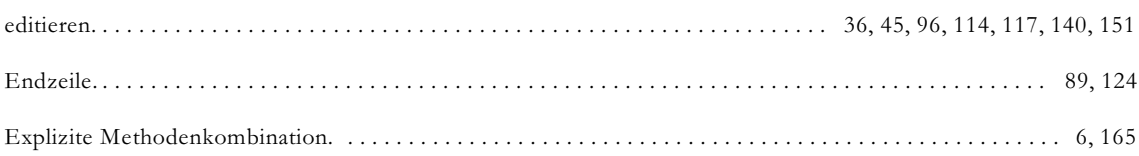

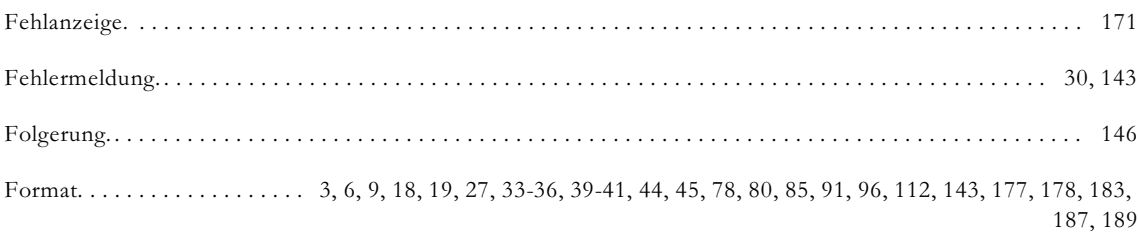

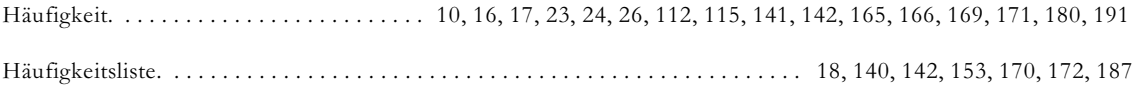

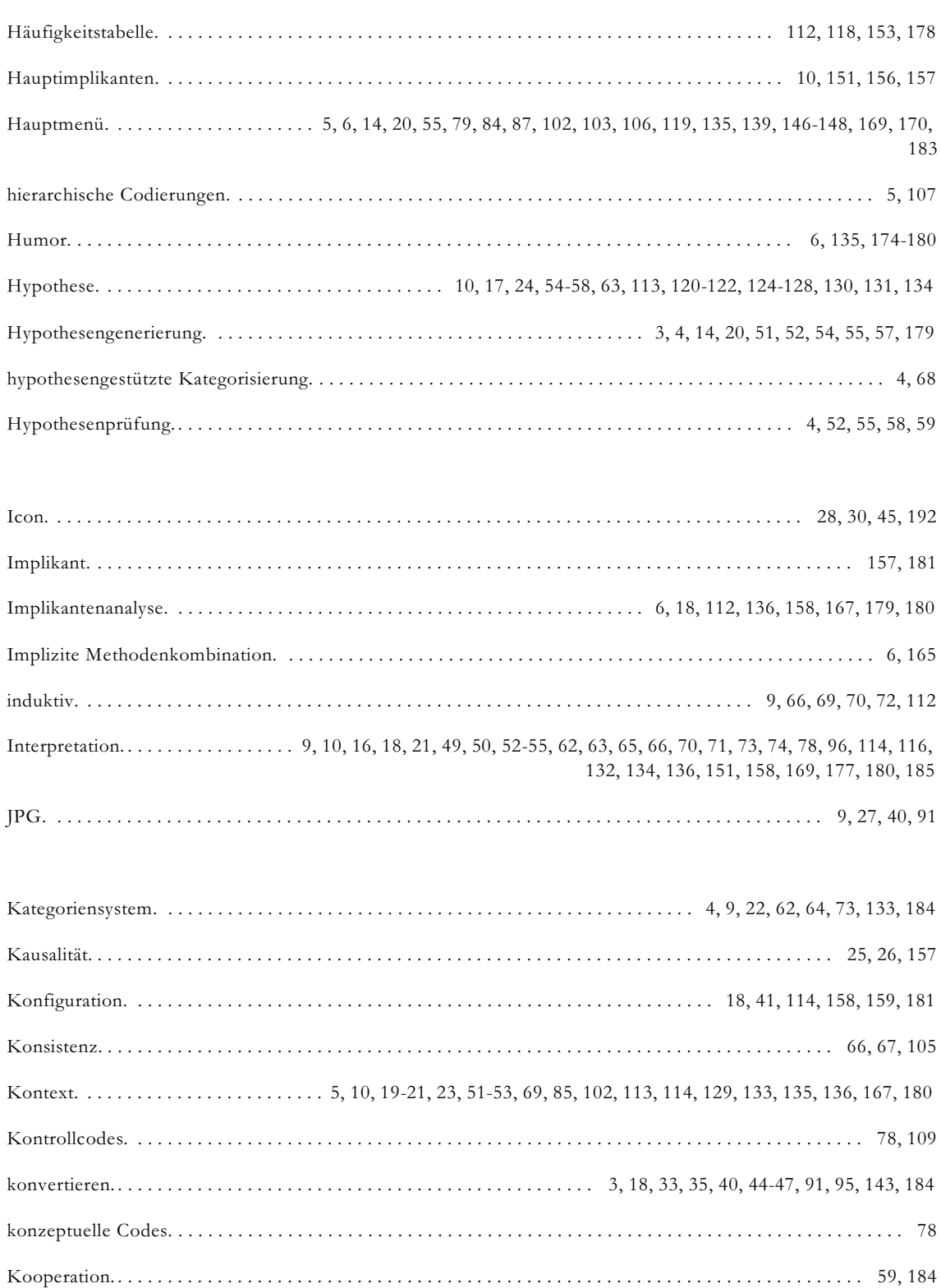

Koordinaten. . . . . . . . . . . . . . . . . . . . . . . . . . . . . . . . . . . . . . . . . . . . . . . . . . . . . . . . . . . . . . . . . . 22, 91, 92, 188, 189 Korrekturfaktor. . . . . . . . . . . . . . . . . . . . . . . . . . . . . . . . . . . . . . . . . . . . . . . . . . . . . . . . . . . . . . . . . . . . . . . . . . . . 142

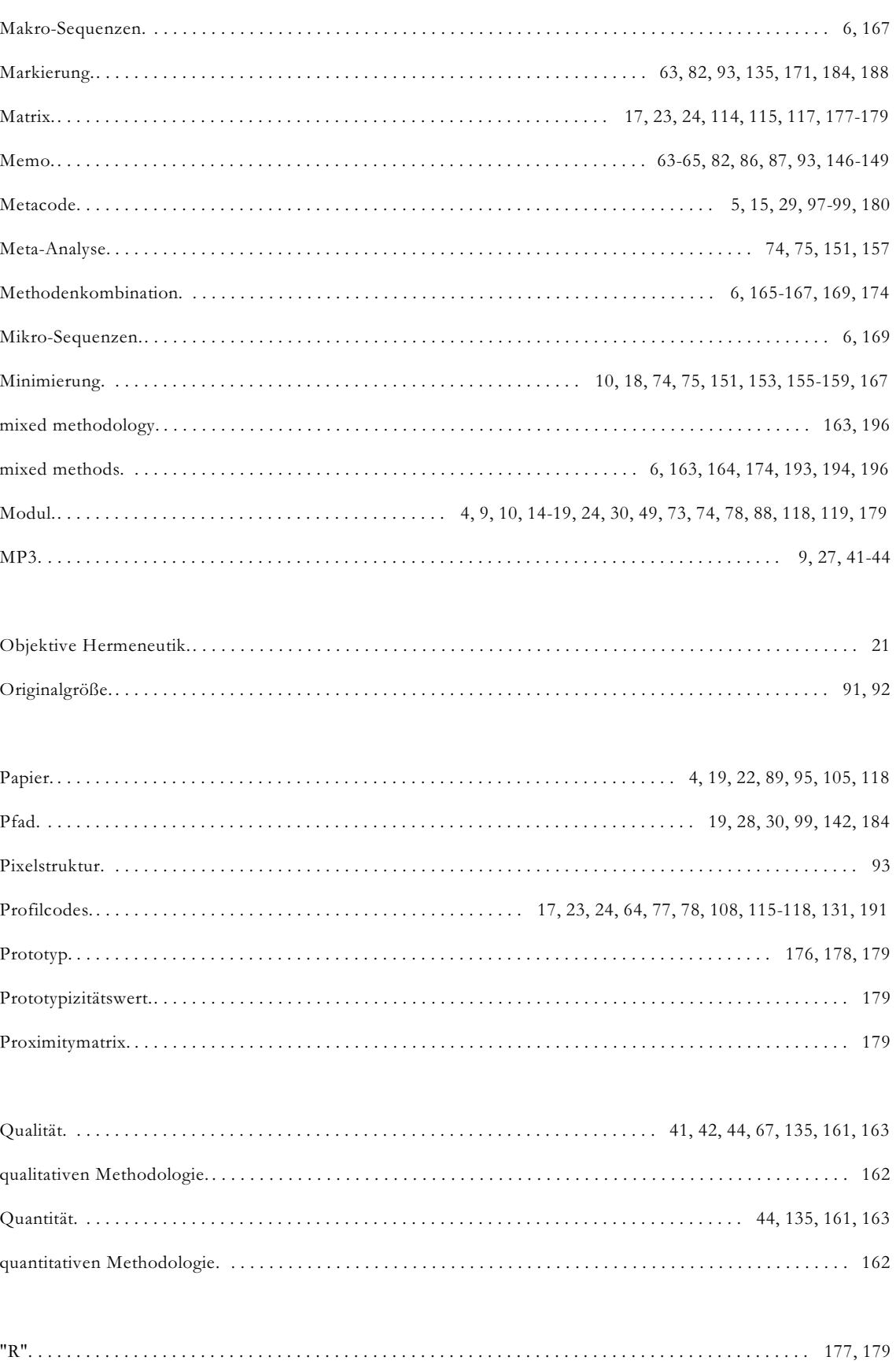

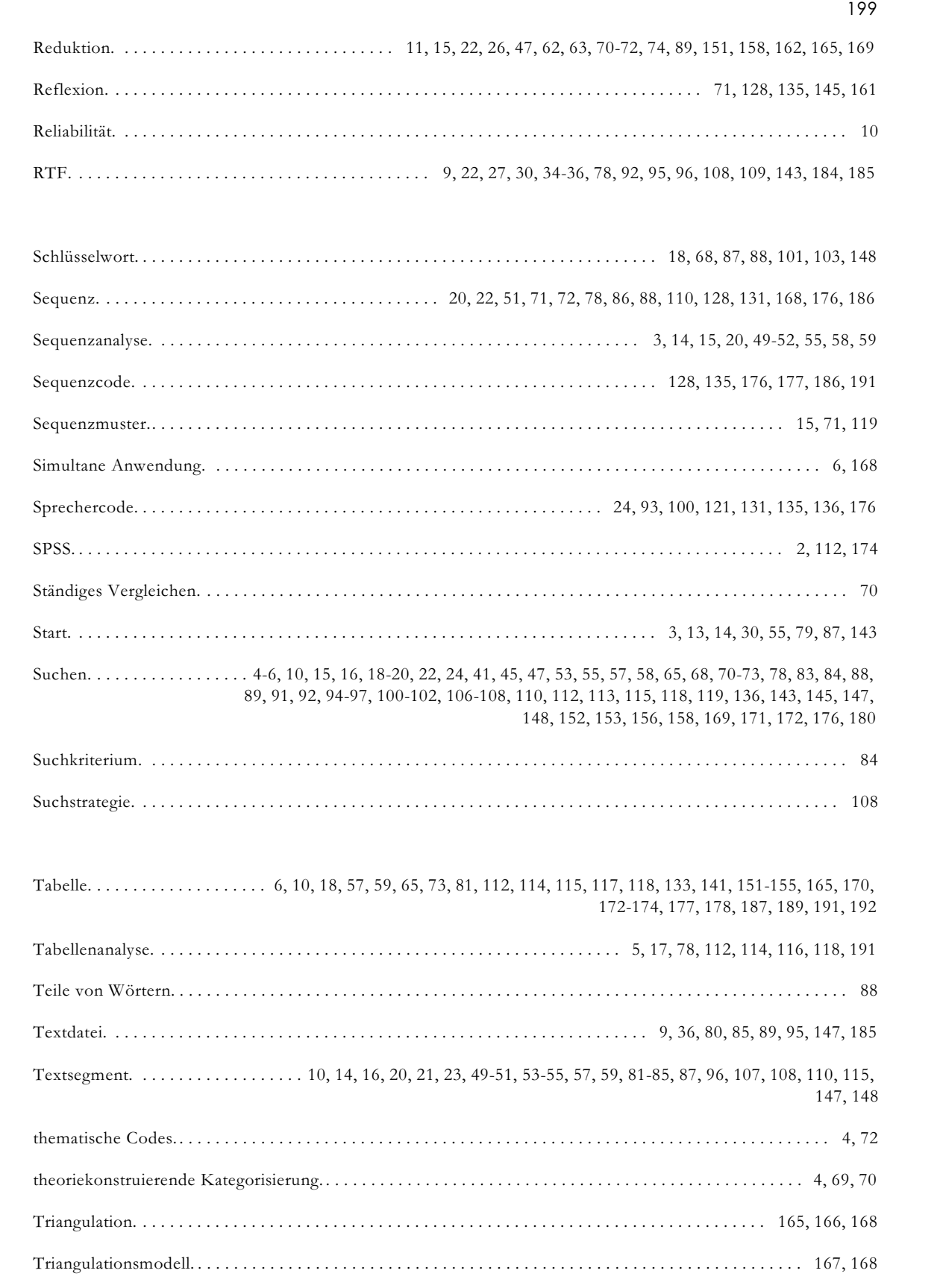

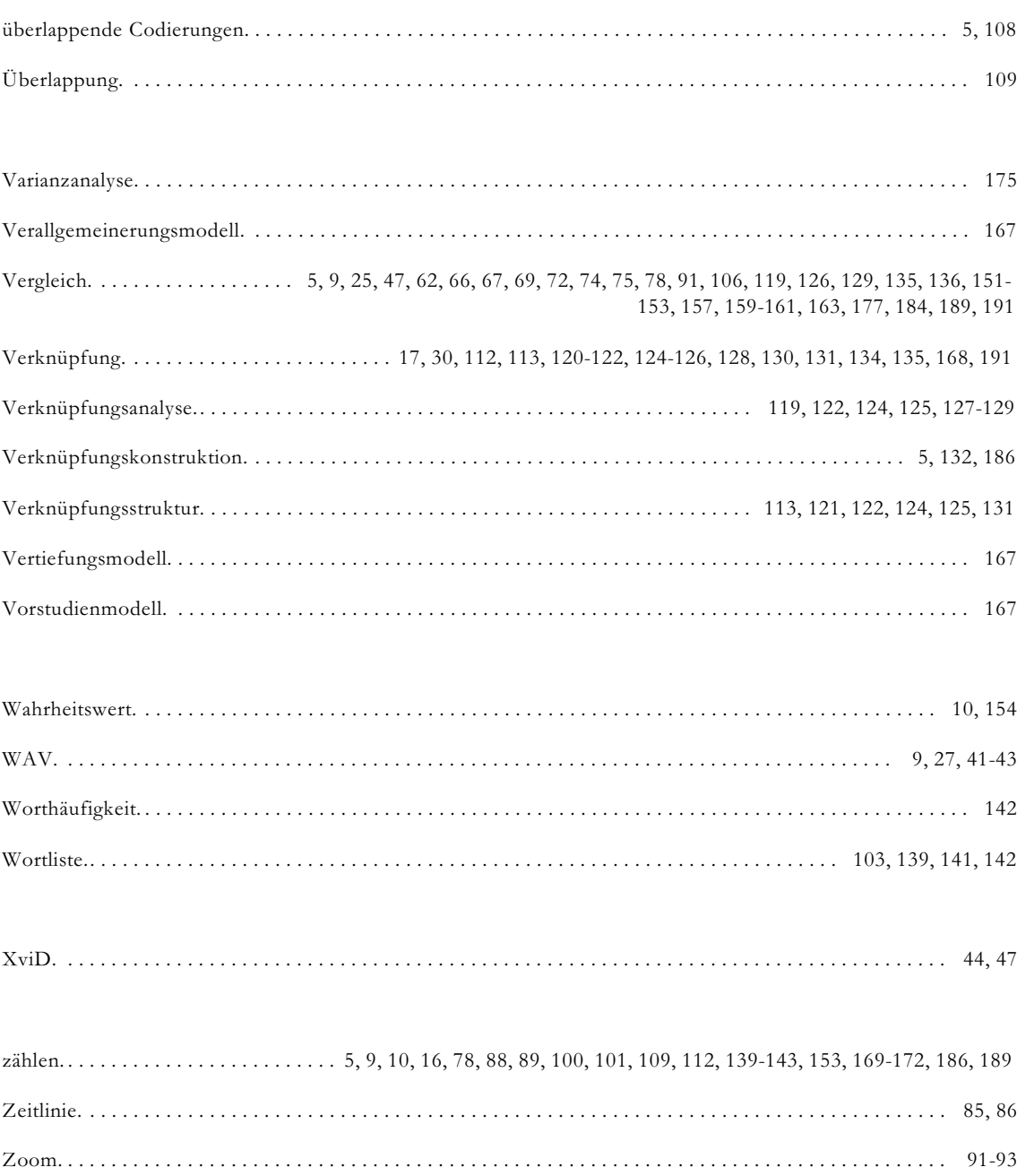

# Autorenregister

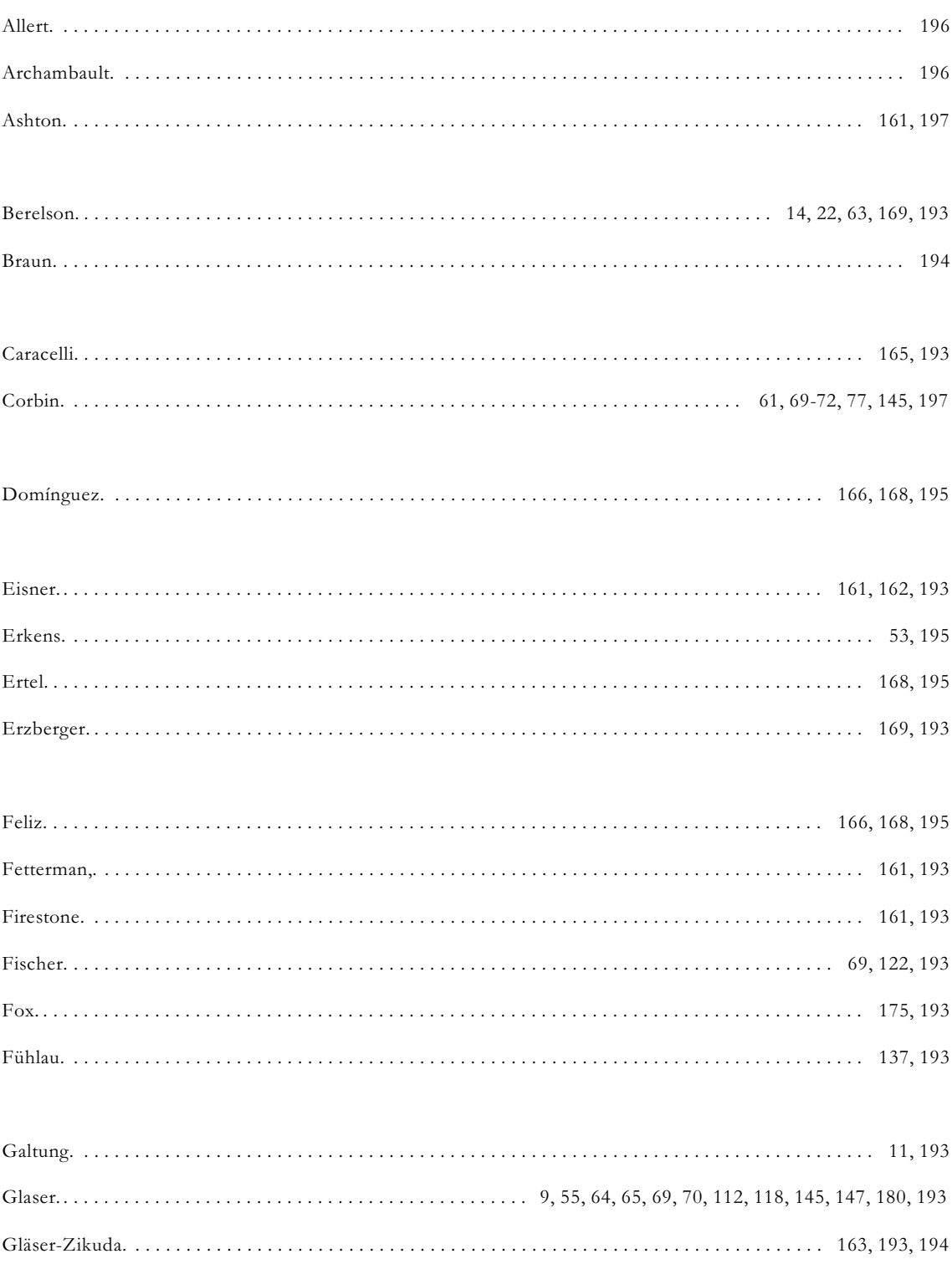

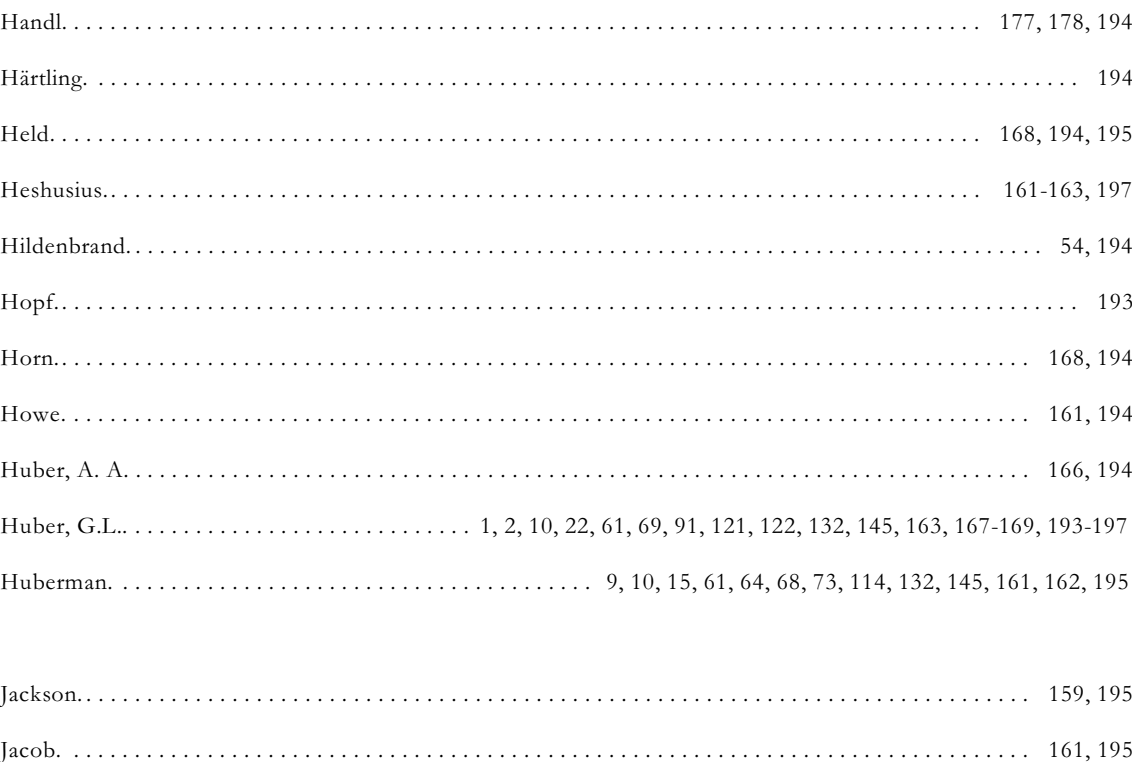

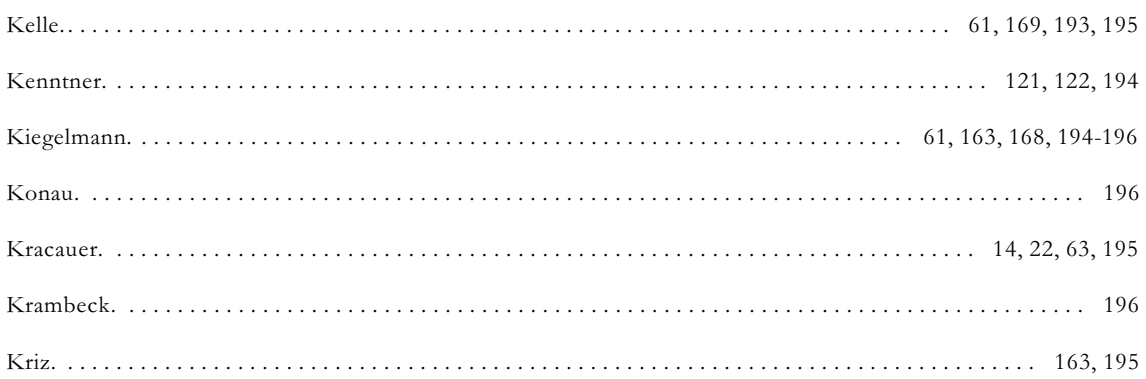

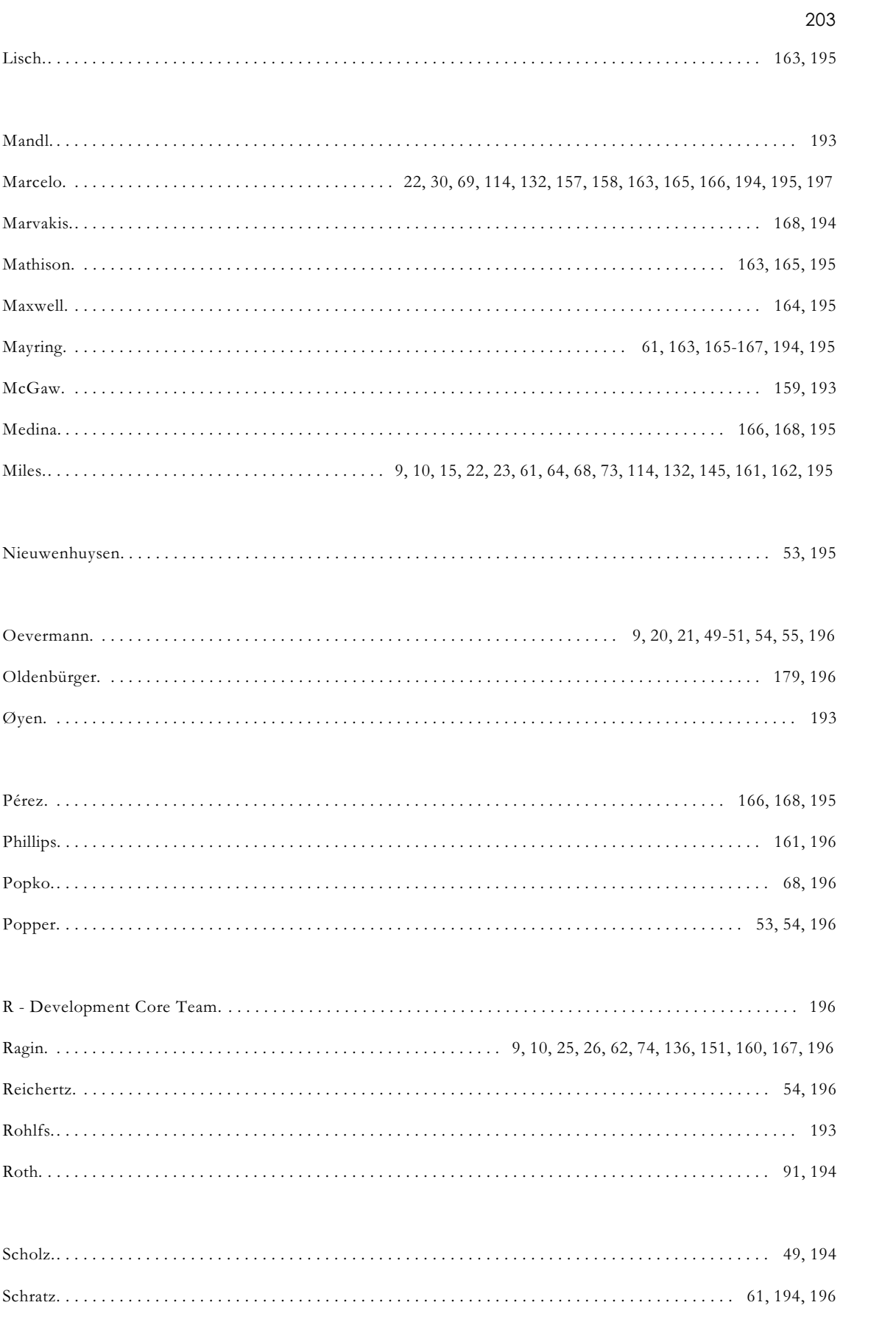

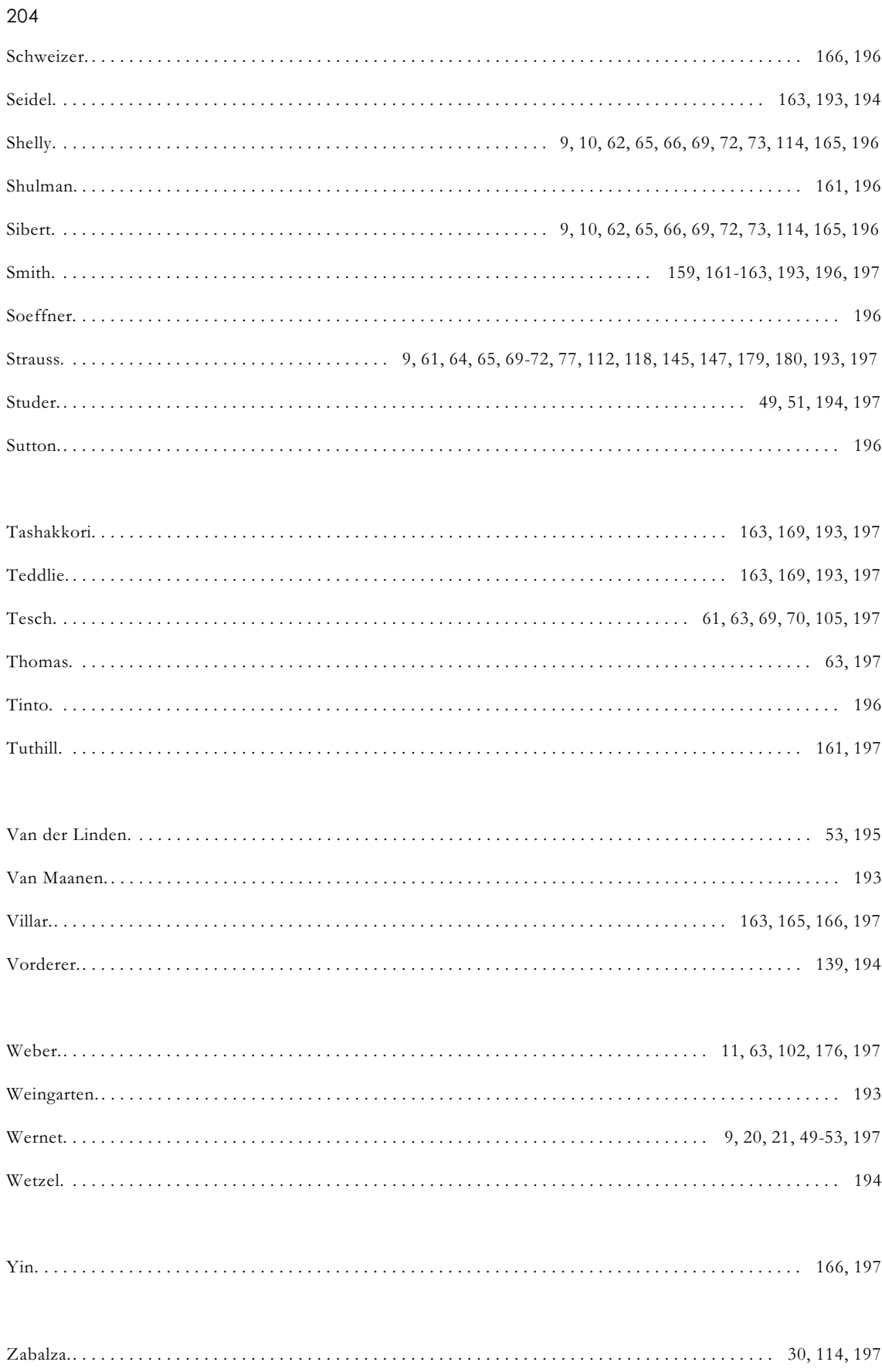

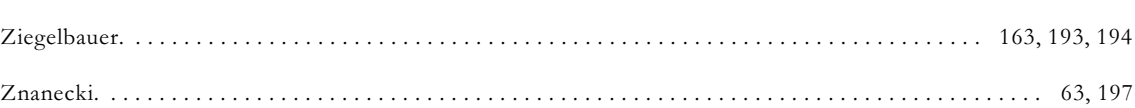

# Über die Autoren

Dr. Leo Gürtler, Dipl.-Psych., Promotion in Erziehungswissenschaft, Systemischer Coach und Therapeut, Therapieforschung in "start again".

e-mail: leog@anicca-vijja.de bzw. info@guertler-consulting.de

Prof. i.R. Dr. Dr. h.c. Günter L. Huber, Ordinarius für Pädagogische Psychologie am Institut für Erziehungswissenschaft der Eberhard-Karls-Universität Tübingen. Arbeitsschwerpunkte: Aktives Lernen, kooperatives Lernen, interindividuelle Unterschiede, Analyse qualitativer Daten.

Anschrift: Münzgasse 22-30, 72070 Tübingen

Fax: 07071 294954

e-mail: glhuber@aquad.de